# Analysenwaagen

XSR

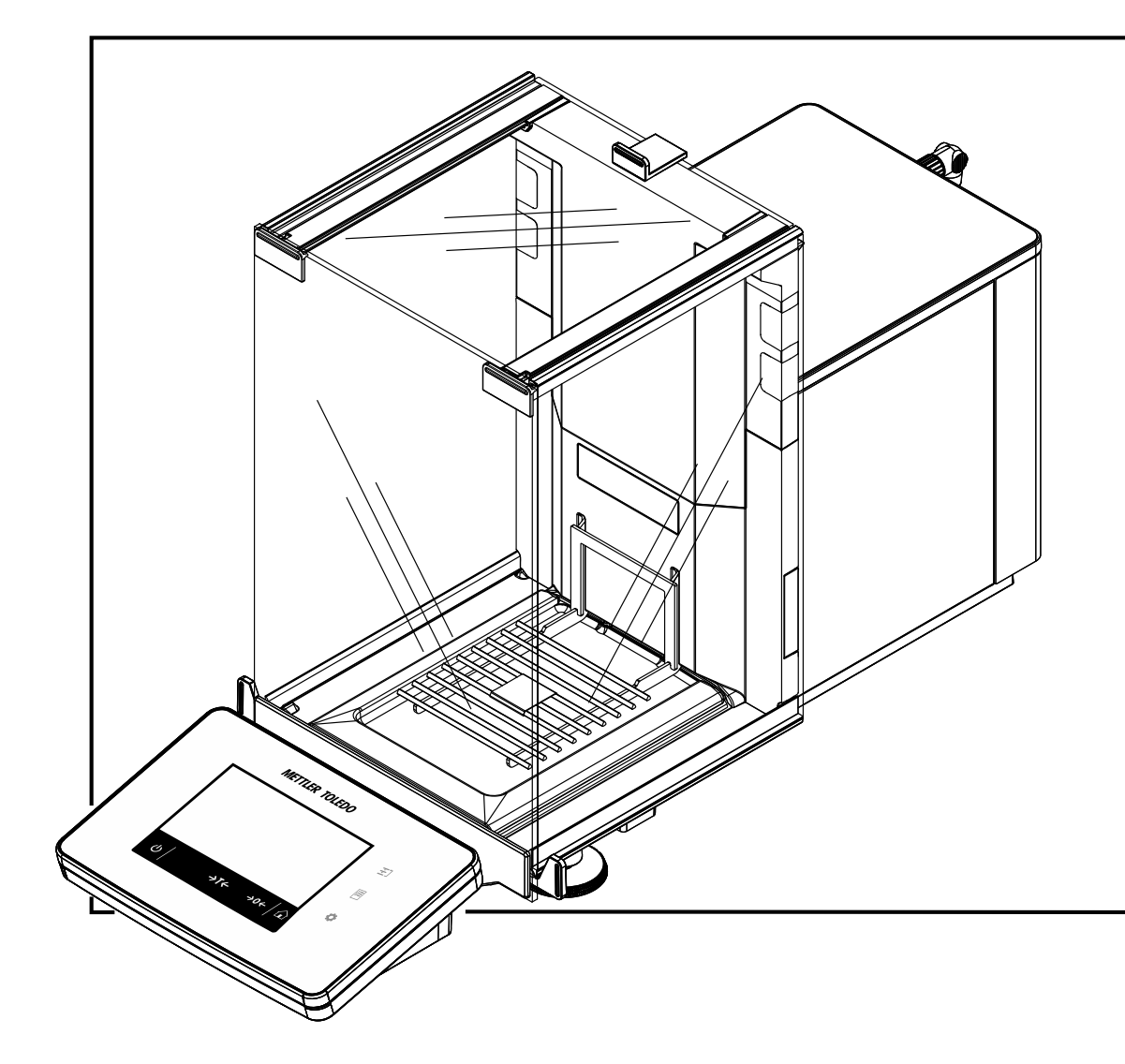

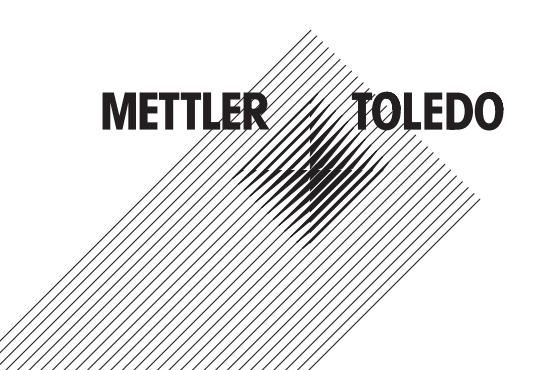

## **Inhaltsverzeichnis**

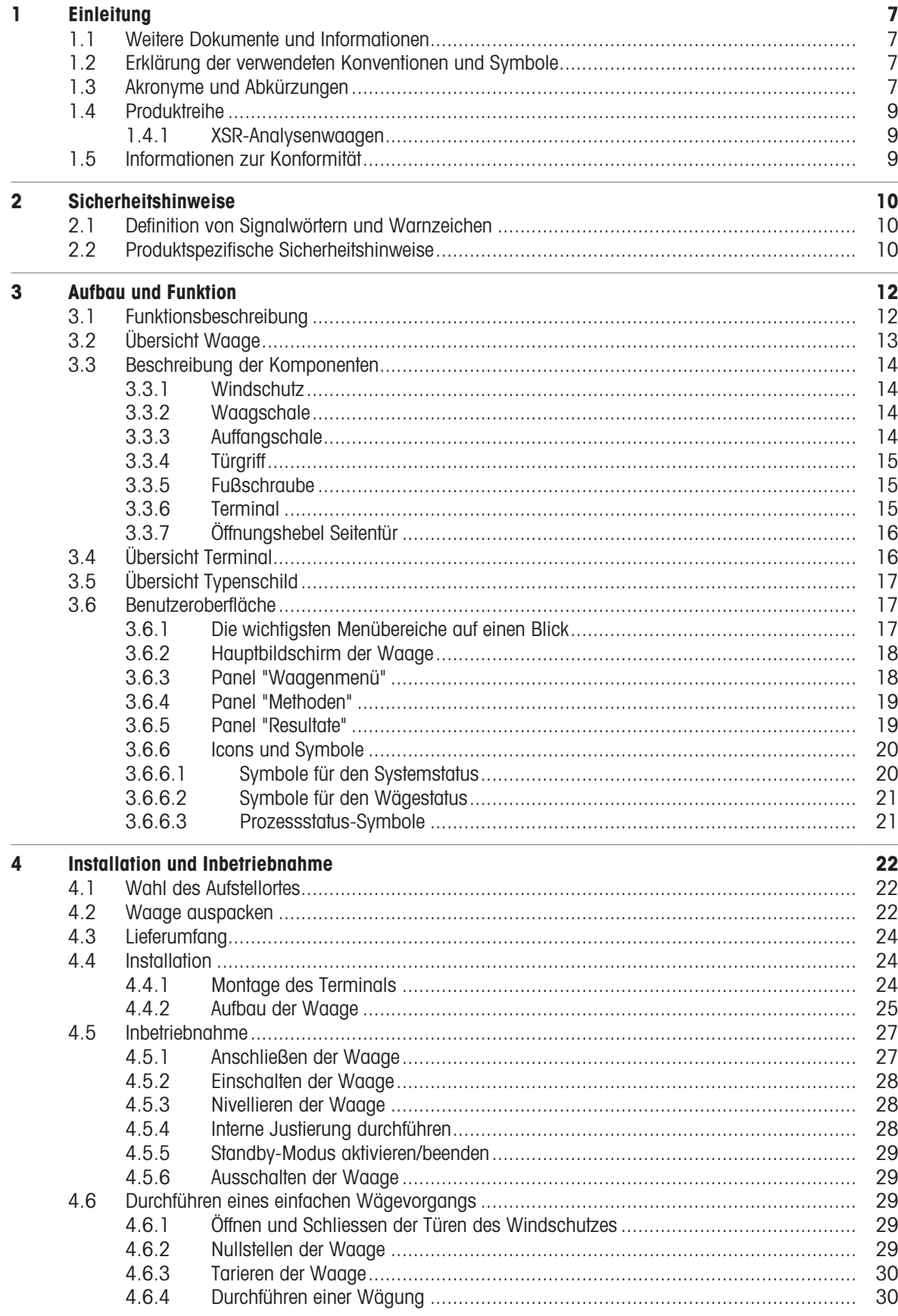

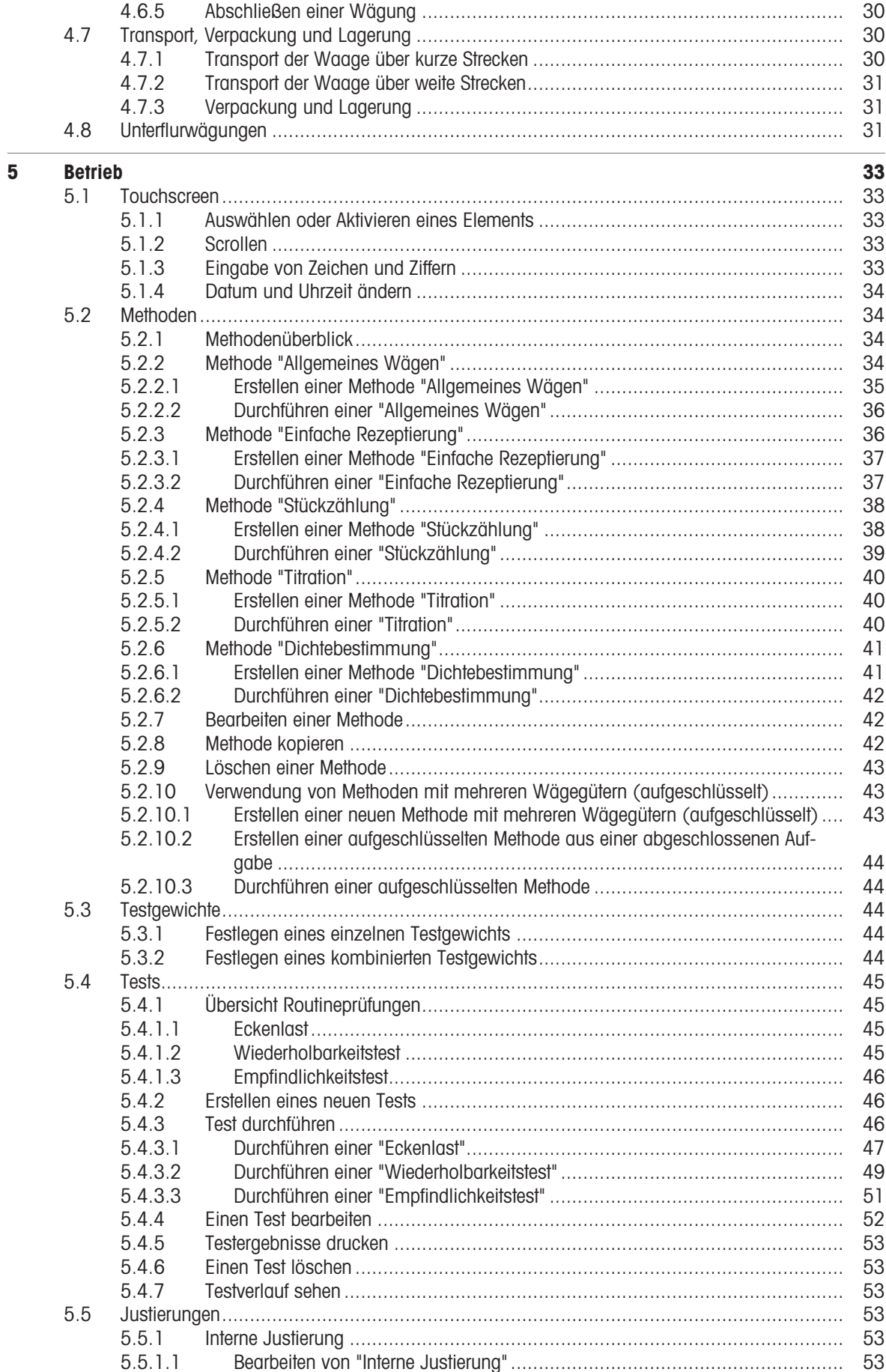

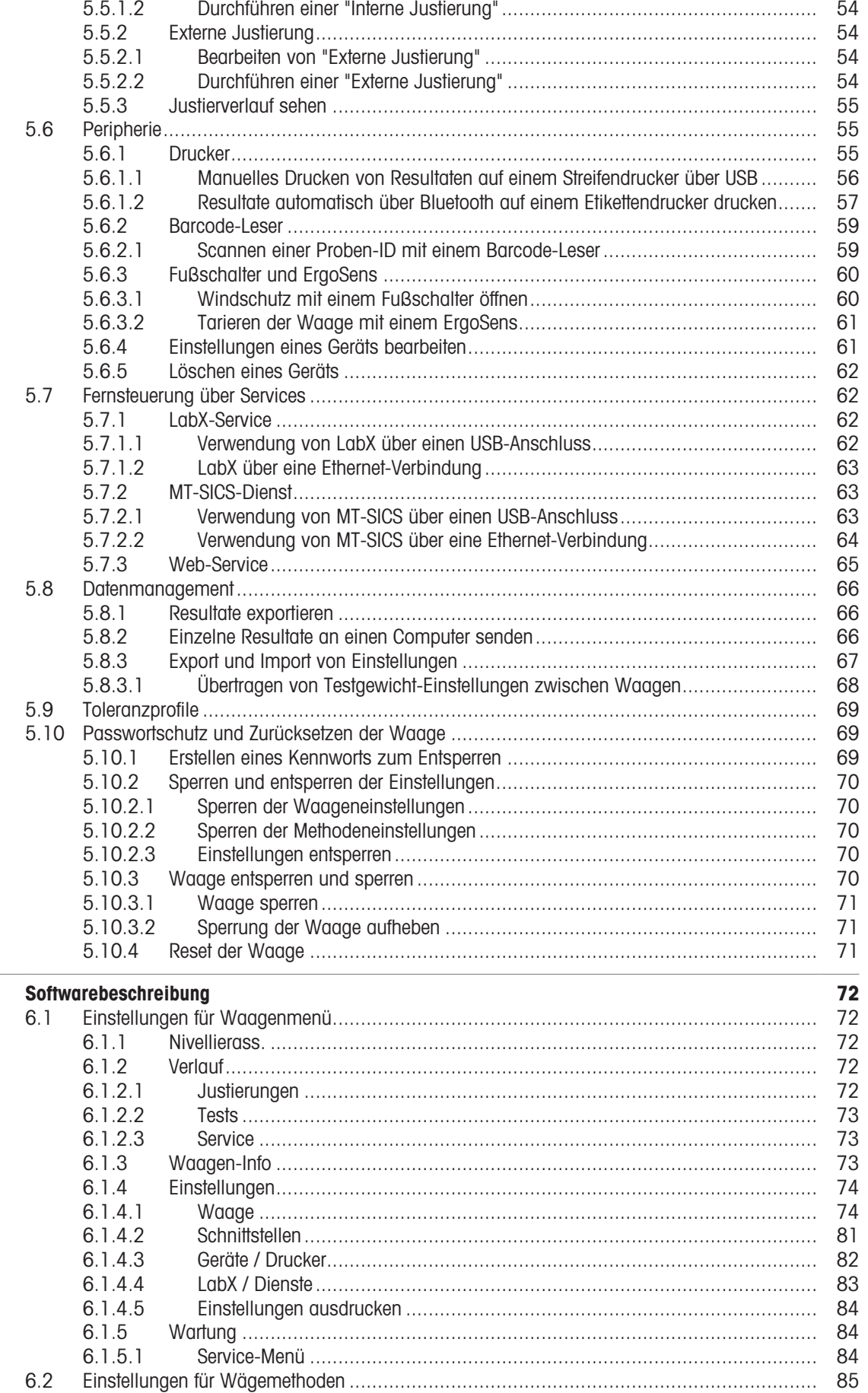

 $\frac{1}{6}$ 

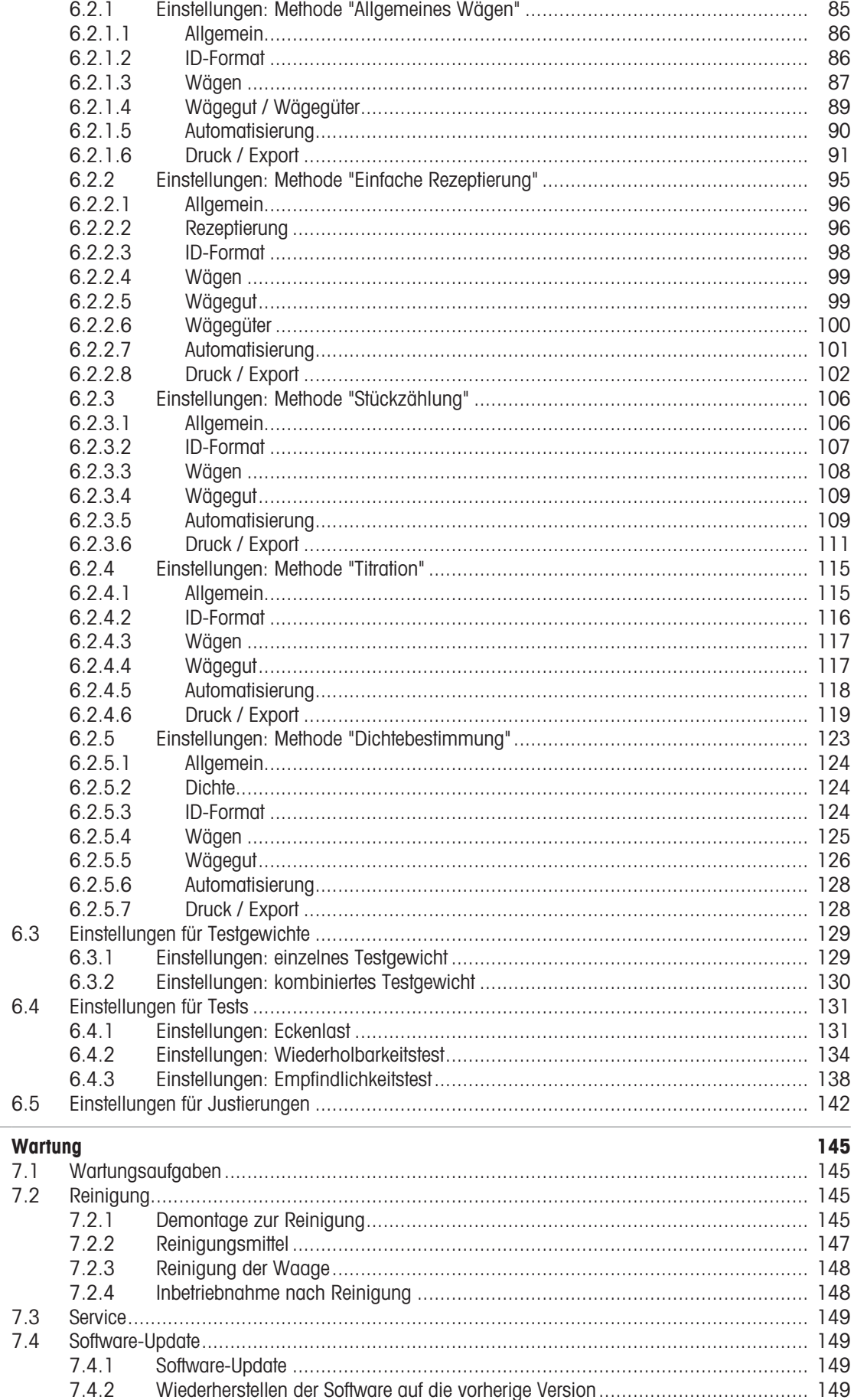

 $\overline{7}$ 

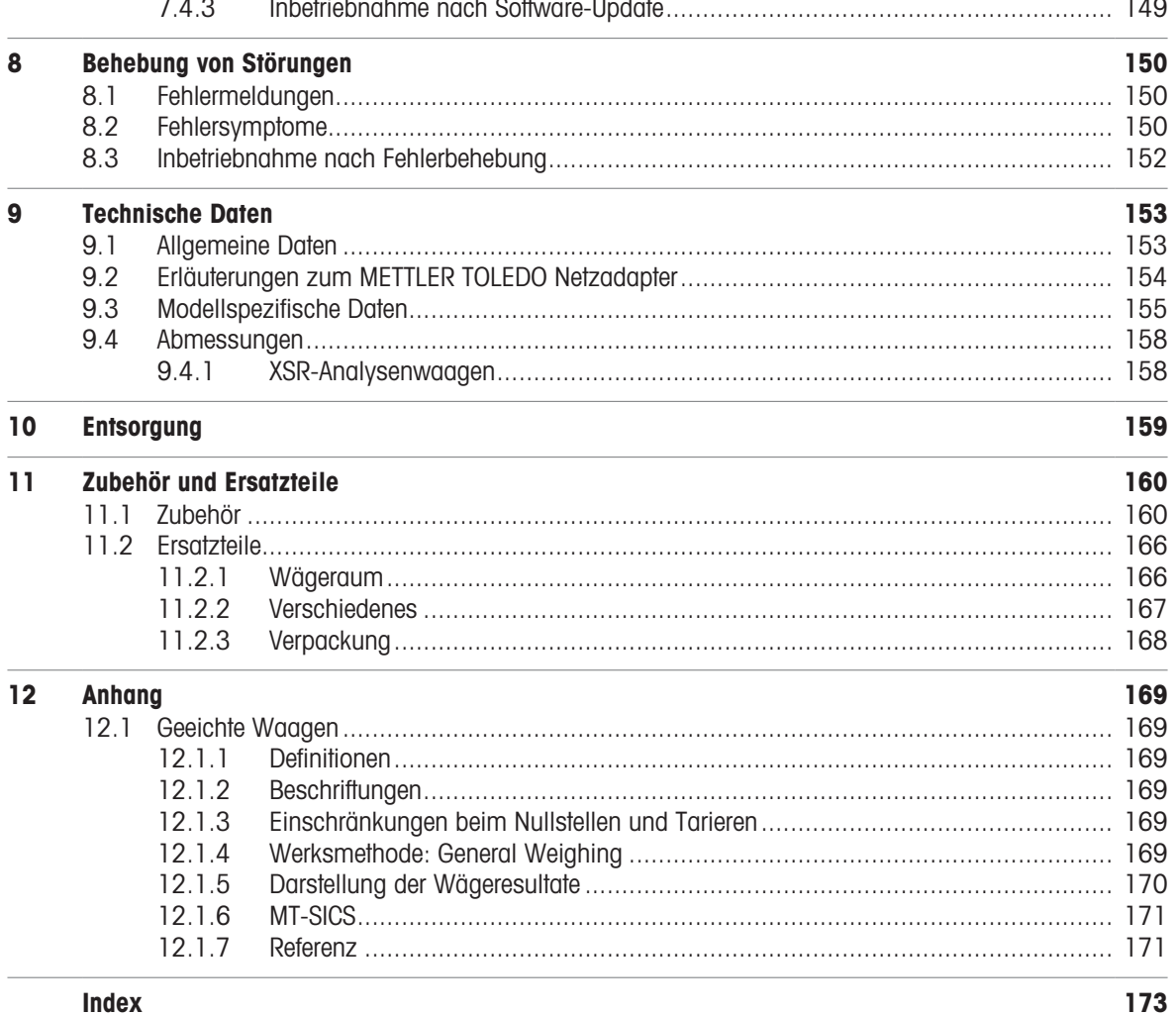

**Index** 

## <span id="page-8-0"></span>1 Einleitung

Vielen Dank, dass Sie sich für eine METTLER TOLEDO-Waage entschieden haben. Die Waage kombiniert Hochleistung mit einfacher Bedienung.

Dieses Dokument basiert auf der Softwareversion V 2.0.501.

#### EULA

Die Software in diesem Produkt ist unter der Endbenutzer-Lizenzvereinbarung (EULA) für Software von METTLER TOLEDO lizenziert.

Wenn Sie dieses Produkt verwenden, stimmen Sie den Bedingungen gemäss EULA zu.

[www.mt.com/EULA](http://www.mt.com/EULA)

### 1.1 Weitere Dokumente und Informationen

<span id="page-8-1"></span>Dieses Dokument ist online in anderen Sprachen verfügbar.

[www.mt.com/XSR-analytical-RM](http://www.mt.com/XSR-analytical-RM)

Produktseite:

[www.mt.com/XSR-analytical](http://www.mt.com/XSR-analytical)

Anleitung zur Reinigung einer Waage, "8 Steps to a Clean Balance":

[www.mt.com/lab-cleaning-guide](http://www.mt.com/lab-cleaning-guide)

Suche nach Software:

[www.mt.com/labweighing-software-download](https://www.mt.com/labweighing-software-download)

Suche nach Dokumenten:

[www.mt.com/library](http://www.mt.com/library)

Wenden Sie sich bei weiteren Fragen an Ihren autorisierten METTLER TOLEDO Händler oder Servicevertreter.

<span id="page-8-2"></span>[www.mt.com/contact](http://www.mt.com/contact)

### 1.2 Erklärung der verwendeten Konventionen und Symbole

#### Konventionen und Symbole

Die Bezeichnungen der Tasten bzw. Schaltflächen sowie die Anzeigetexte werden grafisch oder als fett gedruckter Text dargestellt, z. B.,  $\nearrow$ , Bearbeiten.

Hinweis Allgemeine Informationen zum Produkt.

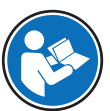

Bezieht sich auf ein externes Dokument.

#### Anweisungselemente

In diesem Handbuch werden die einzelnen Schritte wie folgt beschrieben. Aktionsschritte sind nummeriert und können Voraussetzungen, Zwischenresultate und Resultate enthalten, wie das Beispiel zeigt. Abfolgen mit weniger als 2 Schritten sind nicht nummeriert.

Voraussetzungen, die erfüllt sein müssen, bevor die einzelnen Schritte ausgeführt werden können.

1 Schritt 1

 $\rightarrow$  7wischenresultat

- 2 Schrift 2
- Resultat

### 1.3 Akronyme und Abkürzungen

<span id="page-8-3"></span>Originalbegriff Übersetzter **Begriff** Erklärung

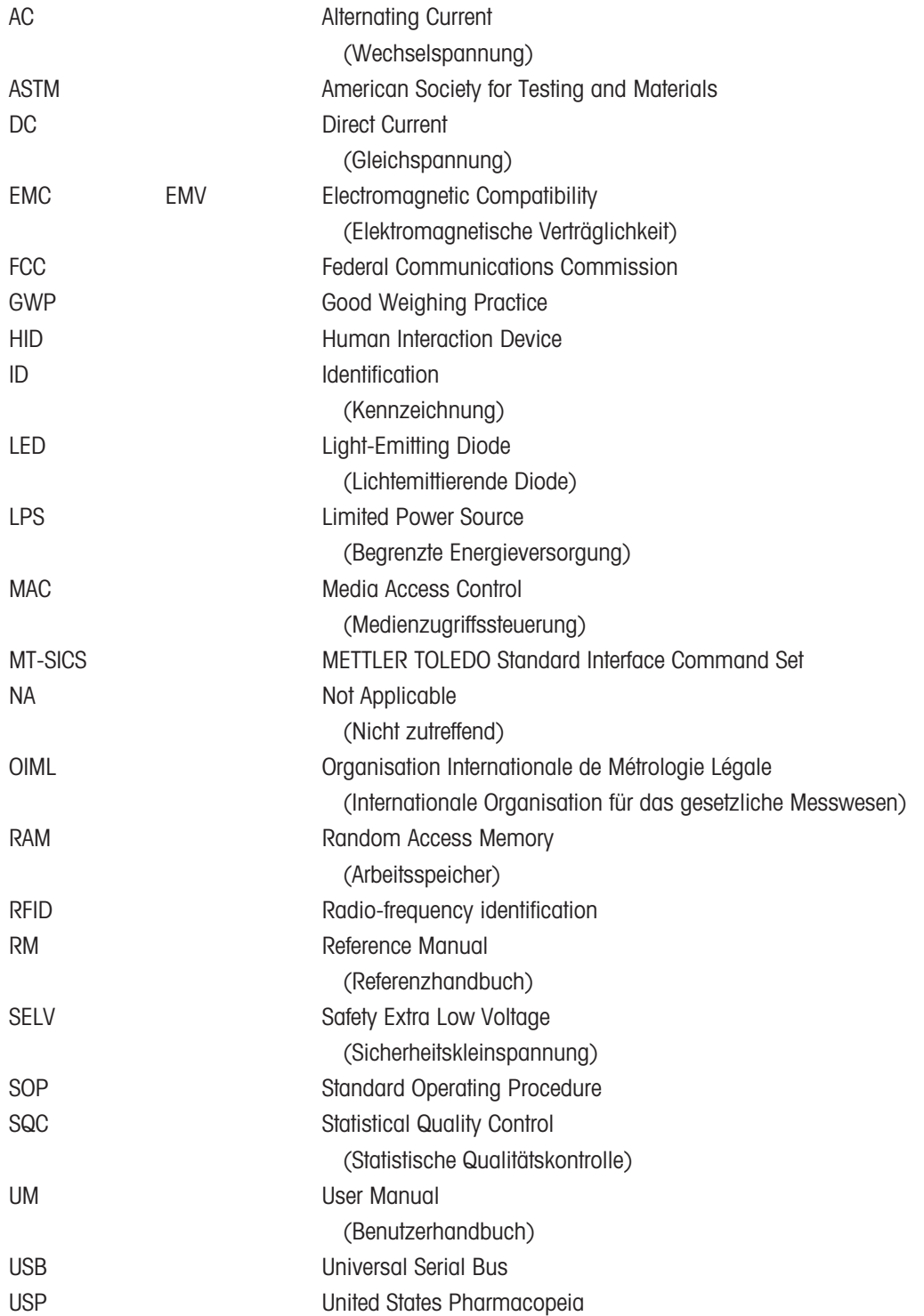

## <span id="page-10-0"></span>1.4 Produktreihe

### 1.4.1 XSR-Analysenwaagen

<span id="page-10-1"></span>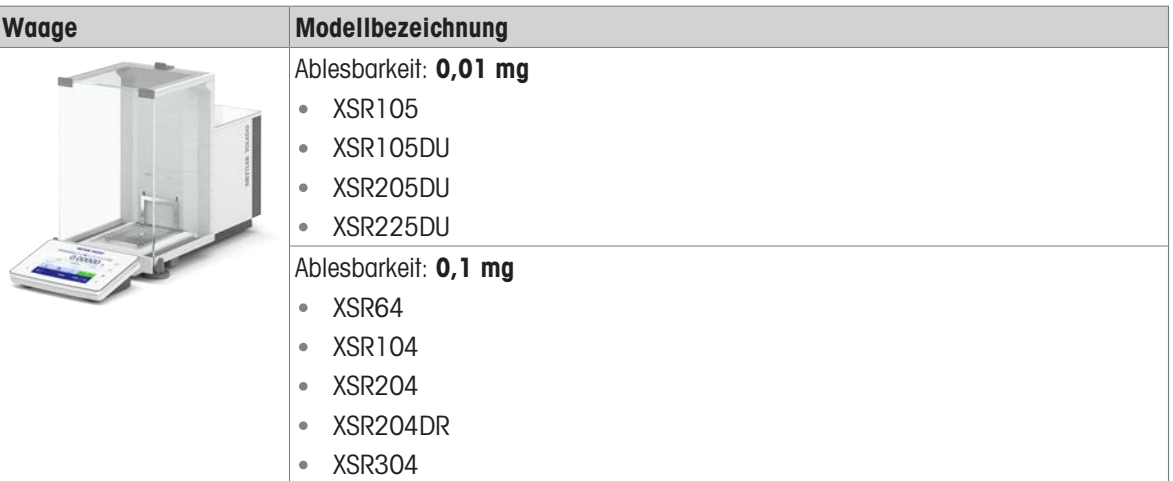

## 1.5 Informationen zur Konformität

<span id="page-10-2"></span>Nationale Zulassungsdokumente, wie z. B. die FCC-Konformitätsbescheinigung des Lieferanten, sind online verfügbar und/oder in der Verpackung enthalten.

#### [www.mt.com/ComplianceSearch](http://www.mt.com/ComplianceSearch)

Kontaktieren Sie METTLER TOLEDO bei Fragen zur länderspezifischen Konformität Ihres Instruments.

[www.mt.com/contact](http://www.mt.com/contact)

## <span id="page-11-0"></span>2 Sicherheitshinweise

Für dieses Instrument sind zwei Dokumente verfügbar, das "Benutzerhandbuch" und das "Referenzhandbuch".

- Das Benutzerhandbuch liegt in gedruckter Form dem Instrument bei.
- Das Referenzhandbuch liegt in Form einer Datei vor und enthält eine vollständige Beschreibung des Instruments und seiner Verwendung.
- Heben Sie beide Dokumente zur späteren Verwendung auf.
- Legen Sie beide Dokumente bei, wenn Sie das Instrument anderen zur Verfügung stellen.

Verwenden Sie das Instrument stets so, wie im Benutzerhandbuch und dem Referenzhandbuch beschrieben. Wenn das Instrument nicht gemäss dieser beiden Dokumente verwendet oder wenn es modifiziert wird, kann dies die Sicherheit des Instruments beeinträchtigen und die Mettler-Toledo GmbH übernimmt keine Haftung.

## 2.1 Definition von Signalwörtern und Warnzeichen

<span id="page-11-1"></span>Sicherheitshinweise enthalten wichtige Informationen über Sicherheitsrisiken. Die Missachtung der Sicherheitshinweise kann zu persönlicher Gefährdung, Beschädigung des Geräts, Fehlfunktionen und falschen Ergebnissen führen. Sicherheitshinweise sind mit den folgenden Signalwörtern und Warnsymbolen gekennzeichnet:

#### Signalwörter

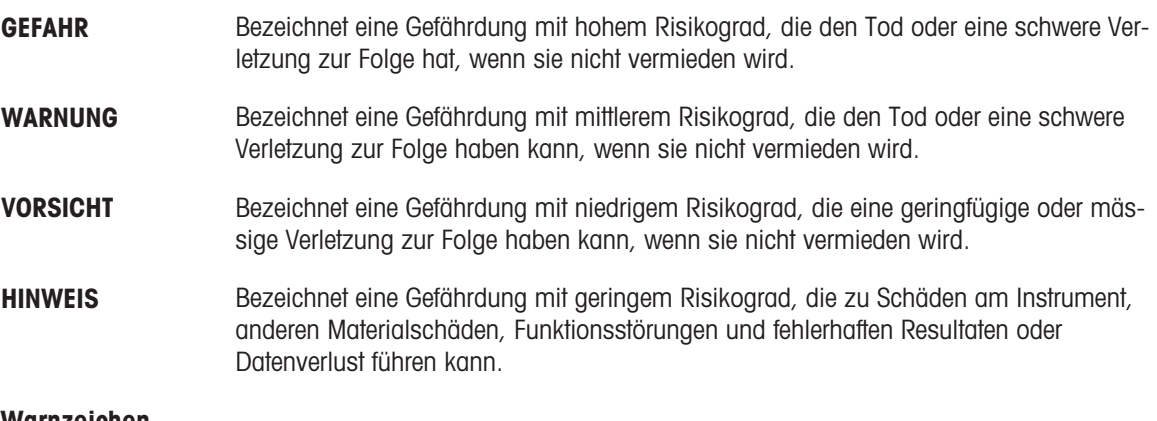

#### Warnzeichen

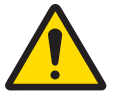

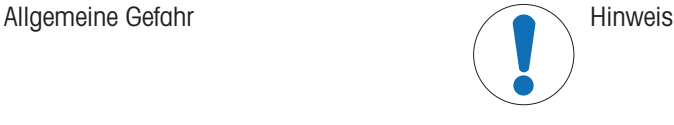

### 2.2 Produktspezifische Sicherheitshinweise

#### <span id="page-11-2"></span>Bestimmungsgemässe Verwendung

Dieses Gerät wurde dafür entwickelt, von geschultem Personal verwendet zu werden. Das Gerät ist für Wägezwecke vorgesehen.

Jegliche anderweitige Verwendung, die über die Grenzen der technischen Spezifikationen der Mettler-Toledo GmbH hinausgeht, gilt ohne schriftliche Absprache mit der Mettler-Toledo GmbH als nicht bestimmungsgemäss.

#### Verantwortlichkeiten des Gerätebesitzers

Der Besitzer des Instruments ist die Person, die den Rechtsanspruch auf das Instrument hat und die das Instrument benutzt oder eine Person befugt, es zu benutzen, oder die Person, die per Gesetz dazu bestimmt wird, das Instrument zu bedienen. Der Besitzer des Instruments ist für die Sicherheit von allen Benutzern des Instruments und von Dritten verantwortlich.

Mettler-Toledo GmbH geht davon aus, dass der Besitzer des Instruments die Benutzer darin schult, das Instrument sicher an ihrem Arbeitsplatz zu benutzen und mit potentiellen Gefahren umzugehen. Mettler-Toledo GmbH geht davon aus, dass der Besitzer des Instruments für die notwendigen Schutzvorrichtungen sorgt.

#### Sicherheitshinweise

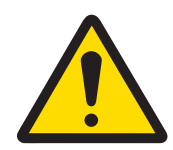

## WARNUNG

Es besteht Lebensgefahr oder die Gefahr schwerer Verletzungen durch Stromschlag

Der Kontakt mit spannungsführenden Teilen kann zum Tod oder zu Verletzungen führen.

- 1 Verwenden Sie ausschließlich das Stromversorgungskabel und das AC/DC-Netzteil von METTLER TOLEDO, das gezielt für Ihr Instrument ausgelegt wurde.
- 2 Stecken Sie das Stromversorgungskabel in eine geerdete Steckdose.
- 3 Halten Sie alle elektrischen Kabel und Anschlüsse von Flüssigkeiten und Feuchtigkeit fern.
- 4 Überprüfen Sie die Kabel und den Netzstecker vor der Verwendung auf Beschädigungen und tauschen Sie diese bei Beschädigung aus.

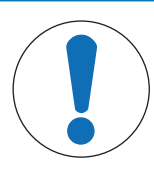

## **HINWEIS**

Beschädigung des Gerätes oder Fehlfunktion durch den Einsatz nicht geeigneter **Teile** 

Verwenden Sie nur Teile von METTLER TOLEDO, die für die Verwendung mit Ihrem Gerät bestimmt sind.

## <span id="page-13-0"></span>3 Aufbau und Funktion

## 3.1 Funktionsbeschreibung

<span id="page-13-1"></span>Zur XSR-Reihe gehören verschiedene Waagen, die sich in puncto Wägebereich und Auflösung unterscheiden. Die Waagen der Modellreihe XSR bieten nicht nur eine Vielzahl von Wäge- und Justiermöglichkeiten, sondern auch aussergewöhnlich hohen Bedienkomfort.

Alle Modelle der Reihe XSR besitzen die folgenden Merkmale:

- kapazitiver 4,3 Zoll TFT-Farb-Touchscreen;  $\bullet$  .
- $\bullet$ vollautomatischer Abgleich mit internen Gewichten.
- verschiedene Methoden, die einzeln festgelegt werden können  $\bullet$
- verschiedene Tests, die einzeln festgelegt werden können.  $\bullet$
- Verlauf aller durchgeführten Tests und Justierungen.  $\bullet$
- Motorbetriebene Seitentüren.  $\bullet$
- Leicht abnehmbare Windschutzelemente.  $\ddot{\phantom{0}}$
- eingebauter Nivelliersensor und Nivellierassistent für einfache und schnelle Nivellierung $\bullet$

## 3.2 Übersicht Waage

<span id="page-14-0"></span>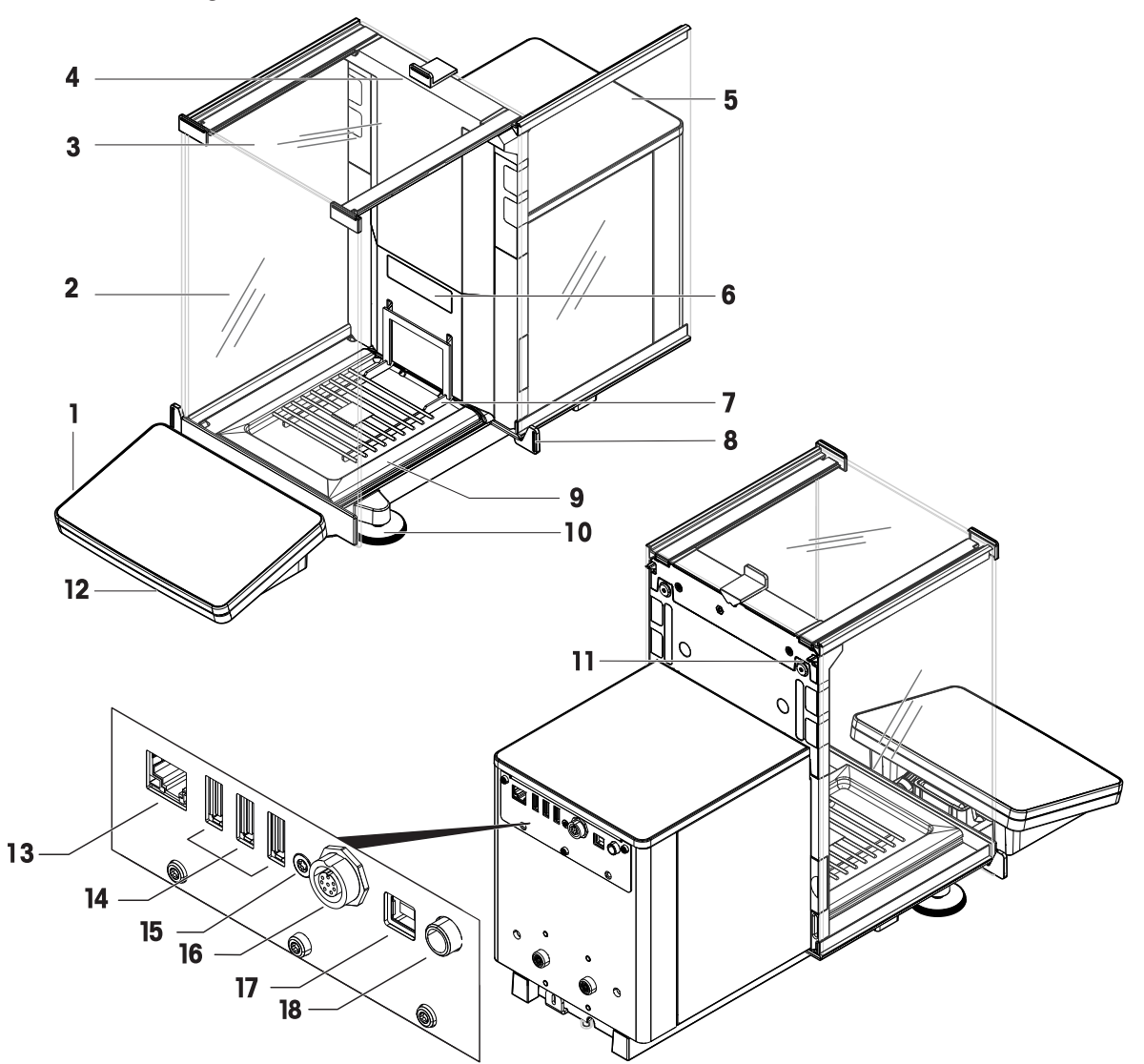

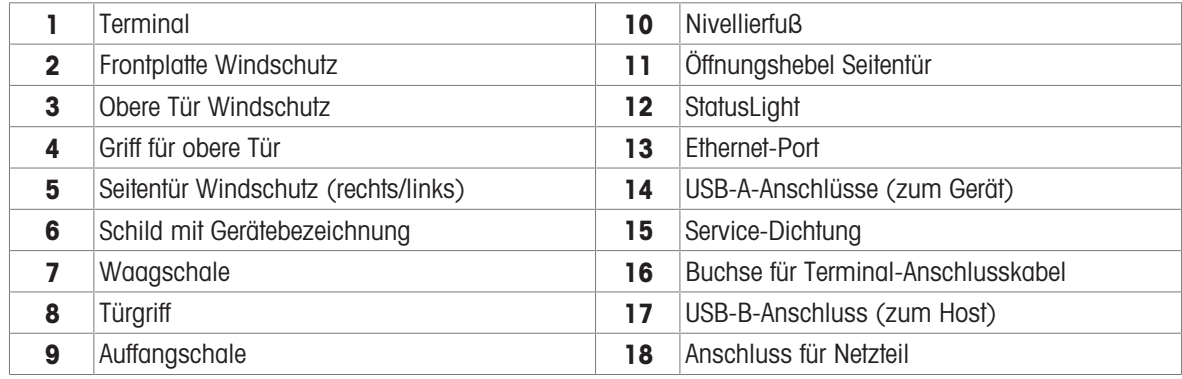

## <span id="page-15-0"></span>3.3 Beschreibung der Komponenten

#### 3.3.1 Windschutz

<span id="page-15-1"></span>Der Windschutz ist ein Gehäuse, das den Wägebereich vor Umwelteinflüssen wie Zugluft oder Feuchtigkeit schützt. Die Seitentüren können manuell oder automatisch geöffnet werden. Die obere Tür kann manuell geöffnet werden.

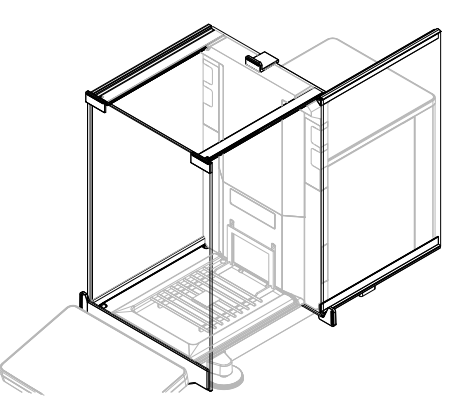

### 3.3.2 Waagschale

<span id="page-15-2"></span>Die SmartGrid Waagschale ist der Lastaufnehmer, der direkt zur Aufnahme des Wägegutes dient.

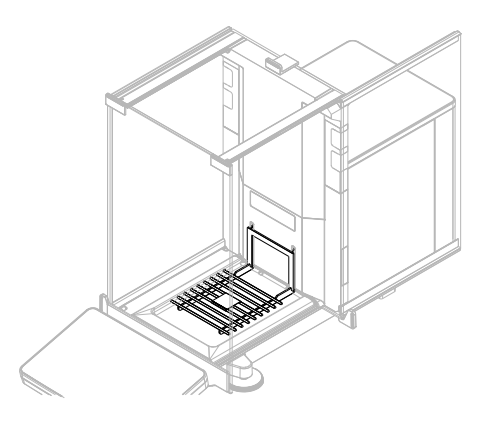

#### 3.3.3 Auffangschale

<span id="page-15-3"></span>Die Auffangschale befindet sich unterhalb der Waagschale auf der Wägeraumbodenplatte. Der Hauptzweck einer Auffangschale ist die Sicherstellung einer schnellen Reinigung der Waage.

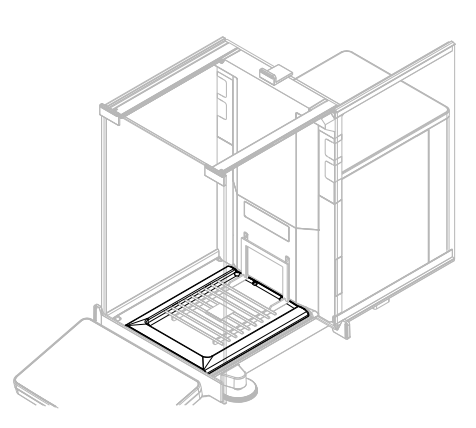

## 3.3.4 Türgriff

<span id="page-16-0"></span>Die Türgriffe werden an den Türführungen montiert und dienen zum manuellen Öffnen der Seitentüren und der oberen Tür des Windschutzes.

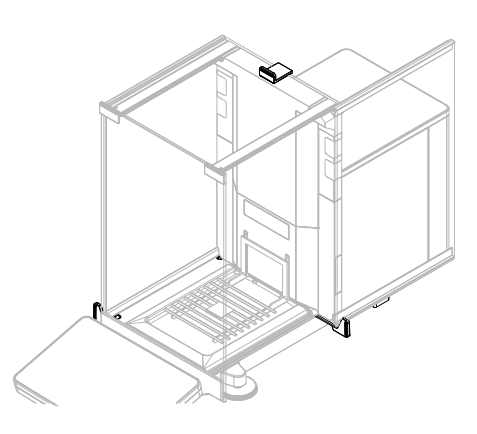

## 3.3.5 Fußschraube

<span id="page-16-1"></span>Die Waage steht auf zwei höhenverstellbaren Füßen. Mit diesen Füßen wird die Waage nivelliert.

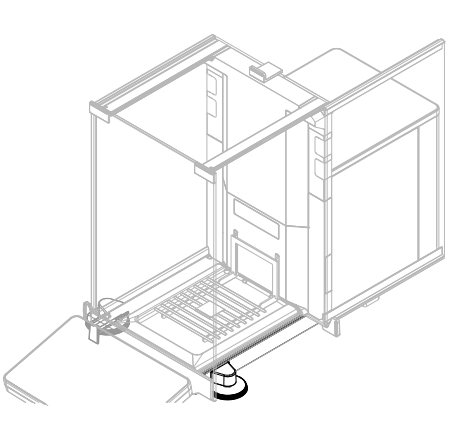

#### 3.3.6 Terminal

<span id="page-16-2"></span>Das 4,3-Zoll-Waagenterminal verfügt über ein berührungsempfindliches Display. Weiterhin befindet sich auf der Vorderseite des Terminals eine StatusLight LED-Leiste, die den aktuellen Status der Waage anzeigt.

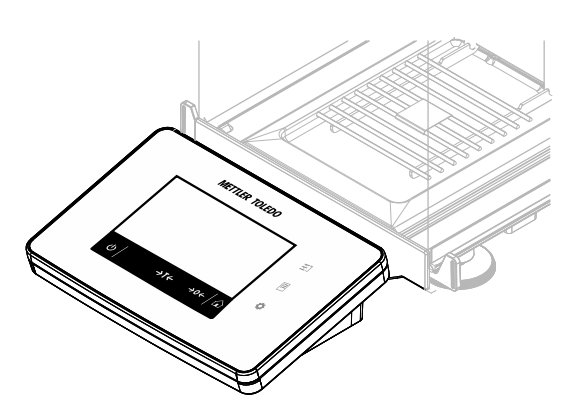

## 3.3.7 Öffnungshebel Seitentür

<span id="page-17-0"></span>Der seitliche Türöffnungshebel befindet sich auf der Rückseite der Trennwand und verriegelt bzw. entriegelt die Windschutz-Seitentür.

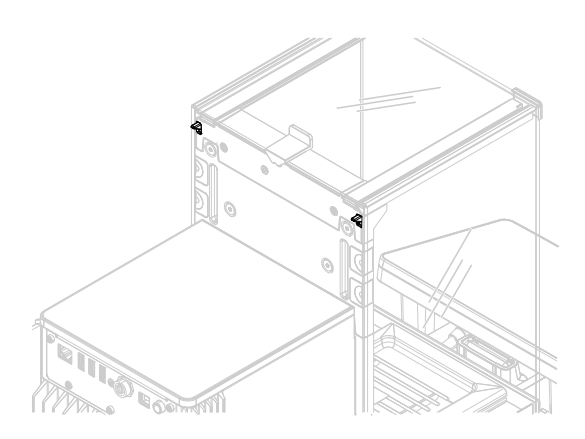

## 3.4 Übersicht Terminal

<span id="page-17-1"></span>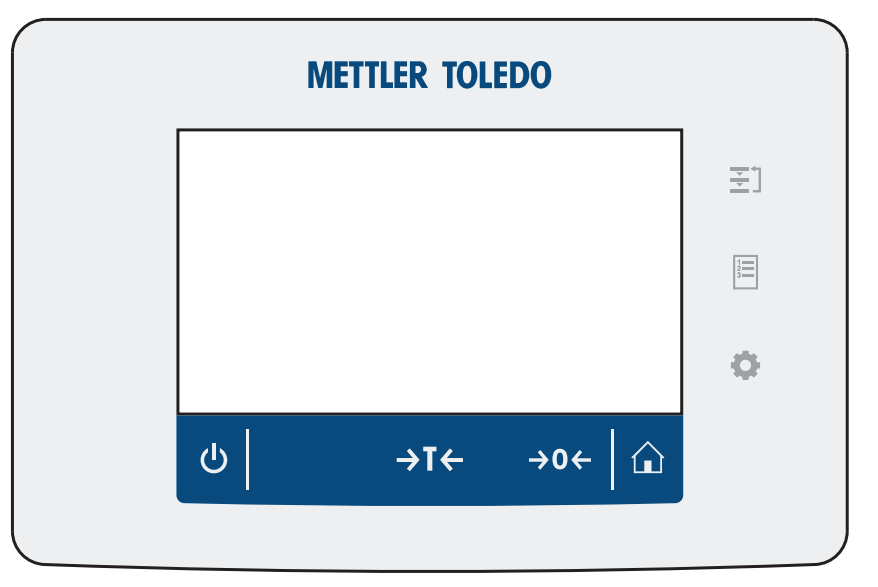

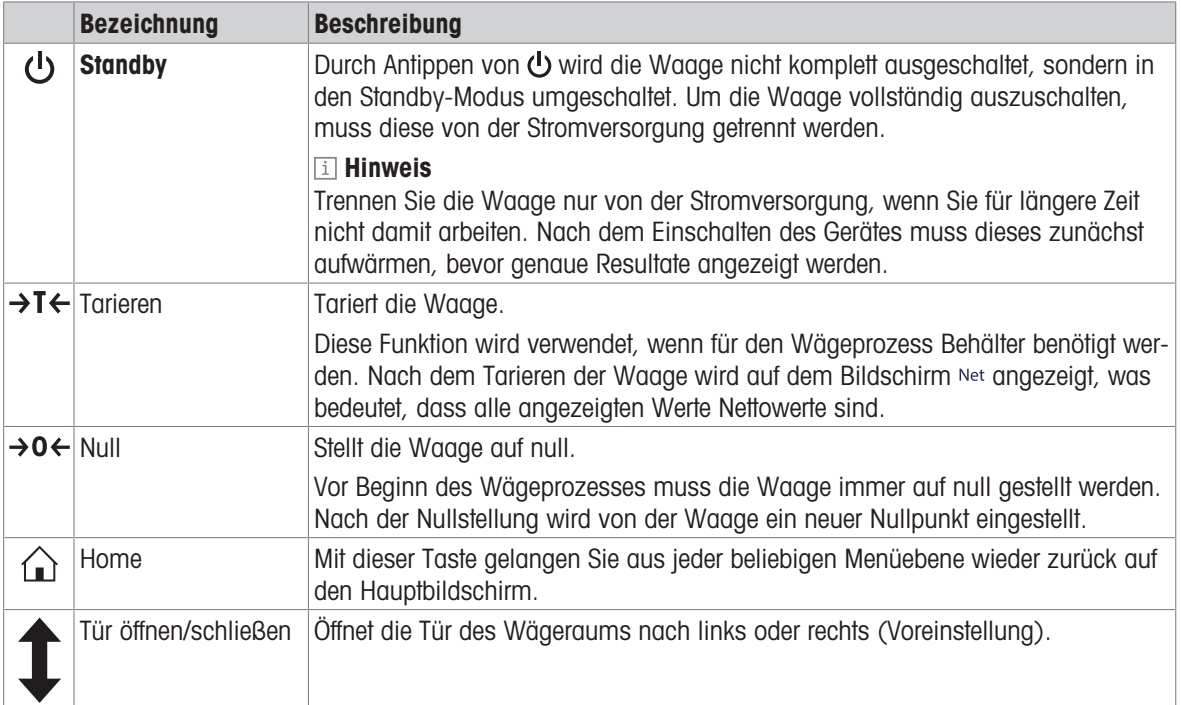

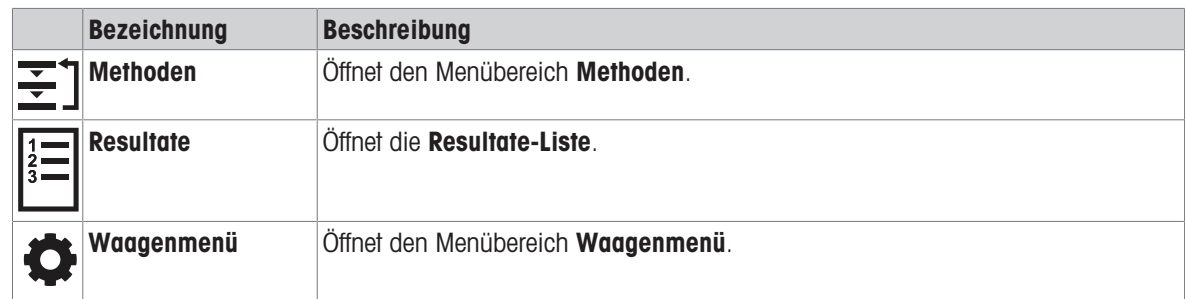

## 3.5 Übersicht Typenschild

<span id="page-18-0"></span>Die Angaben auf dem Typenschild helfen bei der Identifikation von Waage und Terminal.

#### Typenschild des Terminals

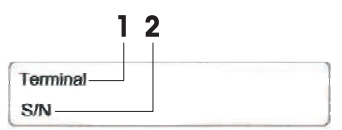

- 1. Terminaltyp
- 2. Seriennummer Terminal

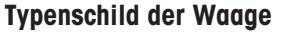

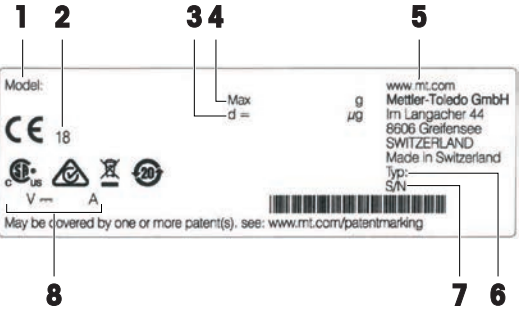

- 1. Waagenmodell
- 2. Baujahr
- 3. Ablesbarkeit
- 4. Höchstlast
- 5. Hersteller
- 6. Waagentyp
- 7. Seriennummer der Waage
- 8. Leistungsaufnahme

## <span id="page-18-1"></span>3.6 Benutzeroberfläche

### 3.6.1 Die wichtigsten Menübereiche auf einen Blick

<span id="page-18-2"></span>Der Hauptbildschirm (1) ist der zentrale Navigationspunkt, über den alle Menüs und Einstellungen erreichbar sind. Durch Drücken der Symbole Waagenmenü (2), Methoden (3) und Resultate (4) öffnen sich die entsprechenden Fenster im Terminal.

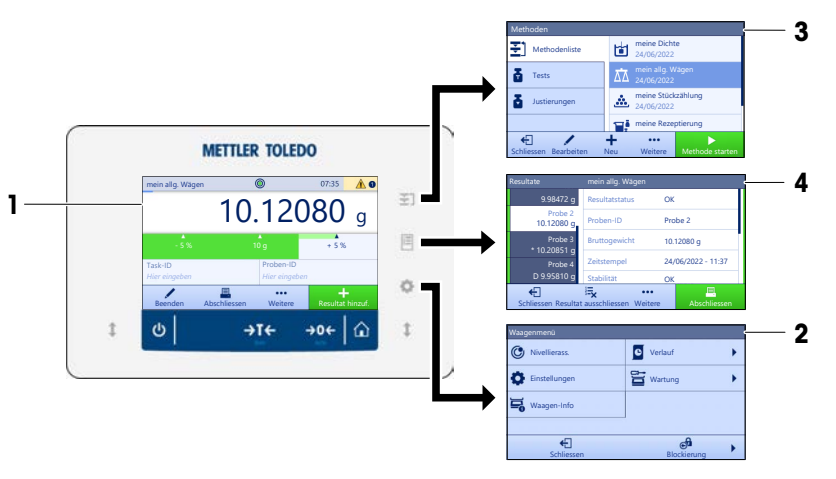

#### Sehen Sie dazu auch

- $\mathcal{O}$  [Hauptbildschirm der Waage](#page-19-0)  $\blacktriangleright$  [Seite 18](#page-19-0)
- $\mathcal{P}$  [Panel "Waagenmenü"](#page-19-1)  $\triangleright$  [Seite 18](#page-19-1)
- $\mathcal{P}$  [Panel "Methoden"](#page-20-0)  $\blacktriangleright$  [Seite 19](#page-20-0)
- $\mathcal{P}$  [Panel "Resultate"](#page-20-1)  $\blacktriangleright$  [Seite 19](#page-20-1)

## 3.6.2 Hauptbildschirm der Waage

<span id="page-19-0"></span>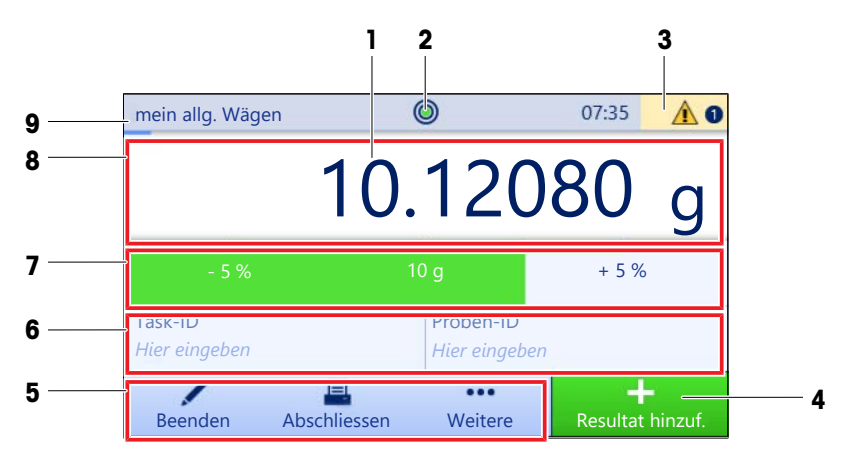

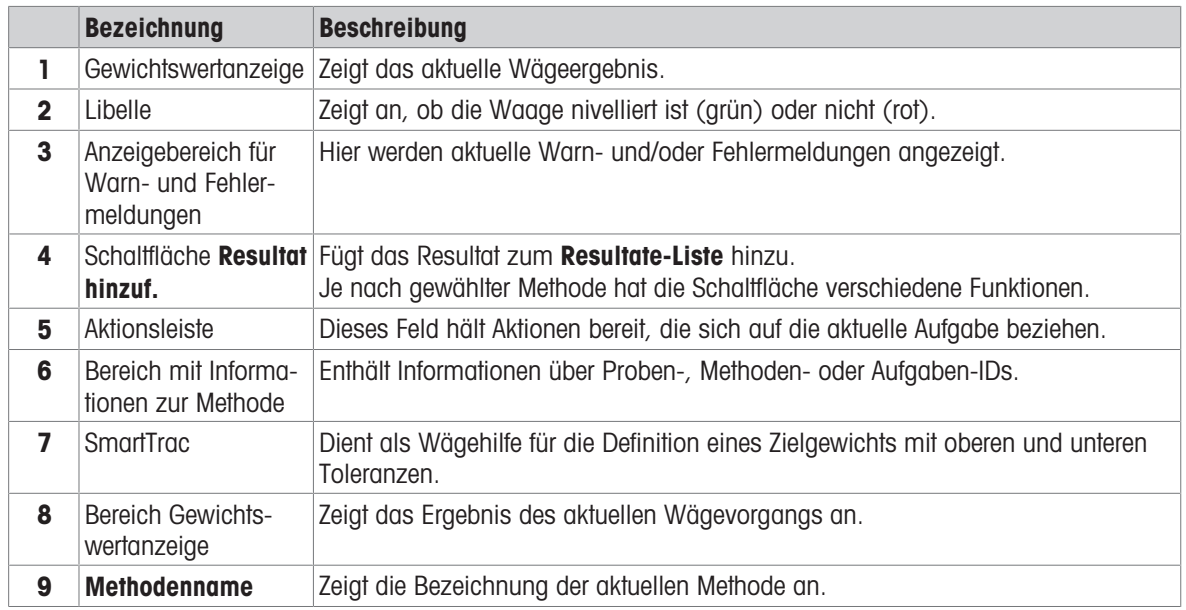

## 3.6.3 Panel "Waagenmenü"

<span id="page-19-1"></span>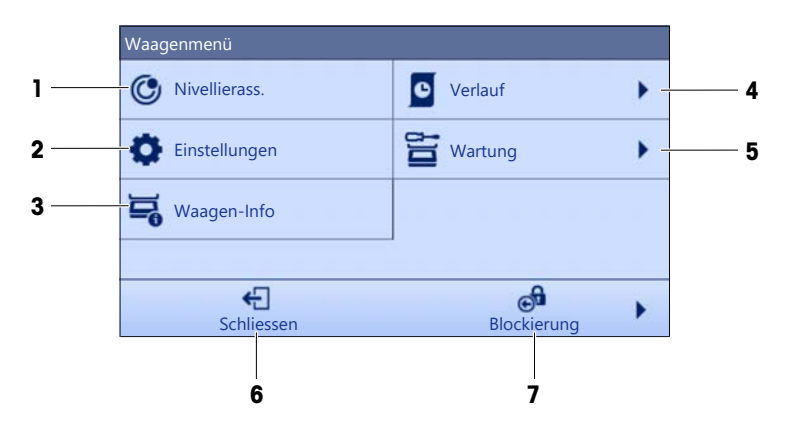

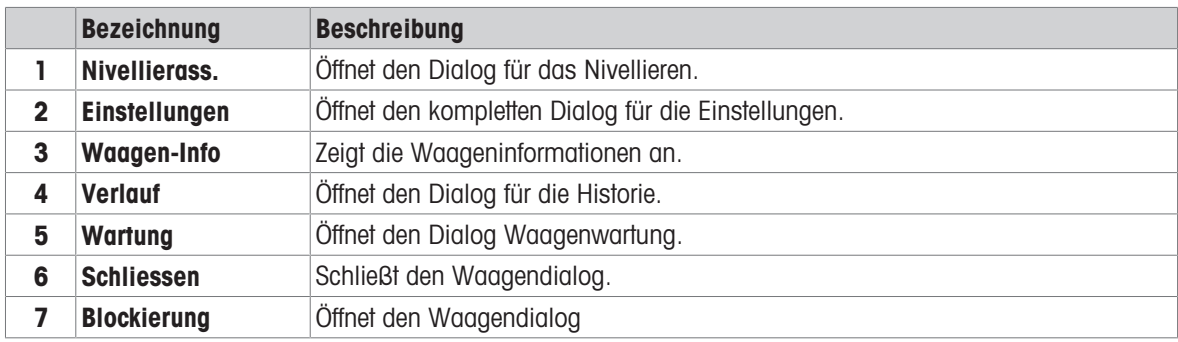

## 3.6.4 Panel "Methoden"

<span id="page-20-0"></span>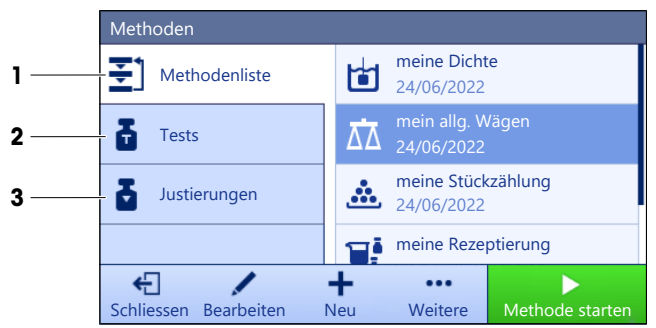

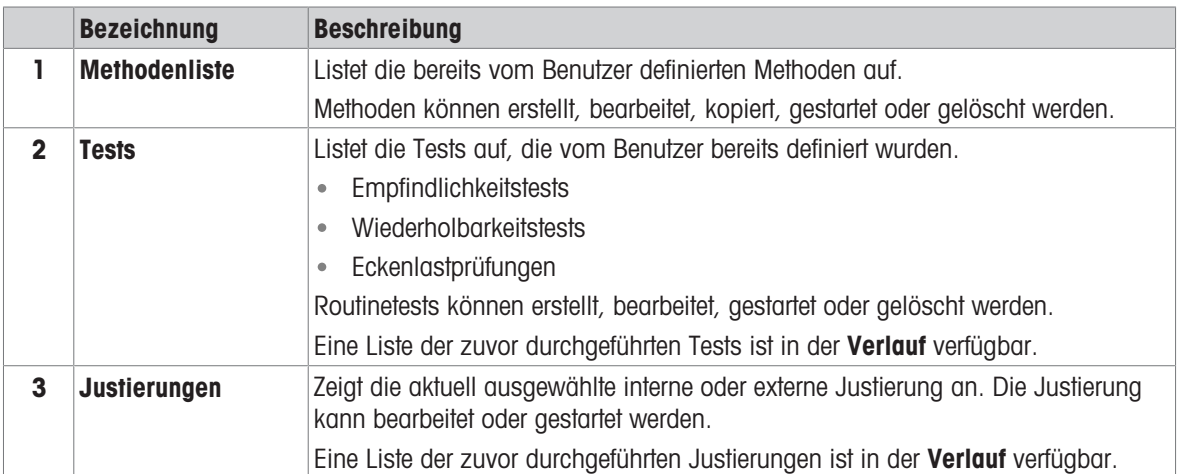

#### Sehen Sie dazu auch

<span id="page-20-1"></span> $\mathcal O$  [Verlauf](#page-73-3)  $\blacktriangleright$  [Seite 72](#page-73-3)

#### 3.6.5 Panel "Resultate"

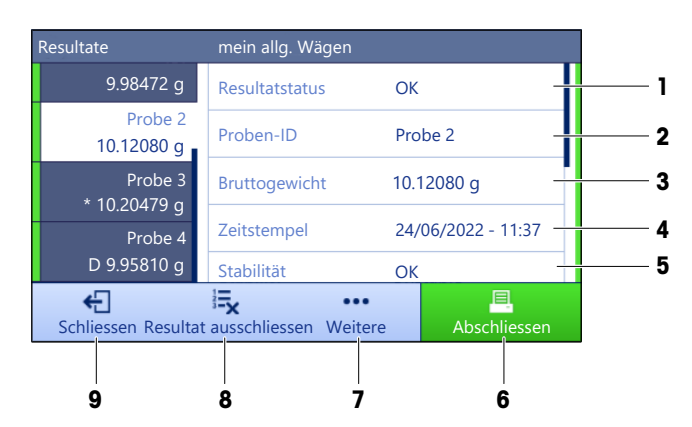

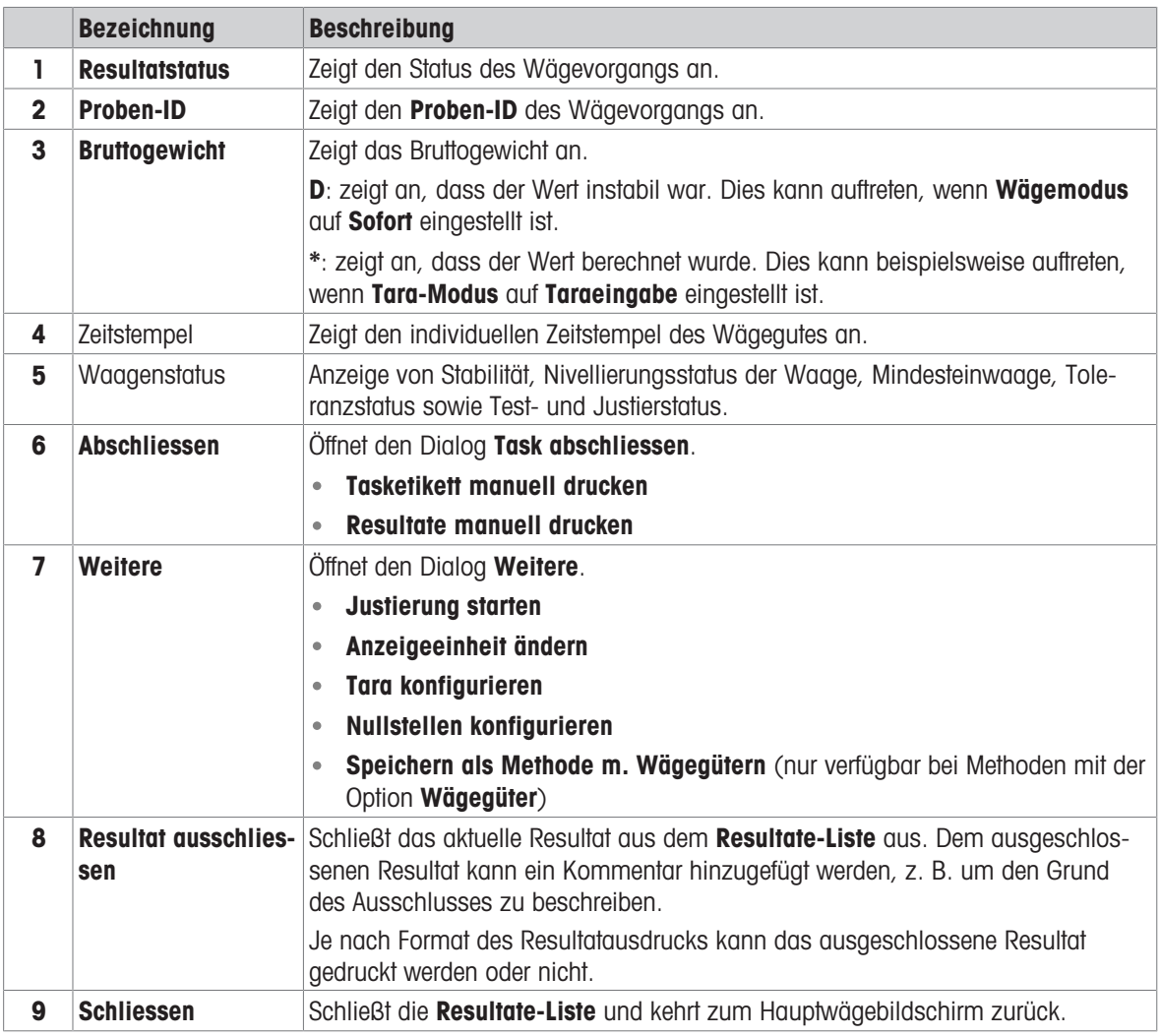

## <span id="page-21-0"></span>3.6.6 Icons und Symbole

#### 3.6.6.1 Symbole für den Systemstatus

<span id="page-21-1"></span>Systemmeldungen können von der Waage während der Aktion eines Benutzers, einer Eingabe oder eines Systemprozesses ausgegeben werden. Einige Meldungen überlassen dem Benutzer die Entscheidung, eine Aktion durchzuführen und verschwinden, nachdem sie quittiert wurden. Andere Meldungen bleiben dauerhaft bestehen. Der Benutzer kann sie zwar zurückstellen, muss sie aber letztlich bearbeiten. Die Meldungen können in der Statusleiste oben rechts im Display eingesehen werden.

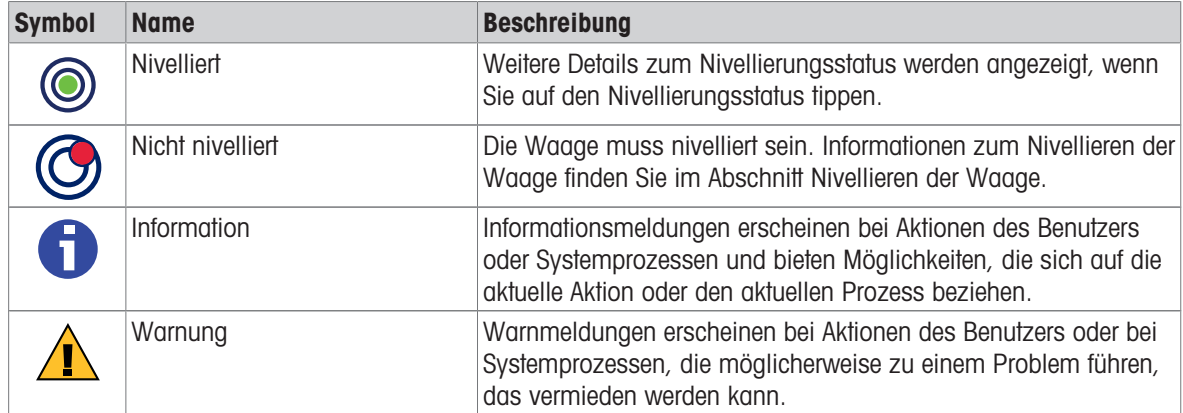

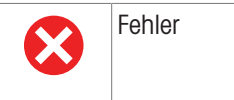

Fehler Fehlermeldungen erscheinen bei Aktionen des Benutzers oder Systemprozessen, die fehlgeschlagen sind. Meistens lässt sich ein aufgetretenes Problem dennoch beheben.

### 3.6.6.2 Symbole für den Wägestatus

<span id="page-22-0"></span>Symbole für den Wägestatus erscheinen, wenn der Gewichtswert bestimmte Qualitätskriterien erfüllt. Informationen zum Status sind durch Antippen eines der angezeigten Symbole einsehbar.

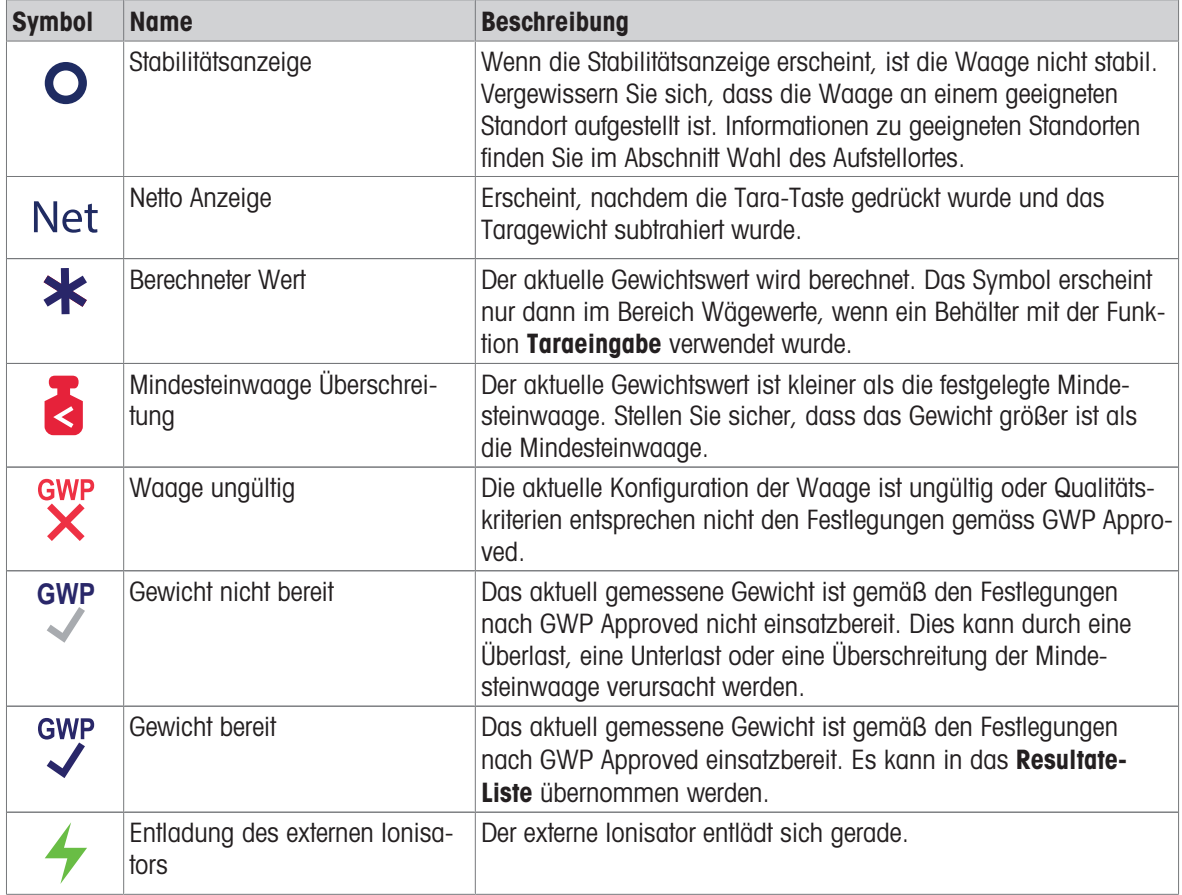

#### 3.6.6.3 Prozessstatus-Symbole

<span id="page-22-1"></span>Der Status der auf der Waage laufenden Prozesse wird durch ein kleines Symbol in der unteren rechten Ecke des Symbols des zugehörigen Prozesses angezeigt. Dies gilt für Tests und Justierungen.

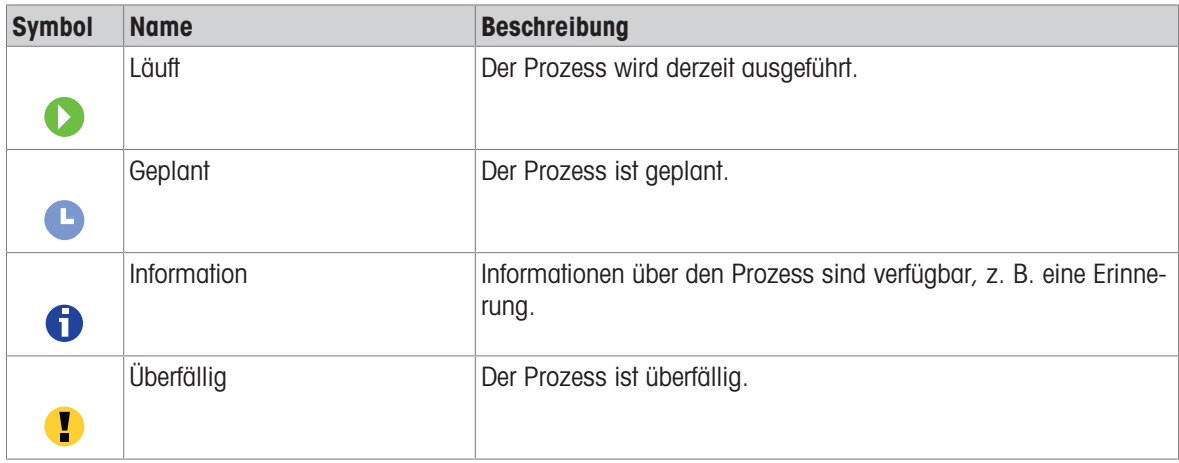

## <span id="page-23-0"></span>4 Installation und Inbetriebnahme

## 4.1 Wahl des Aufstellortes

<span id="page-23-1"></span>Eine Waage ist ein empfindliches Präzisionsinstrument. Der richtige Standort hat erheblichen Einfluss auf die Genauigkeit der Wägeergebnisse.

#### Anforderungen an den Aufstellort

In Innenräumen auf einem Auf ausreichenden stabilen Tisch Abstand achten

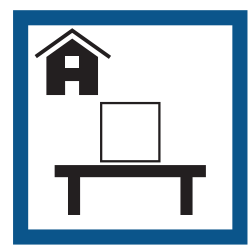

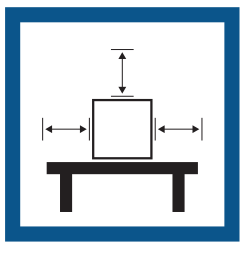

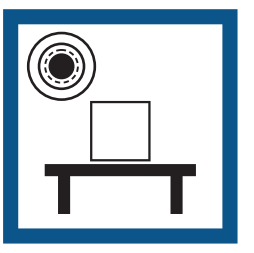

Gerät nivellieren Für angemessene Beleuchtung sorgen

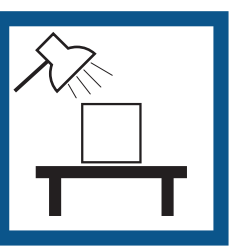

Direkte Sonneneinstrahlung vermeiden

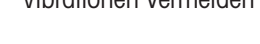

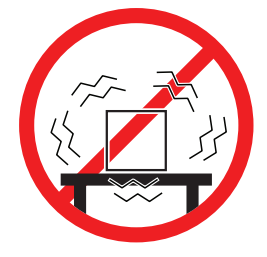

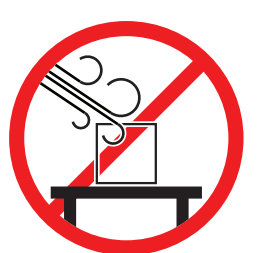

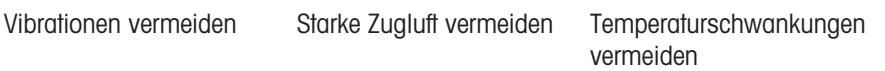

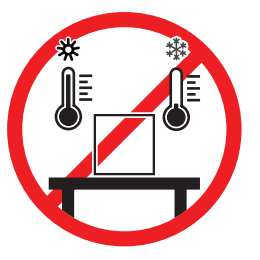

Ausreichend Abstand für Waagen: > 15 cm auf allen Seiten des Gerätes Berücksichtigen Sie die Umgebungsbedingungen. Siehe "Technische Daten".

## 4.2 Waage auspacken

<span id="page-23-2"></span>Überprüfen Sie die Verpackung, die Verpackungselemente und die gelieferten Komponenten auf Beschädigungen. Sollten Komponenten beschädigt sein, wenden Sie sich bitte an Ihren METTLER TOLEDO-Servicepartner.

#### **Til Hinweis**

Je nach Waagenmodell können die Komponenten unterschiedlich aussehen. Die Vorgehensweise ist immer die gleiche.

1 Öffnen Sie den Karton und heben Sie die Einheit am Hebeband (1) heraus.

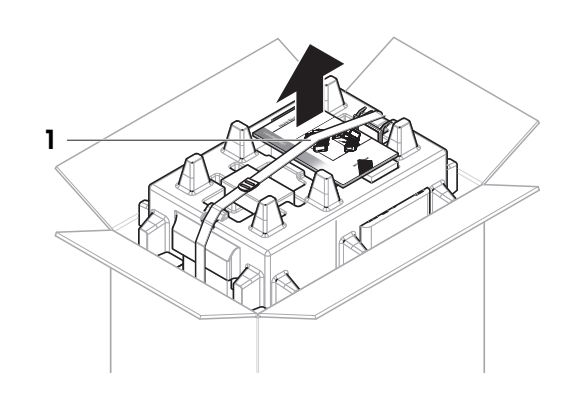

2 Öffnen Sie das Hebeband (1) und enffernen Sie das Benutzerhandbuch (2).

- 3 Entfernen Sie den oberen Teil der Einheit und nehmen Sie das Set mit Netzadapter und Netzkabel (3), die Schachtel mit verschiedenen Zubehörteilen (4) und die Waagschale (5) ab.
- 4 Entnehmen Sie vorsichtig das Terminal (6).

5 Nehmen Sie die Verpackung mit den Windschutztüren und dem Anzeigenhalter (7) vorsichtig heraus.

- 6 Ziehen Sie die Wägeeinheit (8) vorsichtig aus der unteren Verpackung.
- 7 Nehmen Sie die Schutzhülle ab.
- 8 Bewahren Sie alle Teile der Verpackung für den späteren Gebrauch an einem sicheren Ort auf.
- Die Wägeeinheit ist bereit zur Montage.

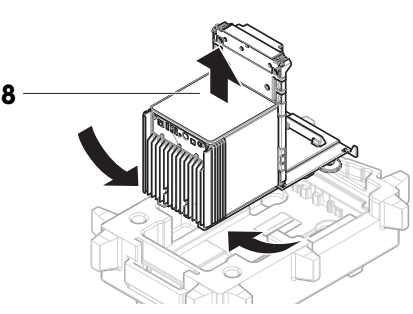

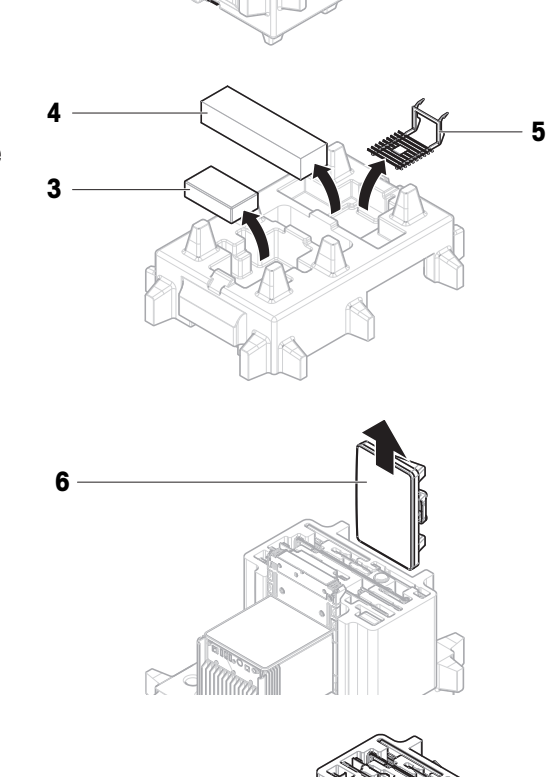

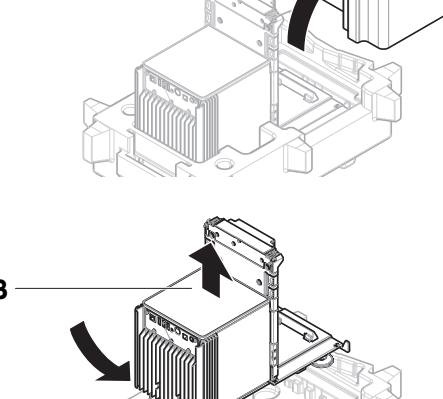

## 4.3 Lieferumfang

#### <span id="page-25-0"></span>Waage

- Wägeeinheit
- Windschutz
- Auffangschale und Waagschale  $\bullet$

#### **Dokumentation**

- $\bullet$ **Benutzerhandbuch**
- Herstellerbescheinigung  $\bullet$

#### Zubehör

- ErgoClip Basket (Korb)
- SmartPrep, 2 Stk.
- Terminal mit Terminal-Halter und Terminal-Anschlusskabel
- Netzadapter mit länderspezifischem Kabel
- $\bullet$ Konformitätsbescheinigung
- Pinsel

## <span id="page-25-1"></span>4.4 Installation

## 4.4.1 Montage des Terminals

<span id="page-25-2"></span>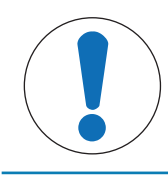

## **HINWEIS**

#### Beschädigung der Kabel bei unsachgemäßer Handhabung

- Knicken oder verdrehen Sie die Kabel nicht.

1 Setzen Sie die Führungen des Anzeigehalters (1) in die Front der Wägeeinheit (2) ein.

2 Verbinden Sie das Terminalkabel (3) mit dem Terminal

(4). Beachten Sie die Pinbelegung.

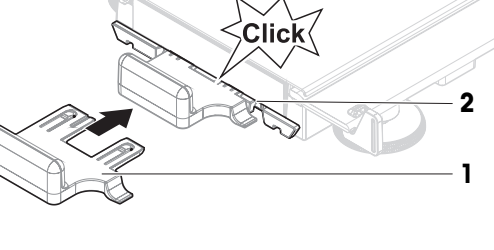

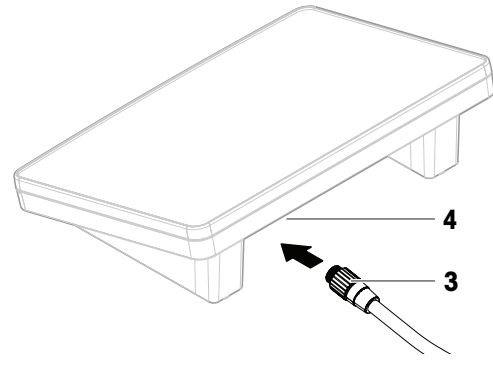

3 Setzen Sie das Terminal (5) auf den Terminalhalter  $(6)$ .

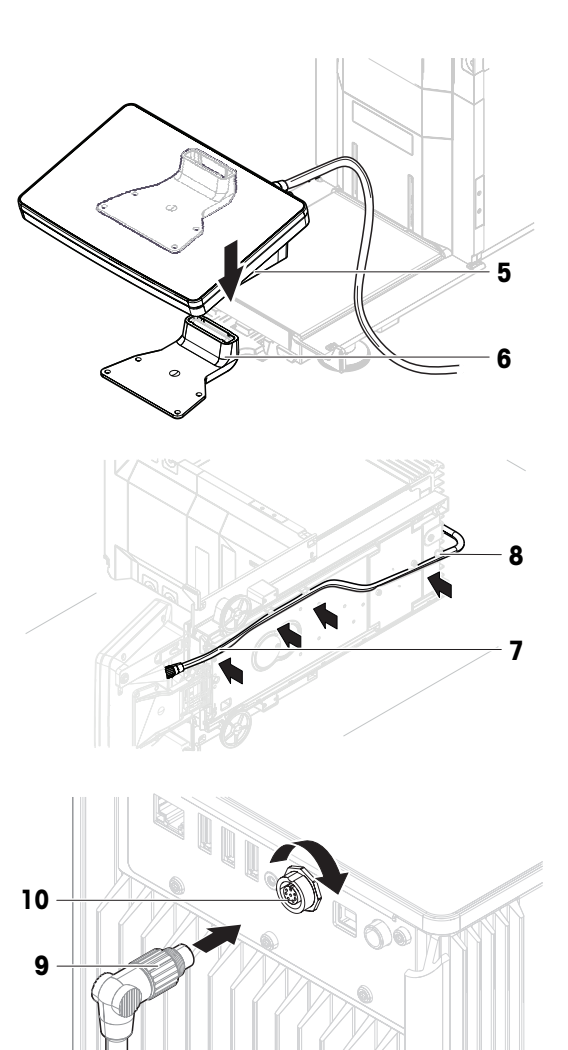

- 4 Kippen Sie die Waage vorsichtig zur Seite.
- 5 Führen Sie das Kabel (7) durch den Kabelkanal (8).
- 6 Stellen Sie die Waage vorsichtig wieder auf die Füße.

- 7 Stecken Sie das Terminalkabel (9) in die Buchse der Waage (10). Beachten Sie die Pinbelegung.
- **→** Das Terminal ist bereit.

### 4.4.2 Aufbau der Waage

<span id="page-26-0"></span>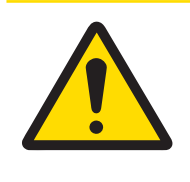

## **A VORSICHT**

#### Verletzung durch scharfe Gegenstände oder Glasscherben

Gerätekomponenten, wie z. B. Glas, können brechen und zu Verletzungen führen.

- Gehen Sie immer konzentriert und vorsichtig vor.

#### **I** Hinweis

Je nach Waagenmodell können die Komponenten unterschiedlich aussehen. Die Vorgehensweise ist immer die gleiche.

2

- 1 Setzen Sie die Auffangschale (1) ein.
- 2 Montieren Sie die Waagschale (2) vorsichtig.

3 Setzen Sie die Seitentüren (3) in die Nuten der Türführungen (4) ein und kippen Sie sie nach oben, bis sie in den Türhebel (5) einrasten. Beachten Sie die Markierungen auf den unteren Rahmen ( $L =$  links/ $R =$ rechts).

- 4 Setzen Sie die Frontplatte (6) in die Nuten (7) ein und kippen Sie sie nach oben, bis sie einrastet.
- 5 Öffnen Sie die Seitentüren.

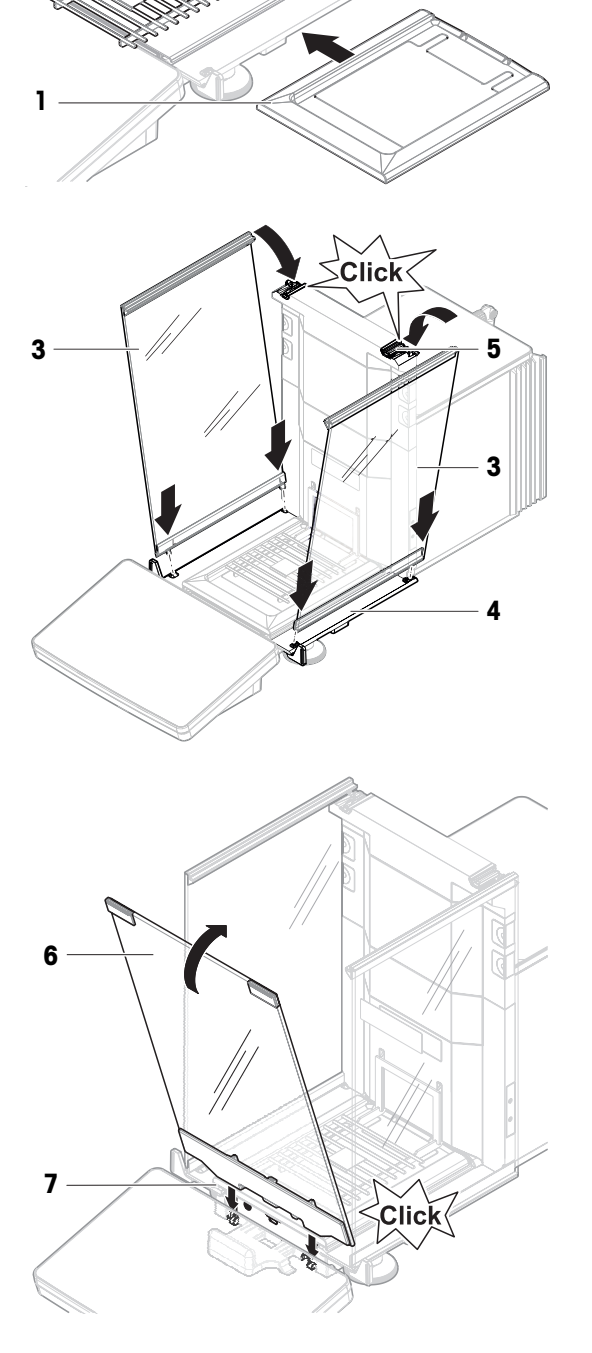

- 6 Schieben Sie die obere Tür (8) in den oberen Rahmen der Seitentüren und in die Schiene an der Rückwand (9) ein.
- 7 Ziehen Sie die obere Tür (8) nach vorne.
- 8 Schließen Sie die Seitentüren.
- **→** Die Waage ist montiert und einsatzbereit.

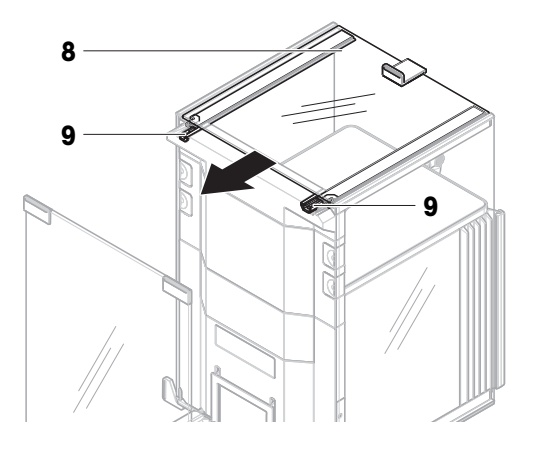

## <span id="page-28-0"></span>4.5 Inbetriebnahme

#### 4.5.1 Anschließen der Waage

<span id="page-28-1"></span>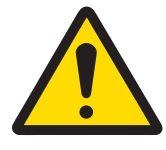

## A WARNUNG

Es besteht Lebensgefahr oder die Gefahr schwerer Verletzungen durch Stromschlag

Der Kontakt mit spannungsführenden Teilen kann zum Tod oder zu Verletzungen führen.

- 1 Verwenden Sie ausschließlich das Stromversorgungskabel und das AC/DC-Netzteil von METTLER TOLEDO, das gezielt für Ihr Instrument ausgelegt wurde.
- 2 Stecken Sie das Stromversorgungskabel in eine geerdete Steckdose.
- 3 Halten Sie alle elektrischen Kabel und Anschlüsse von Flüssigkeiten und Feuchtigkeit fern.
- 4 Überprüfen Sie die Kabel und den Netzstecker vor der Verwendung auf Beschädigungen und tauschen Sie diese bei Beschädigung aus.
- 1 Platzieren Sie die Kabel so, dass sie weder beschädigt werden noch den Betrieb behindern können.
- 2 Verbinden Sie den Stecker des Netzadapters (1) mit der Netzbuchse des Gerätes.
- 3 Sichern Sie den Stecker durch Festdrehen der Rändelmutter.
- 4 Stecken Sie das Netzkabel in eine leicht zugängliche und geerdete Steckdose.
- **→** Die Waage schaltet sich automatisch ein.
- **→** Der Windschutz öffnet und schließt sich zur Initialisierung.

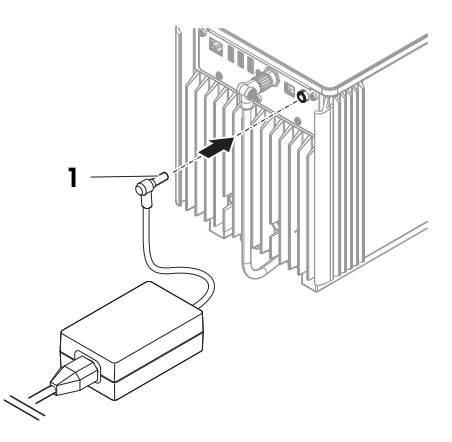

#### **Til Hinweis**

Das Gerät keinesfalls an eine Steckdose mit Schalter anschließen. Nach dem Einschalten des Gerätes muss dieses zunächst aufwärmen, bevor genaue Resultate angezeigt werden.

#### Sehen Sie dazu auch

 $\mathcal{P}$  [Allgemeine Daten](#page-154-1)  $\triangleright$  [Seite 153](#page-154-1)

### 4.5.2 Einschalten der Waage

<span id="page-29-0"></span>Wenn die Waage an die Stromversorgung angeschlossen wird, schaltet sie sich automatisch ein.

#### EULA (End User License Agreement)

Beim erstmaligen Einschalten der Waage erscheint auf dem Bildschirm die Endbenutzer-Lizenzvereinbarung (EULA, End User License Agreement).

- 1 Lesen Sie sich diese Bedingungen durch.
- 2 Tippen Sie auf Ich stimme der Lizenzvereinbarung zu. und bestätigen Sie mit  $\checkmark$  OK.
	- **→ Der Hauptbildschirm wird angezeigt.**

#### Akklimatisierung und Aufwärmen

Damit die Waage verlässliche Resultate anzeigt, muss sie:

- sich an die Raumtemperatur anpassen
- sich aufwärmen, indem sie an die Stromversorgung angeschlossen wird  $\bullet$

Die Akklimatisierungszeit und die Aufwärmzeit für Waagen sind unter "Allgemeine Daten" verfügbar.

#### **Til Hinweis**

Sobald der Standby-Modus beendet wird, ist die Waage umgehend einsatzbereit.

#### Sehen Sie dazu auch

- $\mathscr{P}$  [Allgemeine Daten](#page-154-1)  $\triangleright$  [Seite 153](#page-154-1)
- $\mathcal{O}$  [Standby-Modus aktivieren/beenden](#page-30-0)  $\blacktriangleright$  [Seite 29](#page-30-0)

#### 4.5.3 Nivellieren der Waage

<span id="page-29-1"></span>Die exakt horizontale Ausrichtung des Geräts sowie standfeste Aufstellung sind wesentliche Voraussetzungen für wiederholbare und präzise Wägeergebnisse.

Bei Anzeige der Meldung Waage ist nicht nivelliert:

- 1 Tippen Sie auf  $\blacktriangleright$  Waage nivellieren.
	- $\Rightarrow$  Die Nivellierass. öffnet sich.
- 2 Drehen Sie die beiden Nivellierfüße (1), bis sich der Punkt in der Mitte der Libelle befindet.

Der Nivellierassistent kann auch über das Waagenmenü aufgerufen werden:

 $\equiv$  Navigation:  $\Phi$  Waagenmenü >  $\circ$  Nivellierass.

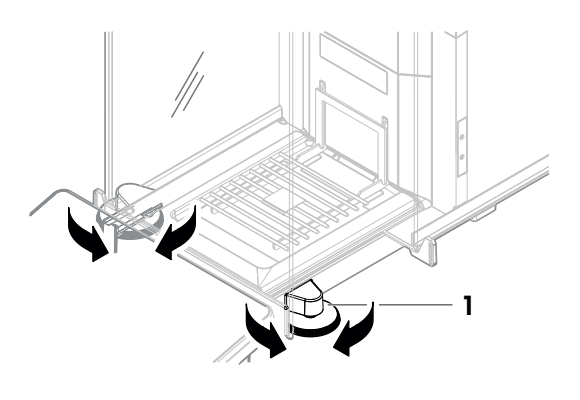

#### 4.5.4 Interne Justierung durchführen

#### <span id="page-29-2"></span> $\equiv$  Navigation:  $\Xi$ ] Methoden >  $\bar{\mathbf{a}}$  Justierungen

- Die Justierung Strategie ist auf Interne Justierung eingestellt.
- 1 Öffnen Sie den Abschnitt Methoden, tippen Sie auf & Justierungen, wählen Sie die Justierung aus und tippen Sie auf  $\blacktriangleright$  Start

– oder –

Tippen Sie vom Hauptwägebildschirm aus auf  $\cdots$  Weitere und tippen Sie auf Justierung starten.

- $\Rightarrow$  Interne Justierung wird ausgeführt.
- **→ Nach Abschluss der Justierung erscheint eine Übersicht mit den Justierresultaten.**
- 2 Tippen Sie auf **Drucken**, wenn Sie die Ergebnisse ausdrucken möchten.
- 3 Tippen Sie auf **V Justierung fertig stellen**.
- Die Waage ist einsatzbereit.

#### 4.5.5 Standby-Modus aktivieren/beenden

- <span id="page-30-0"></span>1 Halten Sie (b) gedrückt, um in den Standby-Modus zu wechseln.
	- **→** Die Anzeige ist dunkel. Die Waage ist noch eingeschaltet.
- 2 Drücken Sie  $\bigcup$ , um den Standby-Modus zu verlassen.
	- $\Rightarrow$  Das Display wird eingeschaltet.

#### 4.5.6 Ausschalten der Waage

<span id="page-30-1"></span>Um die Waage vollständig abzuschalten, muss diese vom Stromnetz getrennt werden. Wenn Sie Ugedrückt halten, wechselt die Waage nur in den Standby-Modus.

#### $\boxed{\text{i}}$  Hinweis

Wenn die Waage längere Zeit komplett abgeschaltet war, muss sie vor der Inbetriebnahme anwärmen.

#### Sehen Sie dazu auch

<span id="page-30-2"></span> $\mathcal{O}$  [Einschalten der Waage](#page-29-0)  $\blacktriangleright$  [Seite 28](#page-29-0)

### 4.6 Durchführen eines einfachen Wägevorgangs

#### 4.6.1 Öffnen und Schliessen der Türen des Windschutzes

<span id="page-30-3"></span>Öffnen Sie die Tür manuell mit dem Türgriff (1) oder berühren Sie die Taste  $\text{\textsterling}$  am Terminal (2).

Die Türen lassen sich so konfigurieren, dass sie auf unterschiedliche Weise geöffnet und geschlossen werden können.

#### Sehen Sie dazu auch

 $\mathcal{O}$  [Türen](#page-80-0)  $\triangleright$  [Seite 79](#page-80-0)

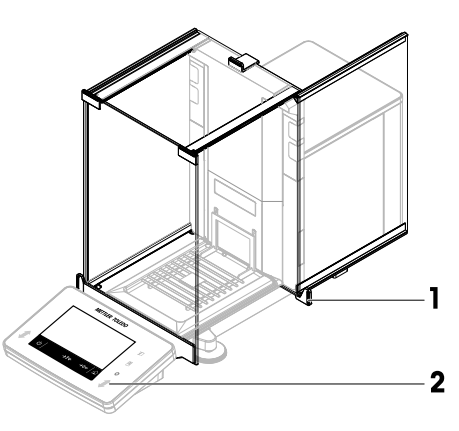

#### 4.6.2 Nullstellen der Waage

- <span id="page-30-4"></span>1 Öffnen Sie den Windschutz.
- 2 Entlasten Sie die Waagschale.
- 3 Schließen Sie den Windschutz.
- 4 Drücken Sie die Taste  $\rightarrow$  0 $\leftarrow$ , um die Waage auf null zu stellen.
- **→** Die Waage ist auf null gestellt.

### 4.6.3 Tarieren der Waage

<span id="page-31-0"></span>Bei Verwendung eines Probenbehälters muss die Waage tariert werden.

- 1 Öffnen Sie den Windschutz.
- 2 Entlasten Sie die Waagschale.
- 3 Schließen Sie den Windschutz.
- 4 Drücken Sie die Taste → 0←, um die Waage auf null zu stellen.
- 5 Öffnen Sie den Windschutz.
- 6 Stellen Sie den Probenbehälter (1) auf die Waagschale  $(2).$
- 7 Schließen Sie den Windschutz.
- 8 Drücken Sie die Taste  $\rightarrow$  T  $\leftarrow$ , um die Waage zu tarieren.
- Die Waage ist tariert. Das Symbol **Net** erscheint.

#### 4.6.4 Durchführen einer Wägung

- <span id="page-31-1"></span>1 Öffnen Sie den Windschutz.
- 2 Geben Sie das Wägegut in den Probenbehälter.
- 3 Schließen Sie den Windschutz.
- 4 Tippen Sie auf  **Resultat hinzuf.**, wenn Sie das Wägeresultat protokollieren möchten.
- **→** Das Resultat wird dem Resultate-Liste hinzugefügt.

#### 4.6.5 Abschließen einer Wägung

- <span id="page-31-2"></span>1 Tippen Sie zum Speichern des Resultate-Liste auf **Abschliessen**.
	- $\Rightarrow$  Das Fenster Task abschliessen erscheint.
- 2 Wählen Sie eine Option zum Speichern oder Drucken des Resultate-Liste.
	- **→** Der entsprechende Dialog öffnet sich.
- 3 Befolgen Sie die Anweisungen des Assistenten.
- 4 Tippen Sie auf **Abschliessen**.
- <span id="page-31-3"></span>**→ Das Resultate-Liste** wird gespeichert/gedruckt und anschließend gelöscht.

## 4.7 Transport, Verpackung und Lagerung

#### 4.7.1 Transport der Waage über kurze Strecken

- <span id="page-31-4"></span>1 Trennen Sie den Netzadapter vom Netz und ziehen Sie alle Schnittstellenkabel ab.
- 2 Halten Sie die Wägeplattform mit beiden Händen und tragen Sie die Waage in horizontaler Lage zum Zielort. Berücksichtigen Sie die Anforderungen an den Standort.

Wenn Sie die Waage in Betrieb nehmen möchten, gehen Sie wie folgt vor:

- 1 Schließen Sie alles in umgekehrter Reihenfolge an.
- 2 Nivellieren Sie die Waage.
- 3 Führen Sie eine interne Justierung durch.

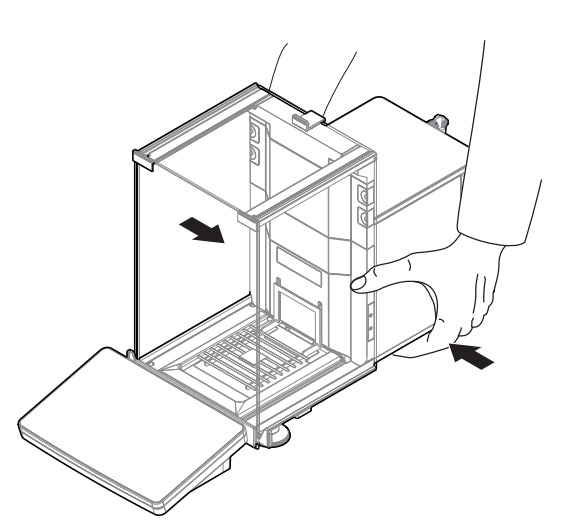

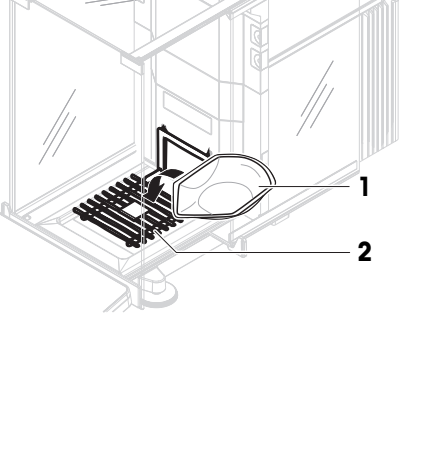

#### Sehen Sie dazu auch

- $\mathcal{P}$  [Wahl des Aufstellortes](#page-23-1)  $\blacktriangleright$  [Seite 22](#page-23-1)
- $\mathcal{O}$  [Nivellieren der Waage](#page-29-1)  $\blacktriangleright$  [Seite 28](#page-29-1)
- $\mathcal O$  [Interne Justierung durchführen](#page-29-2)  $\blacktriangleright$  [Seite 28](#page-29-2)

#### 4.7.2 Transport der Waage über weite Strecken

<span id="page-32-0"></span>METTLER TOLEDO Wir empfehlen, für den Transport der Waage oder von Waagenkomponenten über weite Strecken die Originalverpackung zu verwenden. Die Elemente der Originalverpackung wurden speziell für die Waage und ihre Komponenten entwickelt und gewährleisten optimalen Schutz beim Transport.

#### Sehen Sie dazu auch

 $\mathcal O$  [Waage auspacken](#page-23-2)  $\blacktriangleright$  [Seite 22](#page-23-2)

### 4.7.3 Verpackung und Lagerung

#### <span id="page-32-1"></span>Verpacken der Waage

Bewahren Sie alle Teile der Verpackung an einem sicheren Ort auf. Die Bestandteile der Originalverpackung wurden speziell für die Waage und ihre Komponenten entwickelt und gewährleisten optimalen Schutz bei Transport oder Lagerung.

#### Lagern der Waage

Beim Einlagern der Waage müssen folgende Bedingungen erfüllt sein:

- In Innenräumen und in der Originalverpackung
- Entsprechend den Umgebungsbedingungen, siehe Kapitel "Technische Daten"

#### $\boxed{\text{i}}$  Hinweis

Bei einer Lagerung von mehr als 6 Monaten kann sich der Akku vollständig entladen (nur Datum und Uhrzeit gehen verloren).

#### Sehen Sie dazu auch

<span id="page-32-2"></span> $\mathcal{O}$  [Technische Daten](#page-154-0)  $\blacktriangleright$  [Seite 153](#page-154-0)

### 4.8 Unterflurwägungen

Zur Durchführung von Wägungen unterhalb der Arbeitsfläche (Unterflurwägungen) ist Ihre Waage mit einem Wägehaken ausgestattet.

- Es steht ein Wägetisch oder ein Labortisch zur Verfügung, über den der Wägehaken erreicht werden kann.
- 1 Trennen Sie die Waage vom Netzadapter.
- 2 Ziehen Sie alle Schnittstellenkabel ab.
- 3 Kippen Sie die Waage vorsichtig zur Seite.
- 4 Lösen Sie die Schraube (1) der Abdeckung des Wägehakens (2).

**→** Der Haken (3) ist zugänglich.

- 5 Drehen Sie die Abdeckung um 180°.
- 6 Ziehen Sie die Schraube an, um die Abdeckung zu sichern.
- 7 Stellen Sie die Waage vorsichtig wieder auf die Füße.
- 8 Schliessen Sie den Netzadapter und die Schnittstellenkabel wieder an.
- **→** Der Haken ist zugänglich und kann für die Unterflurwägung benutzt werden.

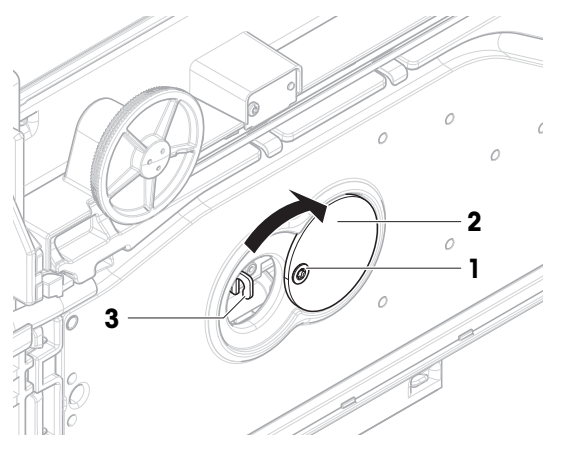

#### Sehen Sie dazu auch

 $\mathcal O$  [Abmessungen](#page-159-0)  $\blacktriangleright$  [Seite 158](#page-159-0)

## <span id="page-34-0"></span>5 Betrieb

## <span id="page-34-1"></span>5.1 Touchscreen

### 5.1.1 Auswählen oder Aktivieren eines Elements

<span id="page-34-2"></span>- Tippen Sie auf das Element oder die Funktion, die ausgewählt oder aktiviert werden soll.

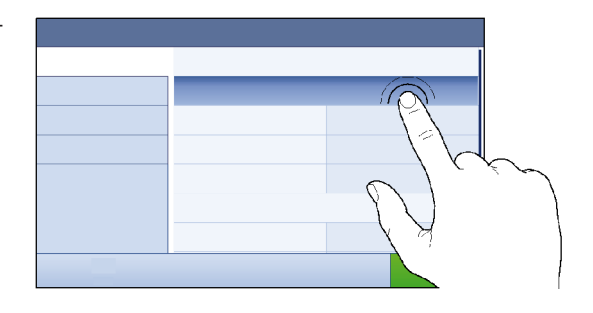

## 5.1.2 Scrollen

<span id="page-34-3"></span>Verschieben Sie die Liste nach oben/unten.

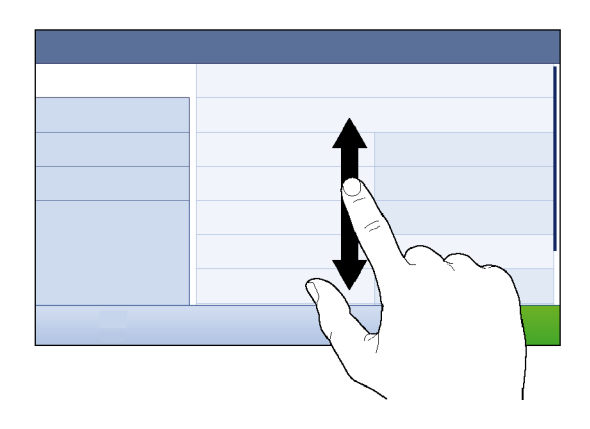

## 5.1.3 Eingabe von Zeichen und Ziffern

<span id="page-34-4"></span>Wenn Sie auf Felder tippen, die die Eingabe von Buchstaben, Zahlen oder Sonderzeichen erfordern, erscheint eine Tastatur auf der Anzeige.

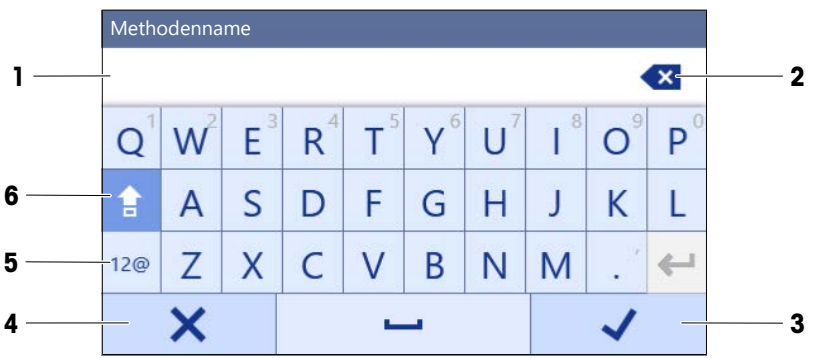

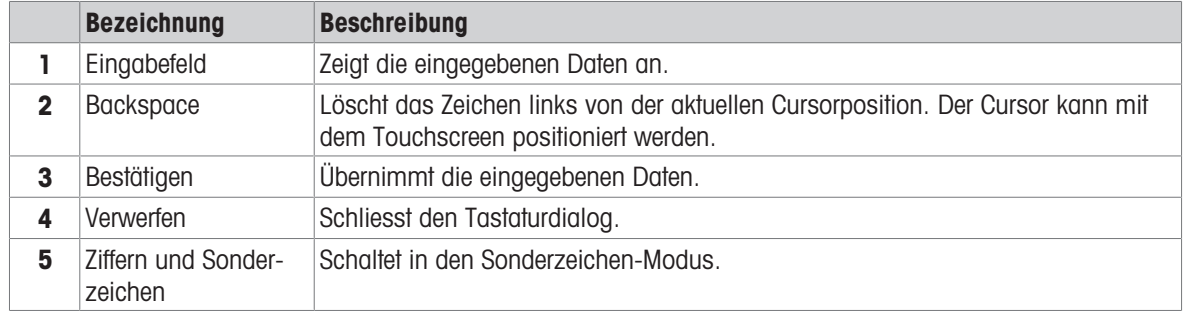

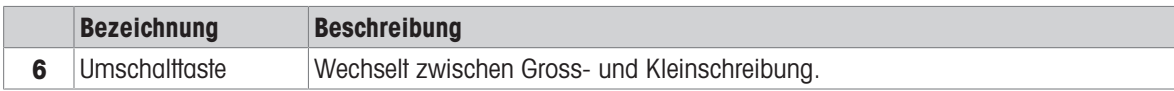

## 5.1.4 Datum und Uhrzeit ändern

<span id="page-35-0"></span>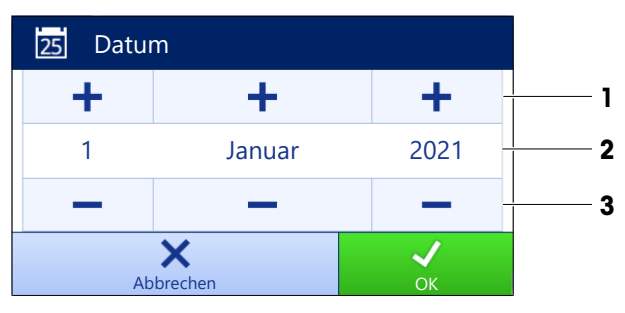

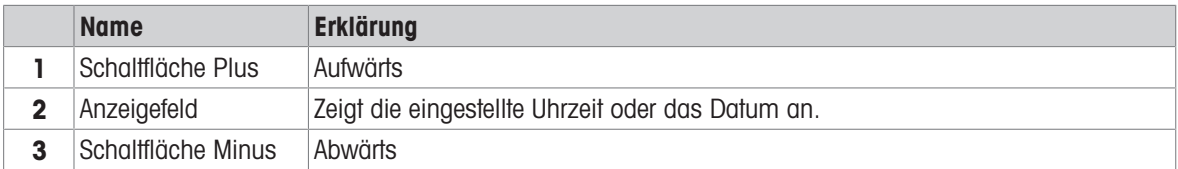

#### **Til Hinweis**

Das Format von Datum und Uhrzeit kann auch in den Einstellungen über die Optionen Datumsformat und Zeitformat eingestellt werden.

#### Sehen Sie dazu auch

<span id="page-35-1"></span> $\mathcal{O}$  [Datum / Zeit / Sprache / Format](#page-80-1)  $\blacktriangleright$  [Seite 79](#page-80-1)

## 5.2 Methoden

Eine Wägemethode ist eine Applikation zur Durchführung bestimmter Wägeaufgaben. Die Waage bietet die Methode "General Weighing" mit Standardparametern an. Sie haben die Möglichkeit, maximal 50 Methoden zu erstellen und zu bearbeiten. Sie können diese Methoden für Ihre Wägeaufgabe verwenden oder sie Ihren Anforderungen entsprechend bearbeiten. Methoden lassen sich auch löschen oder kopieren.

Bei der Konfiguration neuer Methoden leitet Sie ein Konfigurationsassistent durch das Verfahren.

#### 5.2.1 Methodenüberblick

<span id="page-35-2"></span>Der Abschnitt Methodenliste gibt eine Übersicht über alle bereits auf der Waage angelegten Methoden. In diesem Abschnitt lassen sich neue Methoden festlegen und vorhandene Methoden bearbeiten, kopieren oder löschen. Er ist außerdem der Ausgangspunkt für alle Methoden, die in einem Wägeverfahren verwendet werden.

#### $\equiv$  Navigation:  $\Xi$ ] Methoden >  $\Xi$ ] Methodenliste

Folgende Methoden stehen zur Verfügung:

- $\overline{\Delta}$  Allgemeines Wägen (siehe [\[Methode "Allgemeines Wägen"](#page-35-3) ▶ [Seite 34\]](#page-35-3))
- **Einfache Rezeptierung** (siehe [\[Methode "Einfache Rezeptierung"](#page-37-1)  $\triangleright$  [Seite 36\]\)](#page-37-1)
- Stückzählung (siehe [\[Methode "Stückzählung"](#page-39-0)  $\triangleright$  [Seite 38\]\)](#page-39-0)
- **Titration** (siehe [\[Methode "Titration"](#page-41-0)  $\triangleright$  [Seite 40\]](#page-41-0))
- Dichtebestimmung (siehe [\[Methode "Dichtebestimmung"](#page-42-0)   [Seite 41\]](#page-42-0))

#### 5.2.2 Methode "Allgemeines Wägen"

<span id="page-35-3"></span>Die Methode **Allgemeines Wägen** bietet grundlegende Wägefunktionen (Nullstellen, Tarieren, Wägen). Diese Methode eignet sich für einfache Wägeaufgaben sowie für eine Reihe von Kontroll- oder Dosierwägungen.
Die Einstellungen des Wägeguts, z. B. Zielgewicht und Toleranzen, können für ein oder mehrere Wägegüter festgelegt werden. Es gibt zwei Methoden:

- Allgemeines Wägen:
	- Wählen Sie diese Methode, wenn Sie mit einem einzigen Parametersatz arbeiten möchten.
- Allgem. Wägen (m. Wägegütern):
	- Wählen Sie diese Methode, wenn Sie die Parameter für mehrere Wägegüter festlegen möchten. Eine Methode mit mehreren Wägegütern ist besonders nützlich, wenn die Wägeaufgabe aus einer Reihe von Wägungen besteht, die jeweils eigene individuelle Parameter wie Zielgewicht, Toleranzen usw. enthalten. Für weitere Informationen siehe [\[Verwendung von Methoden mit mehreren Wägegütern \(aufge](#page-44-0)[schlüsselt\)](#page-44-0)  $\triangleright$  Seite 431.

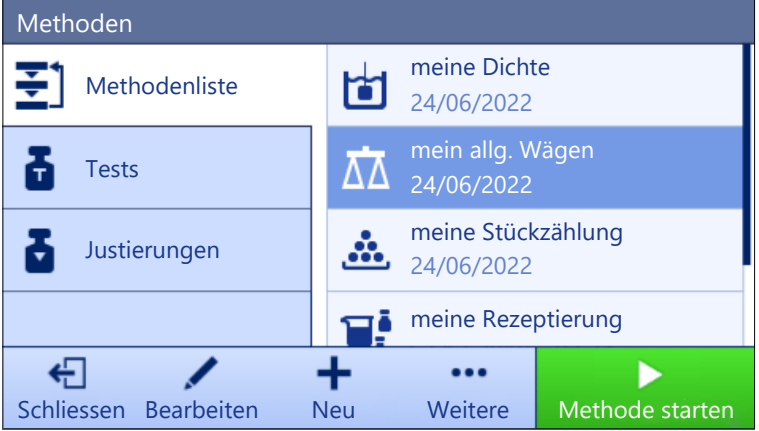

Sie haben die Möglichkeit, mit der Methode und den Parametern der Werkseinstellung zu beginnen oder eine neue Methode mit geänderten Methodenparametern zu erstellen.

Für Details zu Methodeneinstellungen:

#### Sehen Sie dazu auch

- $\mathcal{P}$  [Einstellungen: Methode "Allgemeines Wägen"](#page-86-0)  $\blacktriangleright$  [Seite 85](#page-86-0)
- $\mathcal O$  [Verwendung von Methoden mit mehreren Wägegütern \(aufgeschlüsselt\)](#page-44-0)  $\triangleright$  [Seite 43](#page-44-0)

### 5.2.2.1 Erstellen einer Methode "Allgemeines Wägen"

#### $\equiv$  Navigation:  $\Xi$ ] Methoden >  $\Xi$ ] Methodenliste

- 1 Tippen Sie in der Aktionsleiste auf **+ Neu**.
	- → Der Methoden-Assistent erscheint und startet mit 1. Methodentyp.
- 2 Tippen Sie auf Methodentyp und wählen Sie Methodentyp Allgemeines Wägen oder Allgem. Wägen (m. Wägegütern).
- 3 Tippen Sie auf  $\rightarrow$  Weiter.
	- → Der Methodenassistent öffnet den Abschnitt 2. Identifikation.
- 4 Definieren Sie den Methodenname und die Resultatbeschreibung und tippen Sie auf  $\rightarrow$  Weiter.
	- → Der Methodenassistent öffnet den Abschnitt 3. Konfiguration.
- 5 Wählen Sie Toleranzprofil und tippen Sie auf  $\rightarrow$  Weiter.
	- → Der Methodenassistent öffnet den Abschnitt 4. Speichern.
	- → Wenn Sie eine Methode mit mehreren Wägegütern einrichten, öffnet der Assistent den Abschnitt 4. Wägegüter.
- 6 Wählen Sie ein Wägegut aus der Liste aus und definieren Sie die Optionen Proben-ID, Einheit, Zielgewicht, -Toleranz und +Toleranz.
- 7 Um ein Wägegut hinzuzufügen, tippen Sie auf  $+$  W.Gut oder **Puplizieren**.
- 8 Tippen Sie auf  $\rightarrow$  Weiter.
- **→** Der Methodenassistent öffnet den Abschnitt 5. Speichern.
- 9 Tippen Sie auf **V Fertig stellen**, um die neue Methode zu speichern.
- **→** Die Methode wurde erstellt und erscheint in der Liste.

## 5.2.2.2 Durchführen einer "Allgemeines Wägen"

Dieser Abschnitt beschreibt Schritt für Schritt ein Beispiel für **Allgemeines Wägen**. Abhängig von den festgelegten Einstellungen und dem Wägegut kann die Vorgehensweise von diesem Beispiel abweichen.

- 1 Öffnen Sie den Menübereich Methoden
- 2 Wählen Sie eine Methode aus der Methodenliste oder definieren Sie eine neue Methode.
- 3 Tippen Sie auf ► Methode starten.
- **→** Der Hauptbildschirm mit der gewählten Methode öffnet sich.
- 4 Drücken Sie die Taste  $\rightarrow$  0 $\leftarrow$ , um die Waage auf null zu stellen.
- 5 Öffnen Sie die Tür und legen Sie das Wägegut (1) auf die Waagschale (2).
- 6 Schliessen Sie die Tür und warten Sie, bis das Gewicht stabil ist.
	- → Das Wägen beginnt mit Gewicht erfassen....
- 7 Tippen Sie auf  $+$  Resultat hinzuf..
	- **→ Das Wägeresultat wird im Resultate-Liste gespei**chert.
- 8 Wenn der Wägevorgang abgeschlossen ist, tippen Sie in der Aktionsleiste auf **Abschliessen**.

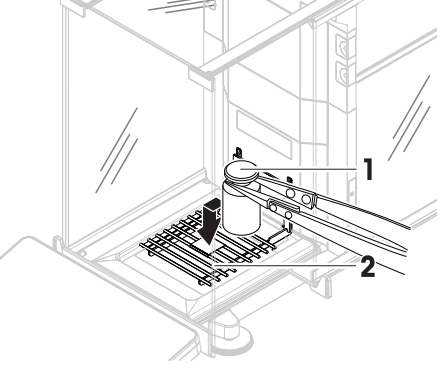

- **→ Das Fenster Task abschliessen erscheint. Die auf**gabenspezifische Information kann mit einem Etikettendrucker ausgedruckt werden. Das Resultate-Liste kann manuell oder automatisch ausgedruckt werden (abhängig von den Methodeneinstellungen).
- → Die Task Allgemeines Wägen wurde erfolgreich abgeschlossen.

#### **Fill Hinweis**

Es ist möglich, ein Wägeresultat aus dem Resultate-Listeauszuschließen. Öffnen Sie Resultate-Liste, wählen Sie ein Resultat zum Ausschließen aus und tippen Sie auf Resultat ausschliessen.

Das Fenster Task abschliessen erscheint immer nach Abschluss einer Aufgabe, auch wenn die Resultate automatisch gespeichert werden.

# 5.2.3 Methode "Einfache Rezeptierung"

Mit der Methode Einfache Rezeptierung lässt sich die Konzentration einer Substanz automatisch berechnen. Die Einstellungen des Wägeguts, z. B. Zielgewicht und Toleranzen, können für ein oder mehrere Wägegüter festgelegt werden. Es gibt zwei Methoden:

#### Einfache Rezeptierung:

Wählen Sie diese Methode, wenn Sie eine einzelne Komponente in einem Messkolben wiegen und die Konzentration automatisch berechnen lassen möchten.

## Einf. Rezept. (m. Wägegütern):

Wählen Sie diese Methode, wenn Sie ein vordefiniertes Lösungsrezept einer oder mehrerer Komponenten verwenden möchten. Eine Methode mit mehreren Wägegütern ist besonders nützlich, wenn die Wägeaufgabe aus einer Reihe von Wägungen besteht, die jeweils eigene individuelle Parameter wie Zielgewicht, Toleranzen usw. enthalten. Für weitere Informationen siehe [\[Verwendung von Methoden mit](#page-44-0) [mehreren Wägegütern \(aufgeschlüsselt\)](#page-44-0)   [Seite 43\].](#page-44-0)

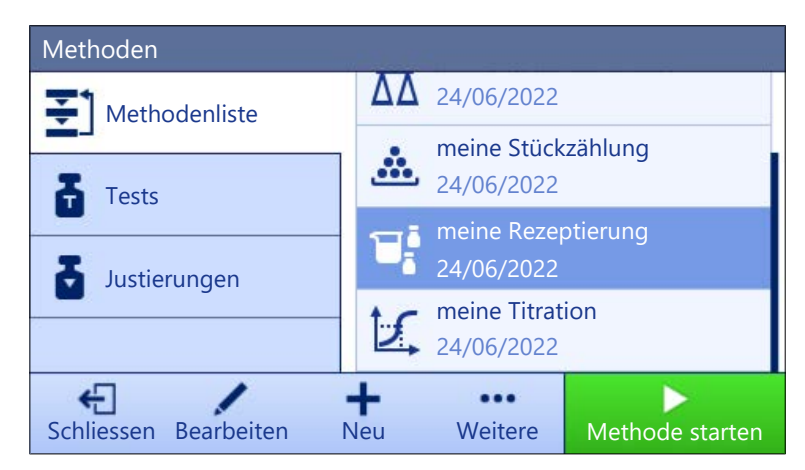

Für Details zu Methodeneinstellungen:

### Sehen Sie dazu auch

- $\mathcal{O}$  [Einstellungen: Methode "Einfache Rezeptierung"](#page-96-0)  $\blacktriangleright$  [Seite 95](#page-96-0)
- $\mathcal{O}$  [Verwendung von Methoden mit mehreren Wägegütern \(aufgeschlüsselt\)](#page-44-0)  $\triangleright$  [Seite 43](#page-44-0)

# 5.2.3.1 Erstellen einer Methode "Einfache Rezeptierung"

## $\equiv$  Navigation:  $\Xi$ ] Methoden >  $\Xi$ ] Methodenliste

- 1 Tippen Sie in der Aktionsleiste auf + Neu.
	- **→** Der Methoden-Assistent erscheint und startet mit 1. Methodentyp.
- 2 Tippen Sie auf Methodentyp und wählen Sie Methodentyp Einfache Rezeptierung oder Einf. Rezept. (m. Wägegütern).
- 3 Tippen Sie auf  $\rightarrow$  Weiter.
	- **→** Der Methodenassistent öffnet den Abschnitt 2. Identifikation.
- 4 Definieren Sie den Methodenname und die Resultatbeschreibung und tippen Sie auf  $\rightarrow$  Weiter.
	- **→** Der Methodenassistent öffnet den Abschnitt 3. Konfiguration.
- 5 Wählen Sie die Optionen für Berechnen der Konzentration pro Komponente, Komponentenmenge berechnen und legen Sie ein Toleranzprofil fest.
- 6 Tippen Sie auf  $\rightarrow$  Weiter.
	- **→** Der Methodenassistent öffnet den Abschnitt 4. Speichern.
	- → Wenn Einf. Rezept. (m. Wägegütern) ausgewählt ist, öffnet der Assistent den optionalen Erstellungsabschnitt 4. Wägegüter.
- 7 Wählen Sie ein Wägegut aus der Liste aus und definieren Sie die Optionen Proben-ID, Einheit, Zielgewicht, -Toleranz und +Toleranz.
	- **→** Der Methodenassistent öffnet den Abschnitt 5. Speichern.
- 8 Tippen Sie auf **√ Fertig stellen**, um die neue Methode zu speichern.
- **→** Die Methode wurde erstellt und erscheint in der Liste.

## 5.2.3.2 Durchführen einer "Einfache Rezeptierung"

Dieses Beispiel zeigt, wie Sie eine Einfache Rezeptierung mit zwei Komponenten durchführen. Es erläutert die grundlegenden Funktionen der Methode. Erweiterte Funktionen wie die Berechnung der Konzentration einer Komponente lassen sich in den Einstellungen für die Methode festlegen.

- 1 Öffnen Sie den Menübereich Methoden.
- 2 Wählen Sie eine Methode aus der Methodenliste oder definieren Sie eine neue Methode.
- 3 Tippen Sie auf > Methode starten.
	- **→** Der Hauptbildschirm mit der gewählten Methode öffnet sich.
- 4 Festlegen des Zielgewichts und der Toleranzgrenzen für die erste Komponente.
- 5 Wählen Sie Komponenten-ID, um die erste Komponente festzulegen.
- 6 Wählen Sie Task-ID, um die gesamte Aufgabe festzulegen.
- 7 Drücken Sie die Taste  $\rightarrow$  0 $\leftarrow$ , um die Waage auf null zu stellen.
- 8 Öffnen Sie die Tür und stellen Sie den Probenbehälter auf die Waagschale.
- 9 Drücken Sie die Taste  $\rightarrow$   $\uparrow$   $\leftarrow$ , um die Waage zu tarieren.
- 10 Öffnen Sie die Tür und geben Sie die erste Komponente in den Probenbehälter.
	- **→ Die Messung wird gestartet.**
- 11 Tippen Sie auf + Resultat hinzuf...
	- **→ Das Wägeresultat wird im Resultate-Liste** gespeichert.
- 12 Festlegen des Zielgewichts und der Toleranzgrenzen für die zweite Komponente.
- 13 Wählen Sie Komponenten-ID, um die zweite Komponente festzulegen.
- 14 Öffnen Sie die Tür und geben Sie die zweite Komponente in den Probenbehälter.
- 15 Tippen Sie auf + Resultat hinzuf...
	- **→** Das Wägeresultat wird im **Resultate-Liste** gespeichert.
- 16 Tippen Sie auf **Abschliessen** und wählen Sie Ausdrucken oder Resultate-Liste exportieren.
- → Die Wägeaufgabe ist abgeschlossen und die Waage kehrt zum Hauptbildschirm zurück.

# 5.2.4 Methode "Stückzählung"

Die Methode Stückzählung ermöglicht Ihnen, mehrere auf die Waagschale gelegte Teile zu zählen. Es ist von Vorteil, wenn alle Teile etwa das gleiche Gewicht besitzen, da die Anzahl auf der Basis des Durchschnittsgewichts eines einzelnen Teiles ermittelt wird.

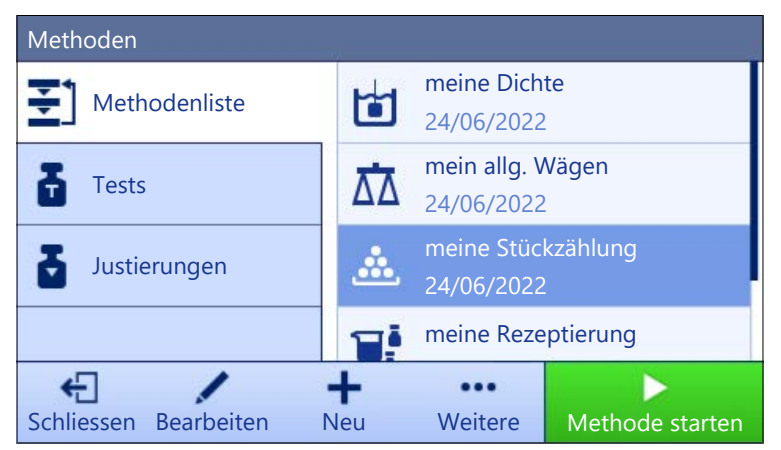

Für Details zu Methodeneinstellungen:

# Sehen Sie dazu auch

 $\mathcal{O}$  [Einstellungen: Methode "Stückzählung"](#page-107-0)  $\blacktriangleright$  [Seite 106](#page-107-0)

# 5.2.4.1 Erstellen einer Methode "Stückzählung"

# $\equiv$  Navigation:  $\Xi$ ] Methoden >  $\Xi$ ] Methodenliste

- 1 Tippen Sie in der Aktionsleiste auf  $+$  Neu.
	- → Der Methoden-Assistent erscheint und startet mit 1. Methodentyp.
- 2 Tippen Sie auf Methodentyp und wählen Sie den Methodentyp Stückzählung.
- 3 Tippen Sie auf  $\rightarrow$  Weiter.
	- $\rightarrow$  Der Methodenassistent öffnet den Abschnitt 2. Identifikation.
- 4 Definieren Sie den Methodenname und die Resultatbeschreibung und tippen Sie auf  $\rightarrow$  Weiter.
- $\rightarrow$  Der Methodenassistent öffnet den Abschnitt 3. Konfiguration.
- 5 Wählen Sie Toleranzprofil und tippen Sie auf → Weiter.
	- **→** Der Methodenassistent öffnet den Abschnitt 4. Wägegut.
- 6 Definieren Sie eine Referenz für Stücke Referenz PCS, ein Referenz Durchschnittsgewicht, Zielgewicht und tippen Sie auf  $\rightarrow$  Weiter.
	- **→** Der Methodenassistent öffnet den Abschnitt 5. Speichern.
- 7 Tippen Sie auf  $\checkmark$  Fertig stellen, um die neue Methode zu speichern.
- Die Methode wurde erstellt und erscheint in der Liste.

## 5.2.4.2 Durchführen einer "Stückzählung"

In diesem Abschnitt wird beschrieben, wie die Methode Stückzählung im Rahmen eines Wägeaufgaben-Beispiels verwendet wird. In diesem Beispiel wägen wir Stücke in einem Probenbehälter.

- 1 Öffnen Sie den Menübereich Methoden.
- 2 Wählen Sie eine Methode aus der Methodenliste oder definieren Sie eine neue Methode.
- 3 Tippen Sie auf  $\blacktriangleright$  Methode starten.
	- Der Hauptbildschirm mit der gewählten Methode öffnet sich. Die Waage zeigt den festgelegten Sollwert, die Toleranz und das aktuelle Durchschnittsgewicht eines Stücks an.
- 4 Mit der Taste  $\rightarrow$  0  $\leftarrow$  stellen Sie die Waage auf Null. oder

Wird ein Behälter verwendet, stellen Sie den Behälter (1) auf die Waagschale (2) und drücken Sie  $\rightarrow$ T $\leftarrow$ 

- um die Waage zu tarieren.
- **→** Die Tür schliesst automatisch (abhängig von den Türeinstellungen)
- $\Rightarrow$  Die Taramessung beginnt mit Tarieren....
- Nach dem Tarieren öffnet die Tür automatisch (abhängig von den Türeinstellungen).
- 5 Wenn noch nicht geschehen, geben Sie in den Methodeneinstellungen das Durchschnittsgewicht für eine bekannte Stückzahl ein. Dieses dient als Referenz für die Stückzählung. Tippen Sie auf 当 um das Gewicht der Teile auf der Waagschale zu erfassen und als Referenzgewicht zu verwenden.
- 6 Legen Sie die Teile in den Probenbehälter.
- 7 Schliessen Sie die Tür und warten Sie, bis das Gewicht stabil ist.
- 8 Tippen Sie auf + Resultat hinzuf...
	- **→ Das Wägeresultat wird im Resultate-Liste gespei**chert.
- 9 Wenn der Wägevorgang abgeschlossen ist, tippen Sie in der Aktionsleiste auf **■ Abschliessen**.
	- **→ Das Fenster Task abschliessen erscheint. Die auf**gabenspezifische Information kann mit einem Etikettendrucker ausgedruckt werden. Das Resultate-Liste kann manuell oder automatisch ausgedruckt werden (abhängig von den Methodeneinstellungen).
- → Die Task Stückzählung wurde erfolgreich abgeschlossen.

#### **Til Hinweis**

Es ist möglich, ein Wägeresultat aus dem Resultate-Listeauszuschließen. Öffnen Sie Resultate-Liste, wählen Sie ein Resultat zum Ausschließen aus und tippen Sie auf Resultat ausschliessen.

Das Fenster Task abschliessen erscheint immer nach Abschluss einer Aufgabe, auch wenn die Resultate automatisch gespeichert werden.

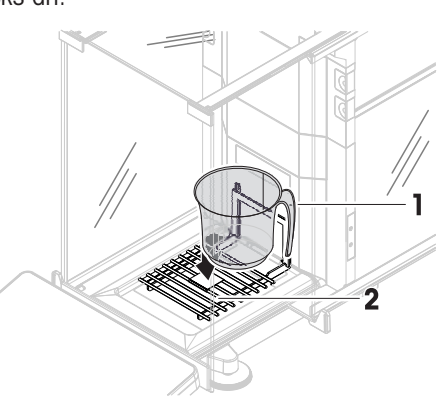

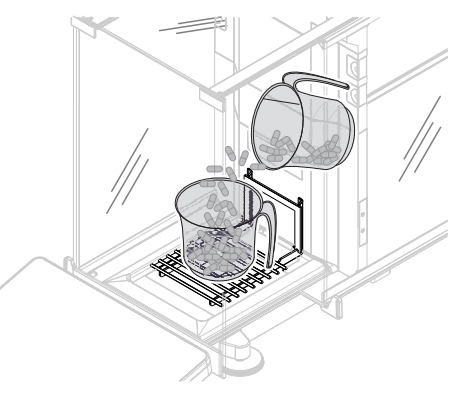

# 5.2.5 Methode "Titration"

Die Methode Titration ermöglicht die Interaktion zwischen Waage und Titrator über MT-SICS.

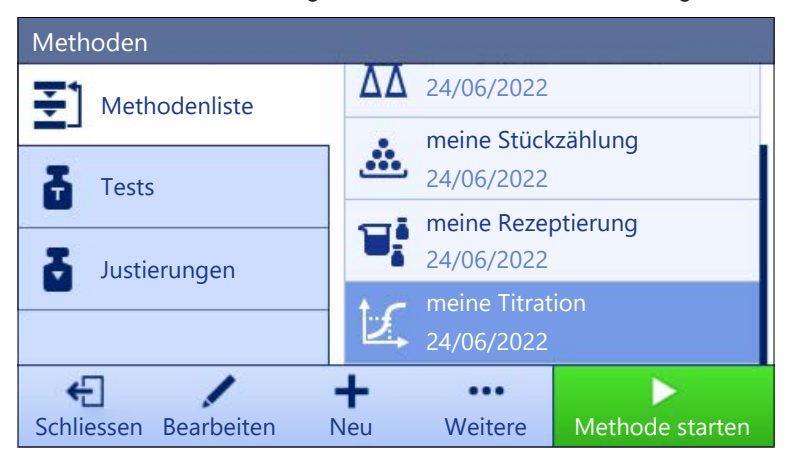

Für Details zu Methodeneinstellungen:

#### Sehen Sie dazu auch

 $\mathcal{O}$  [Einstellungen: Methode "Titration"](#page-116-0)  $\blacktriangleright$  [Seite 115](#page-116-0)

### 5.2.5.1 Erstellen einer Methode "Titration"

### $\equiv$  Navigation:  $\Xi$ ] Methoden >  $\Xi$ ] Methodenliste

- 1 Tippen Sie in der Aktionsleiste auf + Neu.
	- → Der Methoden-Assistent erscheint und startet mit 1. Methodentyp.
- 2 Tippen Sie auf Methodentyp und wählen Sie den Methodentyp Titration.
- 3 Tippen Sie auf  $\rightarrow$  Weiter.
	- **→** Der Methodenassistent öffnet den Abschnitt 2. Identifikation.
- 4 Definieren Sie den Methodenname und die Resultatbeschreibung und tippen Sie auf  $\rightarrow$  Weiter.
	- $\Rightarrow$  Der Methodenassistent öffnet den Abschnitt 3. Konfiguration.
- 5 Wählen Sie ein RFID-Option, ein Toleranzprofil und tippen Sie auf  $\rightarrow$  Weiter.
	- → Der Methodenassistent öffnet den Abschnitt 4. Speichern.
- 6 Tippen Sie auf √ Fertig stellen, um die neue Methode zu speichern.
- $\Rightarrow$  Die Methode wurde erstellt und erscheint in der Liste.

#### 5.2.5.2 Durchführen einer "Titration"

Dieses Beispiel beschreibt die Vorbereitung einer Probe für die Titration und Übertragung der Informationen auf den Titrator von METTLER TOLEDO via USB-Verbindung. Weitere Informationen zur Durchführung der Titration finden Sie im Handbuch des Titrators.

- Ein METTLER TOLEDO Titrator ist über USB mit der Waage verbunden.
- Eine Titrationsmethode ist in der Methodenliste vorhanden. ш
- 1 Öffnen Sie den Menübereich Methoden.
- 2 Wählen Sie die gewünschte Titrationsmethode aus der Methodenliste.
- 3 Tippen Sie auf  $\blacktriangleright$  Methode starten.
	- **→** Der Hauptbildschirm mit der gewählten Methode öffnet sich.
- 4 Drücken Sie die Taste  $\rightarrow$  0 $\leftarrow$ , um die Waage auf null zu stellen.
- 5 Öffnen Sie die Tür und stellen Sie den Probenbehälter auf die Waagschale.
- 6 Schliessen Sie die Tür und warten Sie, bis das Gewicht stabil ist.
- 7 Drücken Sie die Taste  $\rightarrow$   $\uparrow$   $\leftarrow$ , um die Waage zu tarieren.
- 8 Öffnen Sie die Tür und legen Sie die Probe in den Probenbehälter.
- 9 Schliessen Sie die Tür und warten Sie, bis das Gewicht stabil ist.
- 10 Tippen Sie auf  $\checkmark$  OK, um die Messung zu übernehmen.
	- → Das Wägeresultat wird im Resultate-Liste gespeichert und automatisch an den Titrator gesendet.
- 11 Setzen Sie Ihren Workflow am Titrator fort.

# 5.2.6 Methode "Dichtebestimmung"

Die Methode Dichtebestimmung wird zur Bestimmung der Dichte von Feststoffen und Flüssigkeiten eingesetzt. Die Dichtebestimmung wird nach dem **archimedischen Prinzip** durchgeführt. Die Auftriebskraft eines Körpers ist gleich der Gewichtskraft der vom Körper verdrängten Flüssigkeitsmenge. Darüber hinaus unterstützt die Methode Dichtebestimmung auch die Pyknometer-Methode, die nicht auf dem archimedischen Prinzip beruht. Die Methode Dichtebestimmung umfasst drei Methodentypen:

Fest: Bestimmt die Dichte eines Feststoffes mit Hilfe eines Dichte-Kits.

Flüssig (Senkkörper): Bestimmt die Dichte einer Flüssigkeit mit Hilfe eines Dichte-Kits und eines Verdrängungskörpers.

Flüssig (Pycnometer): Bestimmt mithilfe eines Pyknometers die Dichte einer Flüssigkeit, beispielsweise in einem Glasgefäß.

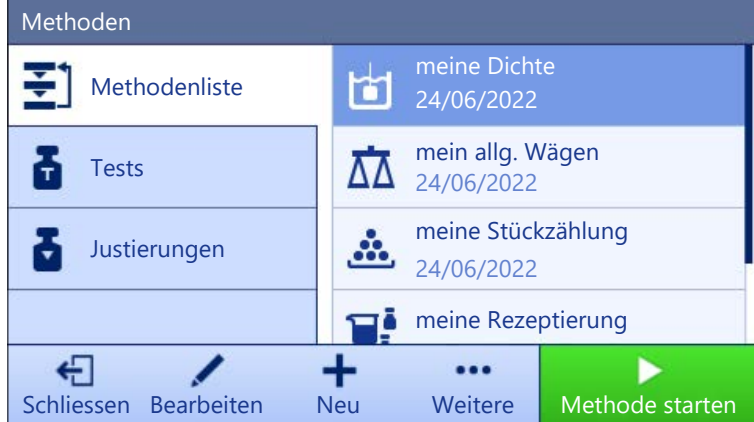

Für Details zu Methodeneinstellungen:

#### Sehen Sie dazu auch

 $\mathcal{P}$  [Einstellungen: Methode "Dichtebestimmung"](#page-124-0)  $\triangleright$  [Seite 123](#page-124-0)

## 5.2.6.1 Erstellen einer Methode "Dichtebestimmung"

## $\equiv$  Navigation:  $\Xi$ ] Methoden >  $\Xi$ ] Methodenliste

- 1 Tippen Sie in der Aktionsleiste auf  $+$  Neu.
	- **→** Der Methoden-Assistent erscheint und startet mit 1. Methodentyp.
- 2 Tippen Sie auf Methodentyp und wählen Sie den Methodentyp Dichtebestimmung.
- 3 Tippen Sie auf  $\rightarrow$  Weiter.
	- → Der Methodenassistent öffnet den Abschnitt 2. Identifikation.
- 4 Definieren Sie den Methodenname und die Resultatbeschreibung und tippen Sie auf  $\rightarrow$  Weiter. **→** Der Methodenassistent öffnet den Abschnitt 3. Konfiguration.
- 5 Wählen Sie den Bestimmungsart und definieren Sie die entsprechenden Einstellungen, z. B. Dichteeinheit und Wägeeinstellungen.
- 6 Tippen Sie auf  $\rightarrow$  Weiter.
	- → Der Methodenassistent öffnet den Abschnitt 4. Wägegut.
- 7 Definieren Sie Anfangswerte für Wägen und tippen Sie auf  $\rightarrow$  Weiter.
- **→** Der Methodenassistent öffnet den Abschnitt 5. Speichern.
- 8 Tippen Sie auf **√ Fertig stellen**, um die neue Methode zu speichern.
- **→** Die Methode wurde erstellt und erscheint in der Liste.

# **Til Hinweis**

Der Bestimmungsart kann nur als Teil einer neu erstellten Methode ausgewählt werden. Wird ein anderer Bestimmungsart (fest, flüssig) benötigt, muss eine neue Methode erstellt werden.

### 5.2.6.2 Durchführen einer "Dichtebestimmung"

Dieses Beispiel beschreibt, wie man die Dichte eines Festkörpers mit einem Dichte-Kit bestimmt.

- Für die Waage ist ein Dichte-Kit erhältlich.
- 1 Öffnen Sie den Menübereich Methoden.
- 2 Wählen Sie eine Methode aus der Methodenliste oder definieren Sie eine neue Methode.
- 3 Tippen Sie auf  $\blacktriangleright$  Methode starten.
	- **→** Der Hauptbildschirm mit der gewählten Methode öffnet sich.
- 4 Tippen Sie auf  $\triangleright$  **Start**.
- 5 Geben Sie die Temperatur und die Hilfsflüssigkeit an.
- 6 Tippen Sie auf  $\checkmark$  OK.
- 7 Befolgen Sie die Anweisungen des Assistenten.

#### **Fill Hinweis**

Wenn die Nullstellung bei geeichten Waagen fehlschlägt, verwenden Sie die Funktion Initiales Nullstellen durchführen, siehe [\[Service-Menü](#page-85-0) > [Seite 84\]](#page-85-0).

- → Das Resultate-Liste erscheint und zeigt eine Zusammenfassung der Wägeresultate.
- 8 Tippen Sie auf **Abschliessen**, um die Druckoptionen zu öffnen.
	- **→ Der Dialog Task abschliessen** erscheint.
- 9 Tippen Sie auf / Abschliessen.
- $\Rightarrow$  Die Task **Dichtebestimmung** wurde erfolgreich abgeschlossen.

## 5.2.7 Bearbeiten einer Methode

Zum Kopieren einer vorhandenen Methode verfahren Sie wie folgt:

- 1 Öffnen Sie den Menübereich Methoden.
- 2 Wählen Sie die Methode aus, die Sie bearbeiten möchten. **→** Die Linienfarbe der ausgewählten Methode wechselt zu Blau.
- 3 Tippen Sie auf **Bearbeiten**.

Für Details zu Methodeneinstellungen:

#### Sehen Sie dazu auch

 $\mathcal{O}$  [Einstellungen für Wägemethoden](#page-86-1)  $\blacktriangleright$  [Seite 85](#page-86-1)

# 5.2.8 Methode kopieren

Zur Vereinfachung der Vorgehensweise bei der Erstellung von Methoden kann eine vorhandene Methode einoder mehrmals kopiert werden. Die kopierte Methode verfügt über dieselben Parameter wie die Originalmethode. Wenn in der ursprünglichen Methode mehrere Wägegüter vorhanden sind, werden diese ebenfalls kopiert.

- 1 Öffnen Sie den Menübereich Methoden.
- 2 Tippen Sie auf die Methode, die Sie kopieren wollen. **→** Die Linienfarbe der ausgewählten Methode wechselt zu Blau.
- 3 Tippen Sie auf  $\cdots$  Weitere und auf **Duplizieren**.

In der Liste erscheint eine Kopie der ausgewählten Methode. Die kopierte Methode verfügt über dieselben Einstellungen wie die Originalmethode.

## **Fill Hinweis**

Eine Methode kann mehrfach kopiert werden. Der Name der kopierten Methode basiert immer auf ihrem ursprünglichen Namen, an den eine Zahl angehängt wird.

## 5.2.9 Löschen einer Methode

Bei Nichtgebrauch lassen sich werksseitig vorgegebene sowie benutzerdefinierte Methoden löschen. Dazu verfahren Sie wie folgt:

- 1 Öffnen Sie den Menübereich Methoden.
- 2 Tippen Sie auf die Methode, die Sie löschen wollen.
	- **→** Die Linienfarbe der ausgewählten Methode wechselt zu Blau.
- 3 Tippen Sie auf  $\cdots$  Weitere.
- 4 Tippen Sie auf  $\overline{\mathbf{w}}$  Löschen.
	- → Die Meldung Methode löschen und Tasks abbrechen? erscheint auf dem Bildschirm.
- 5 Tippen Sie auf  $\checkmark$  OK, um die ausgewählte Methode zu löschen.
- → Das System kehrt zur Methodenliste zurück. Die Methode wurde gelöscht und erscheint nicht mehr in der Liste.

#### $\boxed{1}$  Hinweis

Im Hintergrund ist immer eine Methode aktiviert. Diese Methode kann nicht direkt gelöscht werden. Um diese Methode zu löschen, muss zuerst eine andere Methode gestartet werden. Damit ist die Methode nicht mehr aktiv und kann gelöscht werden.

# 5.2.10 Verwendung von Methoden mit mehreren Wägegütern (aufgeschlüsselt)

Die Arbeit mit aufgeschlüsselten Methoden kann den Arbeitsablauf vereinfachen, insbesondere wenn mehrere Wägungen mit unterschiedlichen vorgegebenen Zielgewichten nacheinander durchgeführt werden müssen. Informationen wie Zielgewicht und Toleranzen können für jedes Wägegut innerhalb einer Aufgabe definiert werden. Dies kann Zeit sparen und die Qualität von Wägeprozessen verbessern, die aus mehreren Schritten bestehen.

<span id="page-44-0"></span>Bevor mehrere Wägegüter im Wägeprozess verwendet werden können, müssen sie definiert werden. Die beiden Methoden zur Erstellung einer Wägemethode, die mehrere Wägegüter umfasst, sind:

- Legen Sie während des Methodenerstellungsprozesses direkt mehrere Wägegüter fest.
- Verwenden Sie die Resultate-Liste einer laufenden Methode, um eine neue Methode mit mehreren Wägegütern zu definieren.

Bei den folgenden Methoden werden mehrere Wägegüter verwendet:

- Allgem. Wägen (m. Wägegütern)
- Einf. Rezept. (m. Wägegütern)

#### 5.2.10.1 Erstellen einer neuen Methode mit mehreren Wägegütern (aufgeschlüsselt)

In diesem Beispiel wird beschrieben, wie mehrere Wägegüter für die Methode Allgem. Wägen (m. Wägegütern) definiert werden.

- 1 Öffnen Sie den Menübereich Methoden.
- 2 Tippen Sie in der Aktionsleiste auf **+ Neu**.
- 3 Tippen Sie auf Methodentyp und wählen Sie Allgem. Wägen (m. Wägegütern).
- 4 Führen Sie den Methodenassistenten bis Schritt 4. Wägegüter aus.
	- $\Rightarrow$  Der Dialog 4. Wägegüter erscheint.
- 5 Wählen Sie ein Wägegut aus der Liste aus und definieren Sie die Optionen Proben-ID, Einheit, Zielgewicht, -Toleranz und +Toleranz.
- 6 Tippen Sie auf  $\rightarrow$  Weiter.
- 7 Tippen Sie auf  $\checkmark$  Fertig stellen.
- **→** Die Methode wurde erstellt und erscheint in der Liste.

### 5.2.10.2 Erstellen einer aufgeschlüsselten Methode aus einer abgeschlossenen Aufgabe

Es ist möglich, eine Methode mit mehreren Elementen zu erstellen, während eine Methode mit einem einzelnen Element ausgeführt wird, sofern der Methodentyp dies zulässt. In diesem Beispiel wird beschrieben, wie eine Methode Allgem. Wägen (m. Wägegütern) basierend auf einer Methode Allgemeines Wägen erstellt wird.

- 1 Starten Sie eine Methode Allgemeines Wägen.
- 2 Führen Sie drei Wägungen aus und tippen Sie auf **+Resultat hinzuf.**, um die Resultate im Resultate-Liste festzuhalten.
	- **→** Die Resultate werden im Resultate-Liste gespeichert.
- 3 Tippen Sie auf  $\cdots$  Weitere.
- 4 Tippen Sie auf **Speichern als Methode m. Wägegütern**.
- 5 Einen Methodenname festlegen.
- 6 Tippen Sie auf  $\checkmark$  OK.
- **Eine Methode Allgem. Wägen (m. Wägegütern)** mit drei Elementen wird erstellt und zu der Methodenliste mit dem vom Benutzer definierten Namen hinzugefügt.

### 5.2.10.3 Durchführen einer aufgeschlüsselten Methode

Nachdem eine Methode mit mehreren Elementen erstellt wurde, kann sie gestartet werden.

- 1 Öffnen Sie den Menübereich Methoden.
- 2 Wählen Sie eine aufgeschlüsselte Methode aus dem Methodenliste.
- 3 Tippen Sie auf  $\blacktriangleright$  Methode starten.
	- Der Hauptbildschirm öffnet sich. Das Zielgewicht und die in der Methode festgelegten Toleranzgrenzen werden angezeigt.

# 5.3 Testgewichte

## 5.3.1 Festlegen eines einzelnen Testgewichts

<span id="page-45-0"></span>Der Benutzer gibt die Daten zu jedem Testgewicht auf der Grundlage des entsprechenden Zertifikats ein. Damit lässt sich jedes externe Testgewicht eindeutig einem bestimmten Zertifikat zuordnen. Es können bis zu 12 externe Testgewichte konfiguriert werden. Diese Testgewichte werden benutzt, um die externen Tests und Justierungen auszuführen.

#### $\equiv$  Navigation:  $\Xi$ ] Methoden >  $\bar{\mathbf{a}}$  Tests >  $\bar{\mathbf{a}}$  Testgewichte

#### $\boxed{\text{i}}$  Hinweis

Das externe Prüfgewicht für eine externe Justierung muss ein Mindestgewicht von 10 % der Waagenhöchstlast aufweisen. Externe Prüfgewichte unter 10 % der Waagenhöchstlast werden von der Waage nicht angezeigt.

- Der Dialog Testgewichte ist geöffnet.
- 1 Tippen Sie auf  $+$  Testgewicht.
- 2 Legen Sie die Einstellungen für die Prüfgewichte fest und bestätigen Sie mit / Fertig stellen.
- **→** Das Prüfgewicht wird festgelegt und steht später im Testverfahren zur Verfügung.

## 5.3.2 Festlegen eines kombinierten Testgewichts

<span id="page-45-1"></span>Der Benutzer kann Testgewichte kombinieren, um ein Testgewicht zu erzielen, das nicht als einzelnes Standardgewicht verfügbar ist. Beispielsweise können ein Gewicht von 10 g und ein Gewicht von 20 g kombiniert und als Testgewicht von 30 g verwendet werden. Jedes kombinierte Testgewicht kann zwei oder drei Testgewichte enthalten. Die Klasse eines kombinierten Gewichts kann nur so gut sein, wie die schlechteste Klasse der einzelnen Testgewichte. Wie bei allen anderen Testgewichten kann auch bei externen Tests und Justierungen ein kombiniertes Testgewicht verwendet werden.

### $\equiv$  Navigation:  $\Xi$ ] Methoden >  $\bar{a}$  Tests >  $\bar{a}$  Testgewichte

- Der Dialog Testgewichte ist geöffnet.
- Mindestens zwei einzelne Testgewichte sind definiert.  $\blacksquare$
- 1 Tippen Sie auf  $\frac{1}{2}$  Komb. Gew..
- 2 Geben Sie einen Testgewichtname ein.
- 3 Wählen Sie die Min. Gewichtskl. für das kombinierte Gewicht.
- 4 Tippen Sie auf Gewichte.

**→** Die Einzelgewichte von mindestens **Min. Gewichtskl.** werden angezeigt.

- 5 Wählen Sie die Gewichte aus, die in das kombinierte Gewicht aufgenommen werden sollen.
- 6 Tippen Sie auf  $\checkmark$  OK.
	- **→ Die Nenngewicht** wird als Summe der ausgewählten Einzelgewichte berechnet.
- 7 Tippen Sie auf **√ Speichern**.
- **→** Das Testgewicht wird festgelegt und steht später im Testverfahren zur Verfügung.

# 5.4 Tests

Routinetests lassen sich durchführen, um exakte Wägeergebnisse gemäß GWP® oder anderen QM-Systemen sicherzustellen. Die Tests sind daher in festgelegten regelmäßigen Intervallen routinemäßig entsprechend dem geltenden QM-System durchzuführen. Die Resultate sind rückverfolgbar zu dokumentieren.

### $\equiv$  Navigation:  $\Xi$ ] Methoden >  $\delta$  Tests

# 5.4.1 Übersicht Routineprüfungen

METTLER TOLEDO kann Ihnen dabei helfen, die durchzuführenden Routineprüfungen auf der Grundlage Ihrer Prozessanforderungen festzulegen. Für weitere Informationen wenden Sie sich bitte an die für Sie zuständige Vertretung von METTLER TOLEDO.

## 5.4.1.1 Eckenlast

Mit der Eckenlastprüfung soll überprüft werden, ob jeder Eckenlasteinfluss (Eckenlastabweichung) innerhalb der Toleranzen gemäß Benutzer-SOP liegt. Die Eckenlast ist die Abweichung vom Messwert durch eine (exzentrische) Belastung weitab von der Mitte. Die Eckenlast wird größer mit steigendem Gewicht der Last und deren Entfernung von der Mitte des Waagschalenträgers (1). Bleibt die Anzeige auch dann konstant, wenn dieselbe Last auf verschiedene Bereiche der Waagschale aufgelegt wird, besteht bei der Waage keine Eckenlastabweichung.

Das Resultat entspricht dem größten Betrag der vier ermittelten Eckenlasteinflüsse (Eckenlastabweichungen) (2 bis 5).

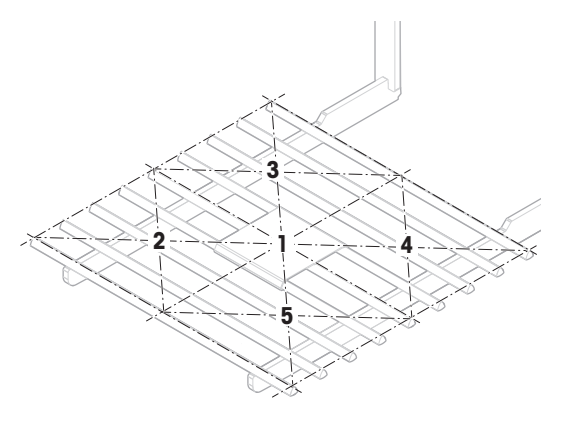

# 5.4.1.2 Wiederholbarkeitstest

Der Wiederholbarkeitstest berechnet die Standardabweichung einer Messreihe mit einem einzelnen Prüfgewicht, um so die Wiederholbarkeit der Waage zu bestimmen.

Die Wiederholbarkeit ist ein Maß für die Fähigkeit einer Waage, bei wiederholten Wägungen derselben Last unter unveränderten Bedingungen übereinstimmende Messwerte anzuzeigen. Während des Tests wird ein Gewicht mehrmals auf den gleichen Bereich der Waagschale aufgelegt und gemessen. Anschließend erfolgt die Berechnung der Differenz zwischen den gemessenen Gewichten. Die Streuung der Messergebnisse ergibt die Wiederholbarkeit.

Die Wiederholbarkeit ist in hohem Maße von den Umgebungsbedingungen (Luftzug, Temperaturschwankungen und Vibrationen) sowie von der Erfahrung der wägenden Person abhängig. Daher ist eine Messreihe auch immer von demselben Bediener, am selben Ort unter gleichbleibenden Umgebungsbedingungen und ohne Unterbrechungen durchzuführen.

Folgende Testtypen sind verfügbar:

- Wiederh. 1 TP: Testen der Wiederholbarkeit der Wägeresultate an einem Testpunkt ohne Taragewicht.
- Wiederh. Tara 1 TP: Testen der Wiederholbarkeit der Wägeresultate an einem Testpunkt mit Tarage- $\bullet$ wicht.

## 5.4.1.3 Empfindlichkeitstest

Die Empfindlichkeit der Waage bestimmt die Abweichung zwischen dem Messwert der Waage und der tatsächlichen Belastung. Der Empfindlichkeitstest mit einem oder zwei Testpunkten dient zur Messung der Empfindlichkeit.

Folgende Testtypen sind verfügbar:

- Empfindlichkeit 1 TP: Testen der Empfindlichkeit der Waage an einem Testpunkt ohne Taragewicht.
- Empfindlichkeit 2 TP: Testen der Empfindlichkeit der Waage an zwei Testpunkten ohne Taragewicht.
- Empfindlichkeit Tara 1 TP: Testen der Empfindlichkeit der Waage an einem Testpunkt mit Taragewicht.
- Empfindlichkeit Tara 2 TP: Testen der Empfindlichkeit der Waage an zwei Testpunkten mit Taragewicht.  $\alpha$

## 5.4.2 Erstellen eines neuen Tests

Bevor ein Test durchgeführt werden kann, müssen die Testeinstellungen definiert werden. Beim Erstellen führt Sie ein Test-Assistent Schritt für Schritt durch den Vorgang.

- 1 Öffnen Sie den Menübereich Methoden.
- 2 Tippen Sie auf  $\overline{a}$  Tests.
- 3 Tippen Sie auf  $+$  Neu.

**→ Der Assistent Neuen Test erstellen startet.** 

- 4 Wählen Sie den Testtyp.
- 5 Lassen Sie sich durch den Vorgang führen, indem Sie mit der → Weiter Taste zum nächsten Schritt gehen oder mit der Taste  $\leftarrow$  Zurück zum vorherigen Schritt zurückkehren.

Für Details zu Testeinstellungen:

#### Sehen Sie dazu auch

 $\mathcal{O}$  [Einstellungen für Tests](#page-132-0)  $\blacktriangleright$  [Seite 131](#page-132-0)

## 5.4.3 Test durchführen

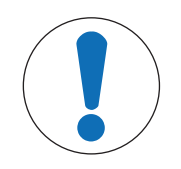

# **HINWEIS**

## Falsche Wägeergebnisse aufgrund falscher Handhabung der Testgewichte.

Fassen Sie Testgewichte nur mit Handschuhen, Pinzetten, Gewichtsgabeln oder Gewichtsgriffen an.

Sie können eine Eckenlastprüfung, einen Wiederholbarkeitstest oder einen Empfindlichkeitstest durchführen. Welchen Test Sie wann durchführen müssen, hängt von den jeweiligen Wägevorgängen ab. Mettler-Toledo GmbH kann Ihnen helfen, die durchzuführenden Routineprüfungen auf der Basis Ihrer Prozessanforderungen zu definieren. Für weitere Informationen wenden Sie sich bitte an die für Sie zuständige Vertretung von METTLER TOLEDO.

Zeitpunkte, zu denen sich die Durchführung von Tests anbietet:

- Nach der Reinigung
- Nach einem Software-Update
- Täglich vor Inbetriebnahme
- Abhängig von der eigenen SOP

Voraussetzungen:

Mindestens ein Testgewicht ist definiert.

Es wird mindestens ein Empfindlichkeitstest, ein Wiederholbarkeitstest oder eine Eckenlastprüfung erstellt. Alle nachfolgend abgebildeten Testgewichte oder Behälter sind Beispiele. Die tatsächlichen Testgewichte oder Behälter können anders aussehen.

### Sehen Sie dazu auch

- $\mathcal{P}$  [Festlegen eines einzelnen Testgewichts](#page-45-0)  $\triangleright$  [Seite 44](#page-45-0)
- $\mathcal{O}$  [Festlegen eines kombinierten Testgewichts](#page-45-1)  $\blacktriangleright$  [Seite 44](#page-45-1)
- $\mathscr{P}$  [Einstellungen für Tests](#page-132-0)  $\blacktriangleright$  [Seite 131](#page-132-0)

## 5.4.3.1 Durchführen einer "Eckenlast"

- 1 Öffnen Sie den Menübereich Methoden.
- 2 Tippen Sie auf  $\overline{a}$  Tests.
	- Die vorher festgelegten Tests erscheinen in der Liste.
- 3 Wählen Sie die Eckenlastprüfung aus, die Sie durchführen wollen, und tippen Sie auf **> Start**. Der Prüfablauf startet.
- 4 Stellen Sie sicher, dass die Waagschale leer und sauber ist. Bitte zur Hand haben: Testgewicht, Handschuhe und geeignete Werkzeuge für die Handhabung des Testgewichts.
- 5 Sind alle Anforderungen erfüllt, tippen Sie auf  $\checkmark$  OK.
- 6 Vergewissern Sie sich, dass die Waagschale leer ist und tippen Sie auf  $\sqrt{OK}$ .
	- → Die Tür schliesst automatisch (abhängig von den Türeinstellungen) und die Waage startet eine automatische Nullstellung.
- 7 Wählen Sie ein verfügbares Testgewicht aus - oder -

fügen Sie ein neues Testgewicht hinzu und tippen Sie auf  $\sqrt{OK}$ .

- 8 Öffnen Sie die Tür und legen Sie das Prüfgewicht (1) vorsichtig in Position 1 in die Mitte der Waagschale (2).
	- **→ Die Messung beginnt mit Gewicht erfassen...**.
	- Die Tür schliesst automatisch (abhängig von den Türeinstellungen).
	- **→ Nach Abschluss der Messung öffnet die Tür auto**matisch (abhängig von den Türeinstellungen).
	- **→** Das Ergebnis der ersten Messung wird dem Resultate-Liste als Position 1hinzugefügt.

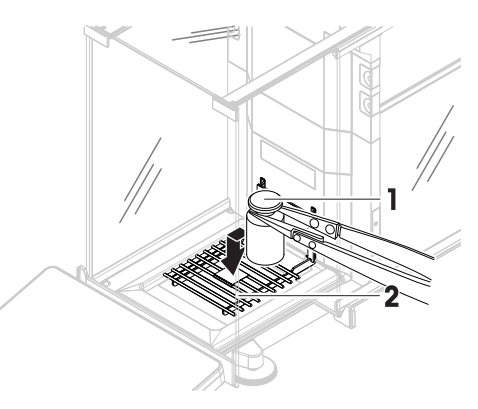

- 9 Heben Sie das Testgewicht an und legen Sie es in Position 2 (linke vordere Ecke der Waagschale).
	- $\Rightarrow$  Die Messung beginnt mit Gewicht erfassen....
	- **→** Die Tür schliesst automatisch (abhängig von den Türeinstellungen).
	- **→ Nach Abschluss der Messung öffnet die Tür auto**matisch (abhängig von den Türeinstellungen).
	- **→ Das Ergebnis der zweiten Messung wird dem** Resultate-Liste als Position 2hinzugefügt.

10 Heben Sie das Testgewicht an und legen Sie es in Position 3 (linke hintere Ecke der Waagschale).

- **→ Die Messung beginnt mit Gewicht erfassen...**
- Die Tür schliesst automatisch (abhängig von den Türeinstellungen).
- **→ Nach Abschluss der Messung öffnet die Tür auto**matisch (abhängig von den Türeinstellungen).
- **→ Das Ergebnis der dritten Messung wird dem Resul**tate-Liste als Position 3hinzugefügt.
- 11 Heben Sie das Testgewicht an und legen Sie es in Position 4 (rechte hintere Ecke der Waagschale).
	- **→ Die Messung beginnt mit Gewicht erfassen...**.
	- Die Tür schliesst automatisch (abhängig von den Türeinstellungen).
	- **→ Nach Abschluss der Messung öffnet die Tür auto**matisch (abhängig von den Türeinstellungen).
	- **→ Das Ergebnis der vierten Messung wird dem Resul**tate-Liste als Position 4hinzugefügt.
- 12 Heben Sie das Testgewicht an und legen Sie es in Position 5 (rechte vordere Ecke der Waagschale).
	- **→ Die Messung beginnt mit Gewicht erfassen...**
	- Die Tür schliesst automatisch (abhängig von den Türeinstellungen).
	- **→ Nach Abschluss der Messung öffnet die Tür auto**matisch (abhängig von den Türeinstellungen).
	- $\Rightarrow$  Das Ergebnis der fünften Messung wird dem Resultate-Liste als Position 5hinzugefügt.
	- **→** Die Eckenlastprüfung ist beendet.
- 13 Entfernen Sie vorsichtig das Testgewicht und tippen Sie  $aut \, \checkmark \, OK$ .
	- **→** Die Tür schliesst automatisch (abhängig von den Türeinstellungen) und die Waage startet eine automatische Nullstellung.
- 14 Wenn das Testverfahren beendet ist, tippen Sie auf **Fertig stellen**.
	- **→** Der Ergebnisdialog öffnet sich.

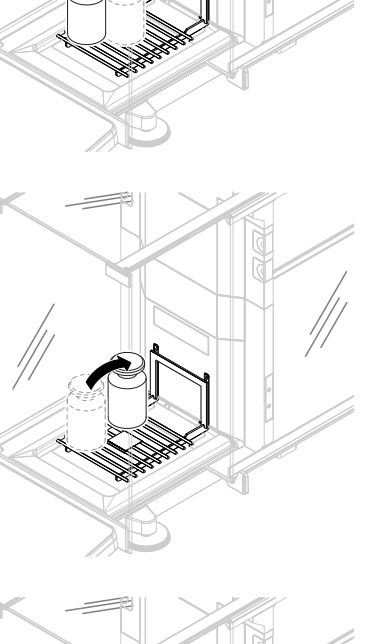

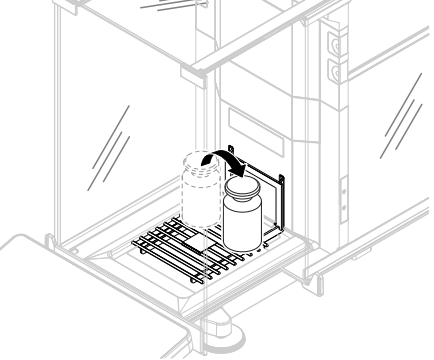

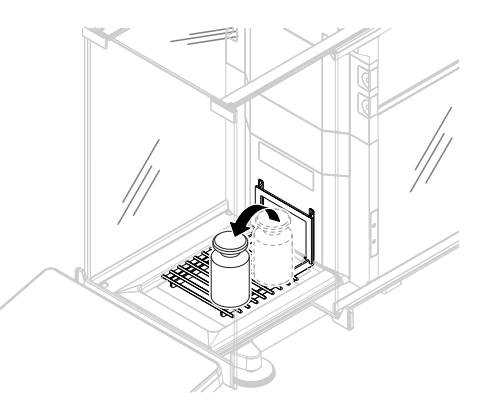

15 Zum Ausdrucken der Resultate tippen Sie auf **Drucken**, den Test beenden Sie durch Tippen auf  $\checkmark$  Fertig stellen.

## **Testresultat**

Wenn der Test fehlgeschlagen ist, siehe "Fehlersuche", suchen Sie den Fehler, beheben ihn und führen einen neuen Test durch. Wenn der Test erneut fehlschlägt, wenden Sie sich an einen Repräsentanten von METTLER TOLEDO.

## Sehen Sie dazu auch

 $\mathscr{P}$  [Behebung von Störungen](#page-151-0)  $\blacktriangleright$  [Seite 150](#page-151-0)

## 5.4.3.2 Durchführen einer "Wiederholbarkeitstest"

In diesem Abschnitt werden alle Wiederholbarkeitstests beschrieben. Welchen Test Sie verwenden, hängt vom jeweiligen Testziel ab.

## Wiederholbarkeit – 1 Prüfpunkt

- 1 Öffnen Sie den Menübereich Methoden.
- 2 Tippen Sie auf  $\overline{a}$  Tests.
	- Die vorher festgelegten Tests erscheinen in der Liste.
- 3 Wählen Sie den Wiederholbarkeitstest aus, den Sie durchführen wollen, und tippen Sie auf **> Start**.
	- **→** Der Prüfablauf startet.
- 4 Stellen Sie sicher, dass die Waagschale leer und sauber ist. Bitte zur Hand haben: Testgewicht, Handschuhe und geeignete Werkzeuge für die Handhabung des Testgewichts.
- 5 Sind alle Anforderungen erfüllt, tippen Sie auf  $\checkmark$  OK.
- 6 Vergewissern Sie sich, dass die Waagschale leer ist und tippen Sie auf  $\sqrt{OK}$ .
	- Die Tür schliesst automatisch (abhängig von den Türeinstellungen) und die Waage startet eine automatische Nullstellung.
- 7 Wählen Sie ein verfügbares Testgewicht aus - oder -

fügen Sie ein neues Testgewicht hinzu und tippen Sie auf  $\sqrt{OK}$ .

- 8 Öffnen Sie die Tür und legen Sie das Prüfgewicht (1) vorsichtig auf die Waagschale (2).
	- **→ Die Messung beginnt mit Gewicht erfassen...**.
	- Die Tür schliesst automatisch (abhängig von den Türeinstellungen).
	- Nach Abschluss der Messung öffnet die Tür automatisch (abhängig von den Türeinstellungen).
	- **→ Das Ergebnis der Messung wird dem Resultate-**Liste hinzugefügt.
- 9 Entfernen Sie vorsichtig das Testgewicht und tippen Sie  $out \, <$  OK.
	- **→** Die Tür schliesst automatisch (abhängig von den Türeinstellungen) und die Waage startet eine automatische Nullstellung.
	- → Je nach Vorgabe der Anzahl der Wiederholungen müssen Sie die letzten zwei Schritte einige Male wiederholen.
- 10 Wenn das Testverfahren beendet ist, tippen Sie auf **Fertig stellen**.
	- **→** Der Ergebnisdialog öffnet sich.
- 11 Zum Ausdrucken der Resultate tippen Sie auf **E Drucken**, den Test beenden Sie durch Tippen auf  $\checkmark$  Fertig stellen.

## Wiederholbarkeit – Tara – 1 Prüfpunkt

1 Öffnen Sie den Menübereich Methoden.

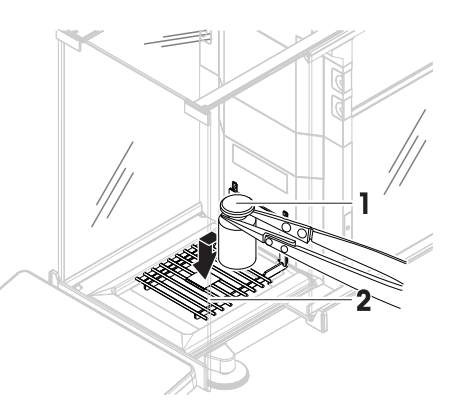

2 Tippen Sie auf  $\delta$  Tests.

Die vorher festgelegten Tests erscheinen in der Liste.

- 3 Wählen Sie den Wiederholbarkeitstest aus, den Sie durchführen wollen, und tippen Sie auf **> Start**.
	- Der Prüfablauf startet.
- 4 Stellen Sie sicher, dass die Waagschale leer und sauber ist. Bitte zur Hand haben: Testgewicht, Handschuhe und geeignete Werkzeuge für die Handhabung des Testgewichts.
- 5 Sind alle Anforderungen erfüllt, tippen Sie auf  $\checkmark$  OK.
- 6 Vergewissern Sie sich, dass die Waagschale leer ist und tippen Sie auf **VOK**.
	- Die Tür schliesst automatisch (abhängig von den Türeinstellungen) und die Waage startet eine automatische Nullstellung.
- 7 Wählen Sie ein verfügbares Testgewicht/einen Testbehälter aus

```
– oder –
```
ein neues Prüfgewicht/einen neuen Prüfbehälter hinzufügen.

- 8 Legen Sie das Testgewicht/den Testbehälter (1) in die Mitte der Waagschale (2) und tippen Sie auf  $\checkmark$  OK.
	- **→** Die Tür schliesst automatisch (abhängig von den Türeinstellungen) und die Messung beginnt mit Tarieren....
	- Nach dem Tarieren öffnen die Türen automatisch (abhängig von den Türeinstellungen).
	- → Das Tararesultat wird dem Resultate-Liste hinzugefügt.
- 9 Legen Sie das Prüfgewicht (3) vorsichtig auf die Waagschale oder in den Tarabehälter (4).
	- **→ Die Messung beginnt mit Gewicht erfassen...**.
	- Die Tür schliesst automatisch (abhängig von den Türeinstellungen).
	- **→ Nach Abschluss der Messung öffnet die Tür auto**matisch (abhängig von den Türeinstellungen).
	- **→ Das Ergebnis der Messung wird dem Resultate-**Liste hinzugefügt.
- 10 Entfernen Sie das Prüfgewicht und lassen Sie den Behälter auf der Waagschale.
	- **→** Die Tür schliesst automatisch (abhängig von den Türeinstellungen) und die Messung beginnt mit Tarieren....
	- Nach dem Tarieren öffnen die Türen automatisch (abhängig von den Türeinstellungen).
	- → Das Tararesultat wird dem Resultate-Liste hinzugefügt.
- 11 Legen Sie das Prüfgewicht (3) vorsichtig auf die Waagschale oder in den Tarabehälter (4).
	- **→ Die Messung beginnt mit Gewicht erfassen...**
	- Die Tür schliesst automatisch (abhängig von den Türeinstellungen).
	- **→ Nach Abschluss der Messung öffnet die Tür automatisch (abhängig von den Türeinstellungen).**
	- **→** Das Ergebnis der Messung wird dem Resultate-Liste hinzugefügt.

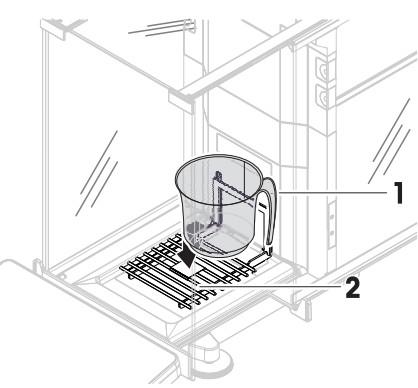

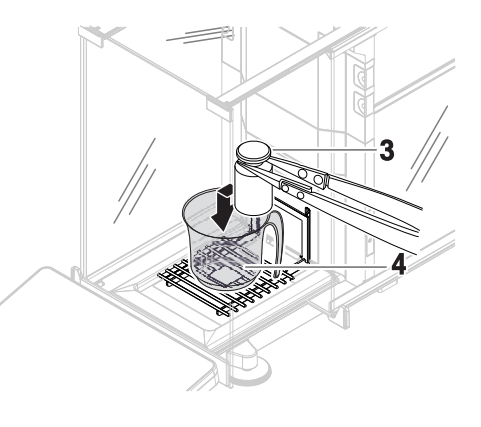

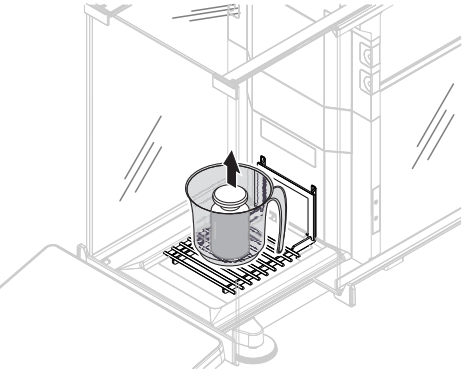

- → Je nach Vorgabe der Anzahl der Wiederholungen müssen Sie die letzten zwei Schritte einige Male wiederholen.
- 12 Wenn das Testverfahren beendet ist, tippen Sie auf **Fertig stellen**.
	- Der Ergebnisdialog öffnet sich.
- 13 Zum Ausdrucken der Resultate tippen Sie auf **E Drucken**, den Test beenden Sie durch Tippen auf √ Fertig stellen.

## **Testresultat**

Wenn der Test fehlgeschlagen ist, siehe "Fehlersuche", suchen Sie den Fehler, beheben ihn und führen einen neuen Test durch. Wenn der Test erneut fehlschlägt, wenden Sie sich an einen Repräsentanten von METTLER TOLEDO.

### Sehen Sie dazu auch

 $\mathscr{P}$  [Behebung von Störungen](#page-151-0)  $\blacktriangleright$  [Seite 150](#page-151-0)

## 5.4.3.3 Durchführen einer "Empfindlichkeitstest"

In diesem Abschnitt werden zwei von vier möglichen Empfindlichkeitstests beschrieben. Welchen Test Sie verwenden, hängt vom jeweiligen Testziel ab. Das Verfahren für die Prüfungen mit zwei Prüfpunkten ist ähnlich, jedoch sind zusätzliche Prüfgewichte und Prüfbehälter erforderlich.

## Empfindlichkeitstest – 1 Prüfpunkt

- 1 Öffnen Sie den Menübereich Methoden.
- 2 Tippen Sie auf  $\overline{a}$  Tests.
	- Die vorher festgelegten Tests erscheinen in der Liste.
- 3 Wählen Sie den Empfindlichkeitstest aus, den Sie durchführen wollen, und tippen Sie auf **> Start**.
	- **→** Der Prüfablauf startet.
- 4 Stellen Sie sicher, dass die Waagschale leer und sauber ist. Bitte zur Hand haben: Testgewicht, Handschuhe und geeignete Werkzeuge für die Handhabung des Testgewichts.
- 5 Sind alle Anforderungen erfüllt, tippen Sie auf  $\checkmark$  OK.
- 6 Vergewissern Sie sich, dass die Waagschale leer ist und tippen Sie auf **VOK**.
	- → Die Tür schliesst automatisch (abhängig von den Türeinstellungen) und die Waage startet eine automatische Nullstellung.
- 7 Wählen Sie ein verfügbares Testgewicht aus
	- oder -

fügen Sie ein neues Testgewicht hinzu und tippen Sie auf  $\angle$ OK.

- 8 Öffnen Sie die Tür und legen Sie das Prüfgewicht (1) vorsichtig auf die Waagschale (2).
	- **→ Die Messung beginnt mit Gewicht erfassen...**.
	- **→** Die Tür schliesst automatisch (abhängig von den Türeinstellungen).
	- Nach Abschluss der Messung öffnet die Tür automatisch (abhängig von den Türeinstellungen).
	- **→ Das Ergebnis der Messung wird dem Resultate-**Liste hinzugefügt.
- 9 Wenn das Testverfahren beendet ist, tippen Sie auf Fertig stellen.

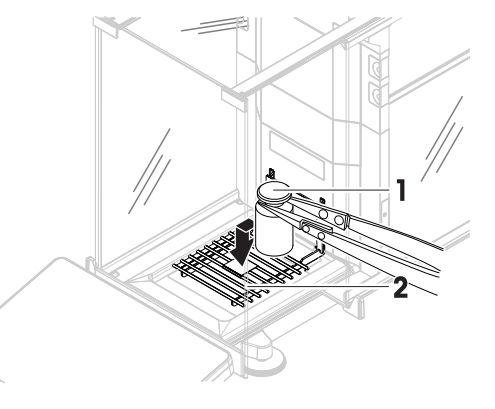

- **→** Der Ergebnisdialog öffnet sich.
- 10 Zum Ausdrucken der Resultate tippen Sie auf **Drucken**, den Test beenden Sie durch Tippen auf  $\checkmark$  Fertig stellen.

# Empfindlichkeit – Tara – 1 Prüfpunkt

1 Öffnen Sie den Menübereich Methoden.

2 Tippen Sie auf  $\Delta$  Tests.

**→** Die vorher festgelegten Tests erscheinen in der Liste.

- 3 Wählen Sie den Empfindlichkeitstest aus, den Sie durchführen wollen, und tippen Sie auf **> Start**.
	- **→** Der Prüfablauf startet.
- 4 Stellen Sie sicher, dass die Waagschale leer und sauber ist. Bitte zur Hand haben: Testgewicht, Handschuhe und geeignete Werkzeuge für die Handhabung des Testgewichts.
- 5 Sind alle Anforderungen erfüllt, tippen Sie auf  $\checkmark$  OK.
- 6 Vergewissern Sie sich, dass die Waagschale leer ist und tippen Sie auf **VOK**.
	- → Die Tür schliesst automatisch (abhängig von den Türeinstellungen) und die Waage startet eine automatische Nullstellung.
- 7 Wählen Sie ein verfügbares Testgewicht/einen Testbehälter aus

```
– oder –
```
ein neues Prüfgewicht/einen neuen Prüfbehälter hinzufügen.

- 8 Legen Sie das Testgewicht/den Testbehälter (1) in die Mitte der Waagschale (2) und tippen Sie auf  $\checkmark$  OK.
	- **→** Die Tür schliesst automatisch (abhängig von den Türeinstellungen) und die Messung beginnt mit Tarieren....
	- Nach dem Tarieren öffnen die Türen automatisch (abhängig von den Türeinstellungen).
	- → Das Tararesultat wird dem Resultate-Liste hinzugefügt.
- 9 Legen Sie das Prüfgewicht (3) vorsichtig auf die Waagschale oder in den Tarabehälter (4).
	- **→ Die Messung beginnt mit Gewicht erfassen...**
	- **→** Die Tür schliesst automatisch (abhängig von den Türeinstellungen).
	- **→ Nach Abschluss der Messung öffnet die Tür auto**matisch (abhängig von den Türeinstellungen).
	- **→ Das Ergebnis der Messung wird dem Resultate-**Liste hinzugefügt.
- 10 Wenn das Testverfahren beendet ist, tippen Sie auf  $\blacksquare$ Fertig stellen.
	- **→** Der Ergebnisdialog öffnet sich.
- 11 Zum Ausdrucken der Resultate tippen Sie auf **E Drucken**, den Test beenden Sie durch Tippen auf √ Fertig stellen.

## **Testresultat**

Wenn der Test fehlgeschlagen ist, siehe "Fehlersuche", suchen Sie den Fehler, beheben ihn und führen einen neuen Test durch. Wenn der Test erneut fehlschlägt, wenden Sie sich an einen Repräsentanten von METTLER TOLEDO.

## Sehen Sie dazu auch

 $\mathscr{P}$  [Behebung von Störungen](#page-151-0)  $\blacktriangleright$  [Seite 150](#page-151-0)

# 5.4.4 Einen Test bearbeiten

## $\equiv$  Navigation:  $\Xi$ ) Methoden >  $\Delta$  Tests

- 1 Wählen Sie aus der Liste den zu bearbeitenden Test und tippen Sie auf **Bearbeiten**. Die Testeinstellungen werden geöffnet.
- 2 Bearbeiten Sie die Testeinstellungen.

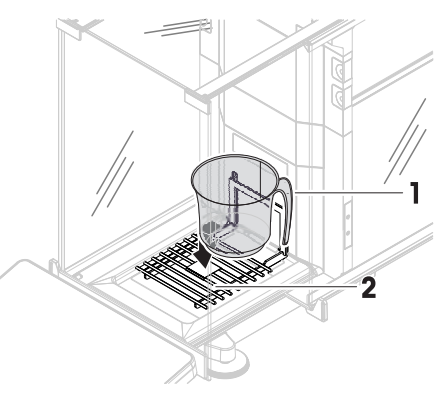

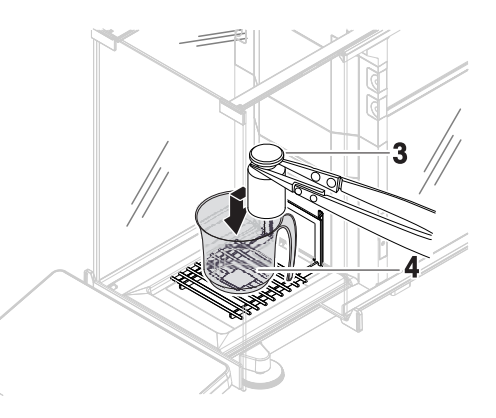

#### Sehen Sie dazu auch

 $\mathscr{P}$  [Einstellungen für Tests](#page-132-0)  $\triangleright$  [Seite 131](#page-132-0)

# 5.4.5 Testergebnisse drucken

Sie können einen Test manuell drucken, unabhängig davon, ob der Parameter **Automatisches Drucken** in den Testeinstellungen aktiviert oder deaktiviert ist. Dazu verfahren Sie wie folgt:

- 1 Öffnen Sie den Menübereich Methoden.
- 2 Tippen Sie auf  $\Delta$  Tests.
	- **→ Die Testliste wird geöffnet.**
- 3 Wählen Sie den zu druckenden Test aus und tippen Sie auf  $\cdots$  Weitere und auf **Alles drucken**.
- **→** Der Test wird ausgedruckt.

# 5.4.6 Einen Test löschen

Laufende Tests sind mit dem Symbol @ gekennzeichnet und können nicht gelöscht werden. Um einen Test zu löschen, muss er beendet oder ein anderer Test aktiviert werden. Zum Löschen eines Tests gehen Sie wie folgt vor:

- 1 Öffnen Sie den Menübereich Methoden.
- 2 Tippen Sie auf  $\overline{a}$  Tests.
	- **→** Die Testliste wird geöffnet.
- 3 Wählen Sie den zu löschenden Test aus.
- 4 Tippen Sie auf  $\cdots$  Weitere und auf  $\bar{m}$  Löschen.
	- **→ Der Menübereich Routinetest löschen** erscheint. Die Meldung Möchten Sie den ausgewählten Test wirklich löschen? erscheint.
- 5 Tippen Sie auf  $\sqrt{3}a$ , um den Test zu löschen. Tippen Sie auf  $\times$  Nein, um den Löschvorgang abzubrechen.
- → Nach dem Löschen des Tests kehrt das System zur Testliste zurück. Der Test wurde gelöscht und erscheint nicht mehr in der Liste.

# 5.4.7 Testverlauf sehen

## $\equiv$  Navigation:  $\Phi$  Waagenmenü >  $\Box$  Verlauf >  $\Box$  Tests

- Wählen Sie einen Test aus.
- → Die Testhistorie wird geöffnet. Für jeden Test werden spezifische Daten angezeigt, wie Datum und Uhrzeit, Art des Tests, Temperatur, Waagenstatus, Prüfgewichts-ID und Gewichtsabweichung.

## Sehen Sie dazu auch

 $\oslash$  [Verlauf](#page-73-0)  $\triangleright$  [Seite 72](#page-73-0)

# 5.5 Justierungen

In diesem Abschnitt erfahren Sie, wie Sie interne und externe Justierungen festlegen und durchführen können. Welche Art der Justierung durchgeführt wird, hängt von der definierten **Strategie** für die Justierung ab.

# $\equiv$  Navigation:  $\Xi$ ] Methoden >  $\Delta$  Justierungen

# 5.5.1 Interne Justierung

# 5.5.1.1 Bearbeiten von "Interne Justierung"

- 1 Öffnen Sie den Menübereich Methoden.
- 2 Tippen Sie auf  $\delta$  Justierungen.
- 3 Tippen Sie auf **Bearbeiten**.
- 4 Stellen Sie die Strategie auf Interne Justierung ein.
- 5 Legen Sie die Justierparameter fest.
- 6 Tippen Sie auf  $\checkmark$  Speichern.
- $\Rightarrow$  Ihre interne Justierung wurde bearbeitet.

Für Details zu den Justiereinstellungen:

## Sehen Sie dazu auch

 $\mathcal{O}$  [Einstellungen für Justierungen](#page-143-0)  $\blacktriangleright$  [Seite 142](#page-143-0)

## 5.5.1.2 Durchführen einer "Interne Justierung"

- Die Justierung Strategie ist auf Interne Justierung eingestellt.
- 1 Öffnen Sie den Abschnitt Methoden, tippen Sie auf  $\delta$  Justierungen, wählen Sie die Justierung aus und tippen Sie auf **Start** 
	- oder –

Tippen Sie vom Hauptwägebildschirm aus auf  $\cdots$  Weitere und tippen Sie auf Justierung starten.

- $\rightarrow$  Interne Justierung wird ausgeführt.
- Nach Abschluss der Justierung erscheint eine Übersicht mit den Justierresultaten.
- 2 Tippen Sie auf **Bucken**, wenn Sie die Ergebnisse ausdrucken möchten.
- 3 Tippen Sie auf **V Justierung fertig stellen**.
- **→** Die Waage ist einsatzbereit.

# 5.5.2 Externe Justierung

## 5.5.2.1 Bearbeiten von "Externe Justierung"

- 1 Öffnen Sie den Menübereich Methoden
- 2 Tippen Sie auf  $\bar{\mathbf{a}}$  Justierungen.
- 3 Tippen Sie auf **Bearbeiten**.
- 4 Stellen Sie die Strategie auf Externe Justierung ein.
- 5 Tippen Sie auf **Testgewichte Testgewichte bearbeiten**.
	- **→ Der Dialog Testgewichte Testgewichte bearbeiten** erscheint.
- 6 Wählen Sie ein Testgewicht aus der Liste und tippen Sie auf  $\checkmark$  OK – oder –

Tippen Sie auf + Testgewicht, um ein neues Testgewicht zu definieren.

- 7 Legen Sie die Einstellungen für die Testgewichte fest und bestätigen Sie mit / OK.
- 8 Tippen Sie auf **Speichern**.
- $\rightarrow$  Ihre externe Justierung wurde bearbeitet.

Für Details zu den Justiereinstellungen:

#### Sehen Sie dazu auch

 $\mathcal{O}$  [Einstellungen für Justierungen](#page-143-0)  $\blacktriangleright$  [Seite 142](#page-143-0)

## 5.5.2.2 Durchführen einer "Externe Justierung"

Sobald die externen Gewichte definiert sind, können Sie die Funktion Externe Justierung ausführen.

- Die Justierung Strategie ist auf Externe Justierung eingestellt.
- 1 Öffnen Sie den Abschnitt Methoden, tippen Sie auf & Justierungen, wählen Sie die Justierung aus und tippen Sie auf  $\blacktriangleright$  Start

– oder –

Tippen Sie vom Hauptwägebildschirm aus auf  $\cdots$  Weitere und tippen Sie auf Justierung starten.

- Die Justierung beginnt.
- 2 Stellen Sie sicher, dass die Waagschale leer und sauber ist. Bitte zur Hand haben: Testgewicht, Handschuhe und geeignete Werkzeuge für die Handhabung des Testgewichts.
- 3 Sind alle Anforderungen erfüllt, tippen Sie auf  $\checkmark$  OK.
- 4 Vergewissern Sie sich, dass die Waagschale leer ist und tippen Sie auf **VOK**.
- 5 Wählen Sie ein verfügbares Testgewicht aus - oder -

fügen Sie ein neues Testgewicht hinzu und tippen Sie auf  $\sqrt{OK}$ .

- 6 Öffnen Sie die Tür und legen Sie das Prüfgewicht (1) vorsichtig auf die Waagschale (2).
	- **→ Die Tür wird geschlossen und die Justierung** beginnt.
	- → Nach einigen Sekunden öffnet sich die Tür.
- 7 Entfernen Sie das Prüfgewicht von der Waagschale und tippen Sie auf  $\checkmark$  OK.
	- **→** Die Tür schliesst und öffnet sich. Die Justierung ist beendet und das Resultat der Justierung wird angezeigt.
- 8 Zum Ausdrucken der Resultate tippen Sie auf **B** Drucken, den Test beenden Sie durch Tippen auf  $\checkmark$  Fertig stellen.

#### Sehen Sie dazu auch

- $\mathscr{P}$  [Festlegen eines einzelnen Testgewichts](#page-45-0)  $\blacktriangleright$  [Seite 44](#page-45-0)
- $\mathcal{P}$  [Festlegen eines kombinierten Testgewichts](#page-45-1)  $\triangleright$  [Seite 44](#page-45-1)

## 5.5.3 Justierverlauf sehen

## $\equiv$  Navigation:  $\Phi$  Waagenmenü >  $\Phi$  Verlauf >  $\Box$  Justierungen

- Justierung auswählen.
- → Der Justierungsverlauf wird geöffnet. Für jede Justierung werden spezifische Daten angezeigt, wie Datum und Uhrzeit, Art der Justierung, Temperatur, Waagenstatus, Justierauslöser und Korrektur.

#### Sehen Sie dazu auch

 $\mathcal O$  [Verlauf](#page-73-0)  $\blacktriangleright$  [Seite 72](#page-73-0)

# 5.6 Peripherie

# 5.6.1 Drucker

Drucker können Ihnen dabei helfen, Ihre Prozesse und Resultate zu dokumentieren. An die Waage können zwei Arten von Druckern angeschlossen werden:

- Streifendrucker: zum Drucken auf Streifenpapier, z. B. zur Dokumentation von Wägeresultaten
- Etikettendrucker: zum Bedrucken von Etikettenaufklebern, z. B. zur Kennzeichnung von Proben

Jede Wägemethode bietet die Möglichkeit, den Druckvorgang manuell auf einem Etikett oder auf Streifenpapier auszulösen, wenn eine Aufgabe abgeschlossen wird. Die Einstellungen der Methode können auch so geändert werden, dass die Resultate automatisch ausgedruckt werden, wenn ein Resultat zur Resultatliste hinzugefügt wird oder wenn die Aufgabe abgeschlossen ist, zum Beispiel. Bei Verwendung eines Etikettendruckers wird die Vorlage des gedruckten Etiketts für jede Methode individuell definiert.

Die folgenden Abschnitte zeigen typische Anwendungsfälle bei der Installation und Verwendung eines Druckers mit der Waage. Sie behandeln zwei Einstellungskombinationen: Manuelles und automatisches Drucken, Streifen- und Etikettendrucken, Drucken von Taskresultaten und Wägeresultaten sowie USB- und Bluetooth-Anschlüsse. Andere Einstellungskombinationen können auf ähnliche Weise festgelegt werden.

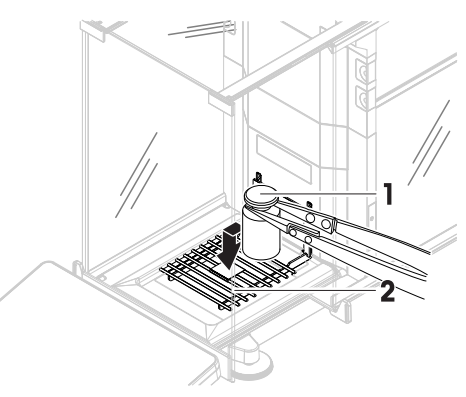

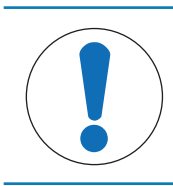

# **HINWEIS**

## Beschädigungen des Geräts durch unsachgemäße Verwendung

- Lesen Sie vor der Verwendung des Geräts das zugehörige Benutzerhandbuch.

## 5.6.1.1 Manuelles Drucken von Resultaten auf einem Streifendrucker über USB

Dieses Beispiel beschreibt die Installation eines Streifendruckers mit einem USB-Kabel. In diesem Beispiel beinhaltet die Methode keinen automatischen Druck, sondern die Resultate werden manuell ausgedruckt, wenn die Aufgabe abgeschlossen ist.

## Installation und Konfiguration des Druckers

- Der Drucker ist an die Stromversorgung angeschlossen und eingeschaltet.
- Das USB-Anschlusskabel ist mit dem Drucker verbunden.
- Der Hauptbildschirm wird auf dem Waagenterminal angezeigt.  $\blacksquare$
- 1 Verbinden Sie das USB-Kabel mit einem der USB-A-Anschlüsse der Waage.
	- → Die Waage erkennt das USB-Gerät automatisch. Das Dialogfeld Gerät hinzufügen erscheint und informiert den Benutzer, dass das System ein bestimmtes Gerät gefunden hat.
- 2 Geben Sie einen Namen für das USB-Gerät ein und tippen Sie dann auf  $\rightarrow$  Weiter.
- 3 Tippen Sie auf  $\checkmark$  Fertig stellen.
	- **→** Das USB-Gerät ist angeschlossen und im System gespeichert.
	- **→ Die Einstellungen des Gerätes werden angezeigt.**
- 4 Tippen Sie auf Druckereinstellungen.
- 5 Tippen Sie auf Druckerkategorie und wählen Sie Streifendrucker.
- 6 Tippen Sie auf  $\checkmark$  Speichern.

#### **Til Hinweis**

Einige Drucker können sowohl auf Etiketten als auch auf Streifenpapier drucken. In diesen Fällen muss der Druckertyp in den Einstellungen des Druckers angegeben werden. Wenn der Drucker nur auf Etiketten oder nur auf Streifenpapier drucken kann, wird der Druckertyp automatisch eingestellt.

#### $\boxed{\text{i}}$  Hinweis

Ein Etikettendrucker und ein Streifendrucker können gleichzeitig an die Waage angeschlossen sein. Es kann jedoch immer nur ein Drucker eines bestimmten Typs aktiv sein. Beim Anschluss eines neuen Druckers oder desselben Typs wird der Drucker desselben Typs, der zuvor aktiv war, automatisch deaktiviert. Überprüfen Sie nach dem Anschliessen eines neuen Druckers den Status aller anderen Drucker.

## **Til Hinweis**

Wenn das USB-Kabel getrennt und wieder angeschlossen wird, erfolgt die Verbindungserkennung automatisch. Der Drucker muss nicht erneut installiert werden.

#### Drucken einer Testseite

Nach der Installation und Konfiguration eines Druckers kann eine Testseite gedruckt werden.

## $\equiv$  Navigation:  $\Phi$  Waagenmenü >  $\Phi$  Einstellungen >  $\epsilon_{\rm B}$  Geräte / Drucker

- Ein Drucker ist an die Waage angeschlossen.
- 1 Gehen Sie zum Abschnitt Fu Geräte / Drucker.
- 2 Wählen Sie den Drucker in der Liste der Geräte aus.
- 3 Tippen Sie auf  $\cdots$  Weitere und auf Important drucken.

#### Drucken der Resultate

### $\equiv$  Navigation:  $\Xi$ ] Methoden >  $\Xi$ ] Methodenliste

- Ein Streifendrucker ist an die Waage angeschlossen.
- 1 Wählen Sie eine Methode aus der Methodenliste aus.
- 2 Tippen Sie auf ► Methode starten.
- 3 Führen Sie die erforderlichen Schritte durch, um Ihre Probe(n) zu wiegen.
- 4 Tippen Sie auf **Abschliessen**, um die Optionen für den Export zu öffnen.
	- **→ Der Dialog Task abschliessen** erscheint.
- 5 Tippen Sie auf Resultate manuell drucken, um die Resultate auf dem Streifendrucker auszudrucken.

### Sehen Sie dazu auch

 $\mathcal{O}$  [Geräte / Drucker](#page-83-0)  $\blacktriangleright$  [Seite 82](#page-83-0)

## 5.6.1.2 Resultate automatisch über Bluetooth auf einem Etikettendrucker drucken

In diesem Beispiel wird die Installation eines Etikettendruckers mit einem Bluetooth-Adapter beschrieben. In diesem Beispiel ist die Methode so eingestellt, dass jedes Mal, wenn der Benutzer auf Resultat hinzuf. drückt, automatisch ein Etikett gedruckt wird.

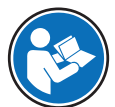

Weitere Informationen zur Installation Ihres Bluetooth-Adapters finden Sie in der mitgelieferten Installationsanleitung.

### Installation und Konfiguration des Druckers

## $\equiv$  Navigation:  $\hat{\varphi}$  Waagenmenü >  $\hat{\varphi}$  Einstellungen >  $\hat{\varphi}$  Schnittstellen >  $\hat{\psi}$  Bluetooth

### $\equiv$  Navigation:  $\Phi$  Waagenmenü >  $\Phi$  Einstellungen >  $\epsilon_{\rm B}$  Geräte / Drucker

- Der Drucker ist an die Stromversorgung angeschlossen und eingeschaltet.
- Ein Bluetooth-RS-Adapter (zum Anschluss an den Drucker) und ein Bluetooth-USB-Adapter (zum Anschluss an die Waage) sind verfügbar.
- Der Schalter am Bluetooth-RS-Adapter befindet sich in der DCE-Stellung .
- Sie haben die MAC-Adresse (eindeutige Geräteadresse) am Bluetooth-RS-Adapter identifiziert.
- Der Hauptbildschirm wird auf dem Waagenterminal angezeigt.
- 1 Verbinden Sie den Bluetooth-USB-Adapter (1) mit einem der USB-A-Anschlüsse (2) der Waage.
- 2 Verbinden Sie den Bluetooth-RS-Adapter (3) mit dem Drucker (4).
	- **→** Die Leuchten am Bluetooth-RS-Adapter beginnen zu blinken.
- 3 Gehen Sie zum Abschnitt W Bluetooth.
- 4 Stellen Sie Aktivierung auf Aktiv.
- 5 Tippen Sie auf **Speichern**.
- 6 Gehen Sie zum Abschnitt  $\overline{\xi}$  Geräte / Drucker.
- 7 Tippen Sie auf  $+$  Gerät hinzufügen.
	- **→ Der Dialog Gerät hinzufügen erscheint.**
- 8 Wählen Sie Bluetooth-Verbindung und tippen Sie auf  $\rightarrow$  Weiter.

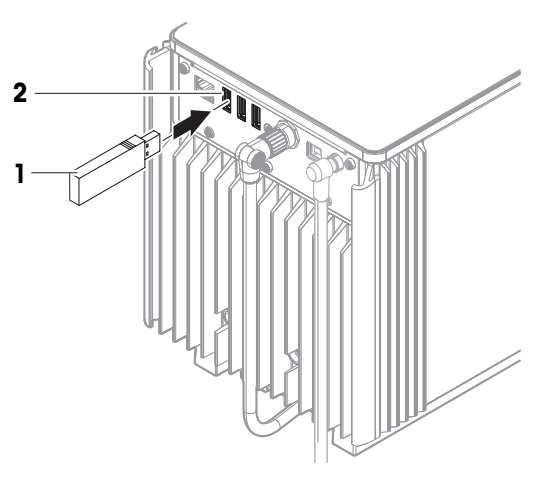

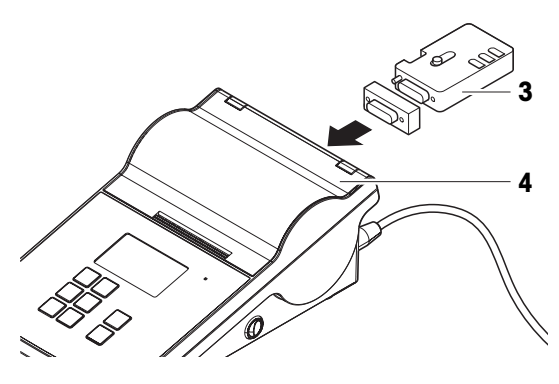

- **→ Die Meldung Suche nach Geräten....** erscheint.
- **→** Die MAC-Adressen aller verfügbaren Bluetooth-Geräte werden angezeigt.
- 9 Wählen Sie die MAC-Adresse des Bluetooth-RS-Adapters aus der Liste aus und tippen Sie auf  $\rightarrow$ Weiter.
- 10 Überprüfen Sie, ob der PIN Code korrekt ist: Mettler-Toledo.
- 11 Tippen Sie auf → Weiter, um die Bluetooth-Verbindung zu bestätigen.
	- Die Waage verbindet den Bluetooth-USB-Adapter der Waage mit dem Bluetooth-RS-Adapter des Druckers.
	- Das System informiert den Benutzer, dass es das Gerät gefunden hat.
- 12 Geben Sie einen Namen für das USB-Gerät ein und tippen Sie dann auf  $\rightarrow$  Weiter.
- 13 Tippen Sie auf  $\checkmark$  Fertig stellen.
	- → Das USB-Gerät ist angeschlossen und im System gespeichert.
	- **→ Die Einstellungen des Gerätes werden angezeigt.**
- 14 Tippen Sie auf Druckereinstellungen.
- 15 Tippen Sie auf Druckerkategorie und wählen Sie Etikettendrucker.
- 16 Tippen Sie auf **√ Speichern**.

### $\boxed{\text{i}}$  Hinweis

Beim Einrichten der Bluetooth-Verbindung nimmt die Waage eine Kopplung mit dem Bluetooth-RS-Adapter vor, doch nicht mit dem daran angeschlossenen Drucker. Sobald der Benutzer denselben Bluetooth-RS-Adapter an einen anderen Drucker anschließt, muss er den konfigurierten Drucker aus der Liste der Geräte entfernen und den neuen Drucker hinzufügen.

### **Til Hinweis**

Einige Drucker können sowohl auf Etiketten als auch auf Streifenpapier drucken. In diesen Fällen muss der Druckertyp in den Einstellungen des Druckers angegeben werden. Wenn der Drucker nur auf Etiketten oder nur auf Streifenpapier drucken kann, wird der Druckertyp automatisch eingestellt.

#### **Til Hinweis**

Ein Etikettendrucker und ein Streifendrucker können gleichzeitig an die Waage angeschlossen sein. Es kann jedoch immer nur ein Drucker eines bestimmten Typs aktiv sein. Beim Anschluss eines neuen Druckers oder desselben Typs wird der Drucker desselben Typs, der zuvor aktiv war, automatisch deaktiviert. Überprüfen Sie nach dem Anschliessen eines neuen Druckers den Status aller anderen Drucker.

#### **Til Hinweis**

Wird der USB-Adapter von der Waage entfernt und wieder eingesteckt, wird die Bluetooth-Verbindung automatisch erkannt. Dies kann bis zu 30 Sekunden dauern.

#### Drucken einer Testseite

Nach der Installation und Konfiguration eines Druckers kann eine Testseite gedruckt werden.

## $\equiv$  Navigation:  $\Phi$  Waagenmenü >  $\Phi$  Einstellungen >  $\epsilon_{\mathbb{R}}$  Geräte / Drucker

- Ein Drucker ist an die Waage angeschlossen.
- 1 Gehen Sie zum Abschnitt F**E** Geräte / Drucker.
- 2 Wählen Sie den Drucker in der Liste der Geräte aus.
- 3 Tippen Sie auf  $\cdots$  Weitere und auf  $\textbf{I}$  Testseite drucken.

## Bearbeiten der Methodeneinstellungen

## $\equiv$  Navigation:  $\Xi$ ] Methoden >  $\Xi$ ] Methodenliste

- 1 Wählen Sie eine Methode aus der Methodenliste aus.
- 2 Tippen Sie auf **Bearbeiten**.
- 3 Tippen Sie auf **Druck / Export**.
- 4 Tippen Sie auf Etikettendruck für Wägegut.
- 5 Stellen Sie Automatischer Etikettendruck für Wägegut auf Aktiv.
- 6 Wählen Sie die gewünschte Vorlage aus der Liste aus: Verwendete Vorlage.
- 7 Tippen Sie auf Feldeinstellungen.
- 8 Passen Sie den Inhalt jedes Feldes an.
- 9 Tippen Sie auf  $\swarrow$  OK.
- 10 Tippen Sie auf **√ Speichern**.

### Drucken der Resultate

- $\equiv$  Navigation:  $\Xi$ ] Methoden >  $\Xi$ ] Methodenliste
- Ein Etikettendrucker ist an die Waage angeschlossen.
- Es existiert eine Methode mit der gewünschten Vorlage für das gedruckte Etikett.
- 1 Wählen Sie die Methode aus der Methodenliste
- 2 Tippen Sie auf  $\blacktriangleright$  Methode starten.
- 3 Führen Sie die erforderlichen Schritte durch, um Ihre Probe zu wiegen.
- 4 Tippen Sie auf + Resultat hinzuf...
	- → Das Etikett für dieses Wägegut wird automatisch auf dem Etikettendrucker ausgedruckt.

#### Sehen Sie dazu auch

- $\mathcal{P}$  [Bluetooth](#page-83-1)  $\triangleright$  [Seite 82](#page-83-1)
- $\mathcal{P}$  [Geräte / Drucker](#page-83-0)  $\triangleright$  [Seite 82](#page-83-0)

# 5.6.2 Barcode-Leser

Mit dem Barcode-Leser können Text oder Zahlen in ein beliebiges Eingabefeld am Terminal eingegeben werden. Das Format des Feldes muss mit dem gescannten Barcode kompatibel sein. Je nach Einstellungen der Wägemethode können die Zeichen des Barcodes zum aktiven Feld oder zu einem spezifischen Feld der Methode hinzugefügt werden. Letzter Fall wird am folgenden Beispiel dargestellt.

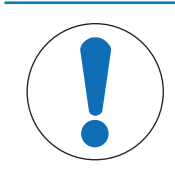

# **HINWEIS**

## Beschädigungen des Geräts durch unsachgemäße Verwendung

Lesen Sie vor der Verwendung des Geräts das zugehörige Benutzerhandbuch.

## 5.6.2.1 Scannen einer Proben-ID mit einem Barcode-Leser

Dieses Beispiel zeigt, wie der Barcode-Leser verwendet werden kann, um die ID einer Probe in einer Methode vom Typ **Allgemeines Wägen** anzugeben. Ein ähnliches Verfahren kann auf andere Methodentypen und/oder andere Eingabefelder angewendet werden.

#### Installation und Konfiguration des Barcode-Lesers

- **Ein Barcode-Leser ist verfügbar.**
- Der Hauptbildschirm wird auf dem Waagenterminal angezeigt.
- 1 Verbinden Sie das USB-Kabel mit einem der USB-A-Anschlüsse der Waage.
	- → Die Waage erkennt das USB-Gerät automatisch. Das Dialogfeld Gerät hinzufügen erscheint und ein Barcode wird angezeigt.
- 2 Scannen Sie mit dem Barcode-Leser den Barcode auf der Anzeige.
- 3 Tippen Sie auf  $\rightarrow$  Weiter.
- 4 Geben Sie einen Namen für das USB-Gerät ein und tippen Sie dann auf  $\rightarrow$  Weiter.
- 5 Tippen Sie auf  $\checkmark$  Fertig stellen.
	- **→** Das USB-Gerät ist angeschlossen und im System gespeichert.
	- **→ Die Einstellungen des Gerätes werden angezeigt.**
- 6 Tippen Sie auf  $\checkmark$  Speichern.

**→** Der Barcode-Leser ist einsatzbereit.

## Bearbeiten der Methodeneinstellungen

## $\equiv$  Navigation:  $\Xi$ ] Methoden >  $\Xi$ ] Methodenliste

- **Es existiert eine Methode Allgemeines Wägen.**
- Die Methode enthält eine Resultat-ID, für die Resultatbeschreibung auf Proben-ID gesetzt ist. П
- 1 Wählen Sie die Methode aus der Methodenliste
- 2 Tippen Sie auf **Bearbeiten**.
- 3 Tippen Sie auf **& Automatisierung**.
- 4 Tippen Sie auf Barcodedaten-Ziel und wählen Sie den Resultat-ID entsprechend zu Proben-ID aus, z. B Resultat-ID 1.
- 5 Tippen Sie auf  $\checkmark$  Speichern.

### Ausführen der Methode

- $\equiv$  Navigation:  $\Xi$ ] Methoden >  $\Xi$ ] Methodenliste
- Der Barcode-Leser ist an der Waage angeschlossen.  $\mathbb{R}^n$
- Sie haben eine Probe, die mit einem Barcode identifiziert wird.  $\blacksquare$
- 1 Wählen Sie die Methode aus der Methodenliste.
- 2 Tippen Sie auf  $\blacktriangleright$  Methode starten.
- 3 Scannen Sie mit dem Barcode-Leser den Barcode, der Ihre Probe identifiziert.
	- **→** Der mit dem Barcode verknüpfte Text erscheint im Feld von **Proben-ID**.
- 4 Führen Sie die erforderlichen Schritte durch, um Ihre Probe zu wiegen.
- 5 Tippen Sie auf  $+$  Resultat hinzuf..

#### Sehen Sie dazu auch

 $\mathcal{O}$  [Geräte / Drucker](#page-83-0)  $\blacktriangleright$  [Seite 82](#page-83-0)

## 5.6.3 Fußschalter und ErgoSens

Der Fußschalter und der ErgoSens sind optionales Zubehör, mit dem Sie Ihre Waage bedienen können, ohne das Terminal benutzen zu müssen. Die folgenden Abschnitte zeigen Beispiele für Vorgänge, die mit einem Fußschalter oder einem ErgoSens durchgeführt werden können.

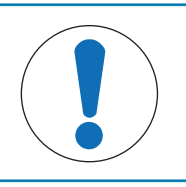

# **HINWEIS**

Beschädigungen des Geräts durch unsachgemäße Verwendung

- Lesen Sie vor der Verwendung des Geräts das zugehörige Benutzerhandbuch.

## 5.6.3.1 Windschutz mit einem Fußschalter öffnen

In diesem Beispiel wird erläutert, wie ein USB-Fußschalter installiert und der Windschutz geöffnet und geschlossen wird.

## Fußschalter installieren und konfigurieren

- Ein Fußschalter ist verfügbar.
- Der Hauptbildschirm wird auf dem Waagenterminal angezeigt.
- 1 Verbinden Sie das USB-Kabel mit einem der USB-A-Anschlüsse der Waage.
	- → Die Waage erkennt das USB-Gerät automatisch. Das Dialogfeld Gerät hinzufügen erscheint und informiert den Benutzer, dass das System ein bestimmtes Gerät gefunden hat.
- 2 Geben Sie einen Namen für das USB-Gerät ein und tippen Sie dann auf  $\rightarrow$  Weiter.
- 3 Tippen Sie auf  $\checkmark$  Fertig stellen.
- **→** Das USB-Gerät ist angeschlossen und im System gespeichert.
- **→ Die Einstellungen des Gerätes werden angezeigt.**
- 4 Tippen Sie auf Funktion und wählen Sie Türe.
- 5 Tippen Sie auf **√ Speichern**.
	- **→** Der Fußschalter ist so konfiguriert, dass er die Waagentür(en) steuert.

### Konfigurieren der Waagentür(en)

Der Fußschalter kann so eingestellt werden, dass gegebenenfalls eine oder mehrere Türen der Waage gleichzeitig geöffnet werden.

## $\equiv$  Navigation:  $\Phi$  Waagenmenü >  $\Phi$  Einstellungen >  $\triangleq$  Waage >  $\otimes$  Türen

- 1 Gehen Sie zum Abschnitt & Türen.
- 2 Wählen Sie für jede Tür, die vom Gerät gesteuert werden soll, die Tür aus und stellen Sie Geräte auf Aktiv ein.
- 3 Tippen Sie auf  $\checkmark$  Speichern.
	- **→** Der Fußschalter steuert die ausgewählte(n) Tür(en) der Waage.

### Sehen Sie dazu auch

- $\mathcal{O}$  [Geräte / Drucker](#page-83-0)  $\blacktriangleright$  [Seite 82](#page-83-0)
- $\mathcal{P}$  [Türen](#page-80-0)  $\triangleright$  [Seite 79](#page-80-0)

## 5.6.3.2 Tarieren der Waage mit einem ErgoSens

In diesem Beispiel wird erläutert, wie ein USB-ErgoSens installiert und so konfiguriert wird, dass er die Waage tariert.

### Installation und Konfiguration des ErgoSens

- **Ein ErgoSens ist verfügbar.**
- Der Hauptbildschirm wird auf dem Waagenterminal angezeigt.
- 1 Verbinden Sie das USB-Kabel mit einem der USB-A-Anschlüsse der Waage.
	- → Die Waage erkennt das USB-Gerät automatisch. Das Dialogfeld Gerät hinzufügen erscheint und informiert den Benutzer, dass das System ein bestimmtes Gerät gefunden hat.
- 2 Geben Sie einen Namen für das USB-Gerät ein und tippen Sie dann auf  $\rightarrow$  Weiter.
- 3 Tippen Sie auf  $\checkmark$  Fertig stellen.
	- **→** Das USB-Gerät ist angeschlossen und im System gespeichert.
	- Die Einstellungen des Gerätes werden angezeigt.
- 4 Tippen Sie auf Funktion und wählen Sie Tara.
- 5 Tippen Sie auf  $\checkmark$  Speichern.
	- **→ Der ErgoSens ist bereit zum Tarieren der Waage.**

#### Sehen Sie dazu auch

 $\mathscr{P}$  [Geräte / Drucker](#page-83-0)  $\blacktriangleright$  [Seite 82](#page-83-0)

# 5.6.4 Einstellungen eines Geräts bearbeiten

## $\equiv$  Navigation:  $\hat{\varphi}$  Waagenmenü >  $\hat{\varphi}$  Einstellungen >  $\bar{f}$  Geräte / Drucker

- 1 Gehen Sie zum Abschnitt Fu Geräte / Drucker.
	- Es erscheint eine Liste der Geräte, die den Verbindungsstatus und den Verbindungstyp jedes Geräts anzeigt.
- 2 Wählen Sie das Gerät aus der Liste der Geräte und Drucker aus.
	- Die Details des Geräts werden angezeigt.
- 3 Um den Namen des Geräts zu ändern, tippen Sie auf **Name**, geben den Namen ein und tippen auf  $\checkmark$ .
- 4 Einige Geräte verfügen über zusätzliche bearbeitbare Einstellungen. Tippen Sie auf diese Einstellungen, um sie zu bearbeiten.
- 5 Speichern Sie die Einstellungen.

## 5.6.5 Löschen eines Geräts

- $\equiv$  Navigation:  $\hat{\varphi}$  Waagenmenü >  $\hat{\varphi}$  Einstellungen >  $\zeta_{\mathbb{R}}$  Geräte / Drucker
- 1 Gehen Sie zum Abschnitt En Geräte / Drucker.
	- **Es erscheint eine Liste der Geräte, die den Verbindungsstatus und den Verbindungstyp jedes Geräts** anzeigt.
- 2 Wählen Sie das Gerät aus der Liste der Geräte und Drucker aus.
- 3 Tippen Sie auf  $\cdots$  Weitere und auf  $\bar{w}$  Gerät löschen.
- Es erscheint eine Meldung, die Sie zur Bestätigung auffordert, dass Sie das Gerät löschen möchten.
- 4 Zum Löschen tippen Sie auf  $\checkmark$  OK. Um den Löschdialog abzubrechen, tippen Sie auf  $\checkmark$  Abbrechen.
- Das Gerät wurde gelöscht.

# 5.7 Fernsteuerung über Services

## 5.7.1 LabX-Service

Für die Kommunikation zwischen LabX und Geräten müssen die entsprechenden Einstellungen für die Geräte mit den Einstellungen in LabX übereinstimmen. Sobald eine Verbindung hergestellt ist und eine Task gestartet wird, synchronisiert LabX Datum und Uhrzeit der Geräte mit dem LabX-Server. Wird ein Gerät angeschlossen, erfolgt die Umstellung der Sprache der Benutzeroberfläche des angeschlossenen Geräts auf die aktuell installierte Sprache der LabX-Installation.

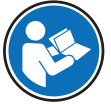

Um LabX auf Ihrem Computer zu installieren und weitere Informationen über LabX zu erhalten, lesen Sie bitte das LabX-Referenzhandbuch (Reference Manual RM).

## **Til Hinweis**

Sobald die Verbindung zwischen LabX und der Waage hergestellt ist, wird das Waagenterminal von LabX gesteuert. Es ist jedoch immer möglich, direkt am Terminal in den manuellen Modus zu wechseln.

#### Sehen Sie dazu auch

 $\mathscr{P}$  [LabX / Dienste](#page-84-0)  $\blacktriangleright$  [Seite 83](#page-84-0)

## 5.7.1.1 Verwendung von LabX über einen USB-Anschluss

Um diese Verbindung herzustellen, muss der USB-Treiber auf Ihrem Computer installiert sein. Der Treiber ist online verfügbar:

[www.mt.com/labweighing-software-download](https://www.mt.com/labweighing-software-download)

#### Anschließen der Waage an den Computer

- Ein USB-A-zu-USB-B-Kabel ist verfügbar.
- 1 Schließen Sie das USB-Kabel an den USB-B-Anschluss der Waage an.
- 2 Schließen Sie das USB-Kabel an einen USB-A-Anschluss am Computer an.

#### Konfigurieren des Service auf der Waage

### $\equiv$  Navigation:  $\Phi$  Waagenmenü >  $\Phi$  Einstellungen >  $\Phi_{\Phi}$  LabX / Dienste

- 1 Gehen Sie zum Abschnitt & LabX / Dienste.
- 2 Stellen Sie LabX-Service auf USB.
- 3 Tippen Sie auf  $\checkmark$  Speichern.

## 5.7.1.2 LabX über eine Ethernet-Verbindung

### Verbinden der Waage mit dem Netzwerk

## $\equiv$  Navigation:  $\dot{\bm{\varphi}}$  Waagenmenü >  $\dot{\bm{\varphi}}$  Einstellungen >  $\dot{\bm{\varphi}}$  Schnittstellen

- Ein Ethernet-Kabel ist verfügbar.
- 1 Schließen Sie das Ethernet-Kabel an den Ethernet-Anschluss der Waage an.
- 2 Verbinden Sie das andere Ende des Ethernet-Kabels mit Ihrem lokalen Netzwerk.
- 3 Gehen Sie zum Abschnitt "Schnittstellen.
- 4 Tippen Sie auf Ethernet.
- 5 Halten Sie die Einstellungen der Ethernet-Verbindung bereit. Diese Informationen werden möglicherweise zu einem späteren Zeitpunkt benötigt, um die Verbindung herzustellen.
- 6 Tippen Sie auf  $\checkmark$  Speichern.

### Konfigurieren des Service auf der Waage

### $\equiv$  Navigation:  $\Phi$  Waagenmenü >  $\Phi$  Einstellungen >  $\Phi_{\alpha}$  LabX / Dienste

- Die Waage ist über Ethernet mit dem Netzwerk verbunden.
- 1 Gehen Sie zum Abschnitt & LabX / Dienste.
- 2 Stellen Sie LabX-Service auf Netzwerk.
- 3 Notieren Sie die Portnummer. Diese Informationen werden möglicherweise zu einem späteren Zeitpunkt benötigt, um die Verbindung herzustellen.
- 4 Tippen Sie auf  $\checkmark$  Speichern.

# 5.7.2 MT-SICS-Dienst

Alle XPR- und XSR-Waagen können in ein Netzwerk integriert und so konfiguriert werden, dass sie über MT-SICS (METTLER TOLEDO Standard Interface Command Set) mit einem Computer kommunizieren. Die verfügbaren Befehle hängen von der Funktionalität der Waage ab.

Für weitere Informationen wenden Sie sich bitte an Ihren Vertreter von METTLER TOLEDO.

Die vollständige Dokumentation zu MT-SICS für XPR- und XSR-Waagen ist online verfügbar.

[www.mt.com/labweighing-software-download](https://www.mt.com/labweighing-software-download)

#### Sehen Sie dazu auch

 $\mathcal{O}$  [LabX / Dienste](#page-84-0)  $\triangleright$  [Seite 83](#page-84-0)

## 5.7.2.1 Verwendung von MT-SICS über einen USB-Anschluss

In diesem Beispiel wird beschrieben, wie Sie eine direkte USB-Verbindung zwischen Ihrer Waage und einem Computer herstellen. Der Computer kann dann zur Steuerung der Waage und zum Empfang von Daten mit den Befehlen von MT-SICS verwendet werden.

Um diese Verbindung herzustellen, muss der USB-Treiber auf Ihrem Computer installiert sein. Der Treiber ist online verfügbar:

[www.mt.com/labweighing-software-download](https://www.mt.com/labweighing-software-download)

#### Anschließen der Waage an den Computer

- Ein USB-A-zu-USB-B-Kabel ist verfügbar.
- 1 Schließen Sie das USB-Kabel an den USB-B-Anschluss der Waage an.
- 2 Schließen Sie das USB-Kabel an einen USB-A-Anschluss am Computer an.

#### Konfigurieren des Service auf der Waage

## $\equiv$  Navigation:  $\dot{\bm{\Theta}}$  Waagenmenü >  $\dot{\bm{\Phi}}$  Einstellungen >  $\mathcal{L}$  LabX / Dienste

- 1 Gehen Sie zum Abschnitt & LabX / Dienste.
- 2 Stellen Sie MT-SICS auf USB.

3 Tippen Sie auf  $\checkmark$  Speichern.

#### Konfigurierung des Computers

- Der USB-Treiber ist auf dem Computer installiert.  $\blacksquare$
- Auf dem Computer ist ein Terminalprogramm installiert und es läuft.
- 1 Stellen Sie die erforderlichen Verbindungseinstellungen für das Terminal-Programm bereit.
- 2 Testen Sie die Verbindung, indem Sie einen Befehl an die Waage senden, z. B. S, um das stabile Gewicht von der Waage abzurufen.
	- Wenn ein String mit Gewicht, Datum und Uhrzeit vom Terminal-Programm empfangen wird, wurde die Verbindung erfolgreich hergestellt.
	- Wenn das Terminal-Programm keine Antwort empfängt, überprüfen Sie die Verbindungseinstellungen.

#### 5.7.2.2 Verwendung von MT-SICS über eine Ethernet-Verbindung

In diesem Beispiel wird beschrieben, wie eine Verbindung zwischen einer Waage und einem Computer über ein lokales Netzwerk hergestellt wird. Der Computer kann dann zur Steuerung der Waage und zum Empfang von Daten mit den Befehlen von MT-SICS verwendet werden.

#### Verbinden der Waage mit dem Netzwerk

#### $\equiv$  Navigation:  $\Phi$  Waagenmenü >  $\Phi$  Einstellungen >  $\frac{1}{2}$  Schnittstellen

- Ein Ethernet-Kabel ist verfügbar.
- 1 Schließen Sie das Ethernet-Kabel an den Ethernet-Anschluss der Waage an.
- 2 Verbinden Sie das andere Ende des Ethernet-Kabels mit Ihrem lokalen Netzwerk.
- 3 Gehen Sie zum Abschnitt Schnittstellen.
- 4 Tippen Sie auf Ethernet.
- 5 Halten Sie die Einstellungen der Ethernet-Verbindung bereit. Diese Informationen werden möglicherweise zu einem späteren Zeitpunkt benötigt, um die Verbindung herzustellen.
- 6 Tippen Sie auf ✔ Speichern.

#### Konfigurieren des Service auf der Waage

#### $\equiv$  Navigation:  $\hat{\varphi}$  Waagenmenü >  $\hat{\varphi}$  Einstellungen >  $\hat{\varphi}$  LabX / Dienste

- Die Waage ist über Ethernet mit dem Netzwerk verbunden.
- 1 Gehen Sie zum Abschnitt & LabX / Dienste.
- 2 Stellen Sie MT-SICS auf Netzwerk
	- **→** Die Portnummer erscheint in der Liste der Einstellungen.
- 3 Notieren Sie die Portnummer. Diese Informationen werden möglicherweise zu einem späteren Zeitpunkt benötigt, um die Verbindung herzustellen.
- 4 Tippen Sie auf  $\checkmark$  Speichern.

#### Konfigurierung des Computers

- Auf dem Computer ist ein Terminalprogramm installiert und es läuft.
- 1 Stellen Sie die erforderlichen Verbindungseinstellungen für das Terminal-Programm bereit.
	- Der Computer ist mit demselben Netzwerk und demselben Subnetz wie die Waage verbunden.
- 2 Testen Sie die Verbindung, indem Sie einen Befehl an die Waage senden, z. B. S, um das stabile Gewicht von der Waage abzurufen.
	- Wenn ein String mit Gewicht, Datum und Uhrzeit vom Terminal-Programm empfangen wird, wurde die Verbindung erfolgreich hergestellt.
	- Wenn das Terminal-Programm keine Antwort empfängt, überprüfen Sie die Verbindungseinstellungen.

#### **Iil Hinweis**

Für weitere Informationen wenden Sie sich bitte an Ihren Netzwerk-Administrator.

# 5.7.3 Web-Service

Der Webservice ermöglicht es Benutzern, Befehle zur Steuerung und Übertragung von Daten von der Waage über einen Webbrowser zu senden.

## Verbinden der Waage mit dem Netzwerk

### $\equiv$  Navigation:  $\dot{\bm{\Theta}}$  Waagenmenü >  $\dot{\bm{\Theta}}$  Einstellungen >  $\dot{\bm{s}}$  Schnittstellen

- Ein Ethernet-Kabel ist verfügbar.
- 1 Schließen Sie das Ethernet-Kabel an den Ethernet-Anschluss der Waage an.
- 2 Verbinden Sie das andere Ende des Ethernet-Kabels mit Ihrem lokalen Netzwerk.
- 3 Gehen Sie zum Abschnitt Schnittstellen.
- 4 Tippen Sie auf Ethernet.
- 5 Halten Sie die Einstellungen der Ethernet-Verbindung bereit. Diese Informationen werden möglicherweise zu einem späteren Zeitpunkt benötigt, um die Verbindung herzustellen.
- 6 Tippen Sie auf  $\checkmark$  Speichern.

### Konfigurieren des Service auf der Waage

### $\equiv$  Navigation:  $\Phi$  Waagenmenü >  $\Phi$  Einstellungen >  $\Phi$  LabX / Dienste

- Die Waage ist über Ethernet mit dem Netzwerk verbunden.
- $\mathbf{r}$ Der Computer und die Waage sind mit demselben Netzwerk verbunden.
- Auf der Waage ist ein Webbrowser verfügbar.
- 1 Gehen Sie zum Abschnitt & LabX / Dienste.
- 2 Aktivieren und konfigurieren Sie den Service.
- 3 Tippen Sie auf **√ Speichern**.

Die Dokumentation des Webservices und zugehörige Beispiele sind online verfügbar.

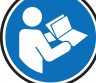

## [www.mt.com/labweighing-software-download](https://www.mt.com/labweighing-software-download)

#### $\boxed{\text{i}}$  Hinweis

Für weitere Informationen wenden Sie sich bitte an Ihren Netzwerk-Administrator.

#### WSDL-Definitionsdatei exportieren

Die WSDL-Datei (Web Services Description Language) beschreibt die Funktionalitäten des Webservices. Die WSDL-Datei kann wie folgt exportiert werden.

## $\equiv$  Navigation:  $\Phi$  Waagenmenü >  $\Phi$  Einstellungen >  $\triangleq$  Waage >  $\Phi$  Allgemein

- 1 Gehen Sie zu  $\mathbf{\ddot{B}}$  Allgemein.
- 2 Tippen Sie auf  $\cdots$  Weitere.
- 3 Tippen Sie auf Webservice WSDL-Datei exportieren.
	- Es wird eine Liste der verfügbaren Zielorte angezeigt, einschließlich des Dateiservers und aller USB-Speichergeräte, die mit der Waage verbunden sind.
- 4 Wählen Sie das Zielgerät aus, auf dem Sie die Daten speichern möchten.
- 5 Tippen Sie auf  $\rightarrow$  Weiter.
	- $\rightarrow$  Wenn der Export erfolgreich war, wird die Anzeige  $\bullet$  mit dem Namen der Datei und dem Zielordner angezeigt.

#### Sehen Sie dazu auch

 $\mathcal{O}$  [LabX / Dienste](#page-84-0)  $\blacktriangleright$  [Seite 83](#page-84-0)

# 5.8 Datenmanagement

# 5.8.1 Resultate exportieren

In diesem Beispiel wird beschrieben, wie Resultate am Ende einer Aufgabe auf ein USB-Speichergerät exportiert werden.

## Exportieren von Wägeresultaten

- $\equiv$  Navigation:  $\Xi$ ] Methoden >  $\Xi$ ] Methodenliste
- An die Waage ist ein USB-Speichergerät angeschlossen.
- 1 Wählen Sie eine Methode aus der Methodenliste aus.
- 2 Tippen Sie auf  $\blacktriangleright$  Methode starten.
- 3 Führen Sie die erforderlichen Schritte durch, um Ihre Probe(n) zu wiegen.
- 4 Tippen Sie auf **Abschliessen**, um die Optionen für den Export zu öffnen.
	- Der Dialog Task abschliessen erscheint.
- 5 Tippen Sie zum Exportieren der Resultate auf Resultate manuell exportieren.
	- **Eine Liste mit verfügbaren USB-Speichermedien wird angezeigt.**
- 6 Wählen Sie das USB-Speichermedium, auf dem die Daten gespeichert werden sollen.
- 7 Tippen Sie auf  $\rightarrow$  Weiter.
	- **→** Die Ergebnisse werden auf das USB-Speichergerät exportiert.
- 8 Tippen Sie auf / Abschliessen.
- → Nach Abschluss der Aufgabe werden die Resultate aus dem Resultate-Liste gelöscht.

### XSD-Datei exportieren

Wägeresultate werden in XML-Dateien exportiert. Die Beschreibung der Elemente der XML-Datei erfolgt in einer XSD-Datei (XML Schema Definition). Die XSD-Datei kann wie folgt exportiert werden.

#### **Fill Hinweis**

Wird die XSD-Datei zur Validierung verwendet, muss die in der XML-Datei enthaltene Version mit der Version des XSD-Schemas übereinstimmen.

#### $\equiv$  Navigation:  $\Phi$  Waagenmenü >  $\Phi$  Einstellungen >  $\triangleq$  Waage >  $\Phi$  Allgemein

- 1 Gehen Sie zu  $\mathcal{B}_s$  Allgemein.
- 2 Tippen Sie auf  $\cdots$  Weitere.
- 3 Tippen Sie auf Resultate-XSD-Dateien exportieren.
	- Es wird eine Liste der verfügbaren Zielorte angezeigt, einschließlich des Dateiservers und aller USB-Speichergeräte, die mit der Waage verbunden sind.
- 4 Wählen Sie das Zielgerät aus, auf dem Sie die Daten speichern möchten.
- 5 Tippen Sie auf  $\rightarrow$  Weiter.
	- → War der Export erfolgreich, wird die Anzeige mit dem Namen des Zielordners angezeigt.

# 5.8.2 Einzelne Resultate an einen Computer senden

Die Waage bietet die Möglichkeit, Wägeresultate über einen USB-Anschluss an einen Computer zu senden. Diese Funktion kann z. B. verwendet werden, um Resultate an eine Excel-Tabelle, eine Textdatei oder an MT-SICS zu senden. Bei Verwendung im Modus HID (Human Interaction Device) wird das Resultat an den Computer gesendet, auf dem sich der Cursor befindet, genau wie bei einer Tastatureingabe (auch als "Drop to Cursor" bezeichnet).

In diesem Beispiel wird beschrieben, wie Wägeresultate von einer Methode des Typs Allgemeines Wägen mithilfe der Funktion HIDdirekt in eine Excel-Datei auf einem Computer gesendet werden.

#### Anschließen der Waage an den Computer

- Ein USB-A-zu-USB-B-Kabel ist verfügbar.
- 1 Schließen Sie das USB-Kabel an den USB-B-Anschluss der Waage an.
- 2 Schließen Sie das USB-Kabel an einen USB-A-Anschluss am Computer an.

#### Konfigurieren der Waage

- $\equiv$  Navigation:  $\Omega$  Waagenmenü >  $\Omega$  Einstellungen >  $\triangleq$  Waage >  $\Omega$ <sub>s</sub> Wägen / Qualität
- 1 Gehen Sie zum Abschnitt  $Q_{\alpha}$  Wägen / Qualität.
- 2 Tippen Sie auf Automatische Gewichtswertausgabe.
- 3 Tippen Sie auf Ausgabemodus und wählen Sie Resultate.
- 4 Tippen Sie auf Ziel und wählen Sie HID.
- 5 Überprüfen Sie die übrigen Einstellungen im Abschnitt **Automatische Gewichtswertausgabe**, um die Ausgabe anzupassen, z. B. um Datum und Uhrzeit zu jedem Wägeergebnis hinzuzufügen. **Fill Hinweis**

Die richtigen Einstellungen hängen stark von Ihrer Anwendung ab. Wenn Sie beispielsweise eine Excel-Tabelle als Ziel verwenden, werden Werte, die mit dem Zeichen TAB getrennt sind, in separaten Zellen platziert.

### Bearbeiten der Methodeneinstellungen

### $\equiv$  Navigation:  $\Xi$ ] Methoden >  $\Xi$ ] Methodenliste

- **Es existiert eine Methode Allgemeines Wägen.**
- 1 Wählen Sie die Methode aus der Methodenliste.
- 2 Tippen Sie auf **Bearbeiten**.
- 3 Tippen Sie auf **Druck / Export**.
- 4 Tippen Sie auf Ausdruck und Datenexport.
- 5 Stellen Sie Gewichtswert auf Aktiv.
- 6 Tippen Sie auf  $\checkmark$  OK.
- 7 Tippen Sie auf **Speichern**.
	- → Die Methode ist so eingerichtet, dass die Resultate beim Antippen von Resultat hinzuf. an den Computer gesendet werden.

#### Ausführen der Methode

- Der USB-Treiber ist auf dem Computer installiert.
- 1 Wählen Sie die Methode aus der Methodenliste.
- 2 Tippen Sie auf  $\blacktriangleright$  Methode starten.
- 3 Führen Sie die erforderlichen Schritte durch, um Ihre Probe zu wiegen.
- 4 Öffnen Sie eine Excel-Tabelle und platzieren Sie den Cursor in eine der ersten Zielzellen, z. B. "A1".
- 5 Tippen Sie auf + Resultat hinzuf...
	- **→** Das Wägeresultat wird im Resultate-Liste gespeichert.
	- → Das Wägeresultat wird in Zelle "A1" Ihrer Excel-Tabelle gespeichert.
	- → Wenn das Zeichen TAB als Trennzeichen verwendet wird, werden die anderen Wägeparameter in den Zellen "B1", "C1" usw. gespeichert.
	- → Wird das Zeichen Enter verwendet, um das Zeilenende zu markieren, erscheint der Cursor nun in Zelle "A2".

# 5.8.3 Export und Import von Einstellungen

Die Einstellungen der Waage können exportiert und importiert werden. Die Übertragung von Daten von einer Waage auf eine andere ist beispielsweise hilfreich, um dieselbe Methode auf mehreren Waagen zu verwenden. Es empfiehlt sich, die Waageneinstellungen vor der Aktualisierung der Software als Backup zu speichern.

Die folgenden Daten können importiert und exportiert werden:

- Waageneinstellungen
	- Beim Importieren dieser Einstellungen kann sich der GWP-Status der Waage ändern (GWP Approved Modus).
	- Möglicherweise fordert die Waage Sie zum Neustart auf.
- Methoden
	- Beim Importieren von Methoden können Sie auswählen, ob alle Methoden oder nur ausgewählte Methoden importiert werden sollen.
	- Wenn Sie eine Methode mit demselben Namen wie eine bestehende Methode importieren, können Sie auswählen, ob die Methode überschrieben werden soll oder nicht.
- Tests und Gewichte
	- Beim Importieren dieser Einstellungen werden alle auf der Waage vorhandenen Tests und Testgewichte gelöscht und durch die importierten Daten ersetzt.

Die Daten können über ein USB-Speichergerät übertragen werden. Bei XPR-Waagen können die Daten auch über einen Dateiserver übertragen werden.

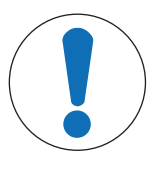

# **HINWEIS**

## Datenimport kann zu Datenverlust führen

Beim Importieren von Daten können Benutzeranwendungsdaten ohne Vorwarnung gelöscht werden.

## 5.8.3.1 Übertragen von Testgewicht-Einstellungen zwischen Waagen

In diesem Beispiel wird gezeigt, wie die Einstellungen für Testgewichte von einer Waage exportiert und auf eine andere Waage importiert werden. Dieses Verfahren ist besonders nützlich, wenn Sie dieselben kalibrierten Gewichte für die Durchführung von Tests an mehreren Waagen verwenden. Die Datenübertragung erfolgt über ein USB-Speichergerät.

## Daten und Einstellungen exportieren

## $\equiv$  Navigation:  $\Phi$  Waagenmenü >  $\Xi$  Wartung >  $\equiv$  Import / Export

- An die Waage ist ein USB-Speichergerät angeschlossen.
- 1 Gehen Sie zum Abschnitt  **Import / Export**.
	- **→ Der Dialog Import / Export erscheint.**
- 2 Wählen Sie  $\blacksquare$  Daten und Einstellungen exportieren und tippen Sie auf  $\rightarrow$  Weiter.
	- **→ Der Dialog Daten und Einstellungen exportieren** erscheint.
- 3 Deaktivieren Sie alle Datentypen außer Tests und Gewichte.
- 4 Tippen Sie auf **V Export**.
	- **Eine Liste mit verfügbaren USB-Speichermedien wird angezeigt.**
- 5 Wählen Sie das USB-Speichermedium, auf dem die Daten gespeichert werden sollen.
- 6 Tippen Sie auf  $\rightarrow$  Weiter.
	- Das System exportiert die Daten auf das USB-Speichermedium.
	- $\rightarrow$  Wenn der Export erfolgreich war, wird die Anzeige  $\bullet$  mit dem Namen der Datei und dem Zielordner angezeigt.
- 7 Tippen Sie auf X Schliessen, um den Vorgang abzuschließen.

#### Daten und Einstellungen importieren

## $\equiv$  Navigation:  $\Phi$  Waagenmenü >  $\Xi$  Wartung >  $\equiv$  Import / Export

- Ein USB-Speichergerät mit den zu importierenden Daten ist an die Waage angeschlossen.
- 1 Gehen Sie zum Abschnitt **Import / Export**.
- **→ Der Dialog Import / Export erscheint.**
- 2 Wählen Sie  $\blacksquare$  Daten und Einstellungen importieren und tippen Sie auf  $\rightarrow$  Weiter.
	- **Eine Liste mit verfügbaren USB-Speichermedien wird angezeigt.**
- 3 Wählen Sie das USB-Speichermedium mit den zu importierenden Daten aus.
- 4 Tippen Sie auf  $\rightarrow$  Weiter.
- 5 Wählen Sie die Datei aus, die Sie importieren möchten.
- 6 Tippen Sie auf  $\rightarrow$  Weiter.
- 7 Um nur die Testgewichte zu importieren, wählen Sie den Datentyp Testgewichte.
- 8 Tippen Sie auf / Importieren.
	- Das System importiert die Daten vom USB-Speichergerät.
	- → War der Import erfolgreich, erscheint die Meldung Import von Daten und Einstellungen wurde ausgeführt..
- 9 Tippen Sie auf X Schliessen, um den Vorgang abzuschließen.

# 5.9 Toleranzprofile

# $\equiv$  Navigation:  $\hat{\bm{\varphi}}$  Waagenmenü >  $\hat{\bm{\varphi}}$  Einstellungen >  $\mathbb{A}$  Waage >  $\mathsf{Q}_p$  Wägen / Qualität > **Toleranzprofile**

## Toleranzprofil erstellen

- 1 Tippen Sie auf  $+$  Neu, um ein neues Profil anzulegen.
- 2 Legen Sie die Profileinstellungen fest.
- 3 Sind alle Einstellungen festgelegt, tippen Sie auf  $\checkmark$  OK.
	- Das System kehrt zur Liste mit den Profilen zurück und in der Liste erscheint ein neues Profil.

Durch Antippen eines vorhandenen Profils lassen sich dessen Einstellungen ändern. Das Profil lässt sich löschen oder als Standardprofil einstellen. Es können mehrere Profile eingerichtet werden. Ein Standardprofil muss ausgewählt werden.

Wenn Änderungen am Standard-Toleranzprofil vorgenommen werden, wird der Status der Routinetests auf Nie ausgeführt gesetzt.

# 5.10 Passwortschutz und Zurücksetzen der Waage

Die Waageneinstellungen oder die gesamte Waage kann gesperrt werden, um unerlaubte Änderungen oder Verwendung zu unterbinden. Dazu muss zuerst ein Kennwort zum Entsperren eingestellt werden.

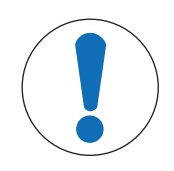

# **HINWEIS**

Waage unbrauchbar aufgrund eines vergessenen Kennworts

Eine gesperrte Waage kann ohne Kennwort nicht entsperrt werden.

Notieren Sie das Kennwort und bewahren Sie es an einem sicheren Ort auf.

# 5.10.1 Erstellen eines Kennworts zum Entsperren

# $\equiv$  Navigation:  $\hat{\Phi}$  Waagenmenü >  $\hat{\Phi}$  Einstellungen >  $\stackrel{a}{\equiv}$  Waage >  $\stackrel{a}{\sim}$  Allgemein

- 1 Um ein Kennwort zum Entsperren zu erstellen, tippen Sie in der Aktionsleiste auf  $\cdots$  Weitere und wählen Sie Entblockierkennwort.
	- **→ Der Dialog Entblockierkennwort festlegen erscheint.**
- 2 Erstellen Sie ein neues Kennwort, bestätigen Sie dieses und tippen Sie auf  $\checkmark$  OK.
- 3 Im Dialogfeld  $\Phi$  Allgemein tippen Sie auf  $\checkmark$  Speichern und  $\checkmark$  OK.
- **→ Das Kennwort zum Entsperren wird erstellt.**
- → Die zusätzliche Option ⊕ Blockierung ist in der Aktionsleiste des Waagenmenü verfügbar. Sie kann dazu verwendet werden, die Waageneinstellungen zu sperren/entsperren.

## 5.10.2 Sperren und entsperren der Einstellungen

Das Sperren der Einstellungen schützt vor unerlaubten Änderungen der Einstellungen der Waage. Wenn Methode sperren für eine bestimmte Methode aktiviert ist, schützt das Sperren der Waageneinstellungen auch vor unerlaubten Änderungen der Methodeneinstellungen. Eine weitere Verwendung der Waage ist möglich. Allerdings können Einstellungen nicht ohne das Kennwort zum Entsperren bearbeitet werden (mit Ausnahme von Sprache).

### $\equiv$  Navigation:  $\Phi$  Waagenmenü >  $\phi$  Blockierung

### 5.10.2.1 Sperren der Waageneinstellungen

- Das Kennwort zum Entsperren ist verfügbar.
- 1 Tippen Sie zum Sperren der Waageneinstellungen auf <sup>o</sup>n Einstell. blockieren. **→ Der Dialog Waage blockieren** erscheint.
- 2 Tippen Sie zum Sperren der Einstellungen auf  $\checkmark$  OK.
- → Die Waageneinstellungen sind gesperrt. Die Waage kann normal verwendet werden. Die Einstellungen der Waage und der Methoden können nicht bearbeitet werden.

### 5.10.2.2 Sperren der Methodeneinstellungen

- Die Waageneinstellungen sind nicht gesperrt.
- Das Kennwort zum Entsperren ist verfügbar.
- 1 Wählen Sie eine Methode aus der Methodenliste oder definieren Sie eine neue Methode.
- 2 Tippen Sie auf **Bearbeiten**.
- 3 Tippen Sie auf  $\Xi$ ] Allgemein und setzen Sie Methode sperren auf Aktiv.
- 4 Tippen Sie auf  $\checkmark$  Speichern.
- 5 Tippen Sie zum Sperren der Waageneinstellungen auf <sup>o</sup>n Einstell. blockieren.
	- **→ Der Dialog Waage blockieren** erscheint.
- 6 Tippen Sie zum Sperren der Einstellungen auf  $\checkmark$  OK.
- → Die Waageneinstellungen sind gesperrt. Die Waage kann normal verwendet werden. Die Einstellungen der Waage und der Methoden können nicht bearbeitet werden.
- → Wenn Methode sperren auf Aktiv gesetzt wird, nachdem die Waageneinstellungen gesperrt wurden, kann die Methode bearbeitet werden, bis die Waage das nächste Mal gesperrt wird.

#### 5.10.2.3 Einstellungen entsperren

- Die Waageneinstellungen sind gesperrt.
- Das Kennwort zum Entsperren ist verfügbar.
- 1 Tippen Sie zum Entsperren der Waageneinstellungen auf  $P_i$  Einstell. entblocken.
- 2 Geben Sie das Kennwort zum Entsperren ein und tippen Sie auf  $\checkmark$  OK.
- Die Waageneinstellungen sind entsperrt.

## 5.10.3 Waage entsperren und sperren

Das Sperren der Waage verhindert jede weitere Nutzung der Waage.
## 5.10.3.1 Waage sperren

### $\equiv$  Navigation:  $\dot{\bm{\omega}}$  Waagenmenü >  $\phi$  Blockierung

- 1 Um die Waage zu sperren, tippen Sie auf **A Waage blockieren**.
	- **→ Der Dialog Waage blockieren** erscheint.
- 2 Tippen Sie auf  $\rightarrow$  Weiter.
- 3 Geben Sie Ihr Kennwort zum Entsperren ein und tippen Sie auf V Waaae blockieren.
- **→** Die Waage wird gesperrt und der Sperrbildschirm erscheint.

## 5.10.3.2 Sperrung der Waage aufheben

- Die Waage ist gesperrt, und der Sperrbildschirm wird angezeigt.
- 1 Tippen Sie auf n Waaae entblocken.
- 2 Geben Sie ggf. das Kennwort für die Entsperrung ein.
- 3 Tippen Sie zum Bestätigen auf **V Waage entblocken**. Wird stattdessen X Abbrechen angetippt, erscheint der Hauptwägebildschirm. Die Waage bleibt jedoch weiterhin gesperrt, und es kann nur eine begrenzte Anzahl von Einstellungen bearbeitet werden.
- <span id="page-72-0"></span>**→** Die Waage wird entsperrt und der Hauptwägebildschirm erscheint.

## 5.10.4 Reset der Waage

### $\equiv$  Navigation:  $\phi$  Waagenmenü >  $\Xi$  Wartung >  $\Im$  Zurücksetzen

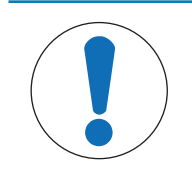

# **HINWEIS**

### Beim Zurücksetzen gehen Daten verloren

Beim Zurücksetzen der Waage werden alle benutzerspezifischen Anwendungsdaten gelöscht und die Benutzerkonfiguration in den Auslieferungszustand zurückgesetzt.

- 1 Zum Löschen der Daten für die Testhistorie und die Justierhistorie aktivieren Sie die Option Test- und Justierungsverlauf auch löschen.
- 2 Tippen Sie auf  $\rightarrow$  Weiter.
	- **→ Das Fenster Waage zurücksetzen** erscheint mit einer Warnung, dass beim Zurücksetzen der Waage bestimmte Daten verloren gehen.
- 3 Tippen Sie auf  $\bigcirc$  Waage zurücksetzen.
	- Die Software der Waage führt einen Neustart im Auslieferungszustand durch.

# 6 Softwarebeschreibung

# 6.1 Einstellungen für Waagenmenü

Das Waagenmenü enthält allgemeine Einstellungen und Informationen. Zum Öffnen des Abschnitts Waagenmenü tippen Sie auf das Symbol  $\bullet$  auf der rechten Seite der Anzeige.

Der Abschnitt Waagenmenü umfasst die folgenden Unterabschnitte:

- **@ Nivellierass.** (siehe [\[Nivellierass.](#page-73-0)  $\triangleright$  [Seite 72\]\)](#page-73-0)
- **G** Verlauf (siehe [\[Verlauf](#page-73-1)  $\triangleright$  [Seite 72\]\)](#page-73-1)
- $\bullet$   $\equiv$  Waagen-Info (siehe [\[Waagen-Info](#page-74-0)  $\triangleright$  [Seite 73\]](#page-74-0))
- **Einstellungen** (siehe [\[Einstellungen](#page-75-0)  $\triangleright$  [Seite 74\]](#page-75-0))
- 旨 Wartung (siehe [\[Wartung](#page-85-0)  $\triangleright$  [Seite 84\]](#page-85-0))

## 6.1.1 Nivellierass.

<span id="page-73-0"></span>Die exakt horizontale Ausrichtung sowie eine standfeste Positionierung sind wesentliche Voraussetzungen für wiederholbare und präzise Wägeergebnisse. Mit der Option Nivellierass. kann die Waage nivelliert werden.

### $\equiv$  Navigation:  $\hat{\varphi}$  Waagenmenü >  $\circ$  Nivellierass.

### $\boxed{\text{i}}$  Hinweis

<span id="page-73-1"></span>Nach dem Nivellieren der Waage ist eine interne Justierung erforderlich.

# 6.1.2 Verlauf

Die Waage legt kontinuierlich Aufzeichnungen aller in Abschnitt Verlauf durchgeführten Tests und Justierungen an.

### $\equiv$  Navigation:  $\Phi$  Waagenmenü >  $\Omega$  Verlauf

Der Menübereich Verlauf umfasst die folgenden Unterabschnitte:

- Justierungen
- $\bullet$   $\Box$  Tests
- **Z** Service  $\bullet$  .

## 6.1.2.1 Justierungen

### $\equiv$  Navigation:  $\Phi$  Waagenmenü >  $\Phi$  Verlauf >  $\Box$  Justierungen

In der Justierhistorie können maximal 500 Einträge gespeichert werden.

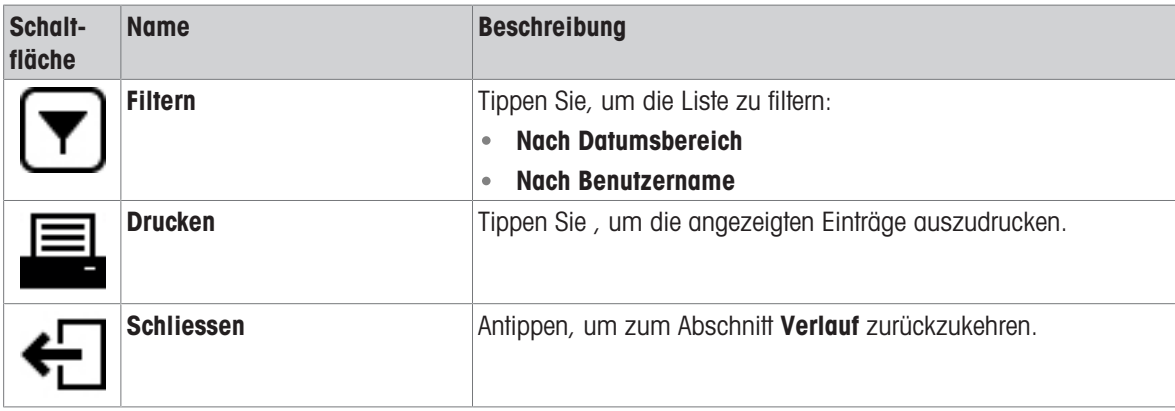

# 6.1.2.2 Tests

## $\equiv$  Navigation:  $\Phi$  Waagenmenü >  $\Phi$  Verlauf >  $\Gamma$  Tests

In der Testhistorie können maximal 500 Einträge gespeichert werden.

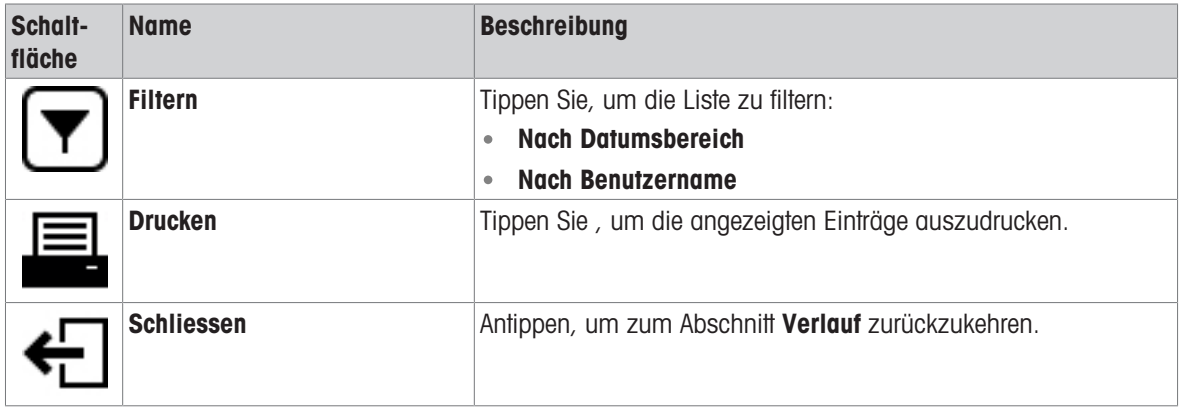

### 6.1.2.3 Service

## $\equiv$  Navigation:  $\bullet$  Waagenmenü >  $\Box$  Verlauf >  $\Box$  Service

In der Servicehistorie können maximal 500 Einträge gespeichert werden.

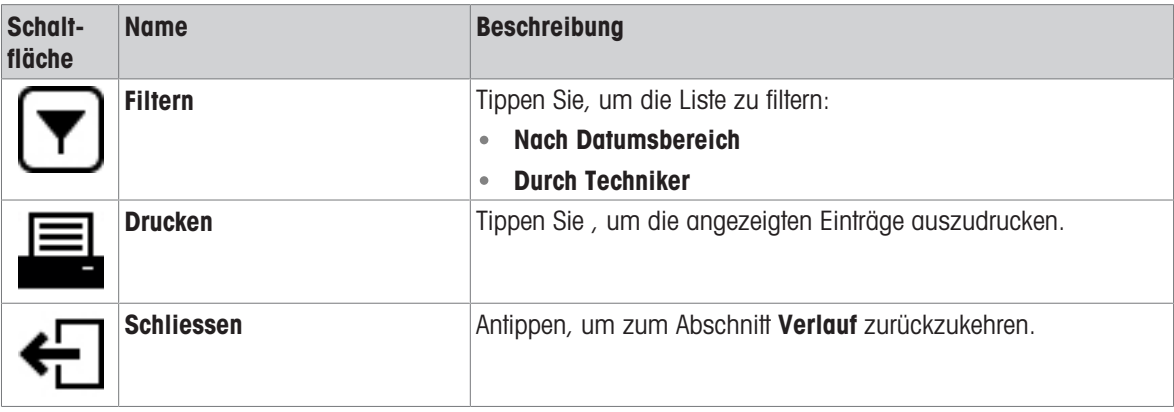

## 6.1.3 Waagen-Info

## <span id="page-74-0"></span> $\equiv$  Navigation:  $\leftrightarrow$  Waagenmenü >  $\equiv$  Waagen-Info

Der Abschnitt Waagen-Info enthält Informationen zur spezifischen Waage, wie:

- Identifizierung
- Hardware
- Software
- Wartung

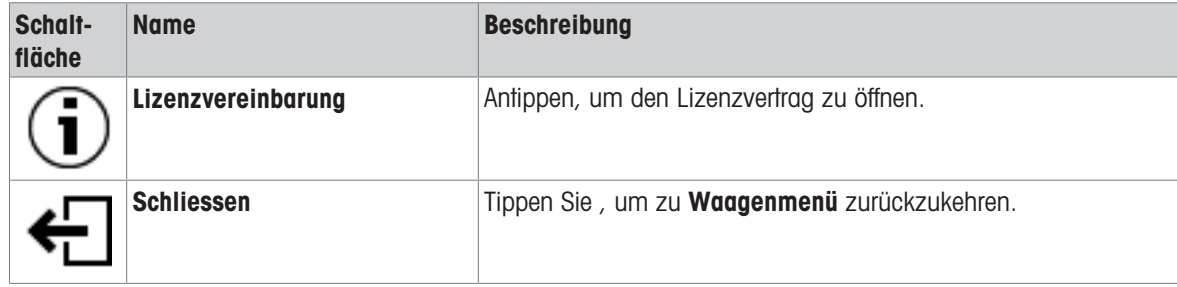

# 6.1.4 Einstellungen

<span id="page-75-0"></span>In diesem Abschnitt werden die Einstellungen der Waage beschrieben, die an spezifische Anforderungen angepasst werden können. Die Waageneinstellungen gelten für das gesamte Wägesystem.

### $\equiv$  Navigation:  $\Phi$  Waagenmenü >  $\Phi$  Einstellungen

Der Menübereich Einstellungen umfasst die folgenden Unterabschnitte:

- g Waage
- Schnittstellen
- Fa Geräte / Drucker
- LabX / Dienste

### 6.1.4.1 Waage

### $\equiv$  Navigation:  $\Phi$  Waagenmenü >  $\Phi$  Einstellungen >  $\triangleq$  Waage

Der Menübereich Waage umfasst die folgenden Unterabschnitte:

- Wägen / Qualität
- **© Türen**
- Datum / Zeit / Sprache / Format
- **Bildschirm / StatusLight / Ton**
- ⊕ ¤ु Allgemein

### Wägen / Qualität

### $\equiv$  Navigation:  $\Phi$  Waagenmenü >  $\Phi$  Einstellungen >  $\triangleq$  Waage >  $\Phi_{\Phi}$  Wägen / Qualität

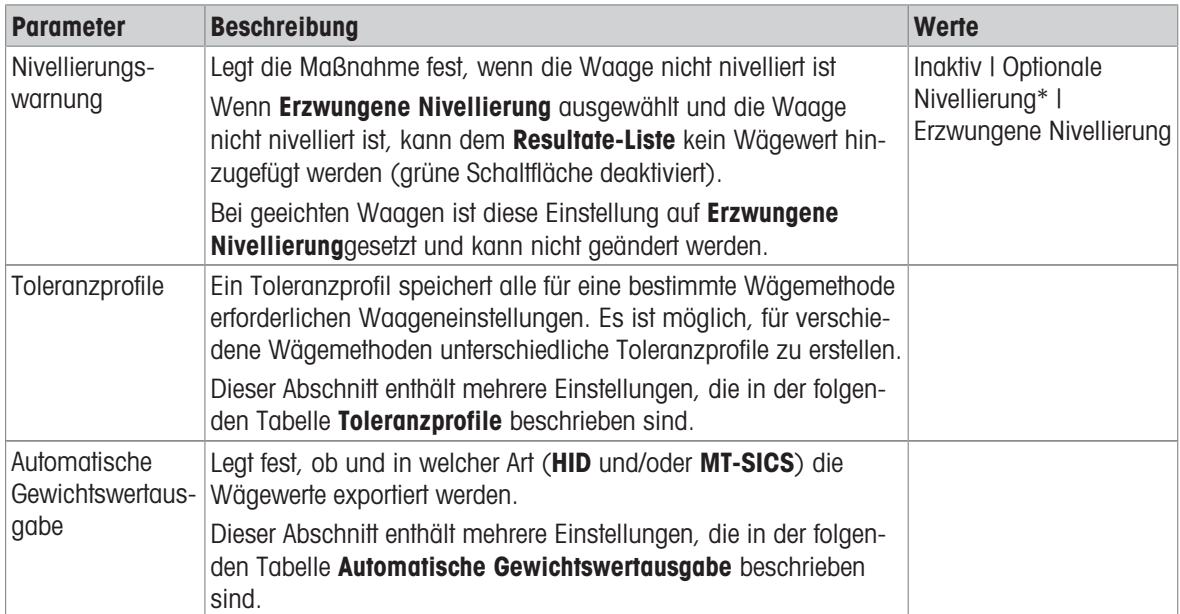

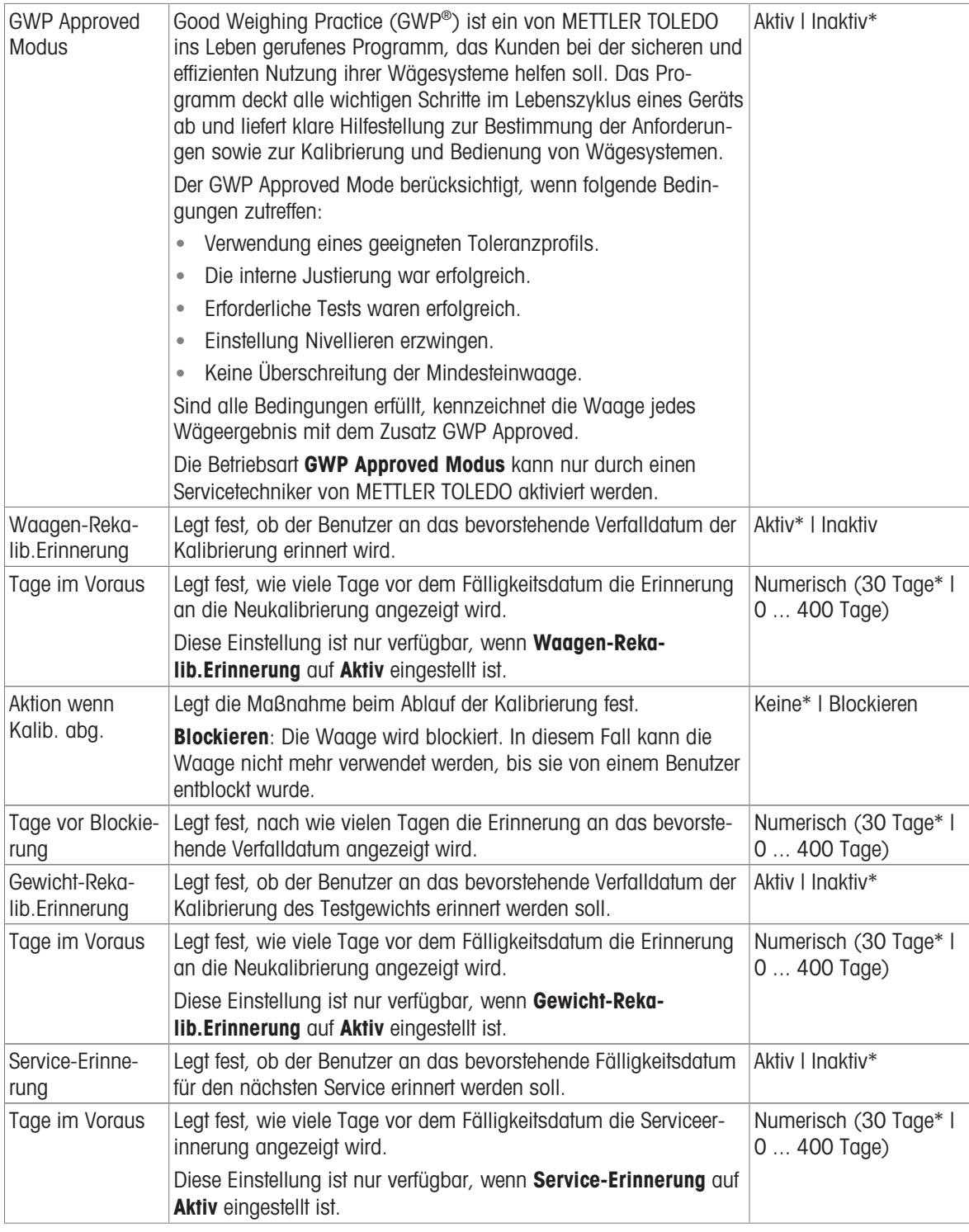

#### Toleranzprofile

Einstellungen zur Wägeleistung und Daten aus der Waagenkalibrierung können in einem Toleranzprofil gespeichert werden.

Weitere Informationen zum Anlegen von Toleranzprofilen finden Sie unter [\[Toleranzprofile](#page-70-0)  $\triangleright$  [Seite 69\].](#page-70-0)

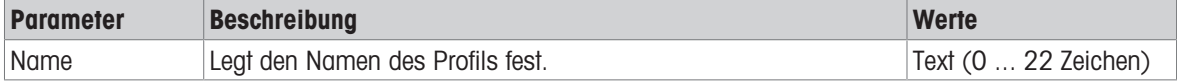

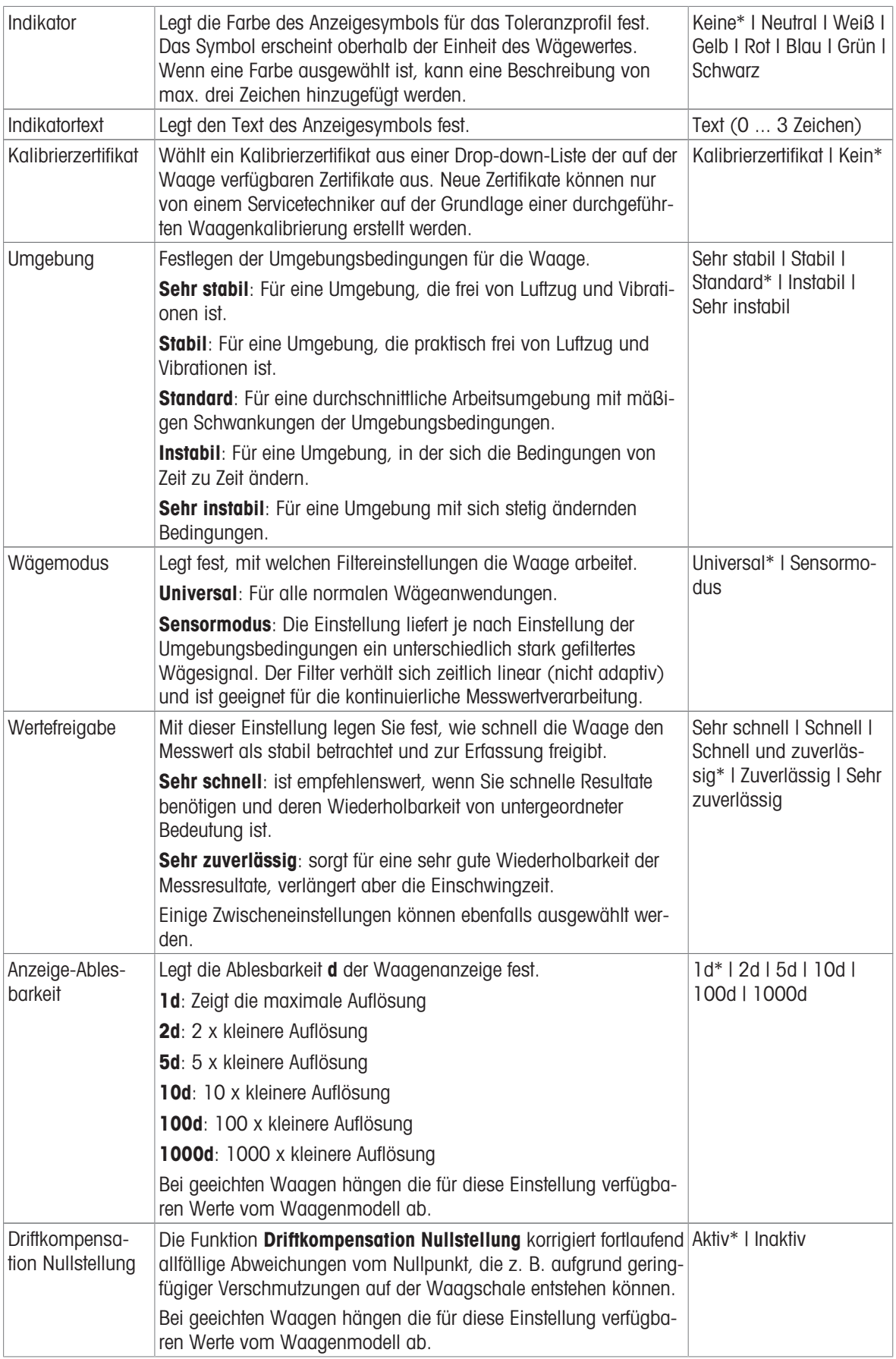

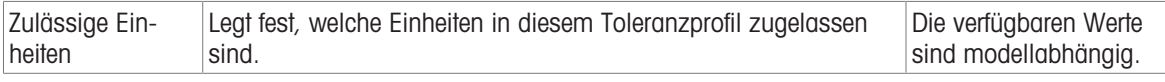

### Automatische Gewichtswertausgabe

Die Waage kann per USB-Kabel an einen Computer angeschlossen werden. So können Wägeresultate direkt in eine Anwendung übertragen werden, z. B. in Microsoft Excel.

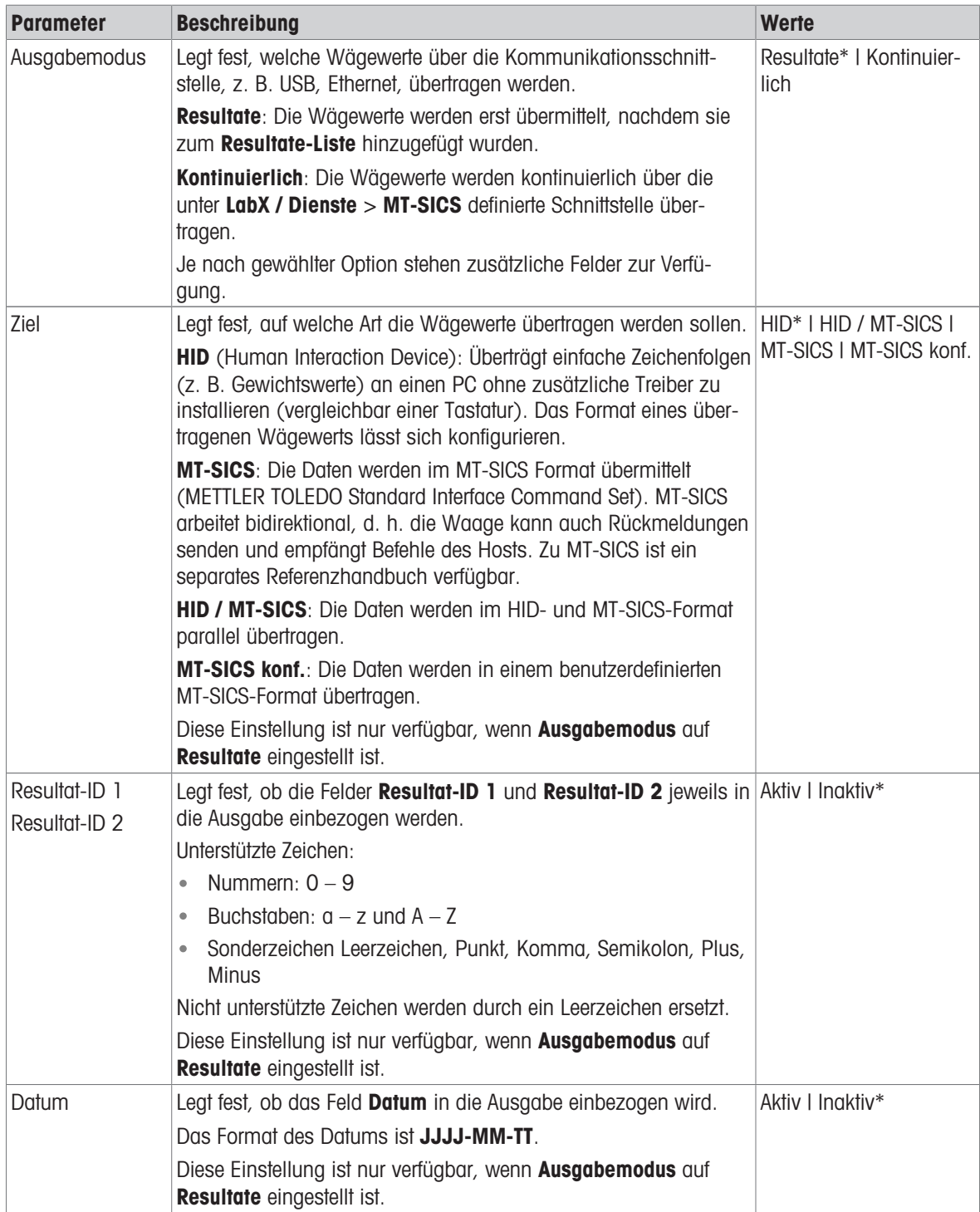

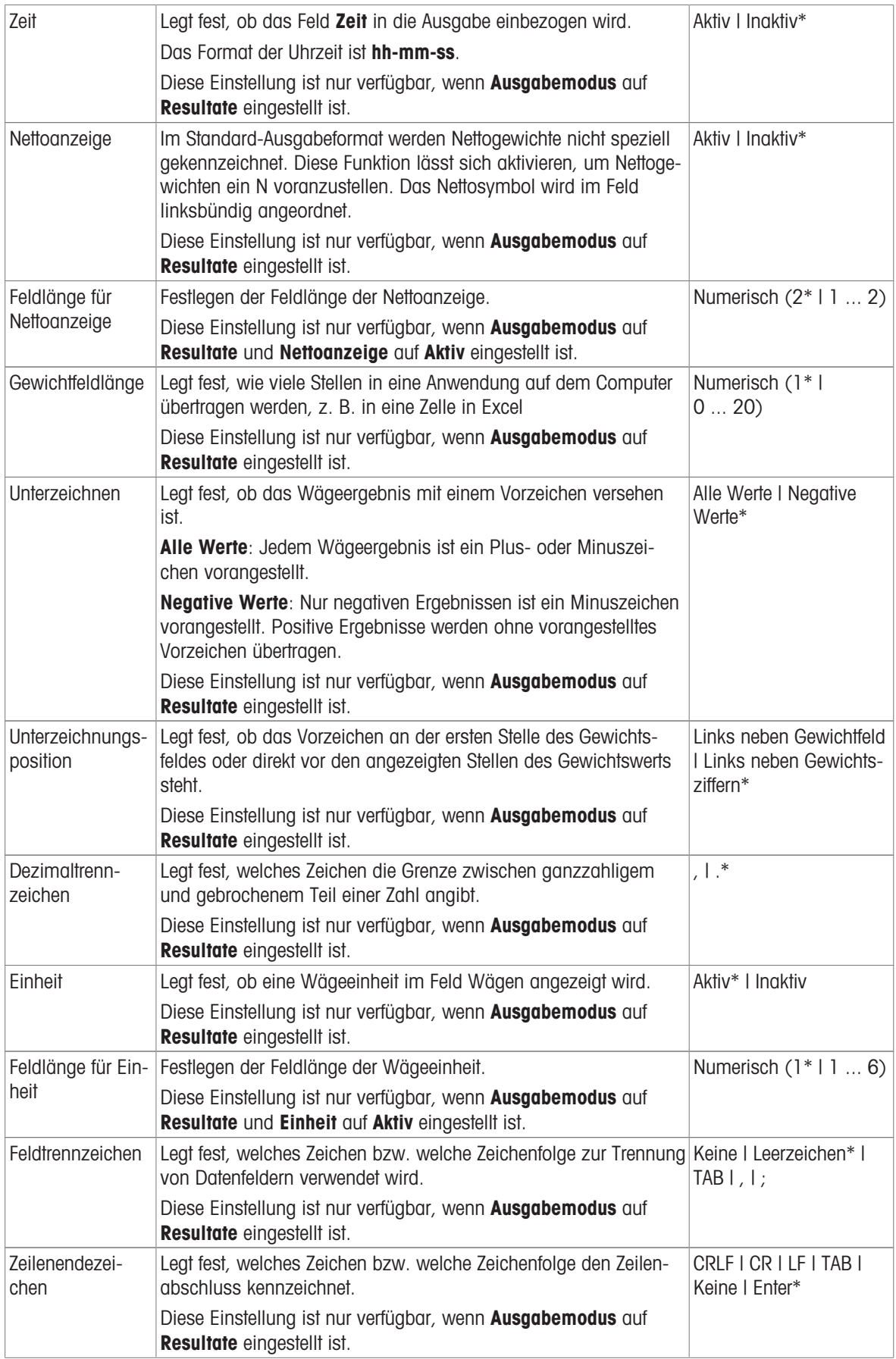

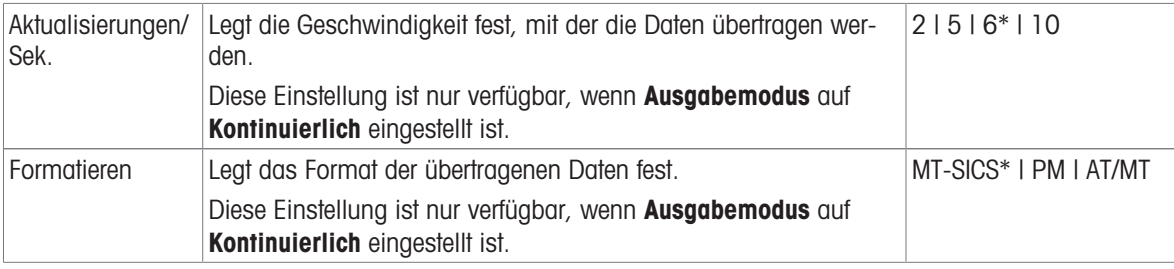

### <span id="page-80-0"></span>**Türen**

# Navigation: Waagenmenü > Einstellungen > Waage > Türen

Jede der folgenden Türen kann separat verwaltet werden:

# Türe links

• Türe rechts

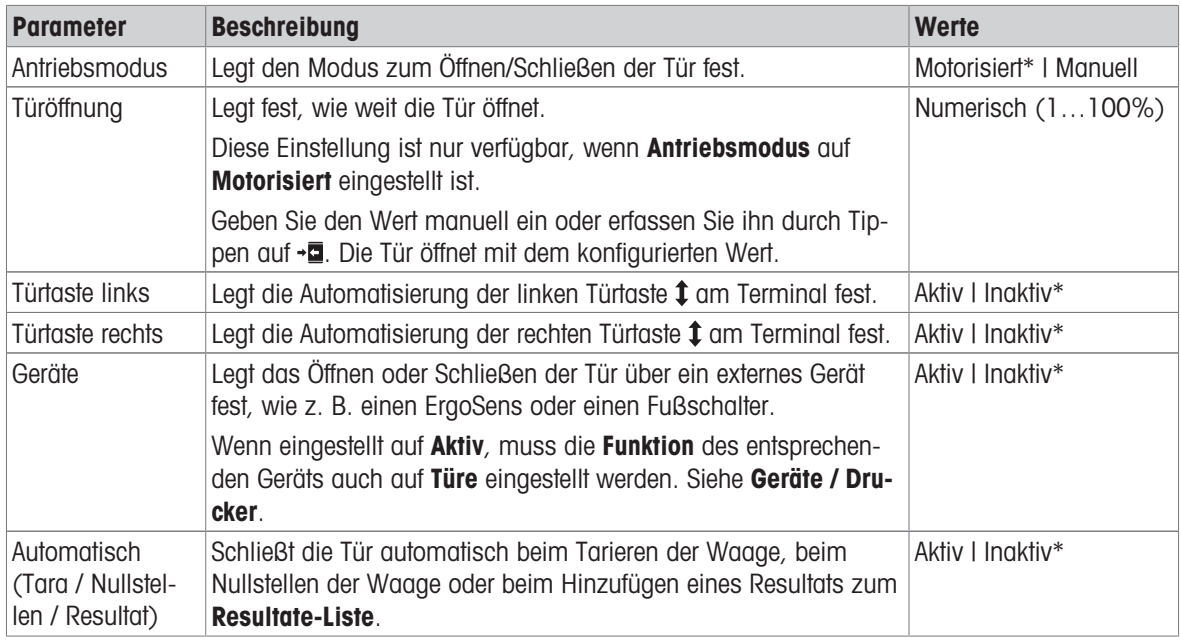

\* Werkseinstellung für die rechte Tür/für die linke Tür (umgekehrt)

### Sehen Sie dazu auch

 $\mathcal{O}$  [Geräte / Drucker](#page-83-0)  $\triangleright$  [Seite 82](#page-83-0)

## Datum / Zeit / Sprache / Format

# Navigation: Waagenmenü > Einstellungen > Waage > Datum / Zeit / Sprache / Format

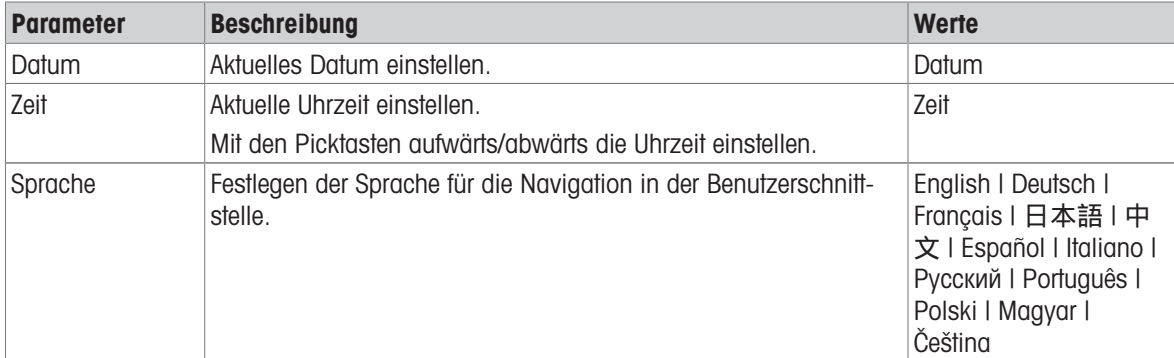

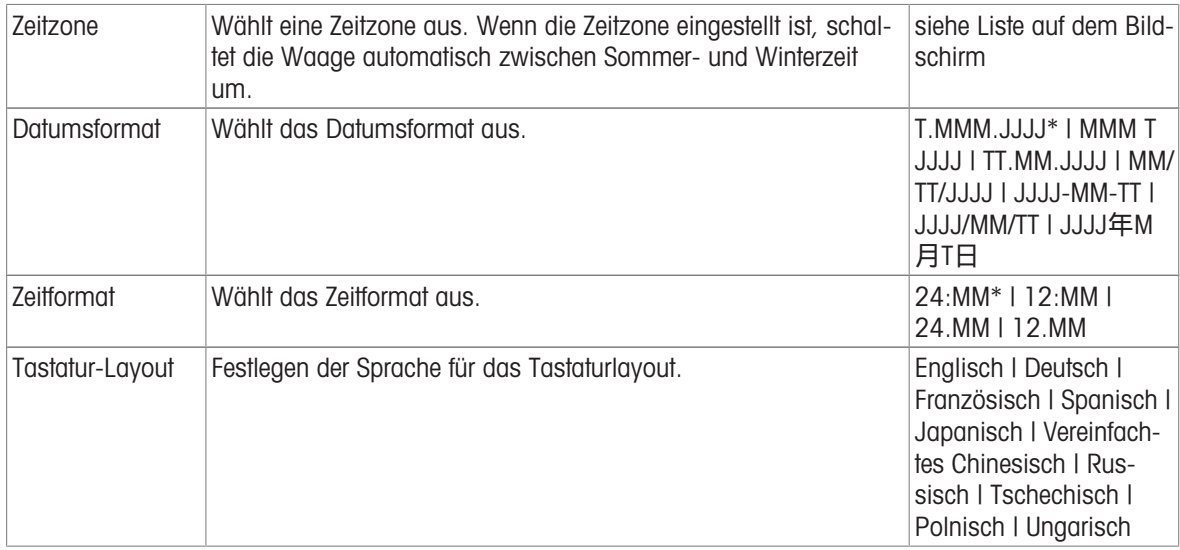

# Bildschirm / StatusLight / Ton

# $\equiv$  Navigation:  $\bullet$  Waagenmenü >  $\bullet$  Einstellungen >  $\triangleq$  Waage >  $\ast$  Bildschirm / StatusLight / Ton

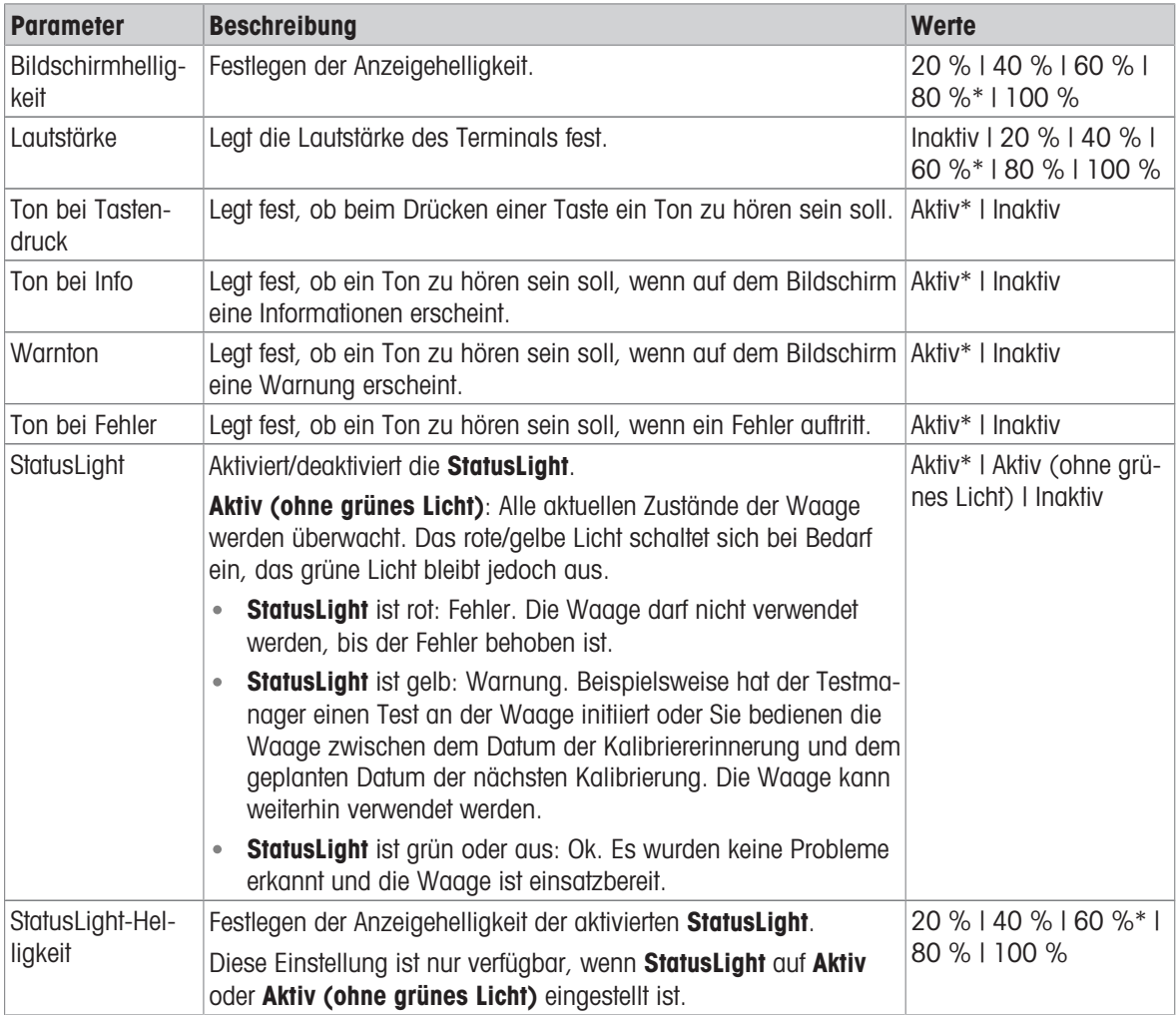

\* Werkseinstellung

### Allgemein

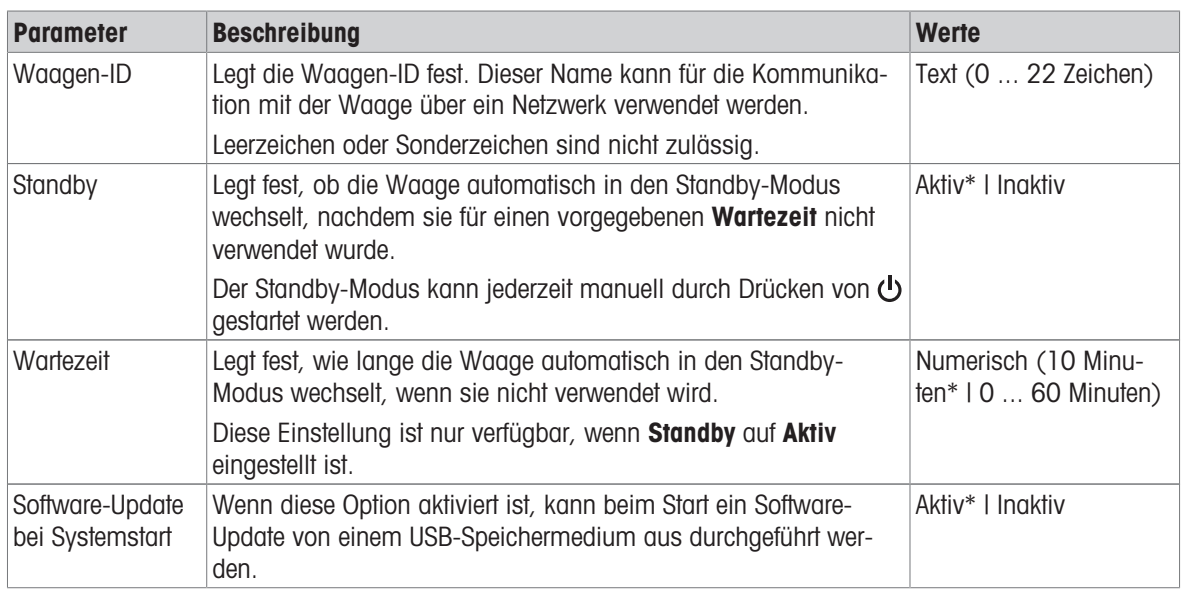

### Navigation: Waagenmenü > Einstellungen > Waage > Allgemein

## 6.1.4.2 Schnittstellen

## $\equiv$  Navigation:  $\Phi$  Waagenmenü >  $\Phi$  Einstellungen >  $\Phi$  Schnittstellen

Der Abschnitt Schnittstellen enthält folgenden Unterabschnitt:

- 꿈 Ethernet
- ») Bluetooth

### Ethernet

Über die Schnittstelle Ethernet kann die Waage in ein Netzwerk integriert werden:

zur Remote-Kommunikation mit der Waage über das MT-SICS-Kommunikationsprotokoll oder LabX

# Navigation: Waagenmenü > Einstellungen > Schnittstellen > Ethernet

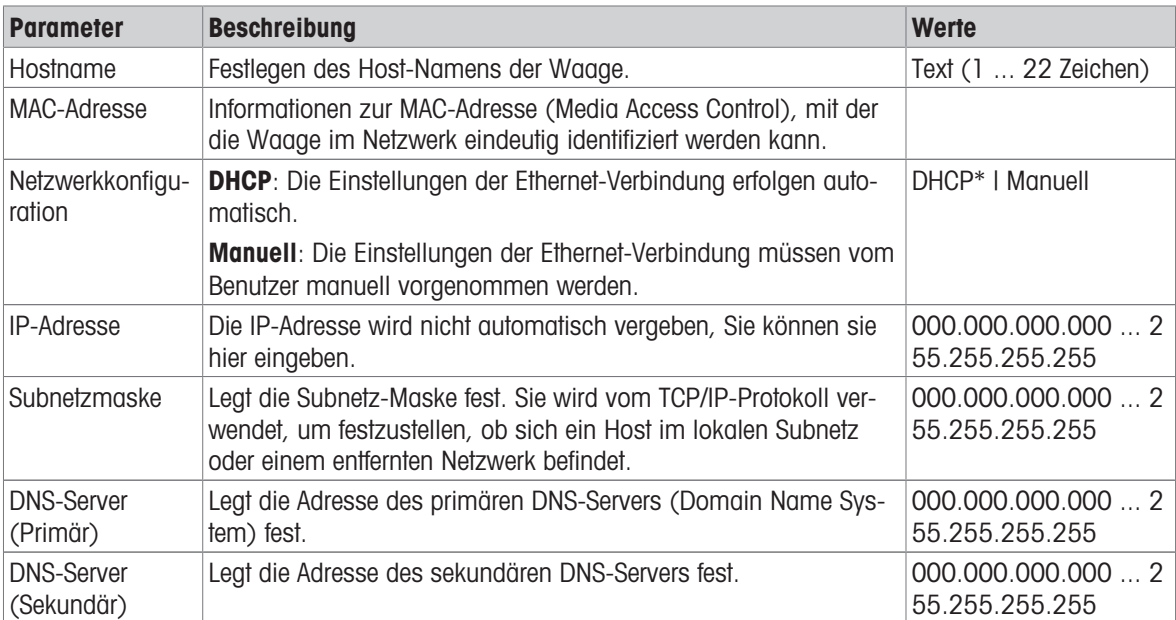

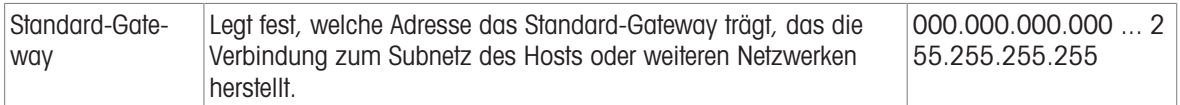

#### **Bluetooth**

### $\equiv$  Navigation:  $\Phi$  Waagenmenü >  $\Phi$  Einstellungen >  $\frac{1}{2}$ Schnittstellen >  $\psi$  Bluetooth

#### Bluetooth-Identifikation

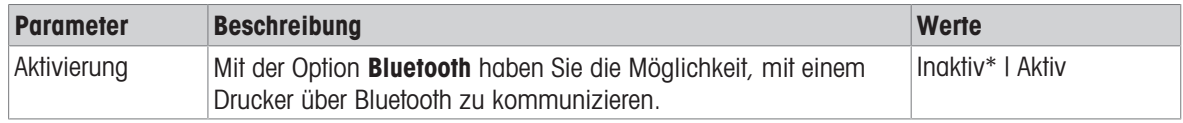

<span id="page-83-0"></span>\* Werkseinstellung

### 6.1.4.3 Geräte / Drucker

### ≡ Navigation: © Waagenmenü > © Einstellungen > & Geräte / Drucker

Dieser Abschnitt umfasst die folgenden Unterabschnitte:

- ■ Drucker
- **Barcode-Leser**
- *S* ErgoSens
- 旧 Fussschalter

#### Drucker

### $\equiv$  Navigation:  $\hat{\Phi}$  Waagenmenü >  $\hat{\Phi}$  Einstellungen >  $\epsilon_{\mathbb{R}}$  Geräte / Drucker >  $\blacksquare$  Drucker

#### Druckereinstellungen

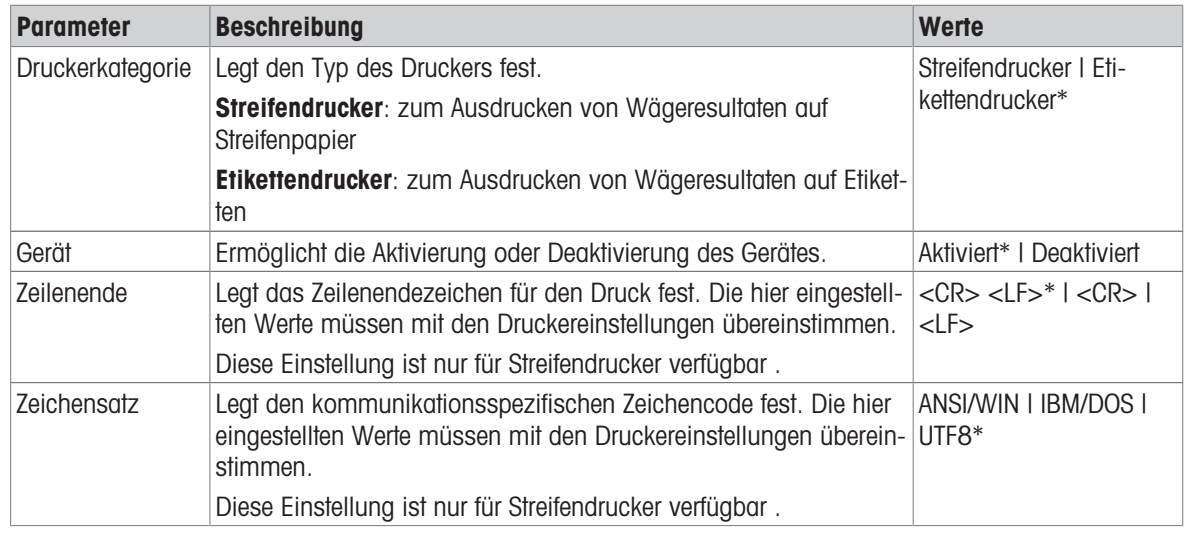

\* Werkseinstellung

#### Barcode-Leser

## $\equiv$  Navigation:  $\Phi$  Waagenmenü >  $\Phi$  Einstellungen >  $\epsilon_{\mathbb{I}}$  Geräte / Drucker >  $\epsilon_{\mathbb{I}}$  Barcode-Leser

Sobald das Gerät an einen USB-Anschluss der Waage angeschlossen ist, wird sie automatisch erkannt. Die Einstellungen können hier eingesehen werden.

### **ErgoSens**

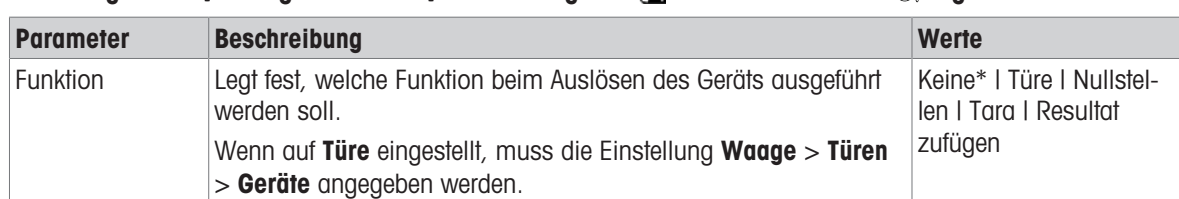

### $\equiv$  Navigation:  $\hat{\bm{\omega}}$  Waagenmenü >  $\hat{\bm{\omega}}$  Einstellungen >  $\bar{\bm{\eta}}$  Geräte / Drucker >  $\hat{\bm{\omega}}$  ErgoSens

\* Werkseinstellung

### **Fussschalter**

### $\equiv$  Navigation:  $\Omega$  Waagenmenü >  $\Omega$  Einstellungen >  $\overline{\xi_0}$  Geräte / Drucker >  $\mathcal{C}_1$  Fussschalter

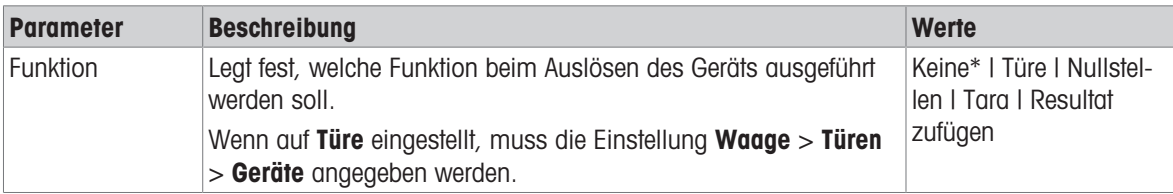

\* Werkseinstellung

### Sehen Sie dazu auch

- $\oslash$  [Drucker](#page-56-0)  $\triangleright$  [Seite 55](#page-56-0)
- $\mathcal{P}$  [Barcode-Leser](#page-60-0)  $\triangleright$  [Seite 59](#page-60-0)
- $\mathcal{O}$  [Fußschalter und ErgoSens](#page-61-0)  $\blacktriangleright$  [Seite 60](#page-61-0)
- $\mathcal{O}$  [Türen](#page-80-0)  $\triangleright$  [Seite 79](#page-80-0)

## 6.1.4.4 LabX / Dienste

Für die Kommunikation mit der Waage stehen verschiedene Services zur Verfügung: LabX-Service, MT-SICS-Dienst oder Web-Service. Beachten Sie, dass immer nur einer der Services aktiviert werden kann.

Für die Kommunikation zwischen LabX und Geräten müssen die entsprechenden Einstellungen für die Geräte mit den Einstellungen in LabX übereinstimmen. Sobald eine Verbindung hergestellt ist und eine Task gestartet wird, synchronisiert LabX Datum und Uhrzeit der Geräte mit dem LabX-Server. Wird ein Gerät angeschlossen, erfolgt die Umstellung der Sprache der Benutzeroberfläche des angeschlossenen Geräts auf die aktuell installierte Sprache der LabX-Installation.

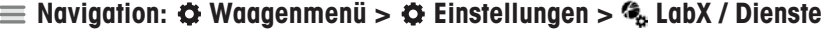

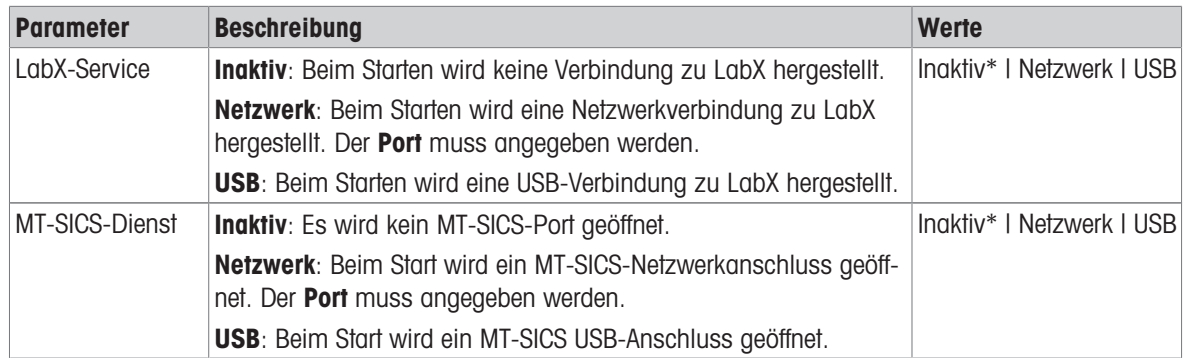

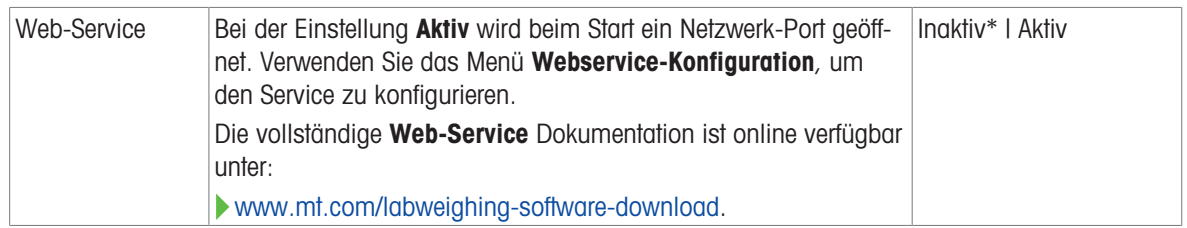

#### Sehen Sie dazu auch

- $\mathcal{O}$  [LabX-Service](#page-63-0)  $\blacktriangleright$  [Seite 62](#page-63-0)
- $\mathcal{P}$  [MT-SICS-Dienst](#page-64-0)  $\blacktriangleright$  [Seite 63](#page-64-0)
- $\mathcal{O}$  [Web-Service](#page-66-0)  $\triangleright$  [Seite 65](#page-66-0)

### 6.1.4.5 Einstellungen ausdrucken

### $\equiv$  Navigation:  $\bullet$  Waagenmenü >  $\bullet$  Einstellungen >  $\cdots$  Weitere

Wenn alle Waageneinstellungen konfiguriert sind, können Sie die komplette Liste ausdrucken, um die Informationen zu archivieren.

- Um die Waageneinstellungen auszudrucken, tippen Sie auf  $\blacksquare$  Drucken
	- **→** Die kompletten Waageneinstellungen werden ausgedruckt.

## 6.1.5 Wartung

### <span id="page-85-0"></span> $\equiv$  Navigation:  $\Phi$  Waagenmenü >  $\Xi$  Wartung

Der Menübereich Wartung umfasst die folgenden Unterabschnitte:

- 日 Import / Export
- 丝 Software-Update
- **5 Zurücksetzen**
- **F** Service-Menü

### Sehen Sie dazu auch

- $\mathcal O$  [Datenmanagement](#page-67-0)  $\blacktriangleright$  [Seite 66](#page-67-0)
- $\mathcal{O}$  [Software-Update](#page-150-0)  $\blacktriangleright$  [Seite 149](#page-150-0)
- $\mathcal{P}$  [Reset der Waage](#page-72-0)  $\blacktriangleright$  [Seite 71](#page-72-0)

### 6.1.5.1 Service-Menü

### $\equiv$  Navigation:  $\Phi$  Waagenmenü >  $\Xi$  Wartung >  $\mathcal F$  Service-Menü

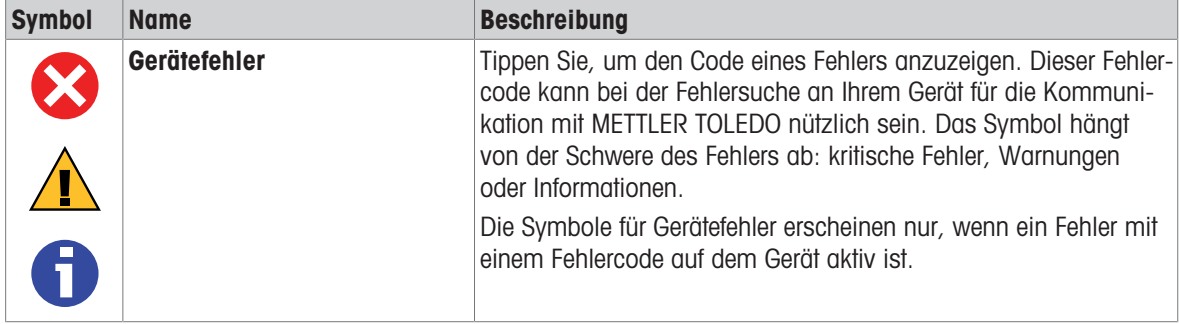

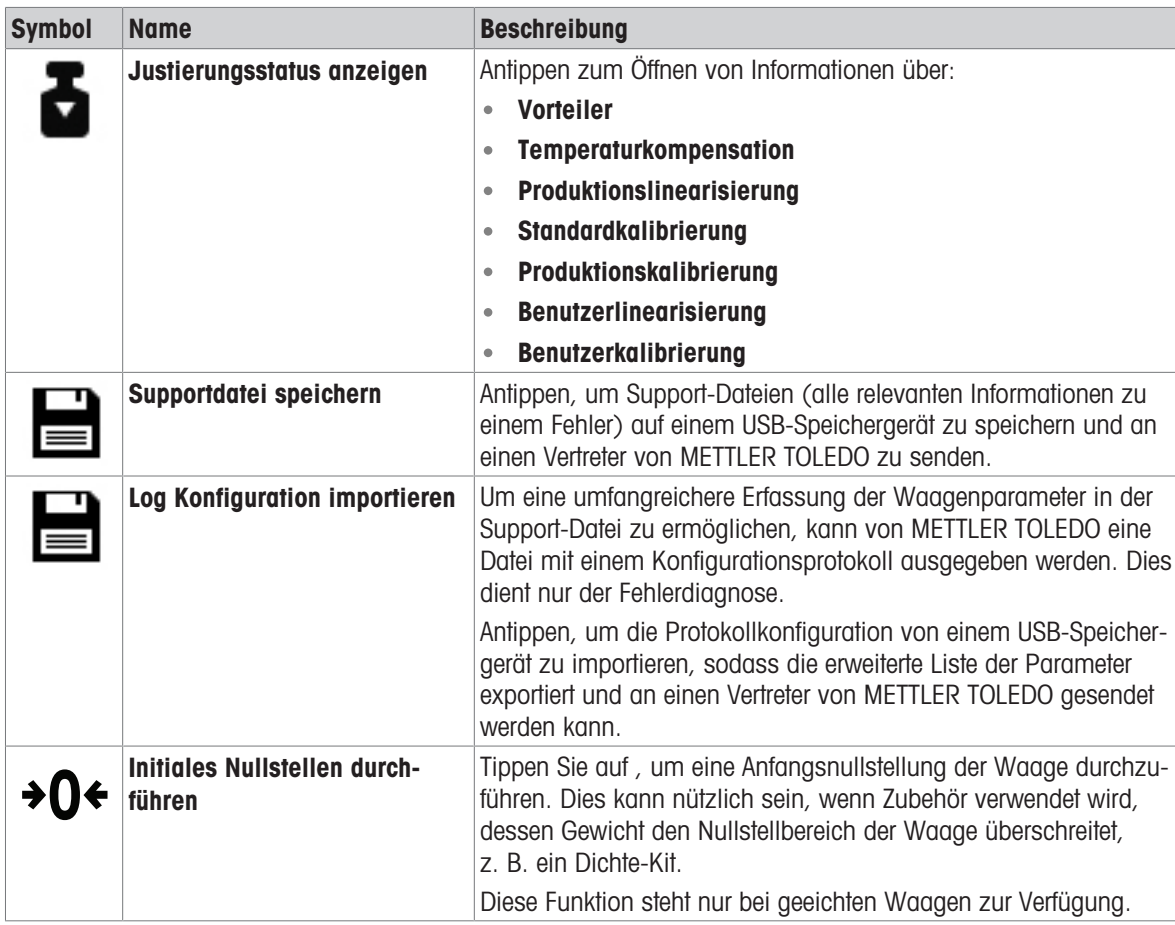

# 6.2 Einstellungen für Wägemethoden

# 6.2.1 Einstellungen: Methode "Allgemeines Wägen"

In diesem Abschnitt werden die Einstellungen der Methoden Allgemeines Wägen und Allgem. Wägen (m. Wägegütern) beschrieben. Die Einstellungen einer neu erstellten oder einer bereits vorhandenen Methode können bearbeitet werden.

```
Methode bearbeiten - mein allg. Wägen
                          Methodentyp
    Allgemein
                          Allgemeines Wägen
                          Methodenname
ID-Format
                          mein allg. Wägen
                          Kommentar
    Wägen
                          Hier eingeben
ДФ Wägegut
         日
                                                 ✓
      Schliessen
                                              Speichern
```
 $\equiv$  Navigation:  $\Xi$ ] Methoden >  $\Xi$ ] Methodenliste >  $\Delta$  mein allg. Wägen >  $\angle$  Bearbeiten

Die Einstellungen der Methode Allgemeines Wägen sind wie folgt gruppiert:

- $\equiv$  Allgemein  $\bullet$
- ID-Format $\bullet$
- $\frac{1}{\alpha}$  Wägen
- **Wägegut**, nur verfügbar für die Methode Allgemeines Wägen
- **Wägegüter**, nur verfügbar für die Methode Allgem. Wägen (m. Wägegütern)
- Automatisierung
- **■** Druck / Export  $\bullet$

### Sehen Sie dazu auch

- $\mathcal{P}$  [Erstellen einer Methode "Allgemeines Wägen"](#page-36-0)  $\blacktriangleright$  [Seite 35](#page-36-0)
- $\mathcal{P}$  [Bearbeiten einer Methode](#page-43-0)  $\blacktriangleright$  [Seite 42](#page-43-0)

# 6.2.1.1 Allgemein

Der Methodentyp wird im Wizard beim Anlegen der Methode definiert und kann nicht geändert werden.

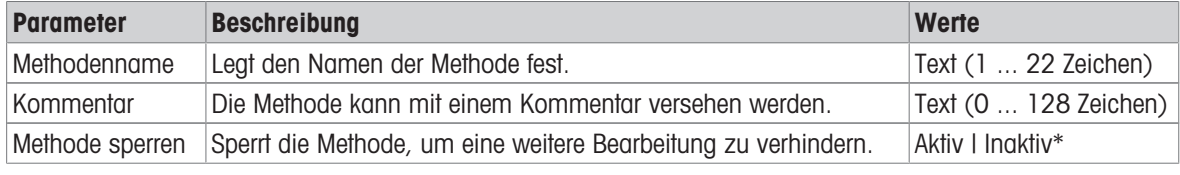

\* Werkseinstellung

# 6.2.1.2 ID-Format

# Task-IDs

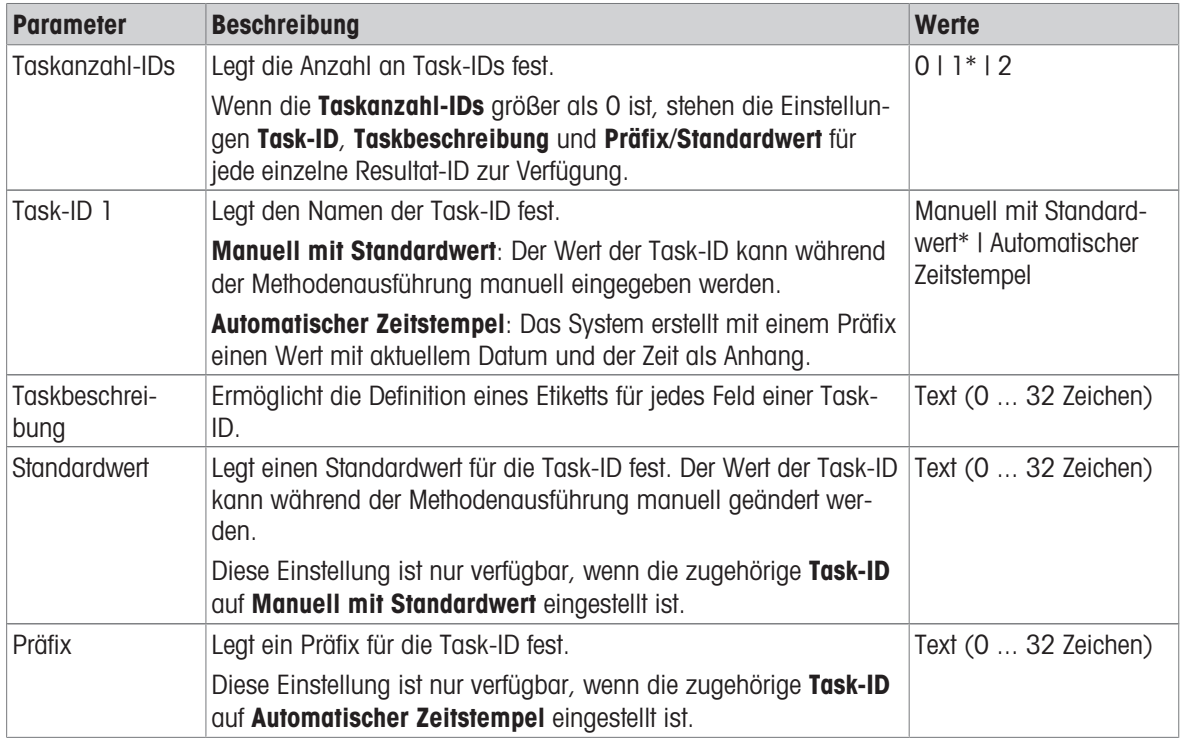

\* Werkseinstellung

### Resultat-IDs

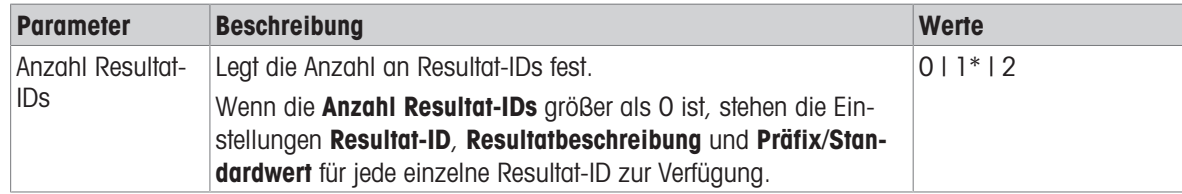

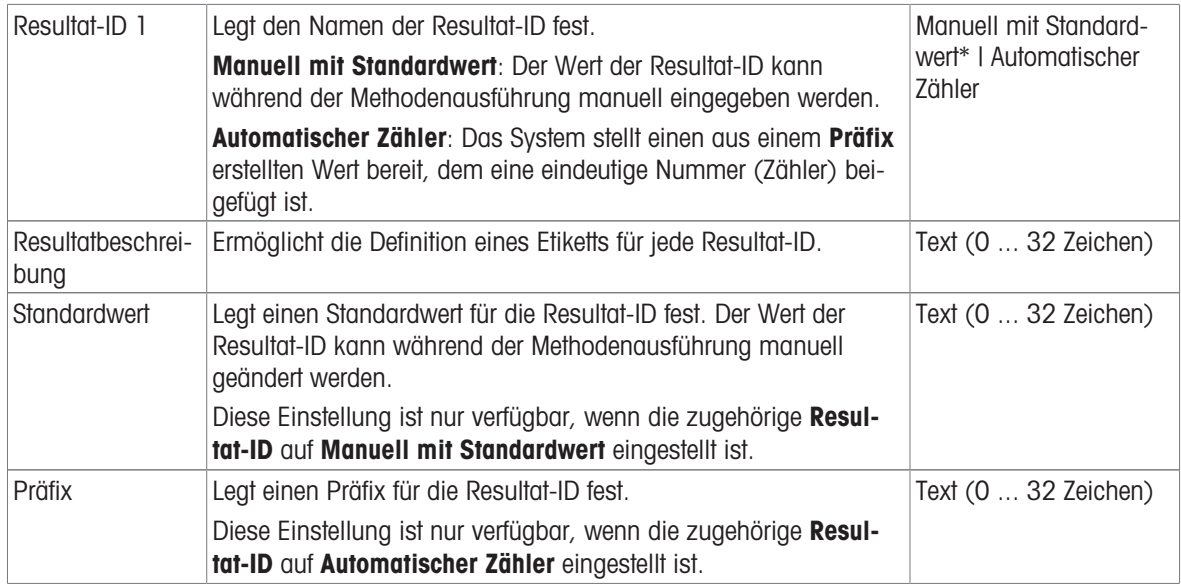

# 6.2.1.3 Wägen

## Benutzerdefinierte Einheit

Wenn der Parameter Benutz. Einheit def. aktiviert ist, können weitere Parameter definiert werden.

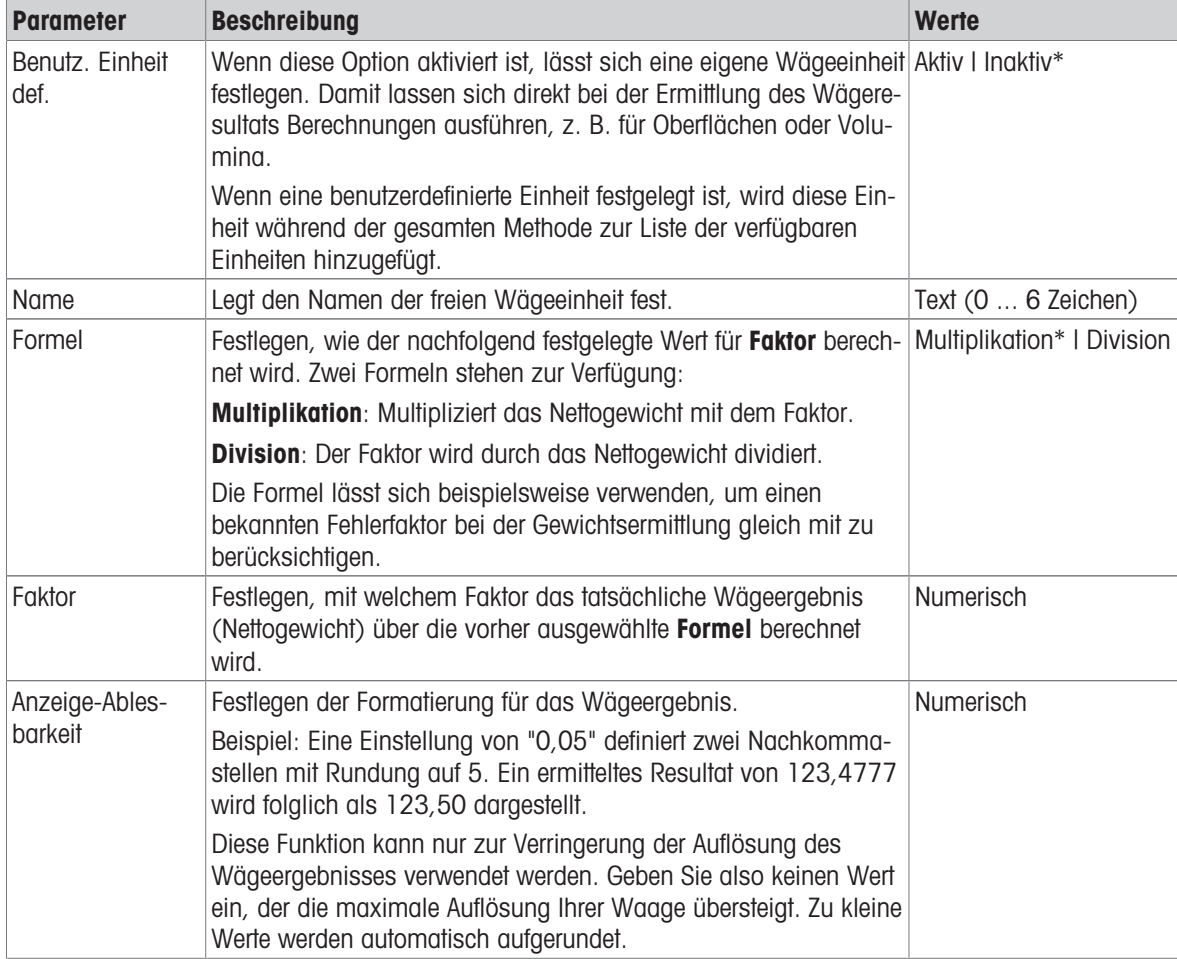

\* Werkseinstellung

# Wägeeinstellungen

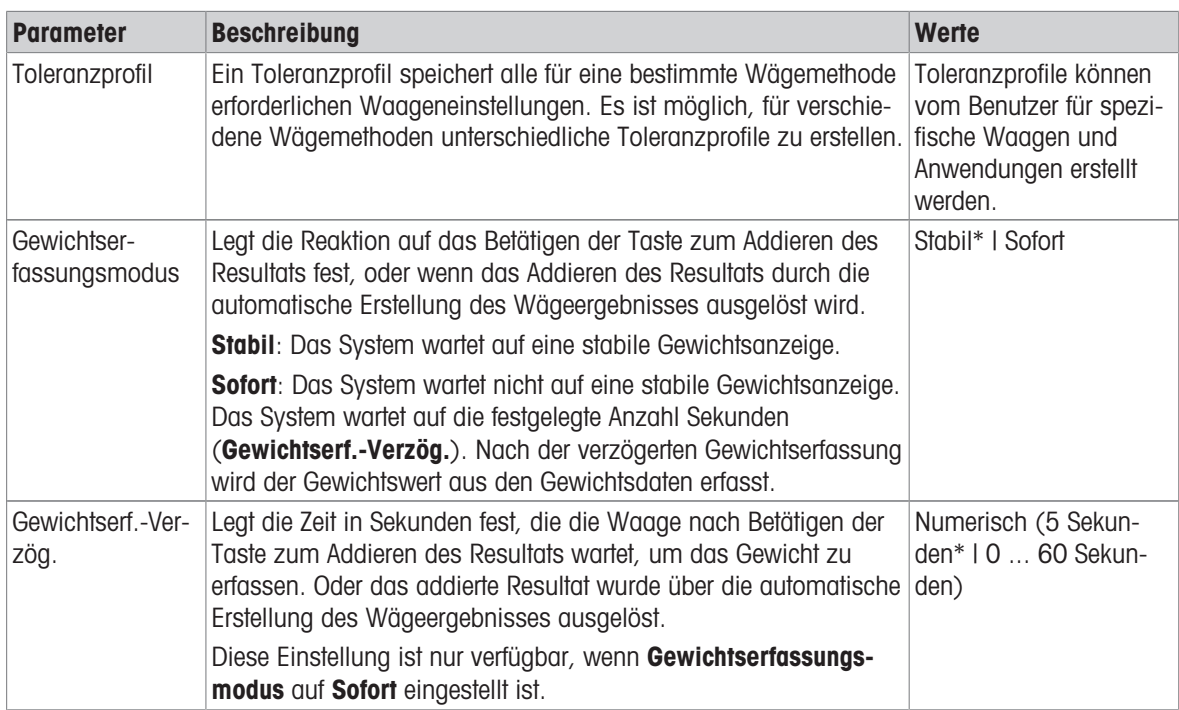

\* Werkseinstellung

### **Statistik**

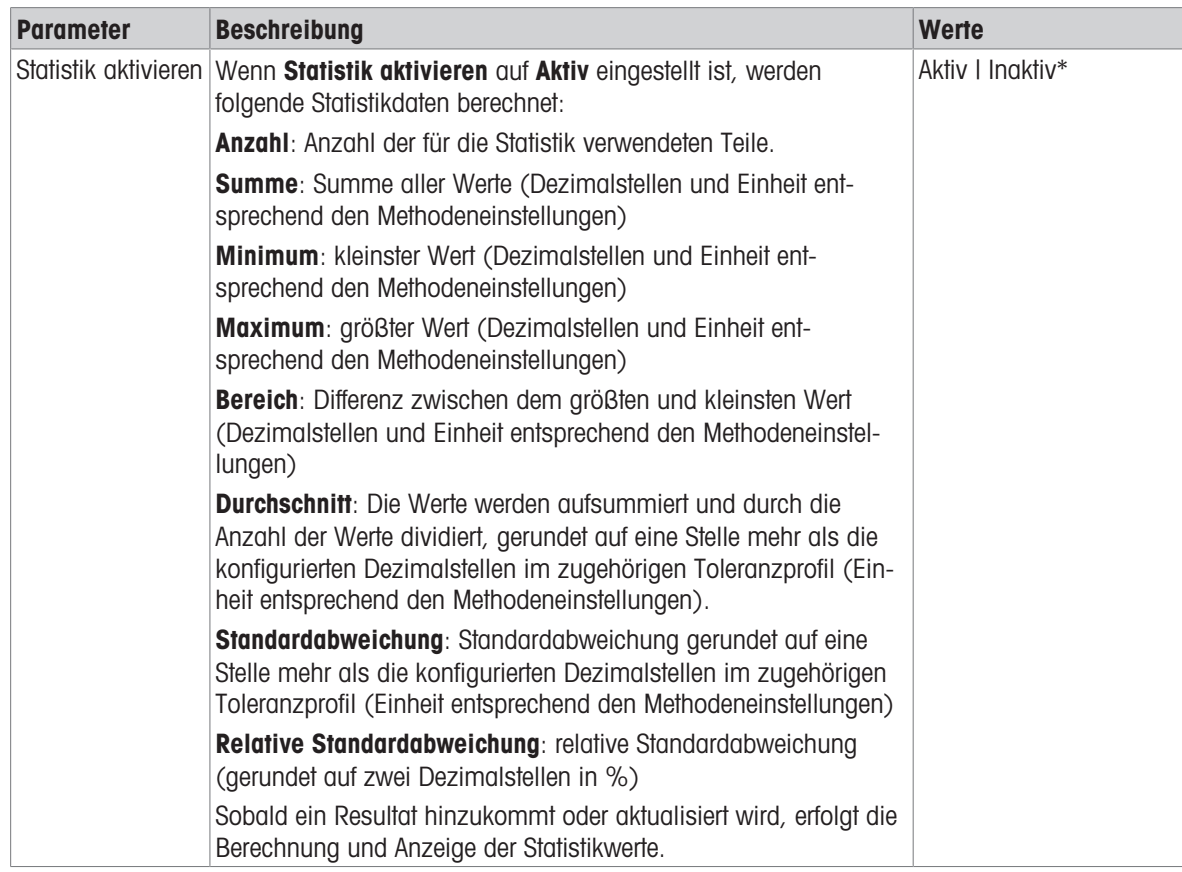

\* Werkseinstellung

### Elektrostatik

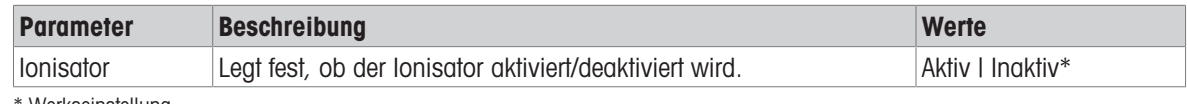

Werkseinstellung

Sehen Sie dazu auch

 $\mathcal{O}$  [Erstellen einer Methode "Allgemeines Wägen"](#page-36-0)  $\blacktriangleright$  [Seite 35](#page-36-0)

## 6.2.1.4 Wägegut / Wägegüter

Für die Methode lässt sich ein Zielgewicht mit Toleranzgrenzen festlegen. Die Methode Allgemeines Wägen beinhaltet ein einzelnes Teil in Wägegut, während für die Methode Allgem. Wägen (m. Wägegütern) in Wägegüter mehrere Teile festgelegt werden können.

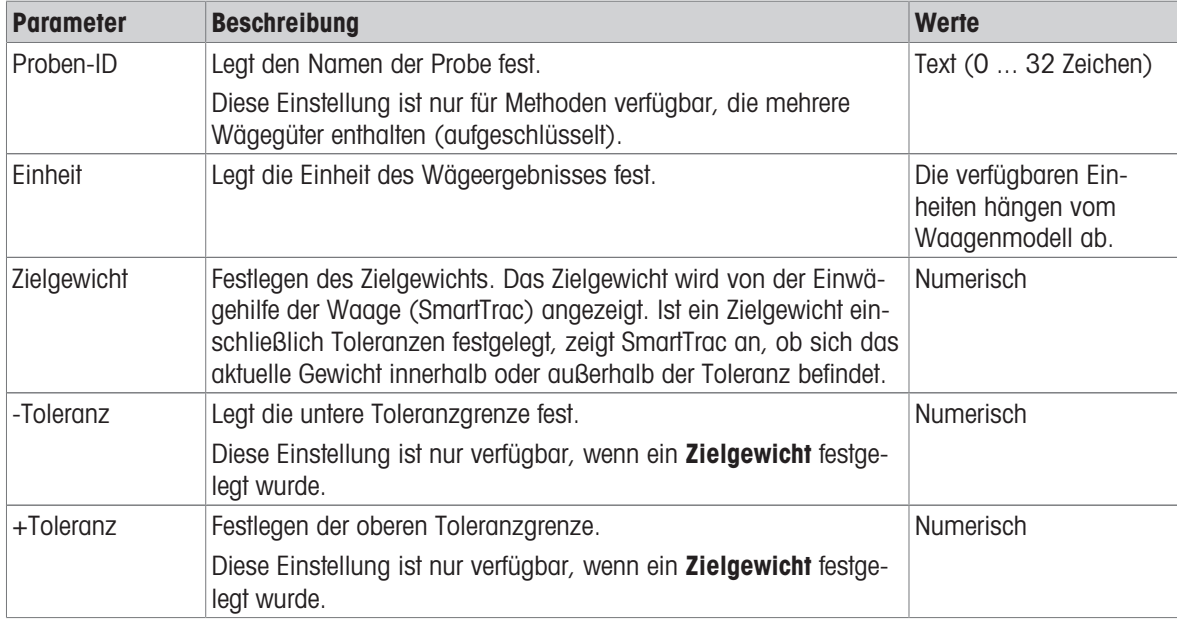

# Sehen Sie dazu auch

 $\mathcal{P}$  [Erstellen einer Methode "Allgemeines Wägen"](#page-36-0)  $\blacktriangleright$  [Seite 35](#page-36-0)

 $\mathcal{P}$  [Verwendung von Methoden mit mehreren Wägegütern \(aufgeschlüsselt\)](#page-44-0)  $\blacktriangleright$  [Seite 43](#page-44-0)

# 6.2.1.5 Automatisierung

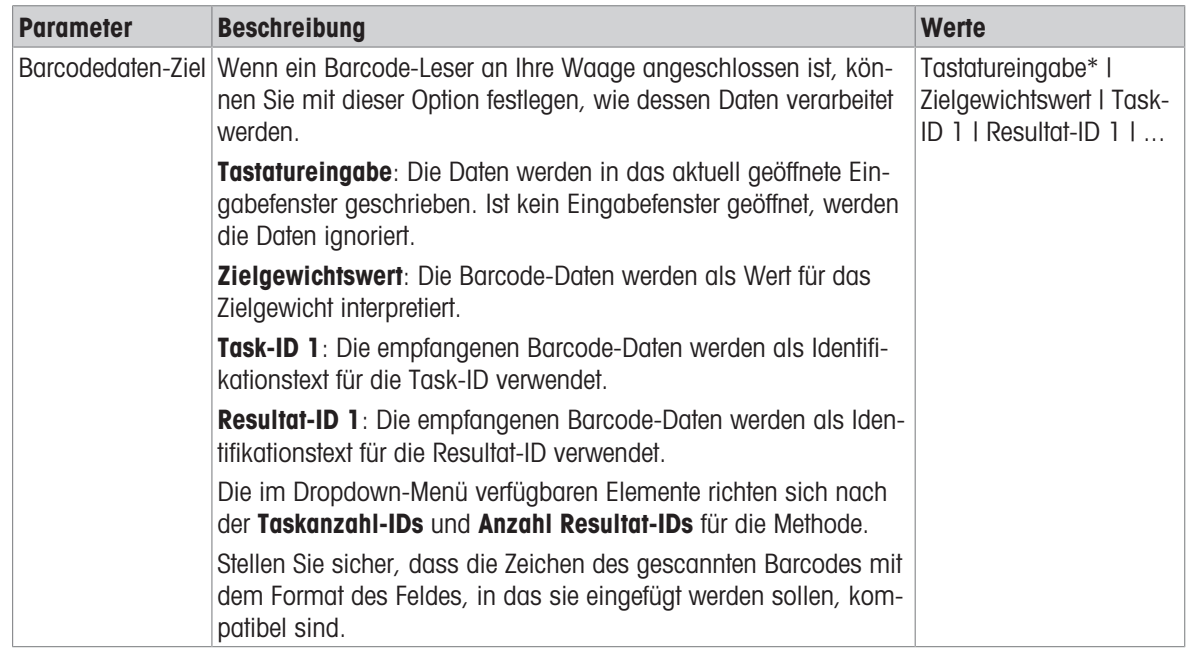

\* Werkseinstellung

## Wägeautomatisierung

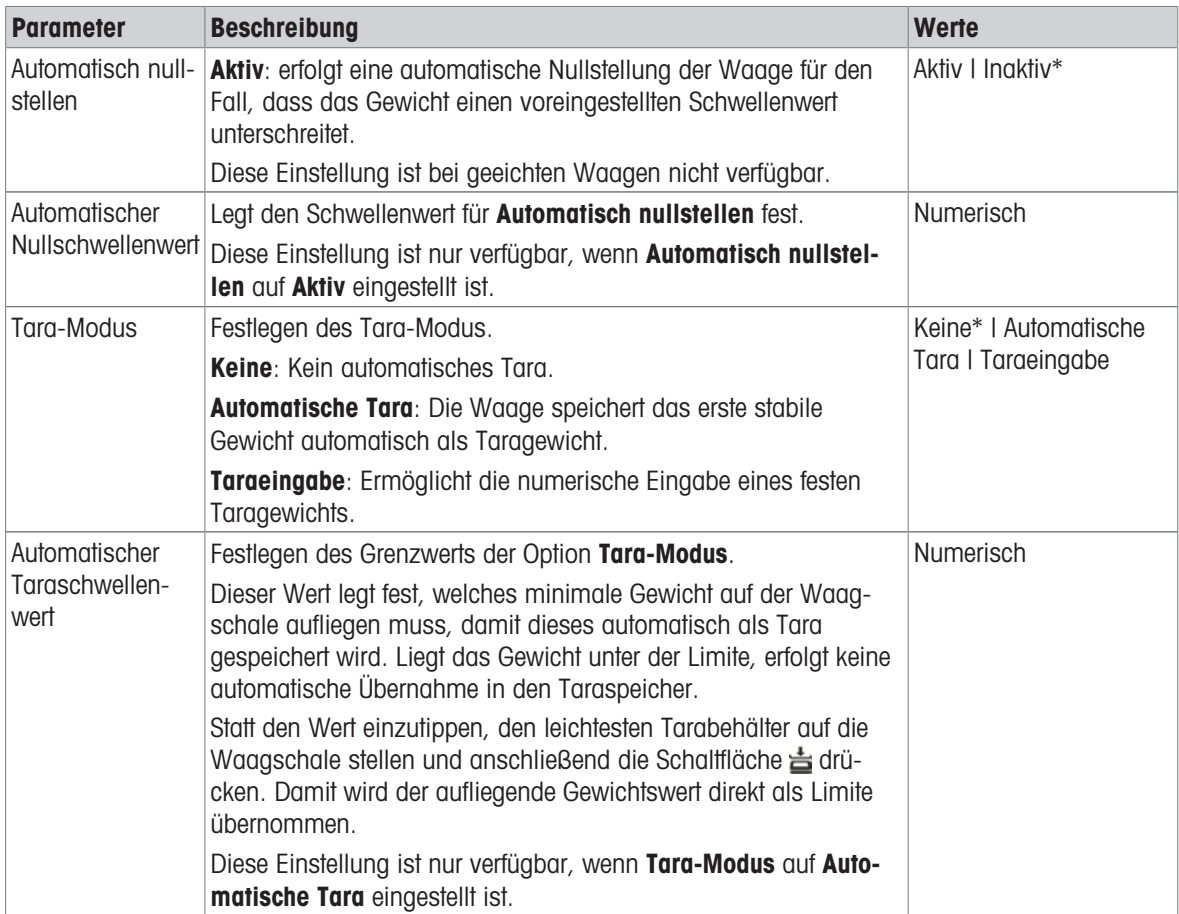

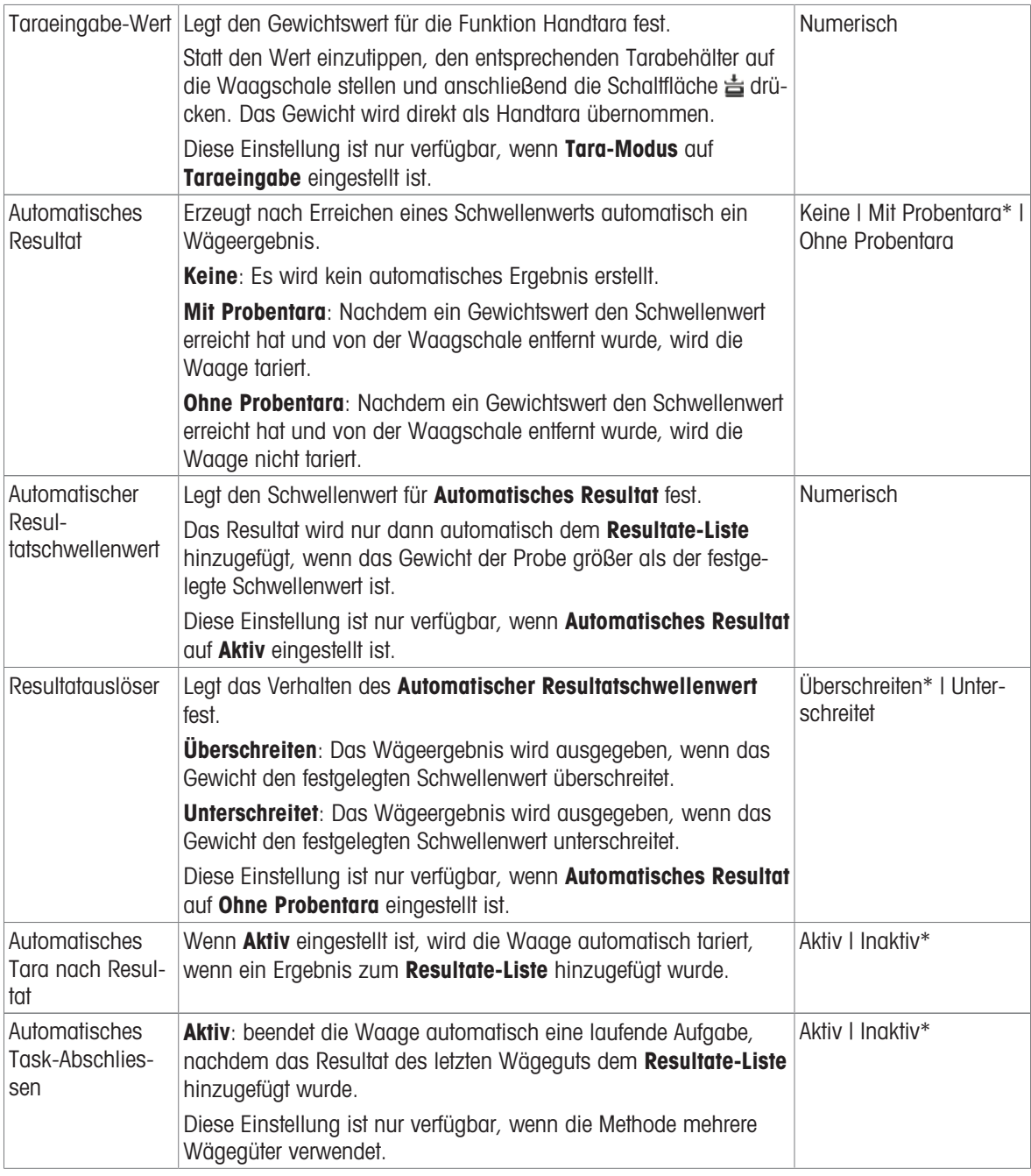

# Sehen Sie dazu auch

 $\mathcal{P}$  [Erstellen einer Methode "Allgemeines Wägen"](#page-36-0)  $\blacktriangleright$  [Seite 35](#page-36-0)

# 6.2.1.6 Druck / Export

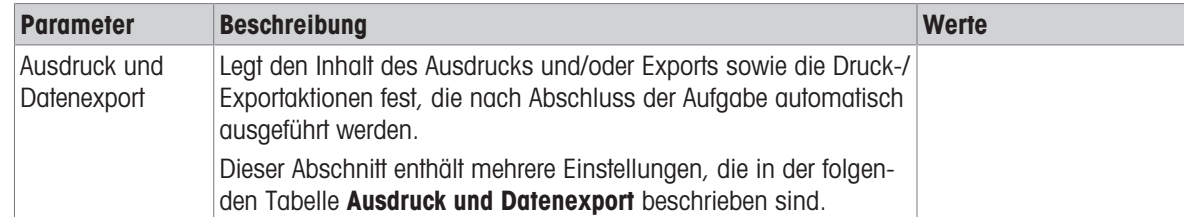

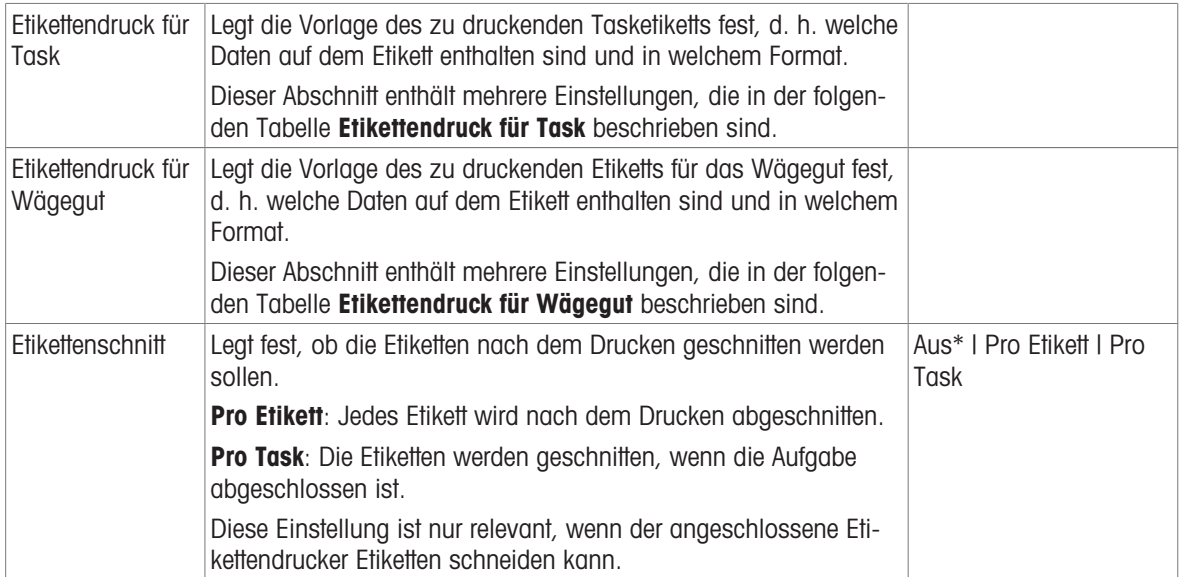

## 6.2.1.6.1 Ausdruck und Datenexport

### Automatische Datenausgabe

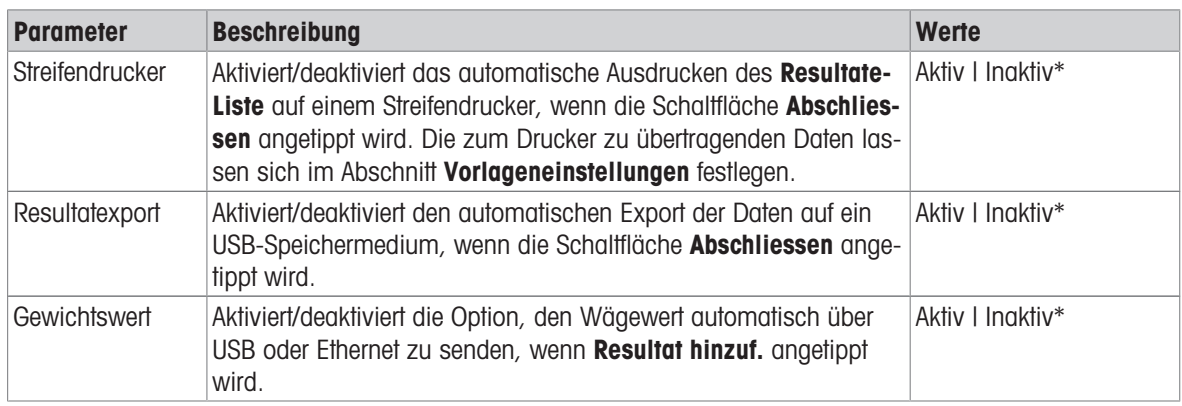

\* Werkseinstellung

### Vorlage für Ausdruck

In diesem Menüpunkt können Sie festlegen, welche Informationen vom Streifendrucker gedruckt werden.

Jeder einzelne Parameter kann über das entsprechende Kontrollkästchen auf Inaktiv oder Aktiv eingestellt werden. Um alle Parameter auf einmal zu aktivieren oder zu deaktivieren, gehen Sie wie folgt vor:

- 1 Um alle Kontrollkästchen auf einmal zu deaktivieren, tippen Sie auf  $\Box$  Alle deaktivieren.
	- $\Rightarrow$  Alle Parameter sind auf **Inaktiv** eingestellt.
- 2 Um alle Kontrollkästchen auf einmal zu aktivieren, tippen Sie auf **Alles auswählen**.
	- $\Rightarrow$  Alle Parameter sind auf **Aktiv** eingestellt.

### Vorlageneinstellungen

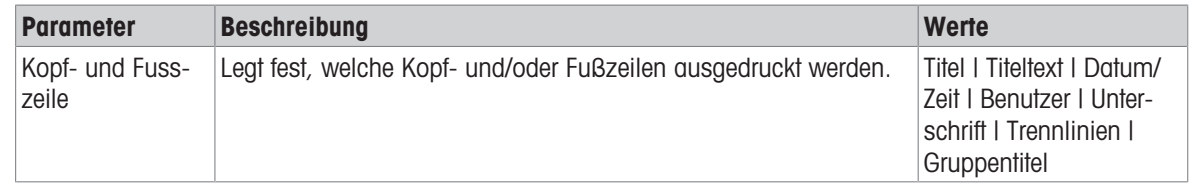

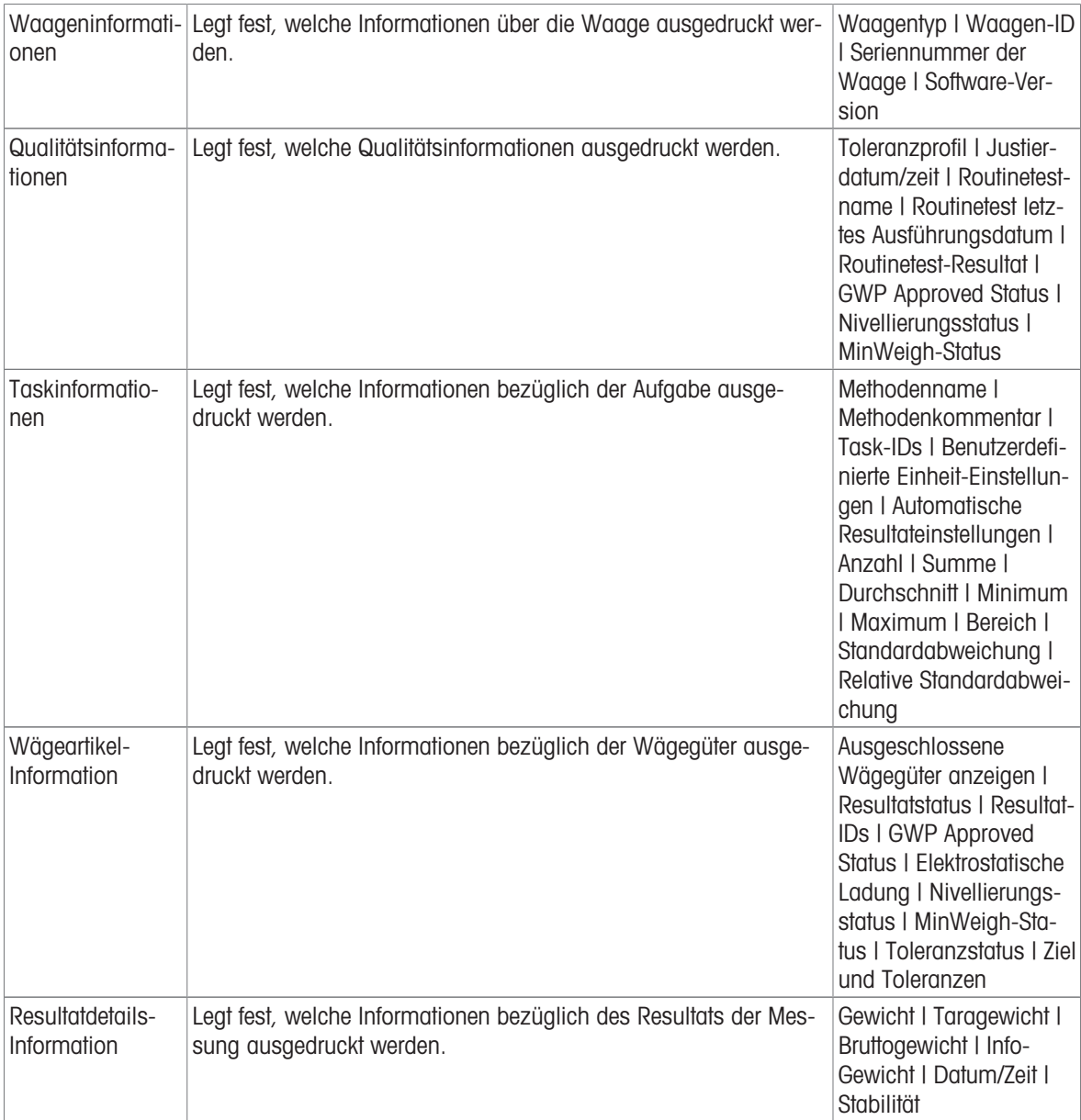

### 6.2.1.6.2 Etikettendruck für Task

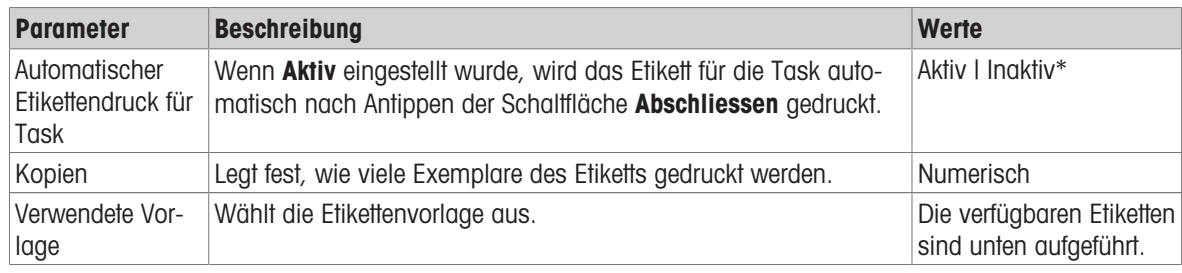

\* Werkseinstellung

# Feldeinstellungen

Der Inhalt jedes Etikettenfeldes kann individuell festgelegt werden.

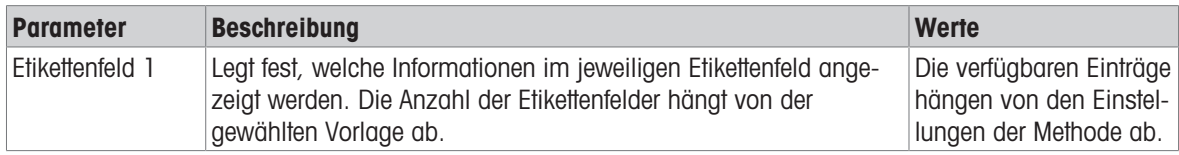

### Barcodeeinstellungen

Der Inhalt jedes Barcodefeldes kann individuell festgelegt werden. Dieser Abschnitt ist nur verfügbar, wenn die ausgewählte Verwendete Vorlage mindestens einen 2D-Code enthält.

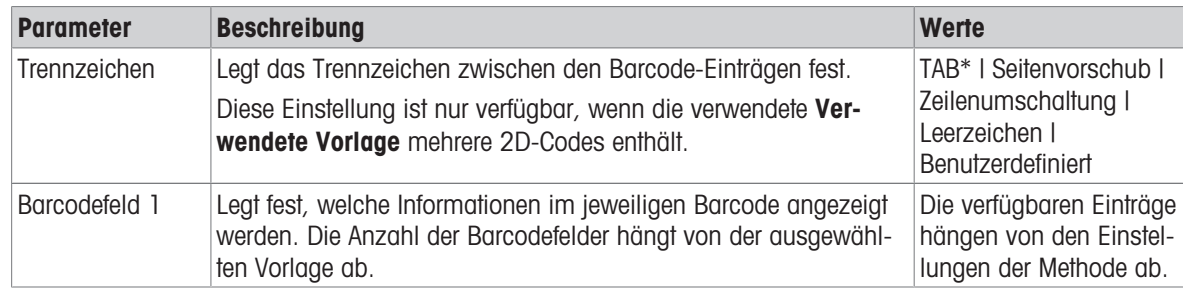

\* Werkseinstellung

## 6.2.1.6.3 Etikettendruck für Wägegut

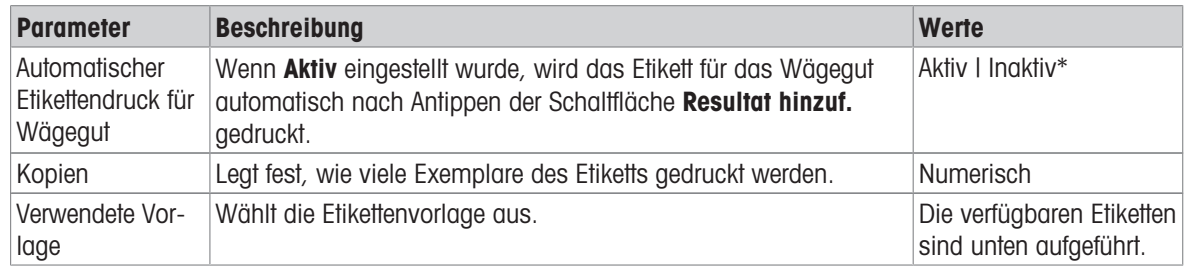

\* Werkseinstellung

### Feldeinstellungen

Der Inhalt jedes Etikettenfeldes kann individuell festgelegt werden.

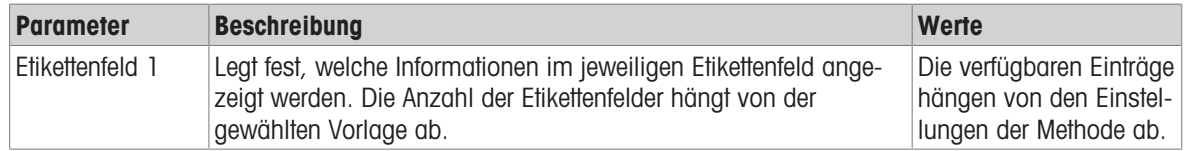

### Barcodeeinstellungen

Der Inhalt jedes Barcodefeldes kann individuell festgelegt werden. Dieser Abschnitt ist nur verfügbar, wenn die ausgewählte Verwendete Vorlage mindestens einen 2D-Code enthält.

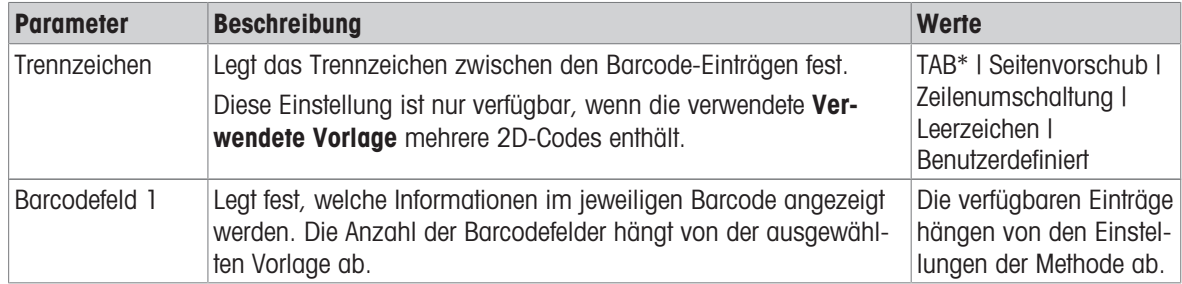

\* Werkseinstellung

## 6.2.1.6.4 Verfügbare Etiketten

Die folgenden Etikettenlayouts können ausgewählt werden:

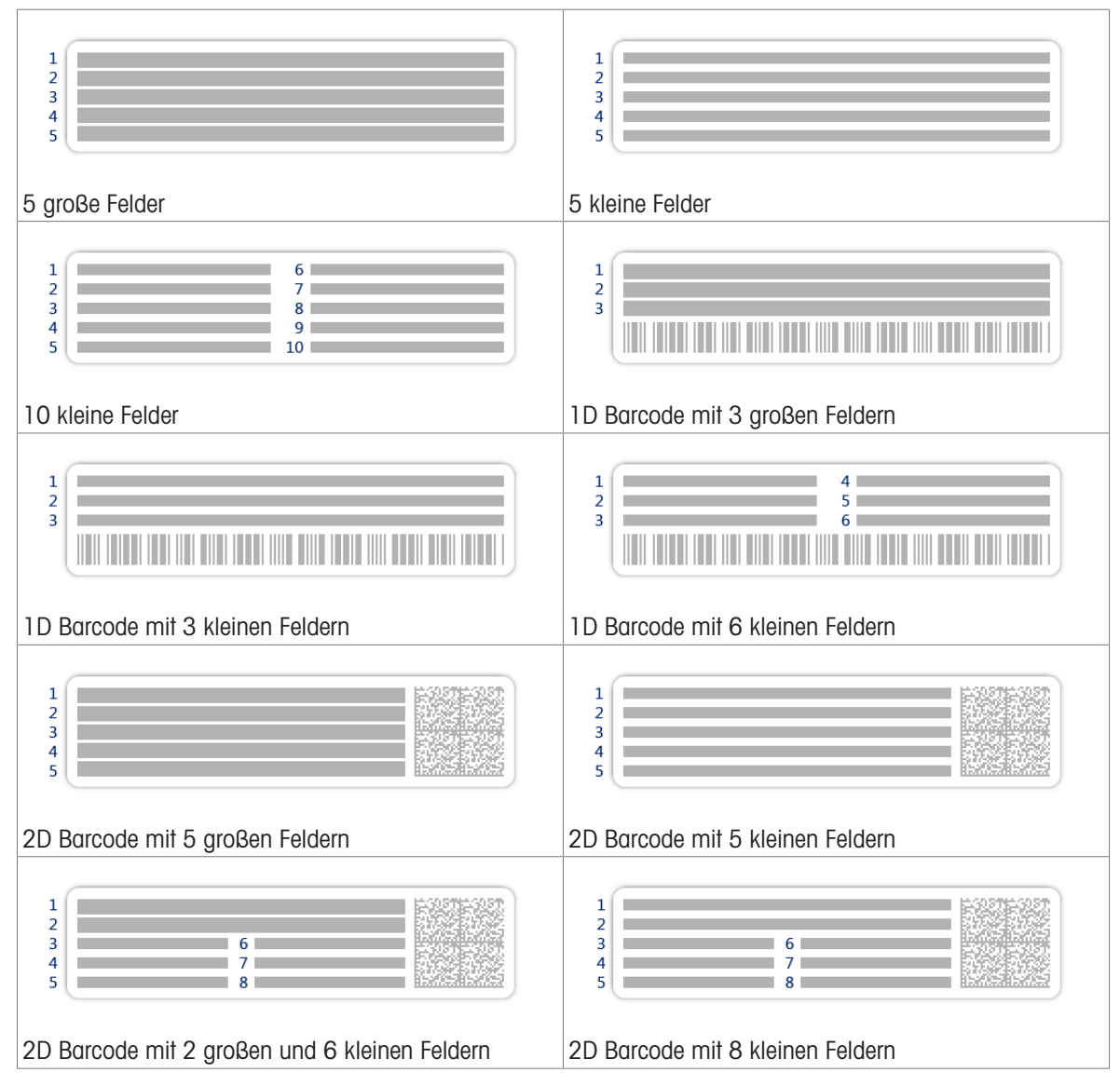

# 6.2.2 Einstellungen: Methode "Einfache Rezeptierung"

 $\equiv$  Navigation:  $\Xi$ ] Methoden >  $\Xi$ ] Methodenliste >  $\Xi^i$  meine Rezeptierung >  $\angle$  Bearbeiten

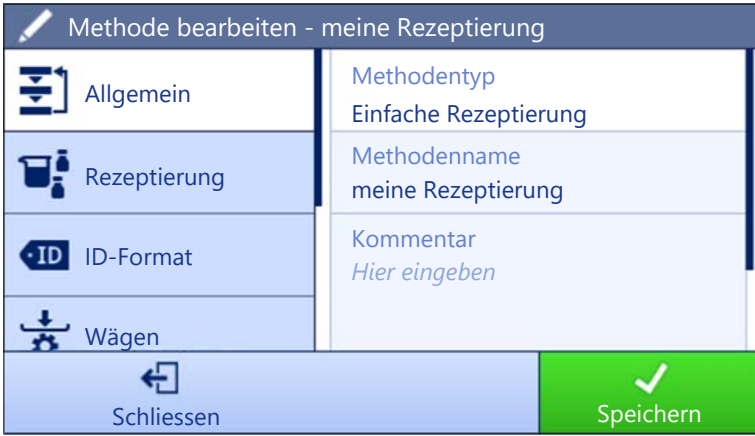

Die Einstellungen der Methode Einfache Rezeptierung sind wie folgt gruppiert:

- $\cdot \equiv$ ] Allgemein
- $\bullet$   $\Box^{\bullet}_{\bar{\bullet}}$  Rezeptierung
- ID-Format
- $\frac{1}{\alpha}$  Wägen
- <sup>2</sup> Wägegut, nur verfügbar für die Methode Einfache Rezeptierung
- **Wägegüter**, nur verfügbar für die Methode Einf. Rezept. (m. Wägegütern)
- **© Automatisierung**
- ■ Druck / Export

### Sehen Sie dazu auch

- $\mathcal{P}$  [Erstellen einer Methode "Einfache Rezeptierung"](#page-38-0)  $\blacktriangleright$  [Seite 37](#page-38-0)
- $\mathcal{P}$  [Bearbeiten einer Methode](#page-43-0)  $\blacktriangleright$  [Seite 42](#page-43-0)

## 6.2.2.1 Allgemein

Der Methodentyp wird im Wizard beim Anlegen der Methode definiert und kann nicht geändert werden.

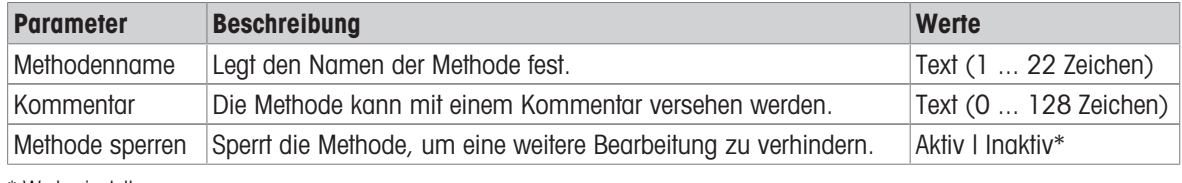

\* Werkseinstellung

# 6.2.2.2 Rezeptierung

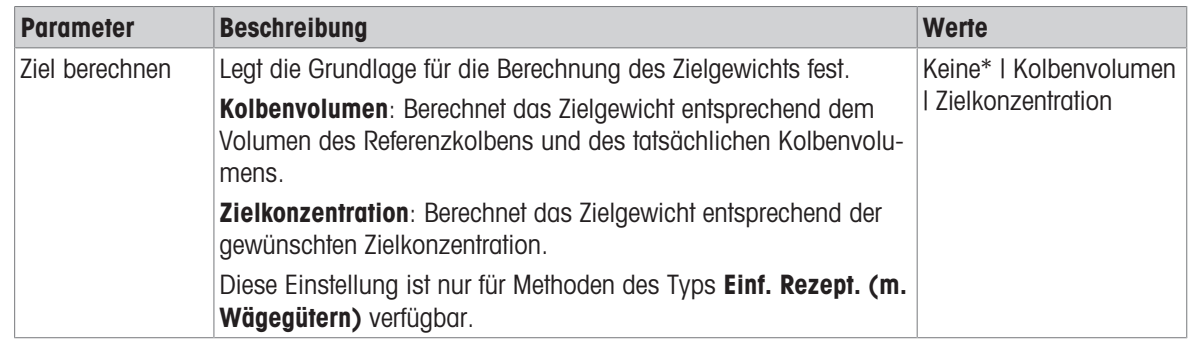

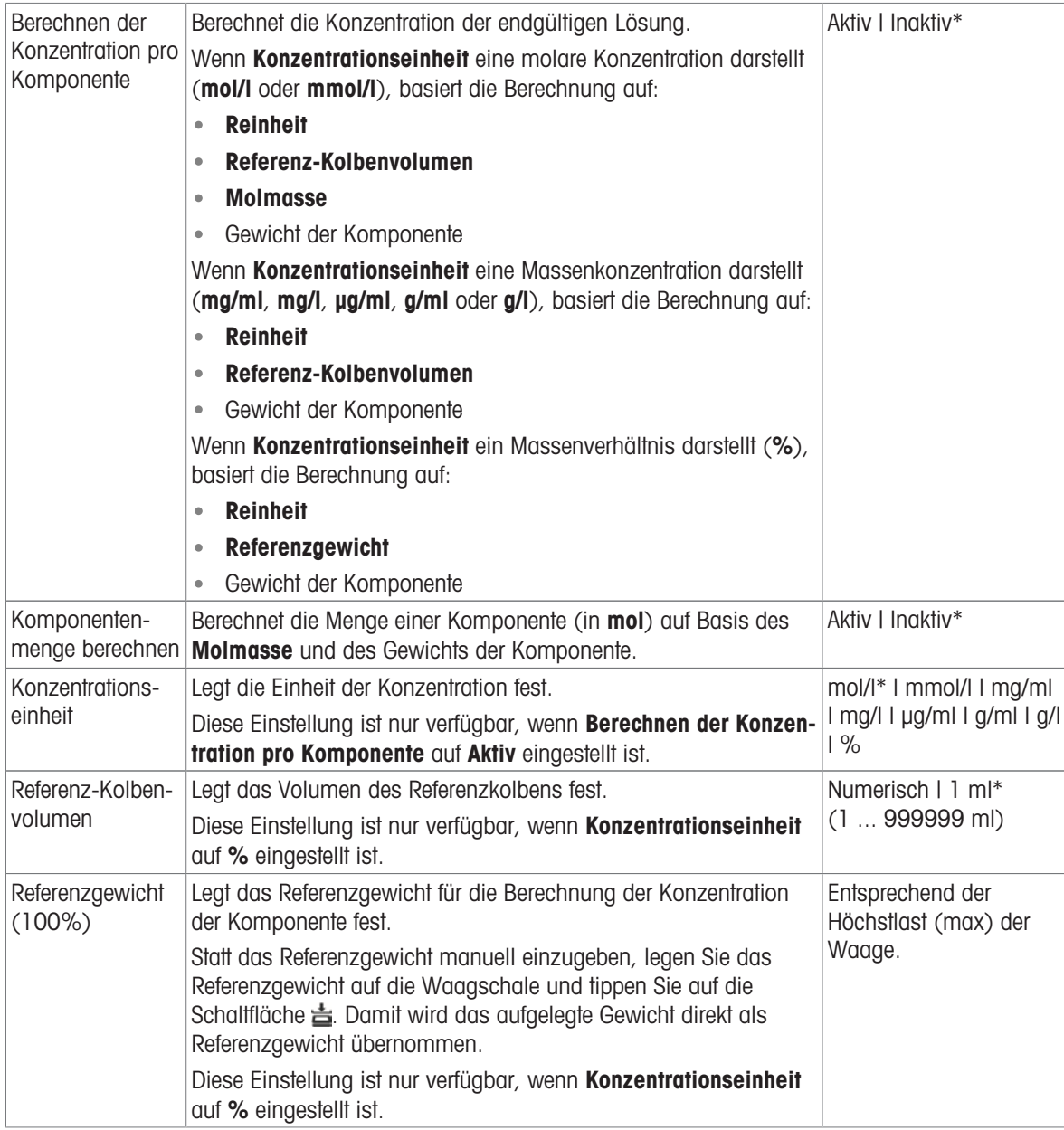

# Produktions- und Verfalldatum

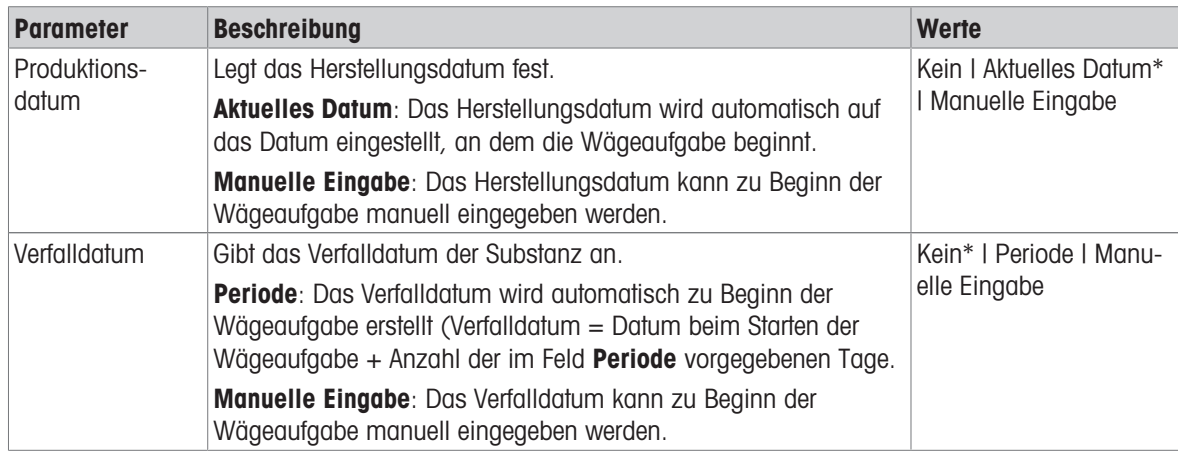

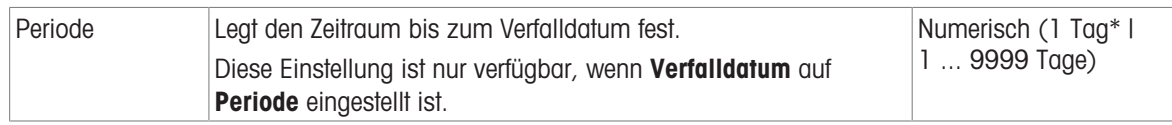

## Sehen Sie dazu auch

 $\mathcal{P}$  [Erstellen einer Methode "Einfache Rezeptierung"](#page-38-0)  $\blacktriangleright$  [Seite 37](#page-38-0)

# 6.2.2.3 ID-Format

### Task-IDs

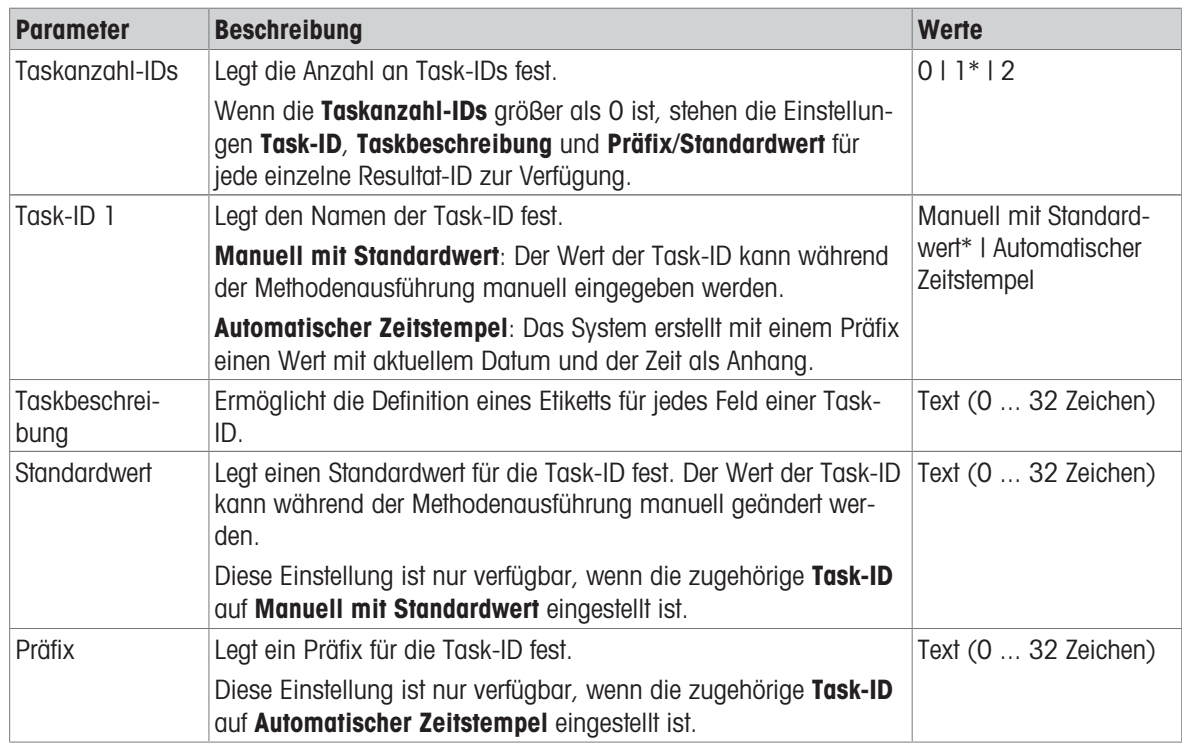

\* Werkseinstellung

## Resultat-IDs

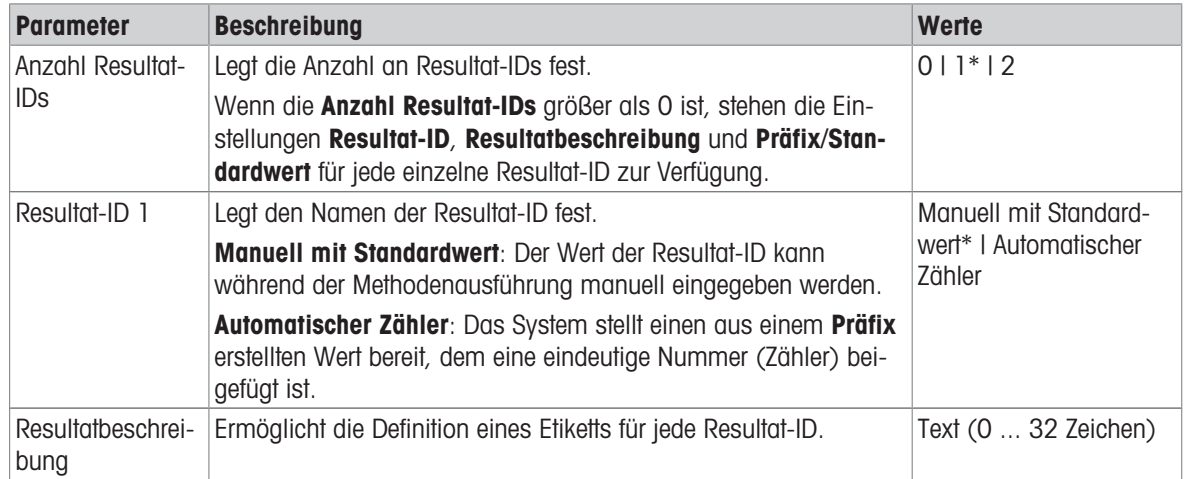

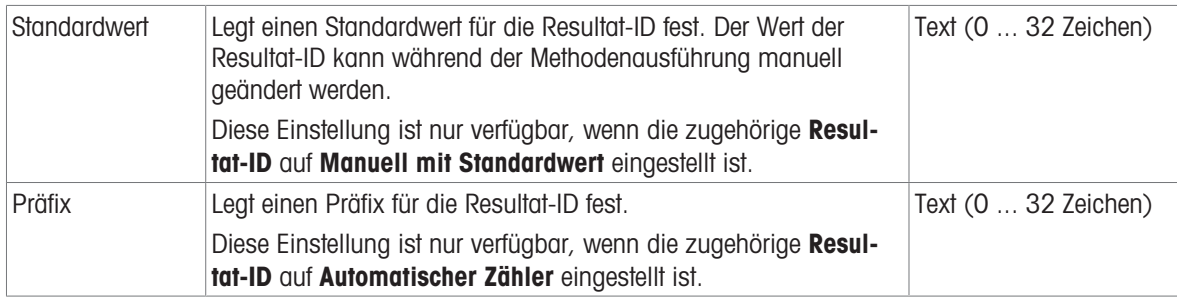

# 6.2.2.4 Wägen

## Wägeeinstellungen

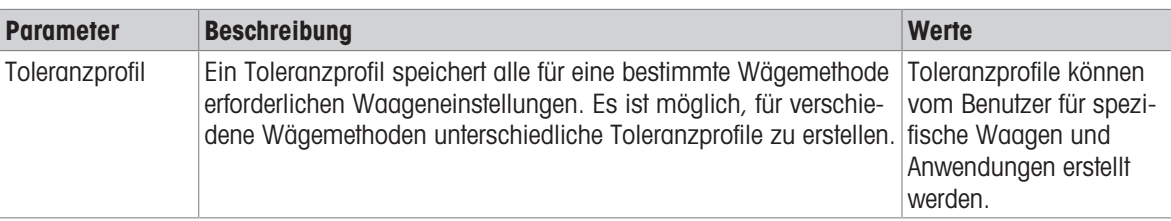

### Elektrostatik

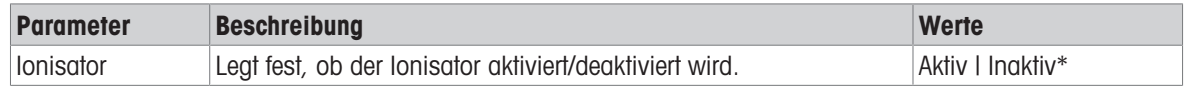

\* Werkseinstellung

## Sehen Sie dazu auch

 $\mathcal{P}$  [Erstellen einer Methode "Einfache Rezeptierung"](#page-38-0)  $\blacktriangleright$  [Seite 37](#page-38-0)

# 6.2.2.5 Wägegut

Für die Methode lässt sich ein Zielgewicht mit Toleranzgrenzen festlegen. Die Methode Einfache Rezeptierung beinhaltet ein einzelnes Teil in Wägegut, während für die Methode Einf. Rezept. (m. Wägegütern) in Wägegüter mehrere Teile festgelegt werden können.

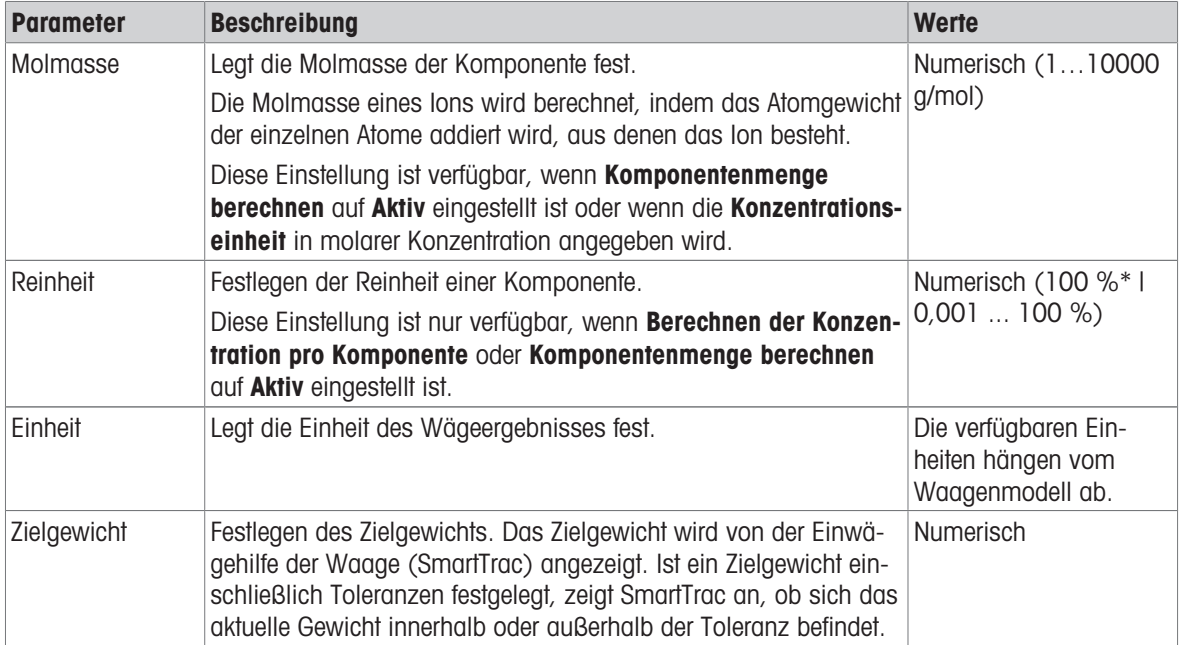

### Anfangswerte für Wägen

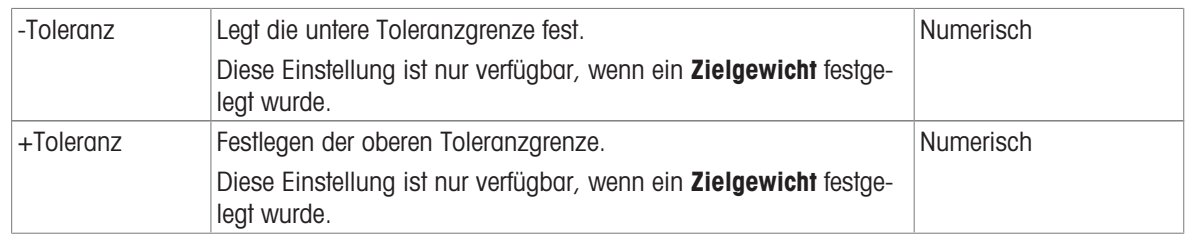

### Sehen Sie dazu auch

 $\mathcal{P}$  [Erstellen einer Methode "Einfache Rezeptierung"](#page-38-0)  $\blacktriangleright$  [Seite 37](#page-38-0)

# 6.2.2.6 Wägegüter

Dieser Menübereich steht nur für die Methode Einf. Rezept. (m. Wägegütern) zur Verfügung.

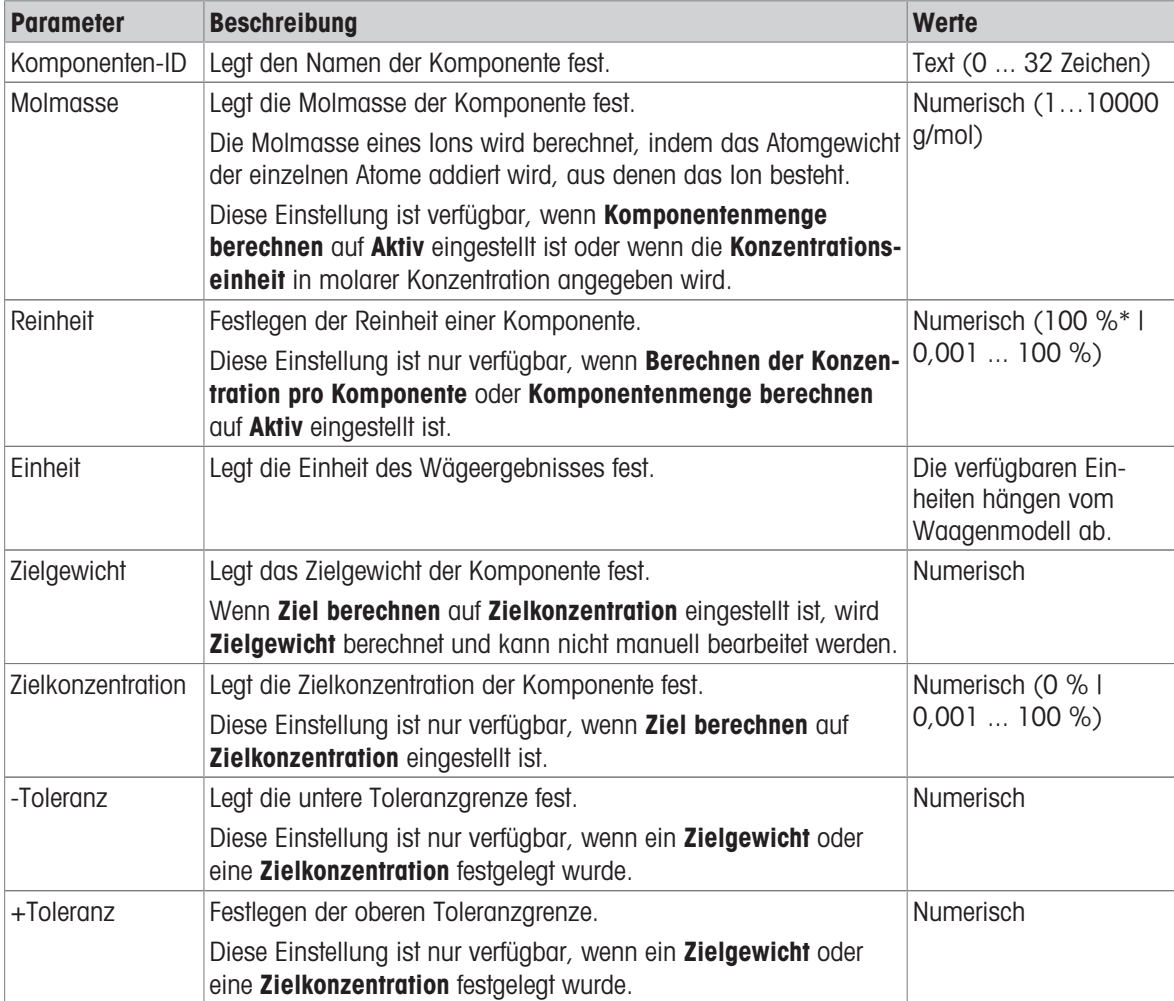

\* Werkseinstellung

#### Sehen Sie dazu auch

- $\mathcal{P}$  [Erstellen einer Methode "Einfache Rezeptierung"](#page-38-0)  $\blacktriangleright$  [Seite 37](#page-38-0)
- $\mathcal{P}$  [Verwendung von Methoden mit mehreren Wägegütern \(aufgeschlüsselt\)](#page-44-0)  $\blacktriangleright$  [Seite 43](#page-44-0)

# 6.2.2.7 Automatisierung

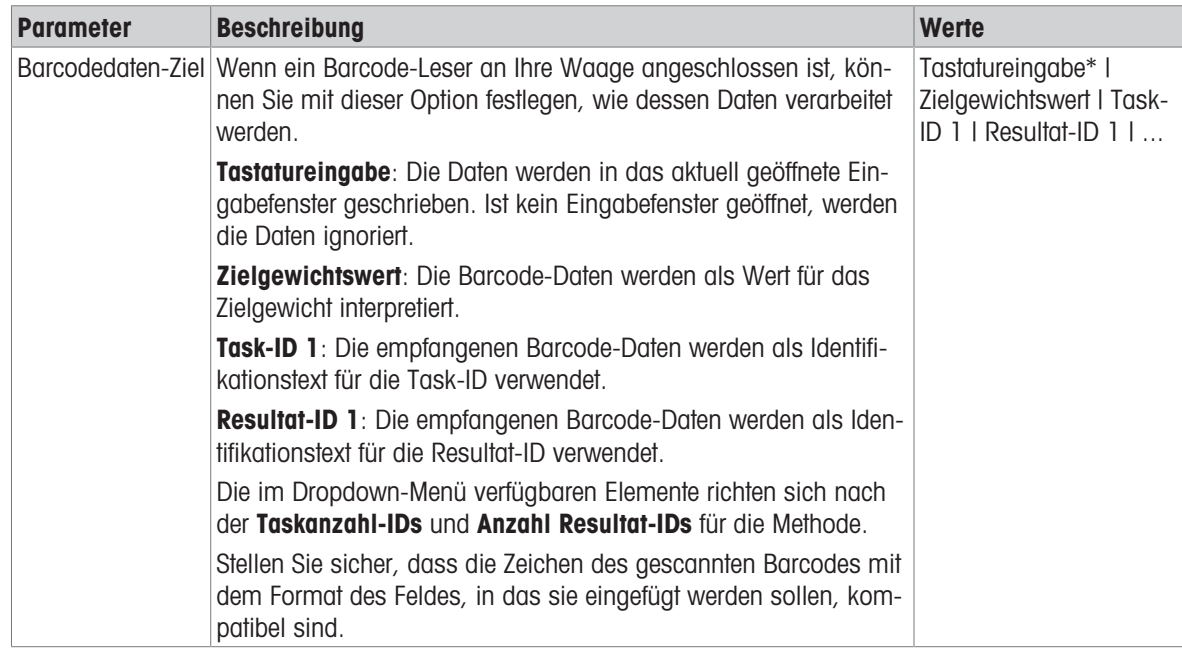

\* Werkseinstellung

## Wägeautomatisierung

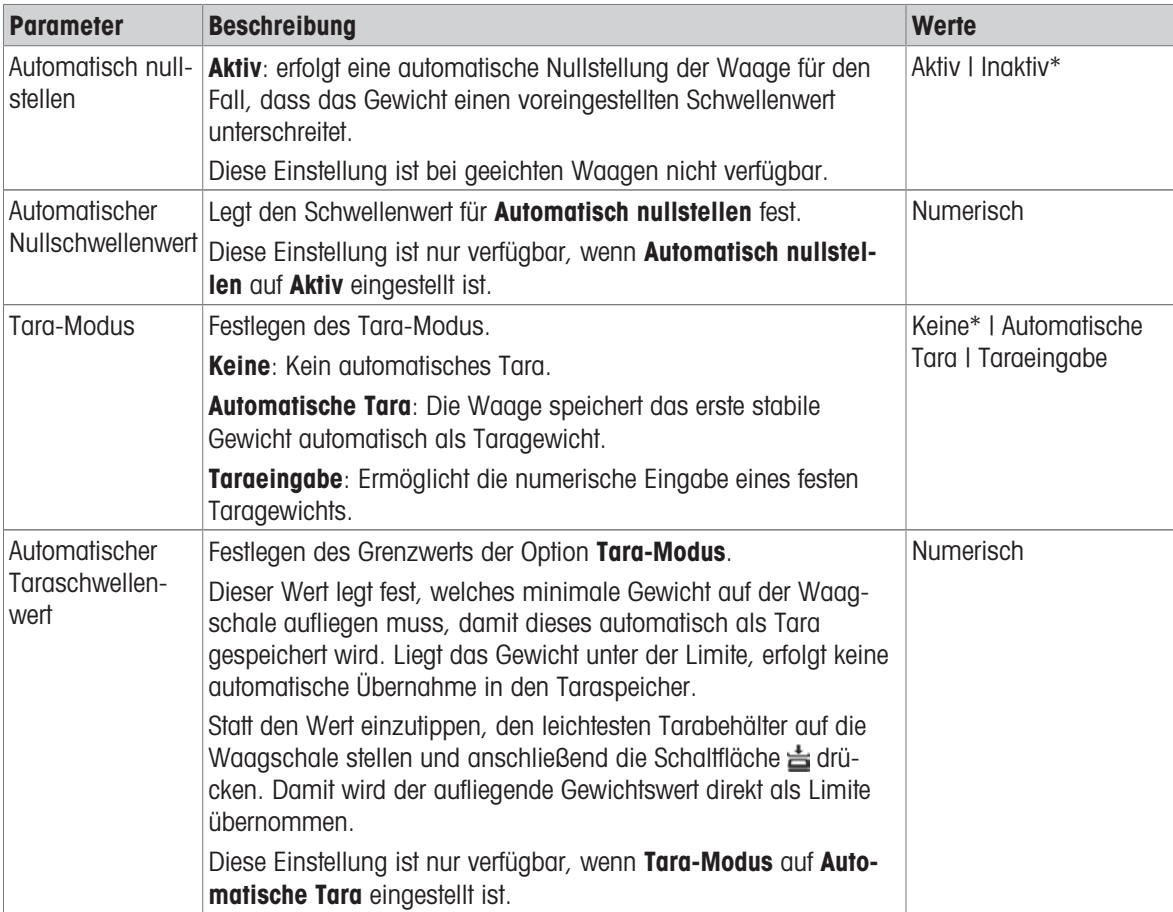

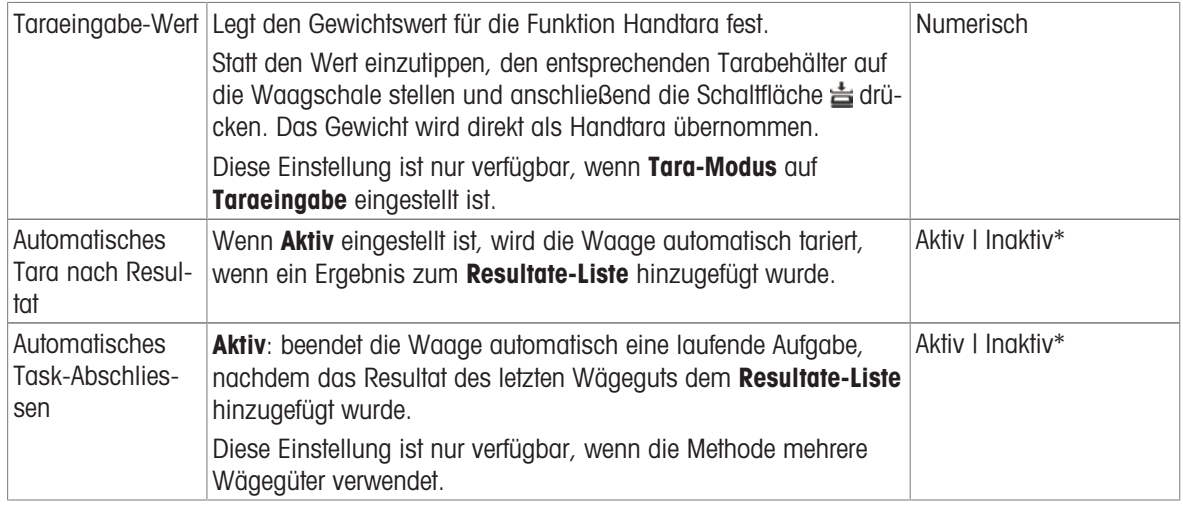

### Sehen Sie dazu auch

 $\mathcal{O}\subset\mathbb{C}$ [Erstellen einer Methode "Einfache Rezeptierung"](#page-38-0)  $\blacktriangleright$  [Seite 37](#page-38-0)

# 6.2.2.8 Druck / Export

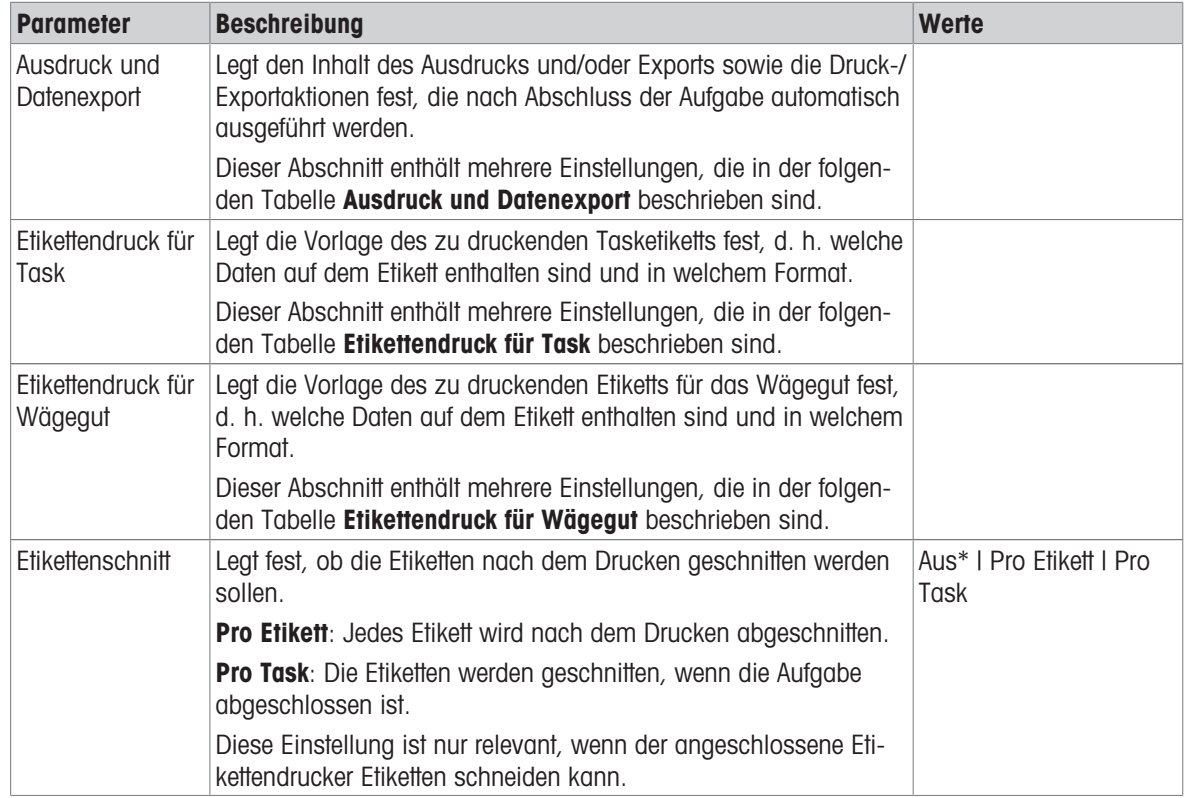

\* Werkseinstellung

### 6.2.2.8.1 Ausdruck und Datenexport

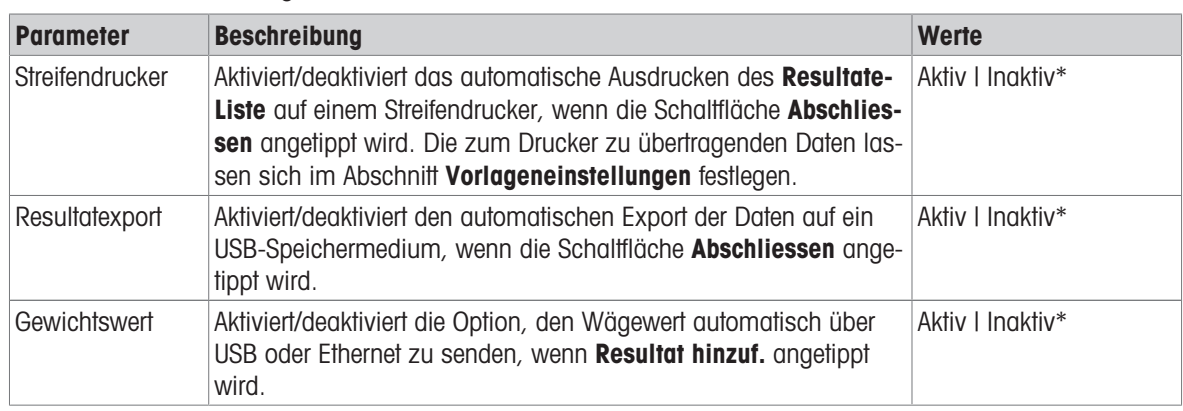

#### Automatische Datenausgabe

\* Werkseinstellung

### Vorlage für Ausdruck

In diesem Menüpunkt können Sie festlegen, welche Informationen vom Streifendrucker gedruckt werden.

Jeder einzelne Parameter kann über das entsprechende Kontrollkästchen auf Inaktiv oder Aktiv eingestellt werden. Um alle Parameter auf einmal zu aktivieren oder zu deaktivieren, gehen Sie wie folgt vor:

- 1 Um alle Kontrollkästchen auf einmal zu deaktivieren, tippen Sie auf  $\Box$  Alle deaktivieren.
	- $\Rightarrow$  Alle Parameter sind auf **Inaktiv** eingestellt.
- 2 Um alle Kontrollkästchen auf einmal zu aktivieren, tippen Sie auf **Alles auswählen**.
	- Alle Parameter sind auf **Aktiv** eingestellt.

#### Vorlageneinstellungen

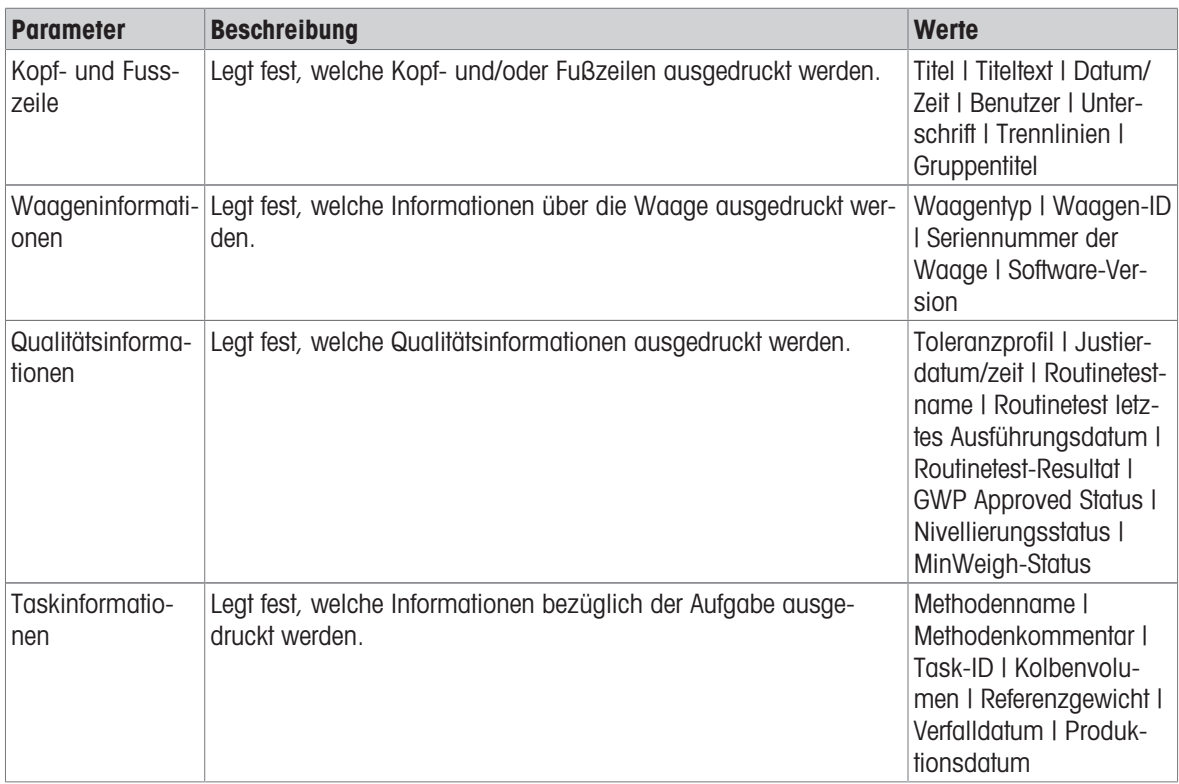

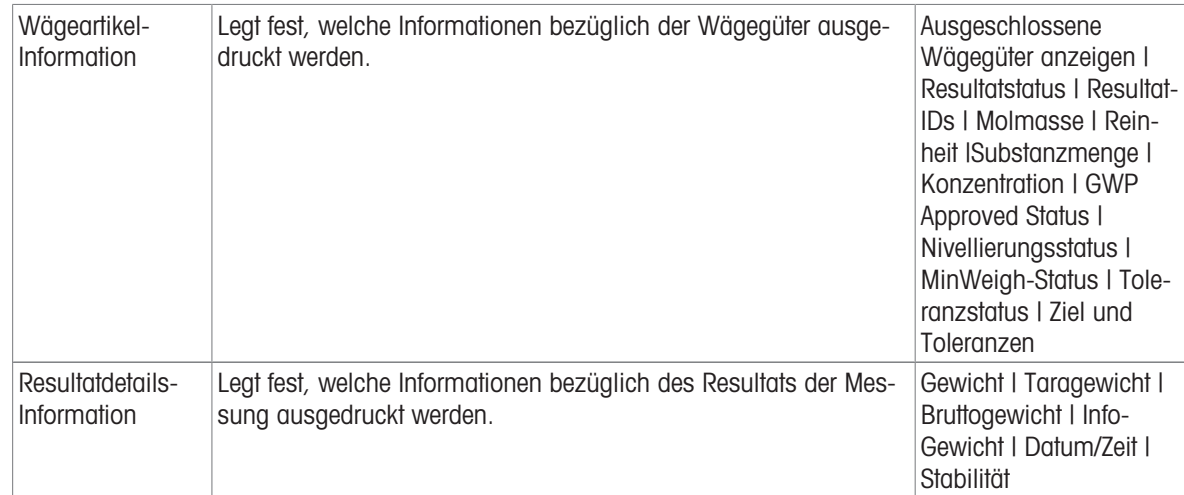

## 6.2.2.8.2 Etikettendruck für Task

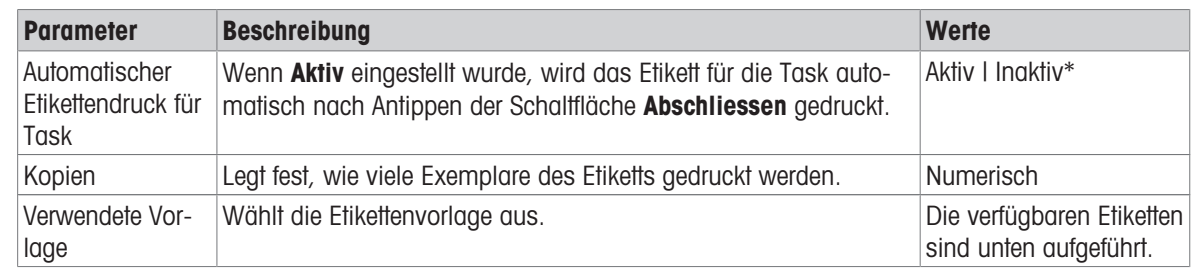

\* Werkseinstellung

### Feldeinstellungen

Der Inhalt jedes Etikettenfeldes kann individuell festgelegt werden.

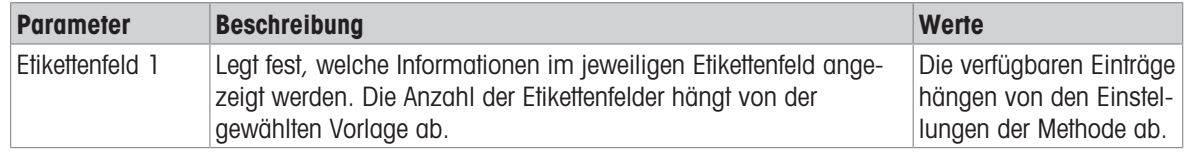

### Barcodeeinstellungen

Der Inhalt jedes Barcodefeldes kann individuell festgelegt werden. Dieser Abschnitt ist nur verfügbar, wenn die ausgewählte Verwendete Vorlage mindestens einen 2D-Code enthält.

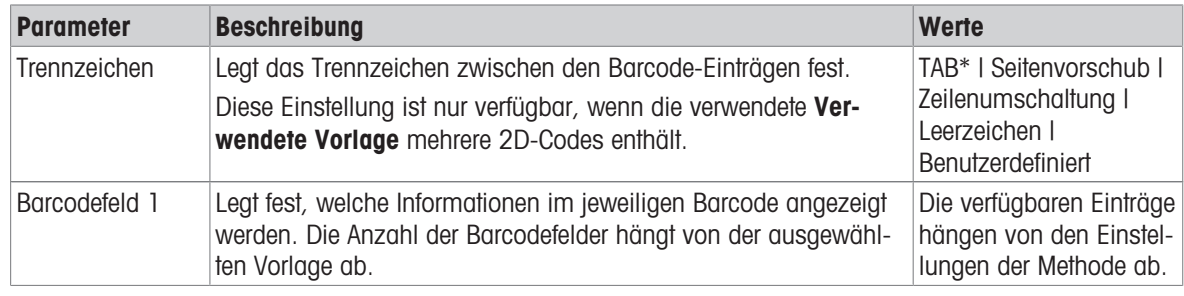

\* Werkseinstellung

### 6.2.2.8.3 Etikettendruck für Wägegut

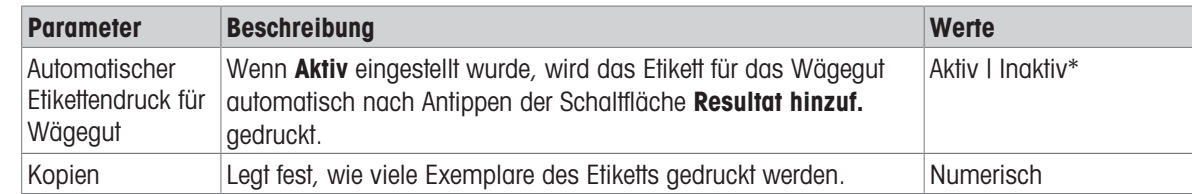

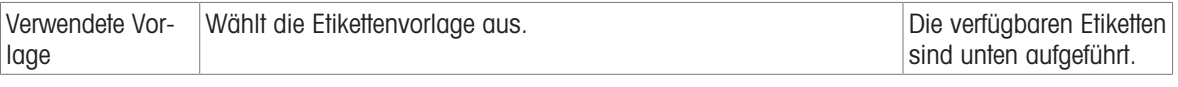

#### Feldeinstellungen

Der Inhalt jedes Etikettenfeldes kann individuell festgelegt werden.

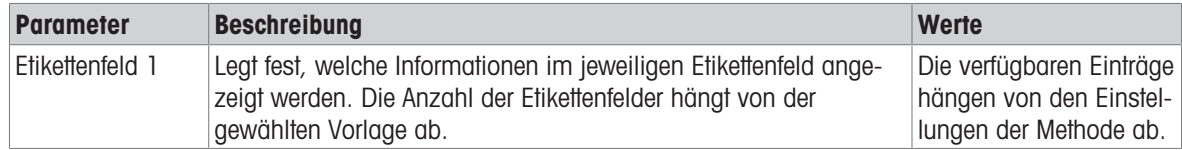

#### Barcodeeinstellungen

Der Inhalt jedes Barcodefeldes kann individuell festgelegt werden. Dieser Abschnitt ist nur verfügbar, wenn die ausgewählte Verwendete Vorlage mindestens einen 2D-Code enthält.

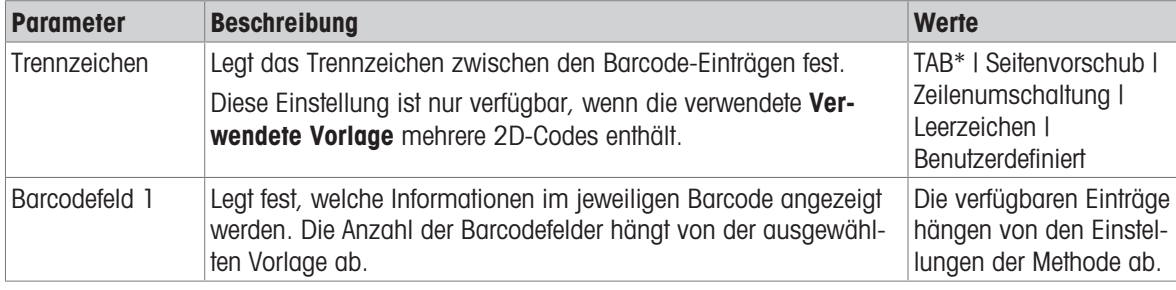

\* Werkseinstellung

# 6.2.2.8.4 Verfügbare Etiketten

Die folgenden Etikettenlayouts können ausgewählt werden:

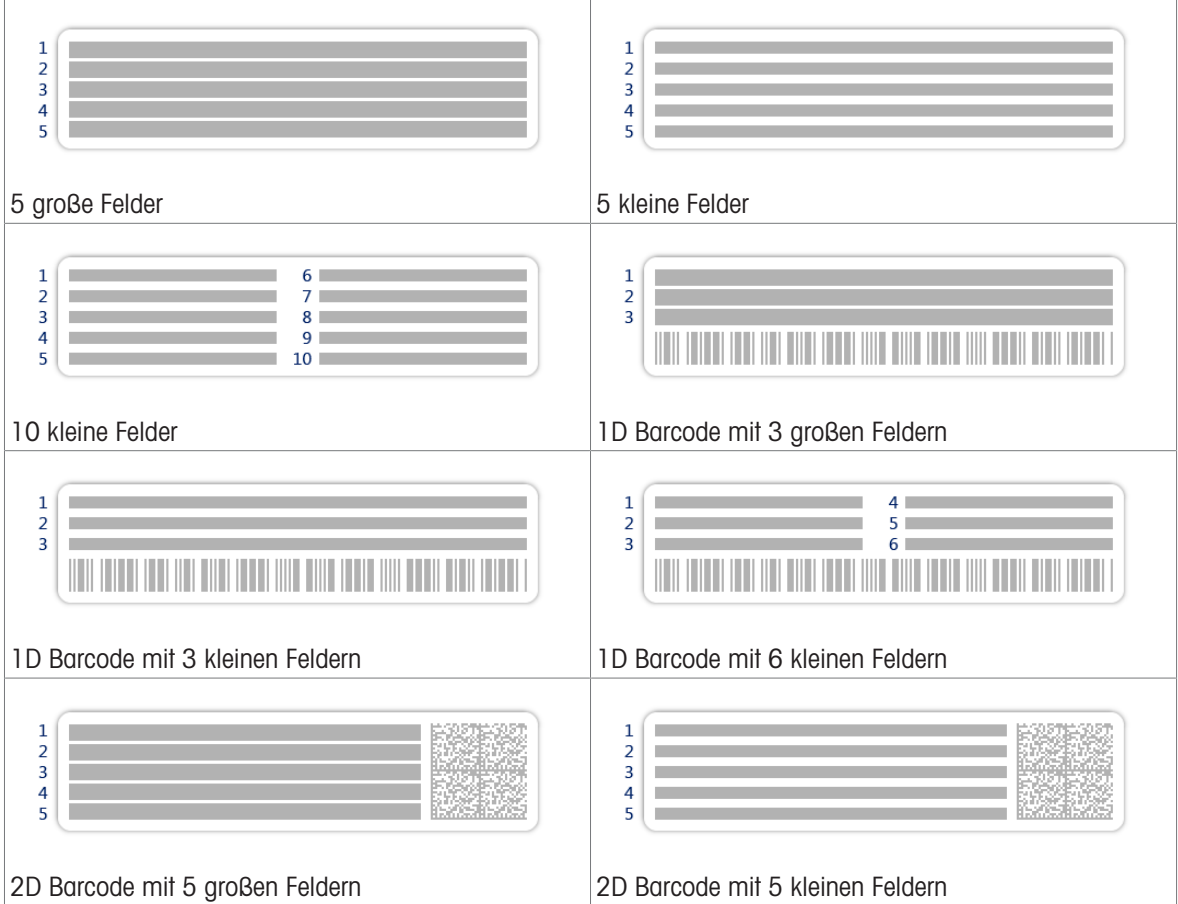

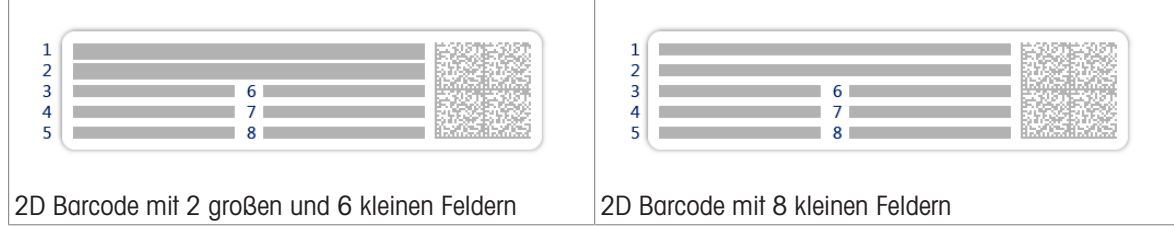

# 6.2.3 Einstellungen: Methode "Stückzählung"

# **E** Navigation:  $\Xi$ ] Methoden >  $\Xi$ ] Methodenliste >  $\mathbf{A}$  meine Stückzählung >  $\angle$  Bearbeiten

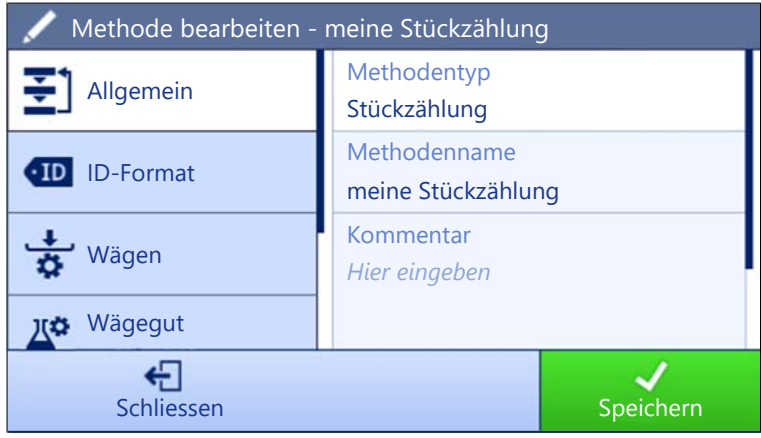

Die Einstellungen der Methode Stückzählung sind wie folgt gruppiert:

- $\cdot$   $\equiv$   $\exists$  Allgemein
- ID-Format
- $\frac{1}{9}$  Wägen
- <sup>y∞</sup> Wägegut
- Automatisierung
- Druck / Export  $\bullet$  .

### Sehen Sie dazu auch

- $\mathcal{P}$  [Erstellen einer Methode "Stückzählung"](#page-39-0)  $\blacktriangleright$  [Seite 38](#page-39-0)
- $\mathcal{O}$  [Bearbeiten einer Methode](#page-43-0)  $\blacktriangleright$  [Seite 42](#page-43-0)

## 6.2.3.1 Allgemein

Der Methodentyp wird im Wizard beim Anlegen der Methode definiert und kann nicht geändert werden.

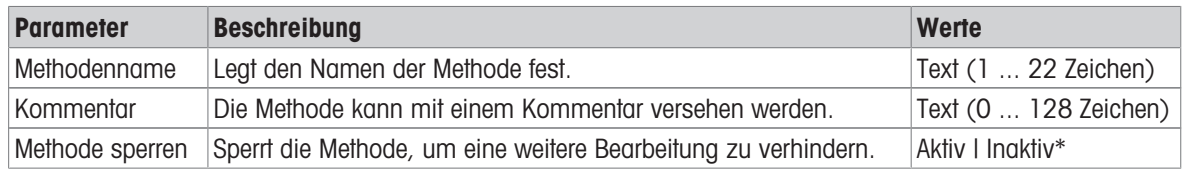

\* Werkseinstellung
## 6.2.3.2 ID-Format

## Task-IDs

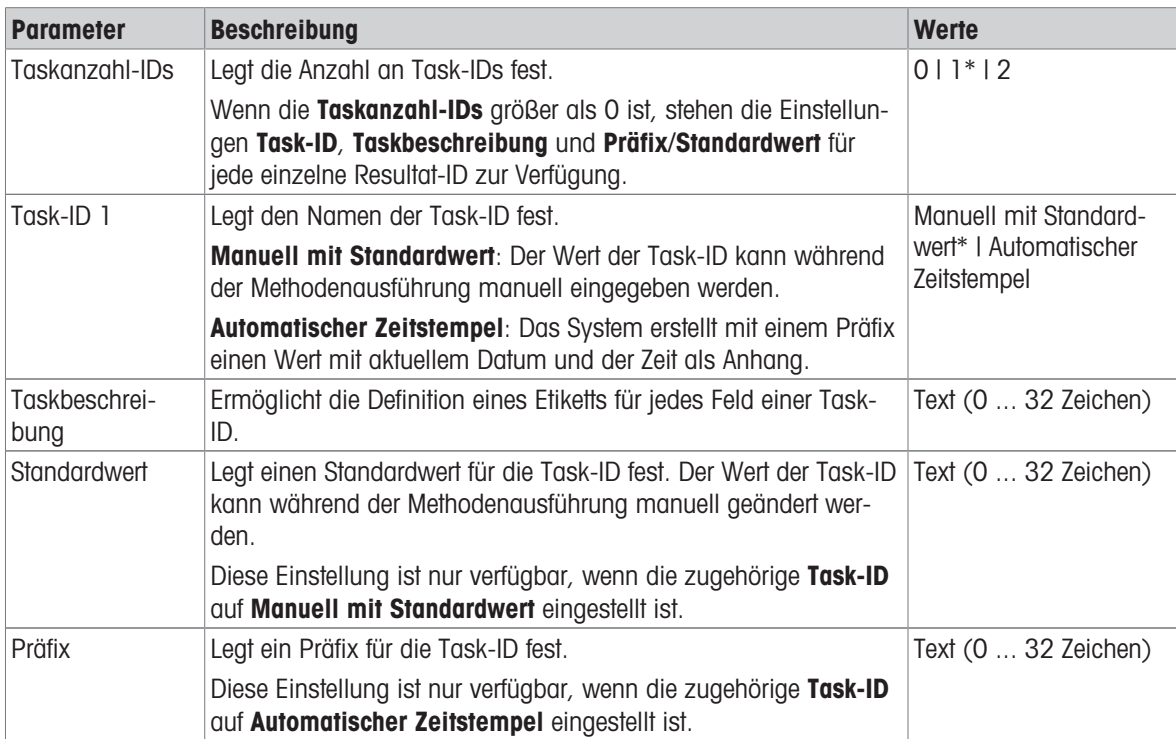

\* Werkseinstellung

#### Resultat-IDs

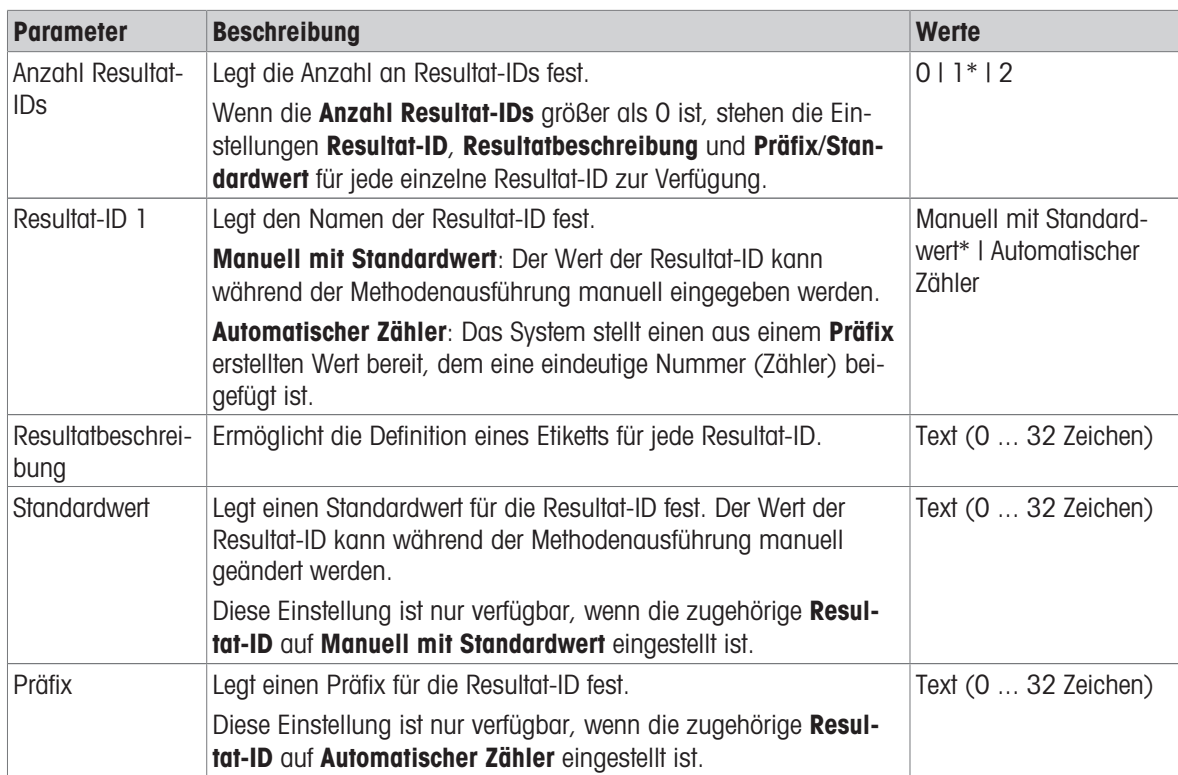

# 6.2.3.3 Wägen

# Wägeeinstellungen

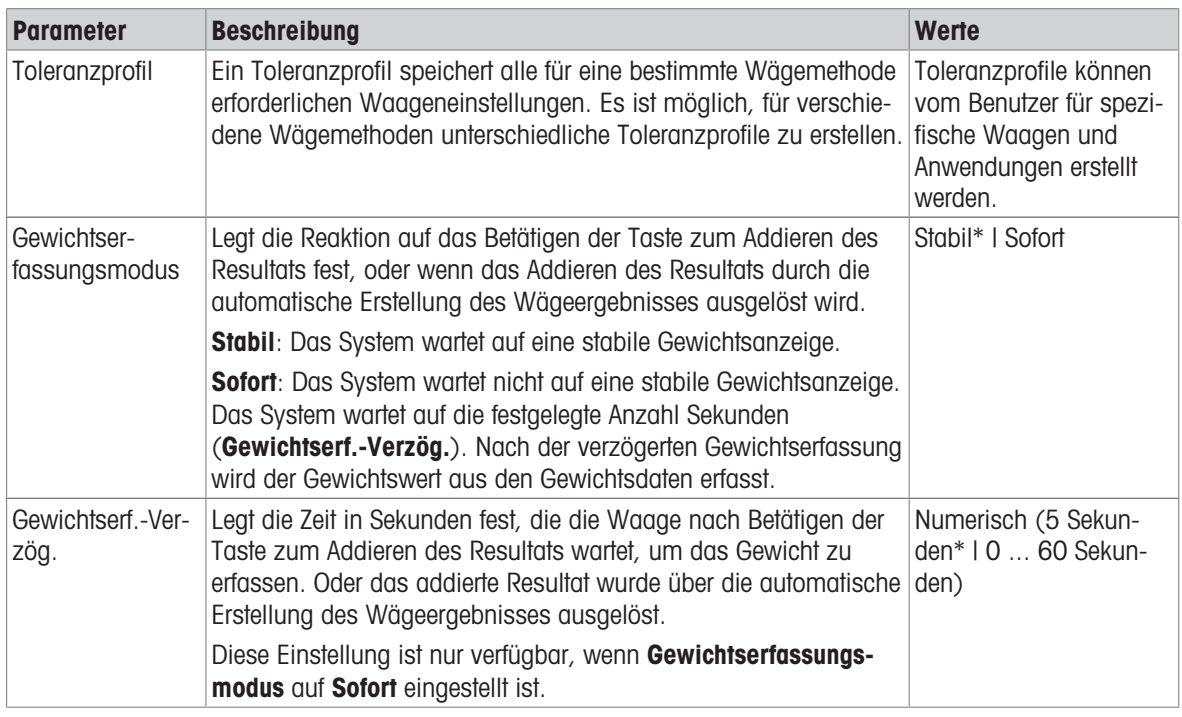

\* Werkseinstellung

## **Statistik**

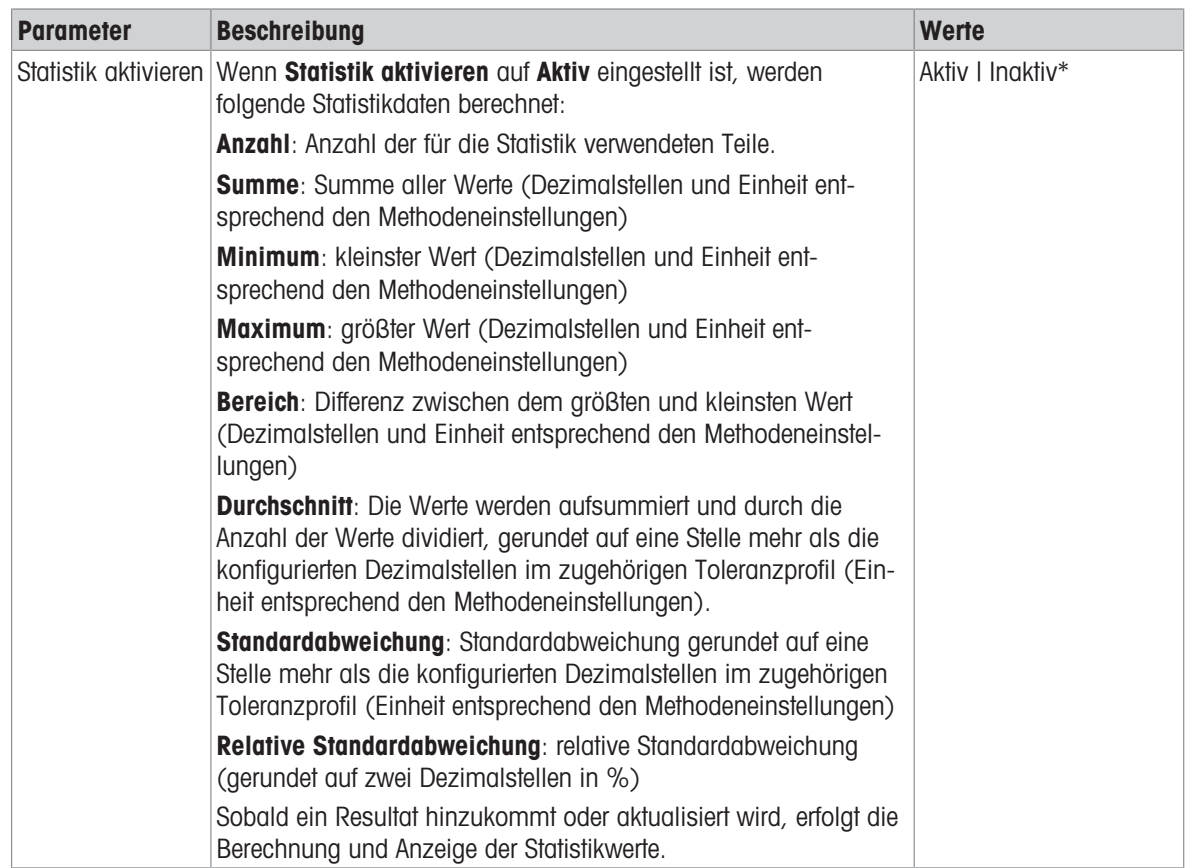

# 6.2.3.4 Wägegut

# Anfangswerte für Wägen

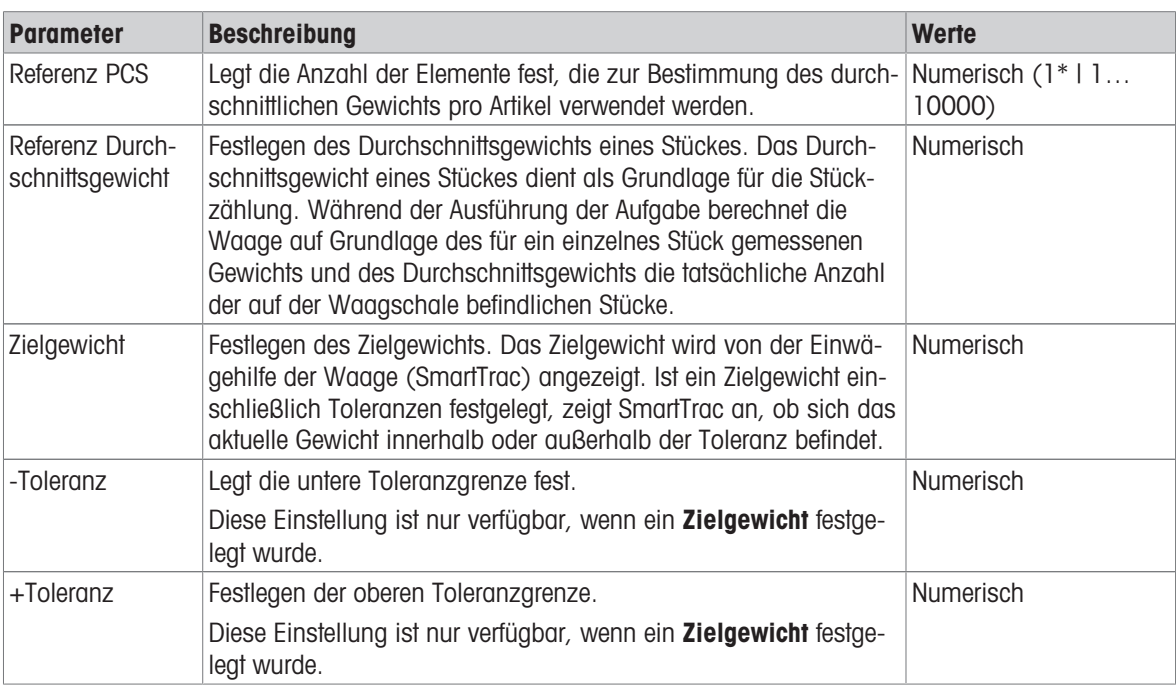

\* Werkseinstellung

## Sehen Sie dazu auch

 $\mathcal{O}$  [Erstellen einer Methode "Stückzählung"](#page-39-0)  $\blacktriangleright$  [Seite 38](#page-39-0)

# 6.2.3.5 Automatisierung

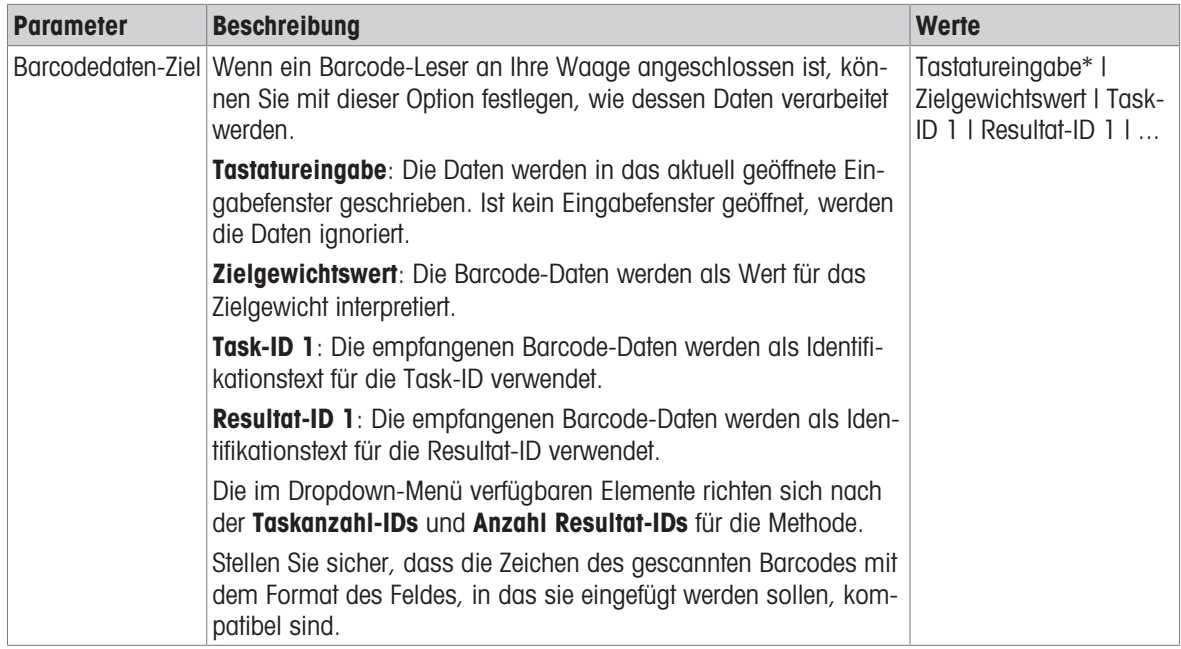

# Wägeautomatisierung

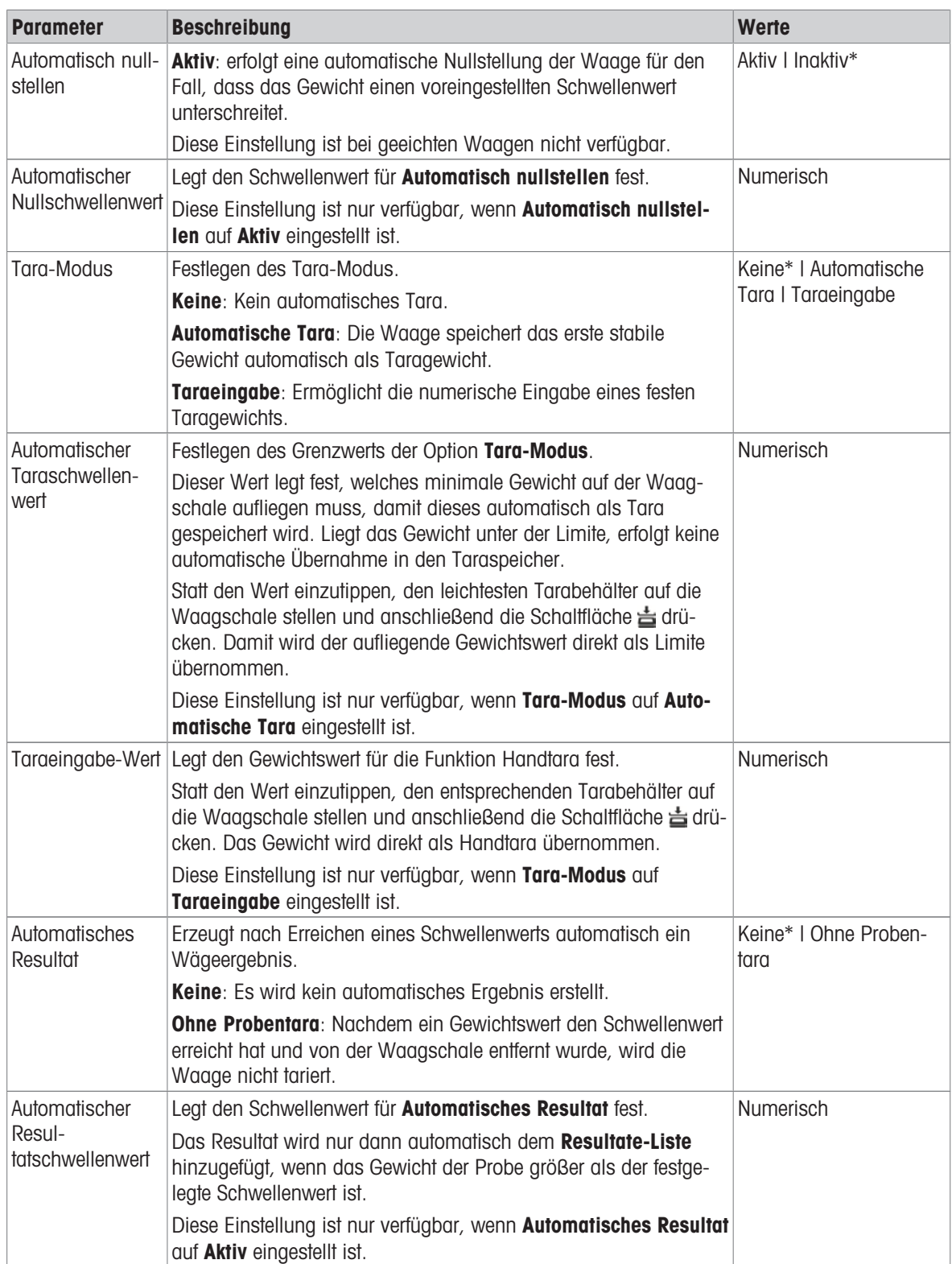

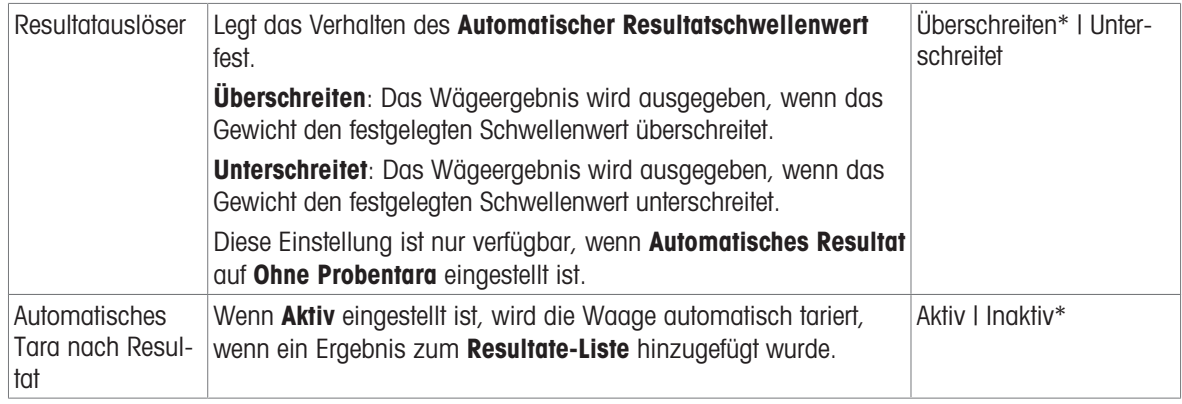

Bei der Verwendung von **Automatisches Resultat** ist darauf zu achten, dass das **Referenz Durchschnittsge**wicht eines Stückes grösser ist als Automatischer Resultatschwellenwert.

#### Sehen Sie dazu auch

 $\mathcal{O}$  [Erstellen einer Methode "Stückzählung"](#page-39-0)  $\blacktriangleright$  [Seite 38](#page-39-0)

## 6.2.3.6 Druck / Export

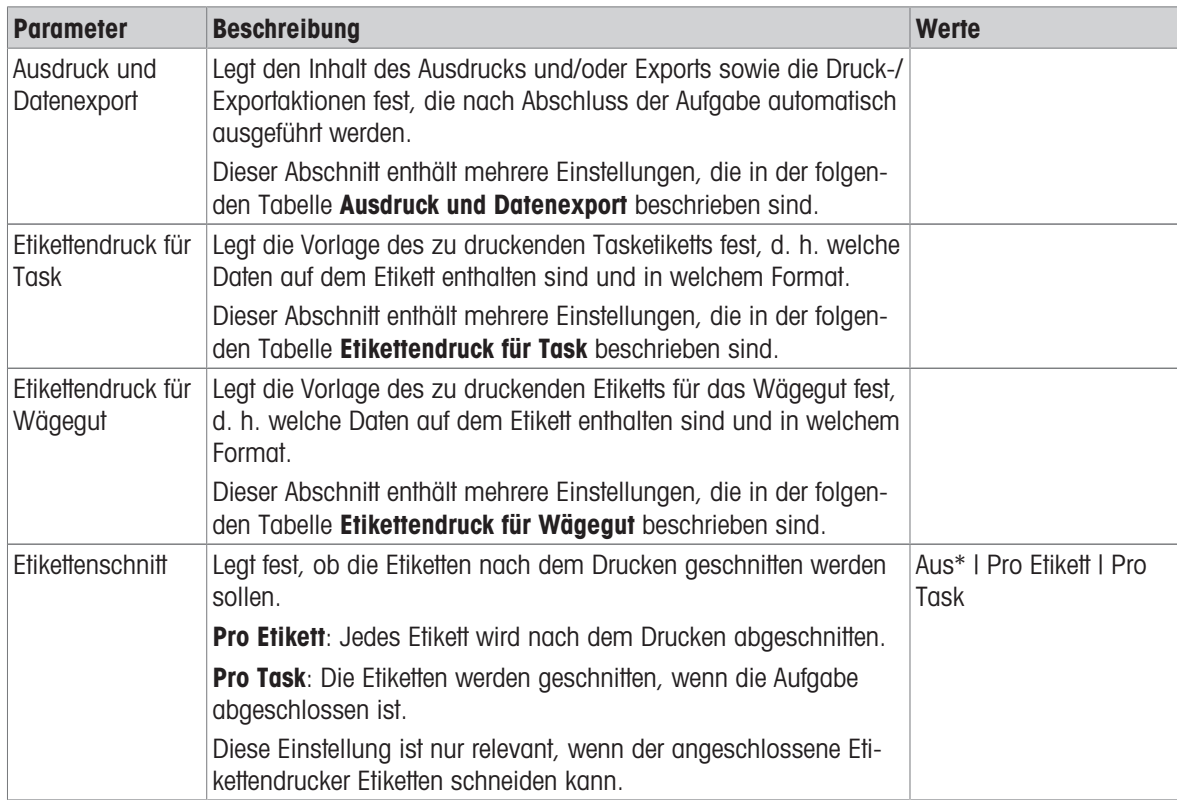

\* Werkseinstellung

## 6.2.3.6.1 Ausdruck und Datenexport

#### Automatische Datenausgabe

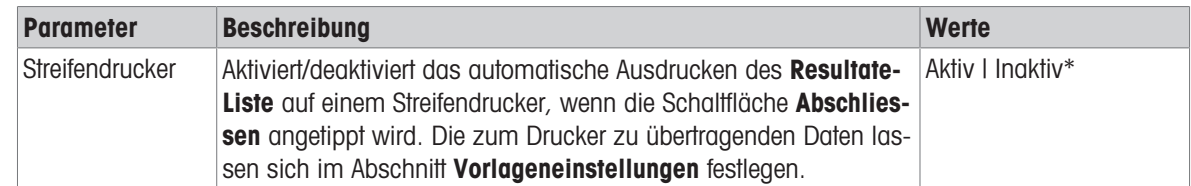

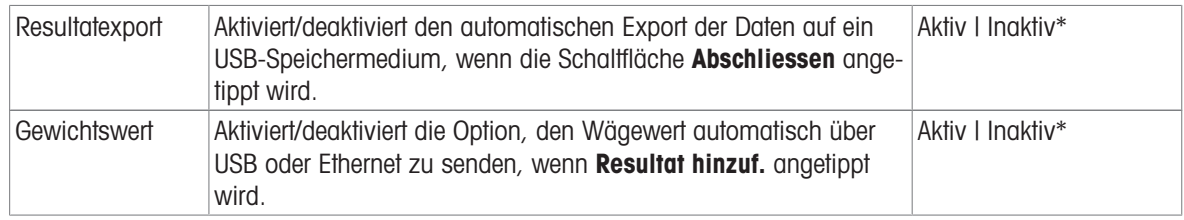

#### Vorlage für Ausdruck

In diesem Menüpunkt können Sie festlegen, welche Informationen vom Streifendrucker gedruckt werden. Jeder einzelne Parameter kann über das entsprechende Kontrollkästchen auf Inaktiv oder Aktiv eingestellt werden. Um alle Parameter auf einmal zu aktivieren oder zu deaktivieren, gehen Sie wie folgt vor:

- 1 Um alle Kontrollkästchen auf einmal zu deaktivieren, tippen Sie auf  $\Box$  Alle deaktivieren.
	- $\Rightarrow$  Alle Parameter sind auf **Inaktiv** eingestellt.
- 2 Um alle Kontrollkästchen auf einmal zu aktivieren, tippen Sie auf **Alles auswählen**.
	- $\Rightarrow$  Alle Parameter sind auf **Aktiv** eingestellt.

#### Vorlageneinstellungen

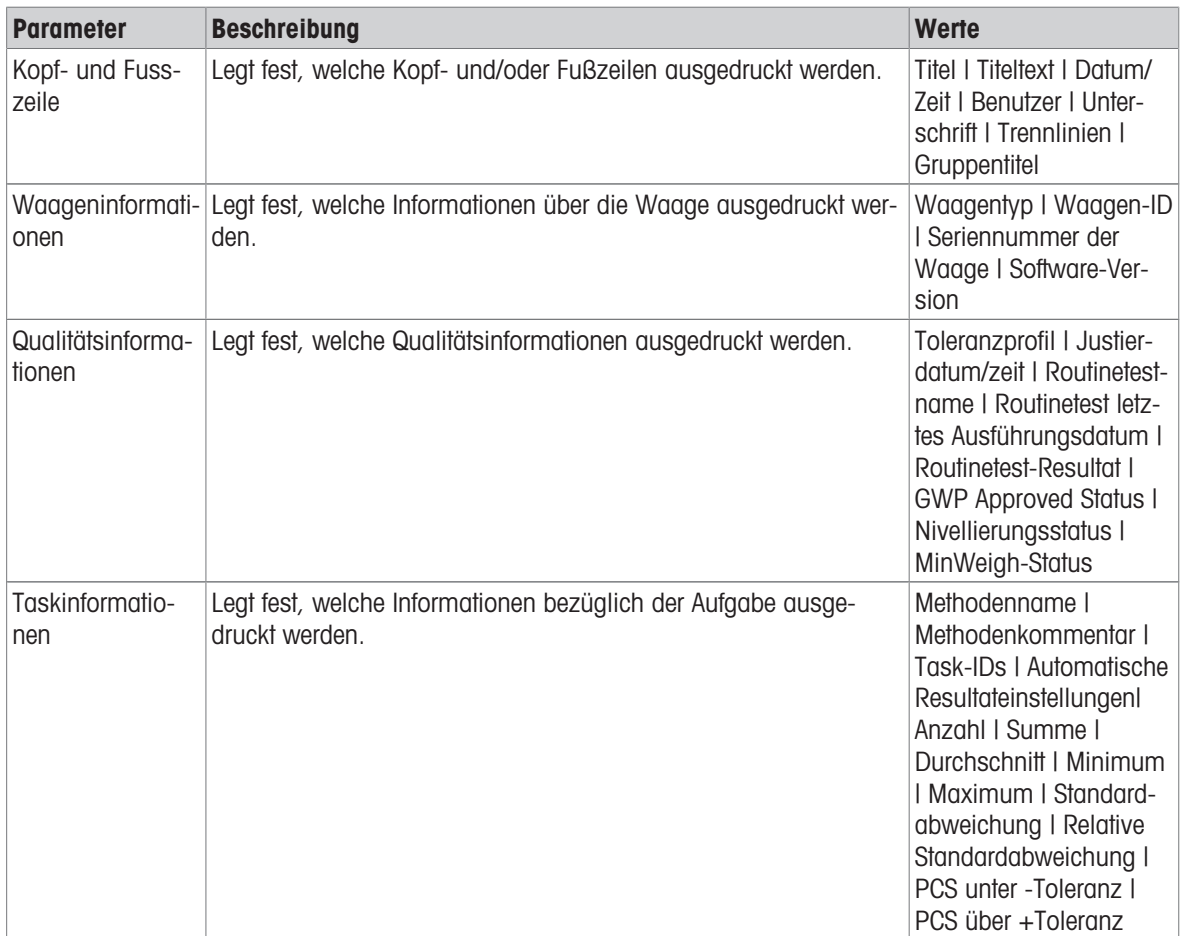

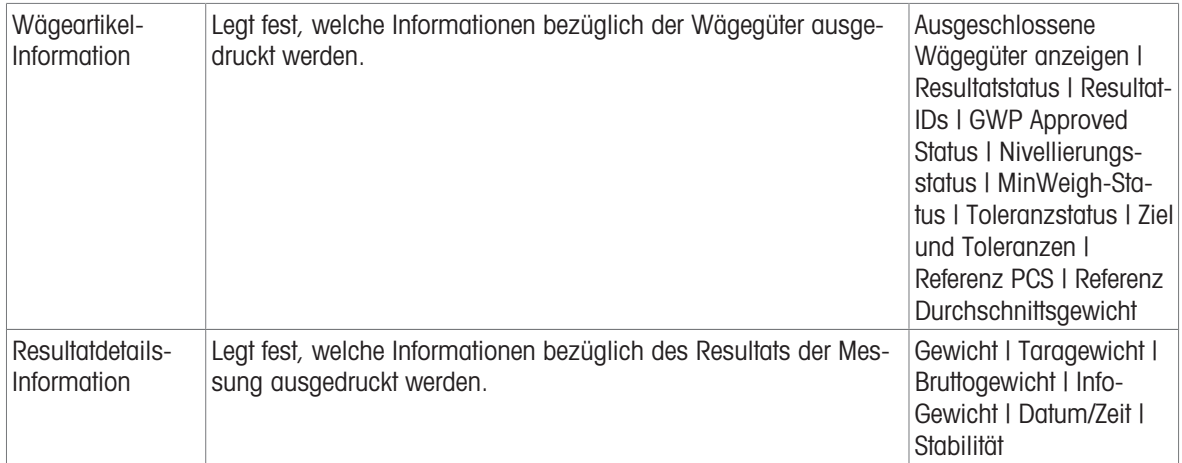

## 6.2.3.6.2 Etikettendruck für Task

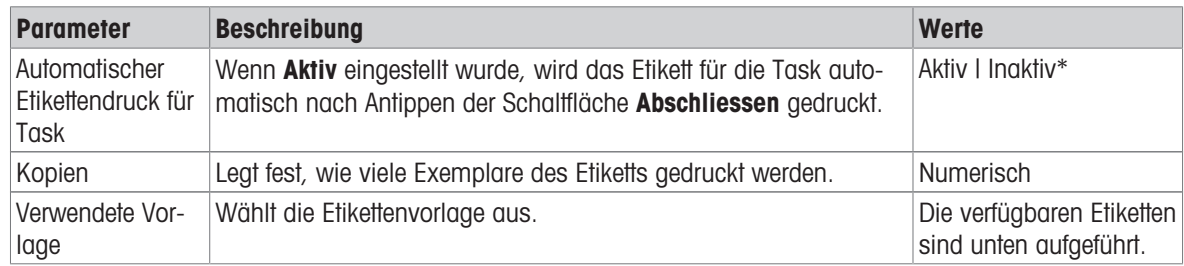

\* Werkseinstellung

## Feldeinstellungen

Der Inhalt jedes Etikettenfeldes kann individuell festgelegt werden.

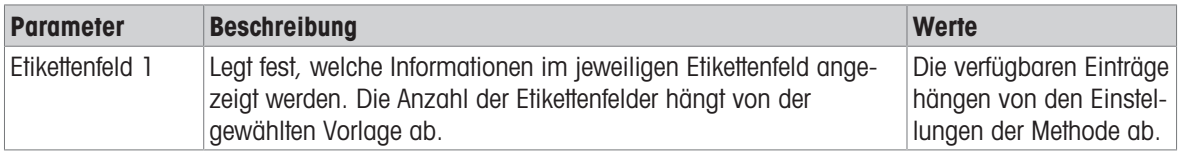

## Barcodeeinstellungen

Der Inhalt jedes Barcodefeldes kann individuell festgelegt werden. Dieser Abschnitt ist nur verfügbar, wenn die ausgewählte Verwendete Vorlage mindestens einen 2D-Code enthält.

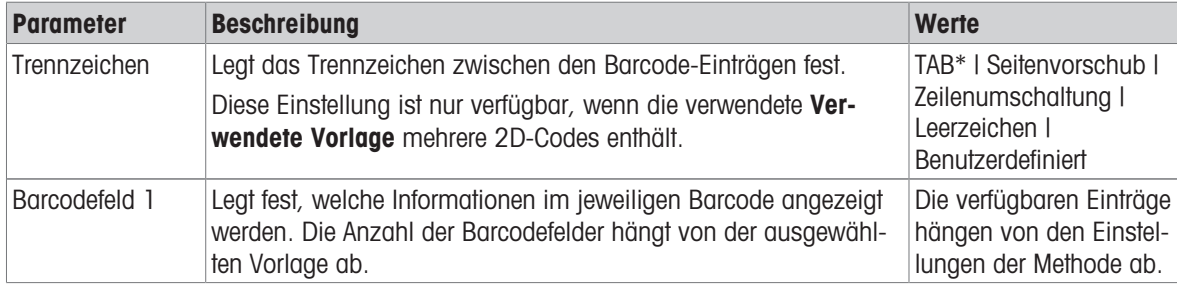

\* Werkseinstellung

## 6.2.3.6.3 Etikettendruck für Wägegut

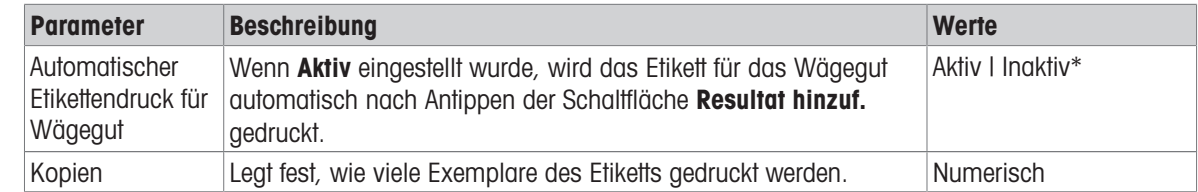

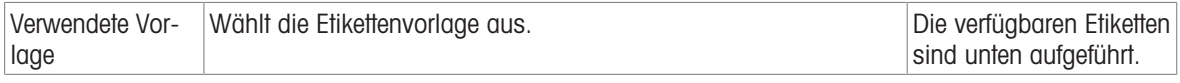

#### Feldeinstellungen

Der Inhalt jedes Etikettenfeldes kann individuell festgelegt werden.

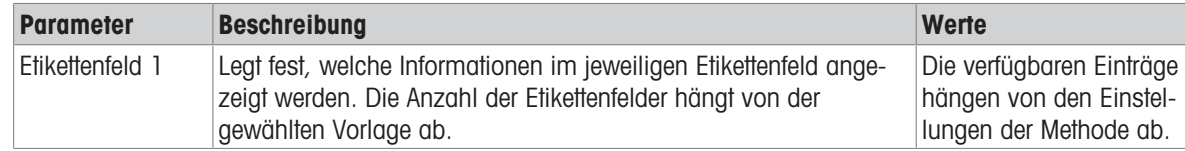

#### Barcodeeinstellungen

Der Inhalt jedes Barcodefeldes kann individuell festgelegt werden. Dieser Abschnitt ist nur verfügbar, wenn die ausgewählte Verwendete Vorlage mindestens einen 2D-Code enthält.

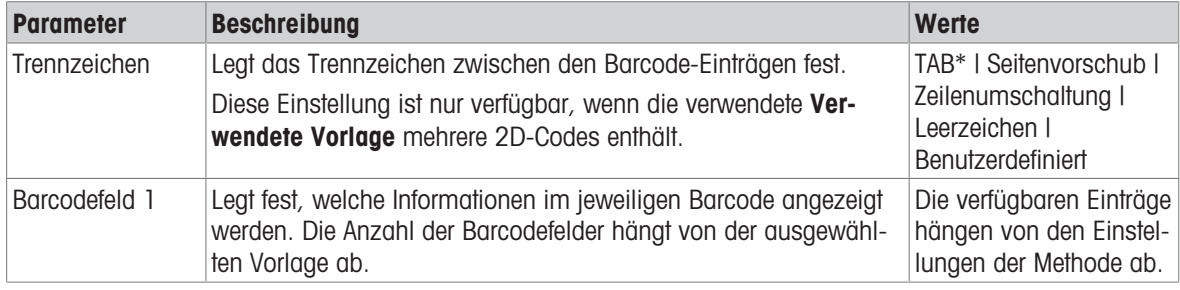

\* Werkseinstellung

## 6.2.3.6.4 Verfügbare Etiketten

Die folgenden Etikettenlayouts können ausgewählt werden:

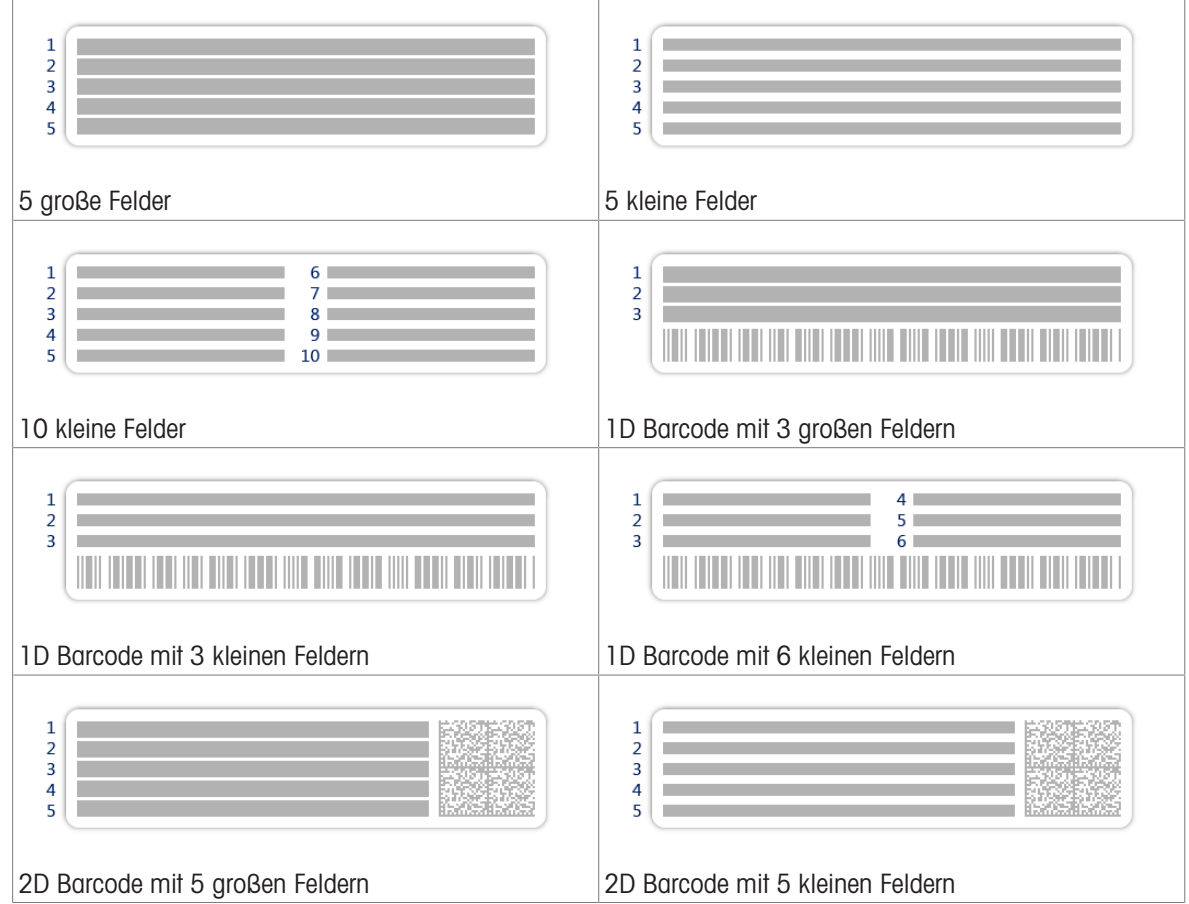

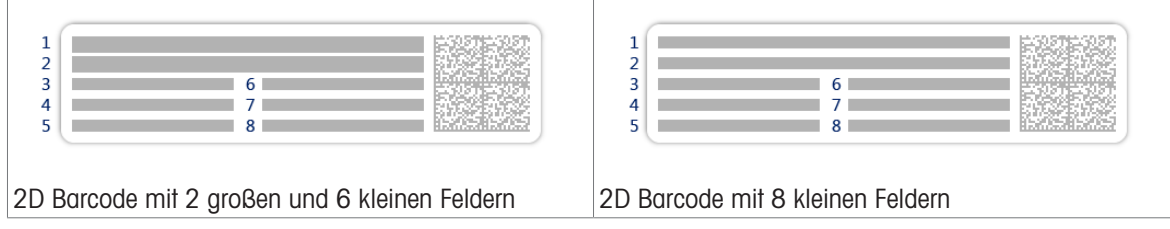

# 6.2.4 Einstellungen: Methode "Titration"

 $\equiv$  Navigation:  $\overline{\pm}$ ] Methoden >  $\overline{\pm}$ ] Methodenliste >  $\angle$  meine Titration >  $\angle$  Bearbeiten

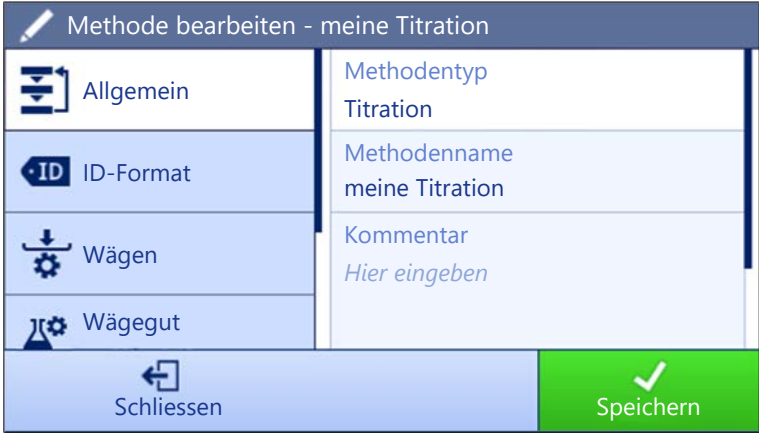

Die Einstellungen der Methode Titration sind wie folgt gruppiert:

- $\cdot \equiv$  Allgemein
- ID-Format
- $\frac{1}{\sqrt{2}}$  Wägen
- 2<sup>3</sup> Wägegut  $\bullet$
- Automatisierung
- Druck / Export  $\bullet$  .

## Sehen Sie dazu auch

- $\mathcal{O}$  [Erstellen einer Methode "Titration"](#page-41-0)  $\blacktriangleright$  [Seite 40](#page-41-0)
- $\mathcal{P}$  [Bearbeiten einer Methode](#page-43-0)  $\blacktriangleright$  [Seite 42](#page-43-0)

## 6.2.4.1 Allgemein

Der Methodentyp wird im Wizard beim Anlegen der Methode definiert und kann nicht geändert werden.

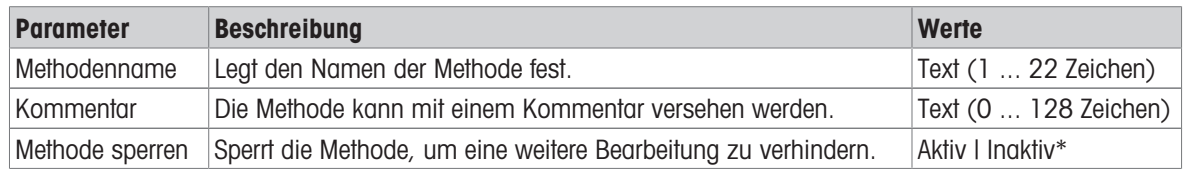

## 6.2.4.2 ID-Format

# Task-IDs

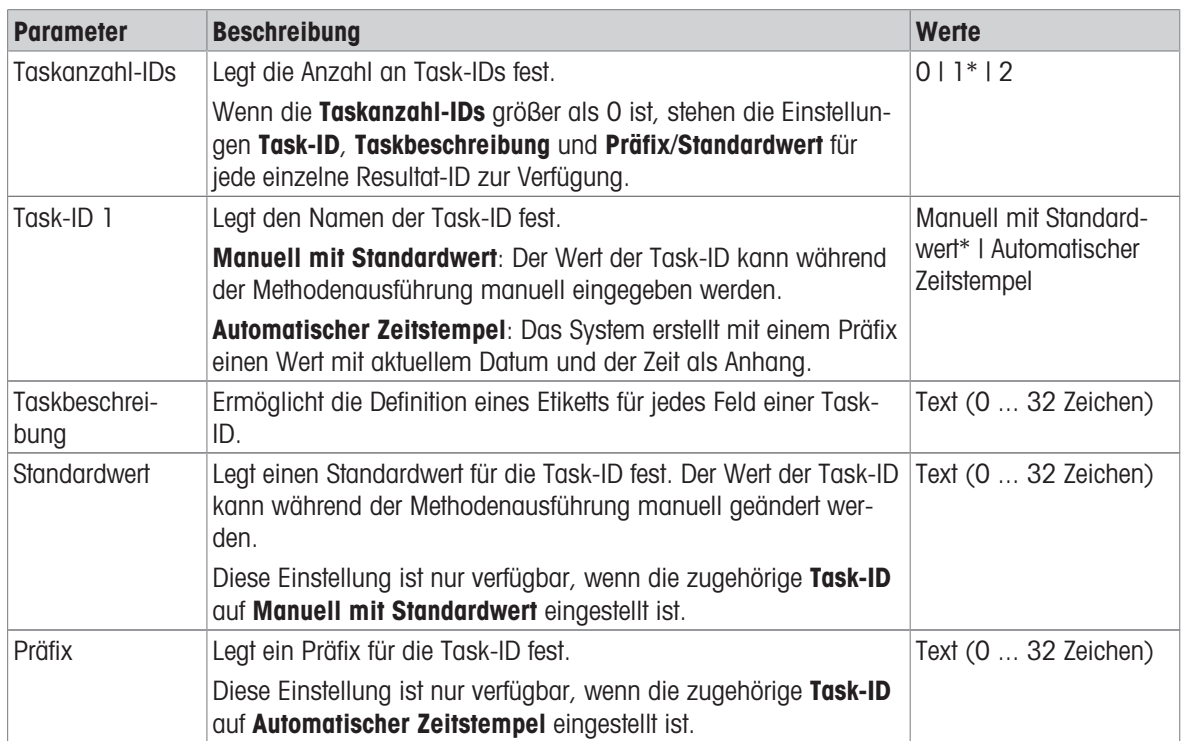

\* Werkseinstellung

#### Resultat-IDs

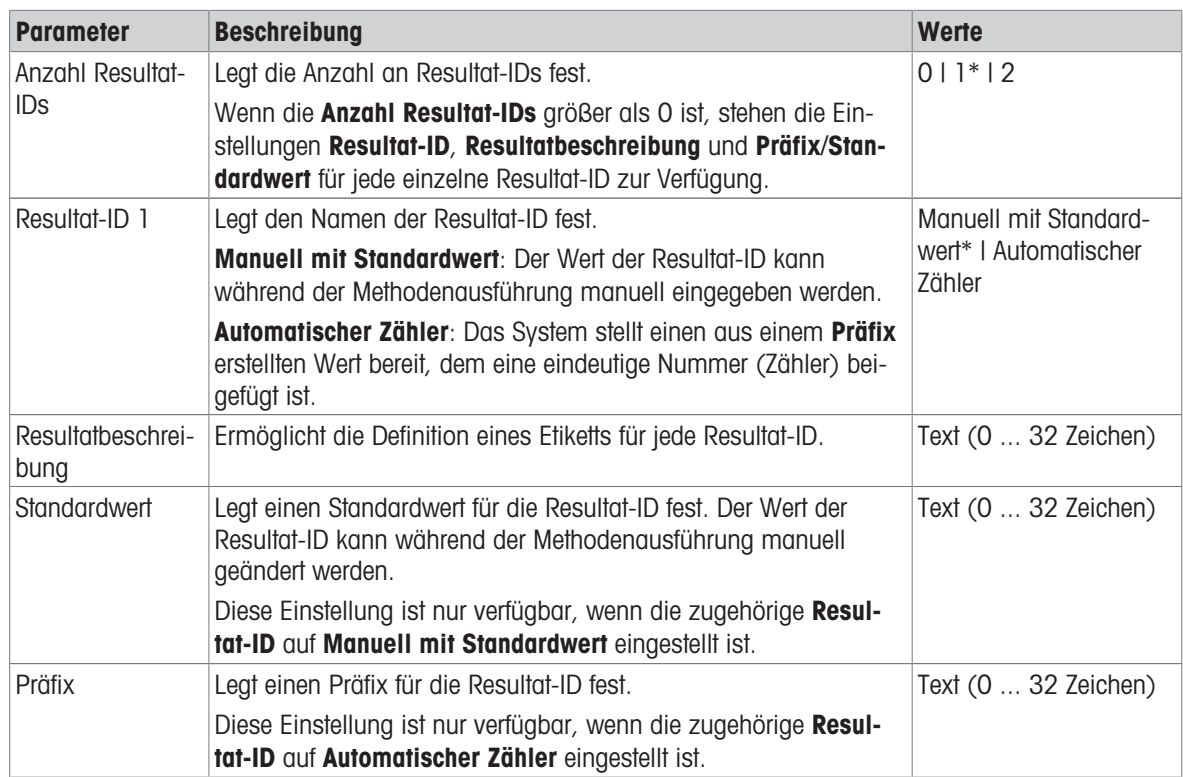

# 6.2.4.3 Wägen

# Wägeeinstellungen

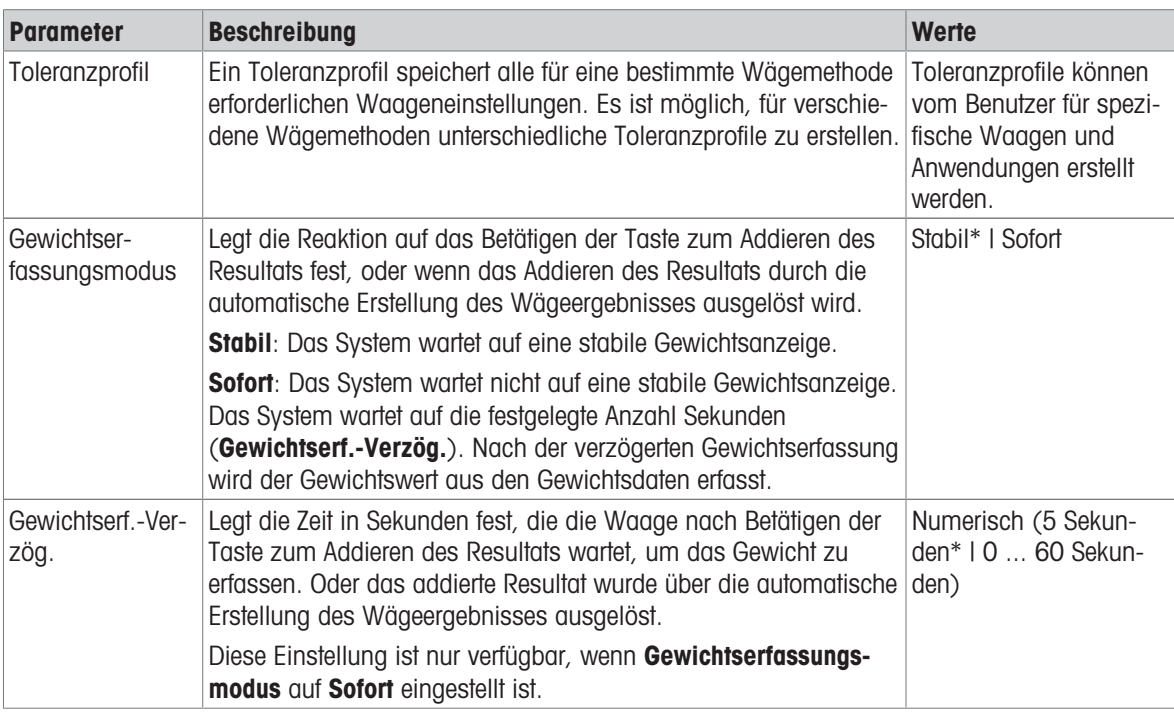

\* Werkseinstellung

## Elektrostatik

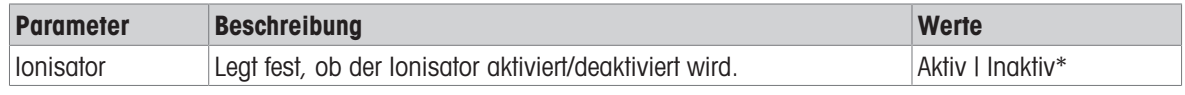

\* Werkseinstellung

## Sehen Sie dazu auch

 $\mathcal{P}$  [Erstellen einer Methode "Titration"](#page-41-0)  $\blacktriangleright$  [Seite 40](#page-41-0)

# 6.2.4.4 Wägegut

# Anfangswerte für Wägen

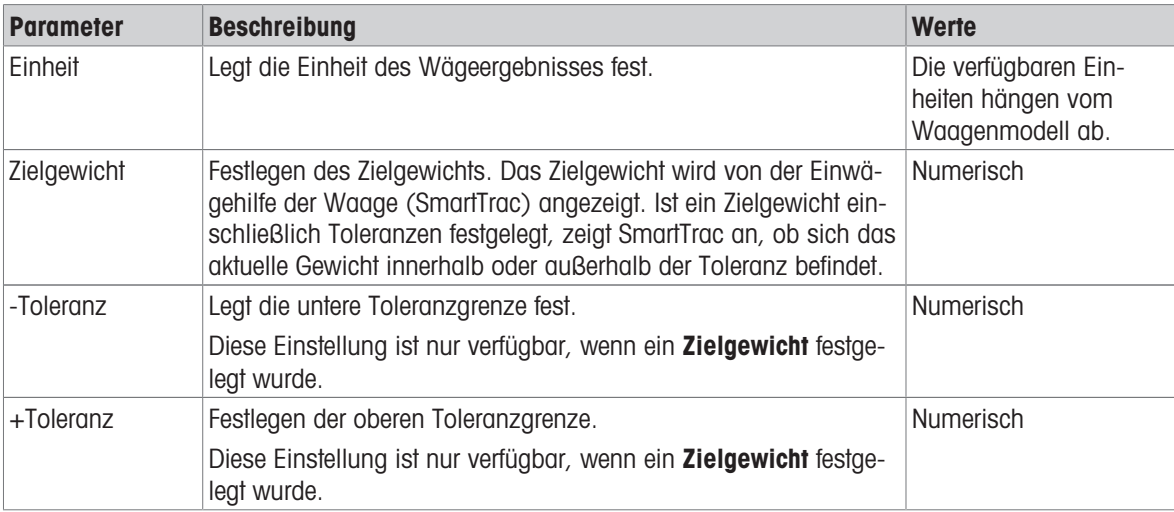

# 6.2.4.5 Automatisierung

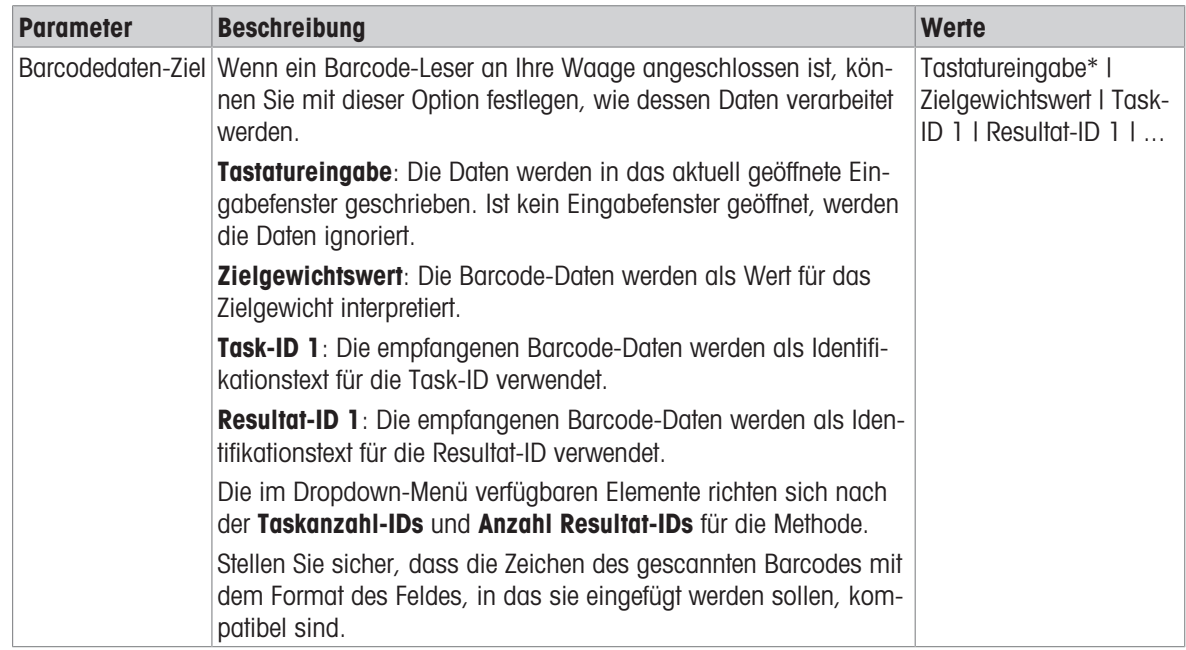

\* Werkseinstellung

## Wägeautomatisierung

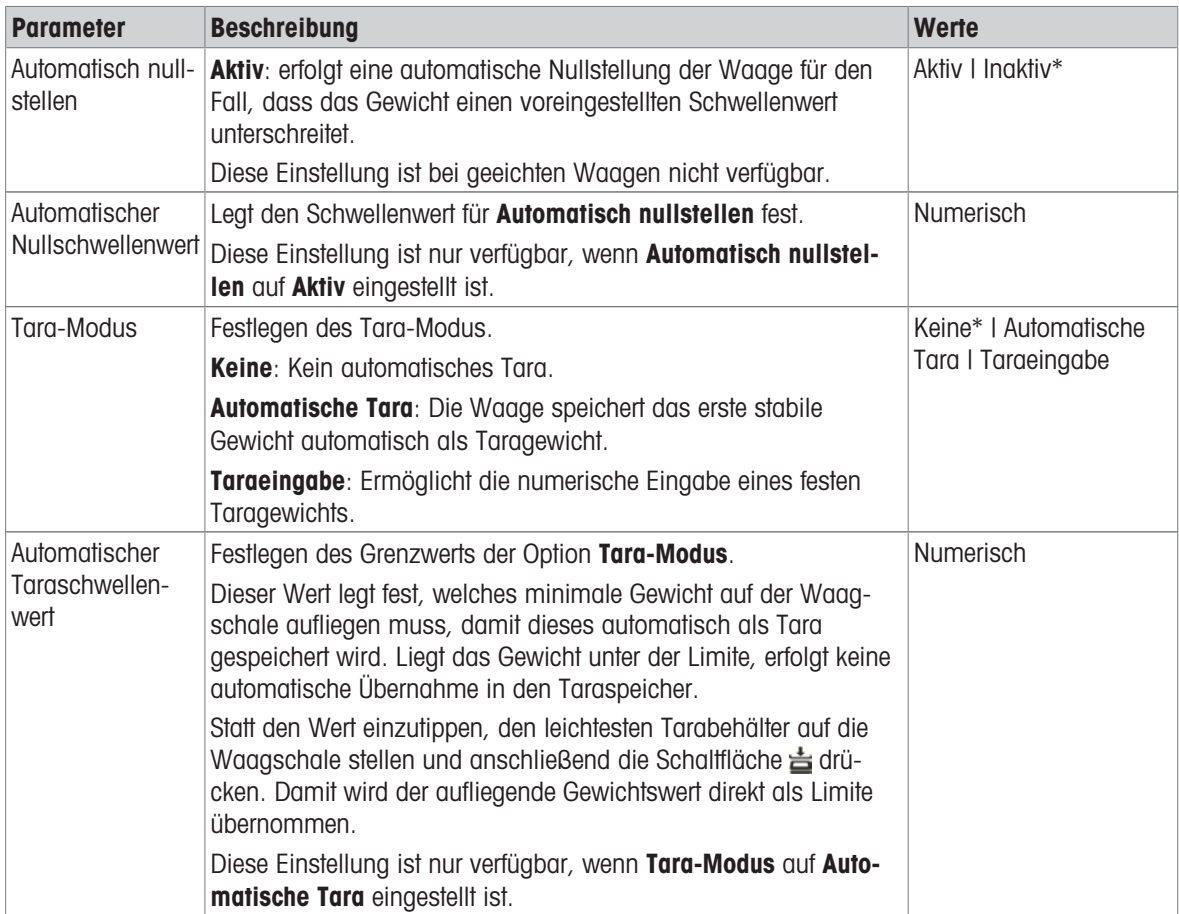

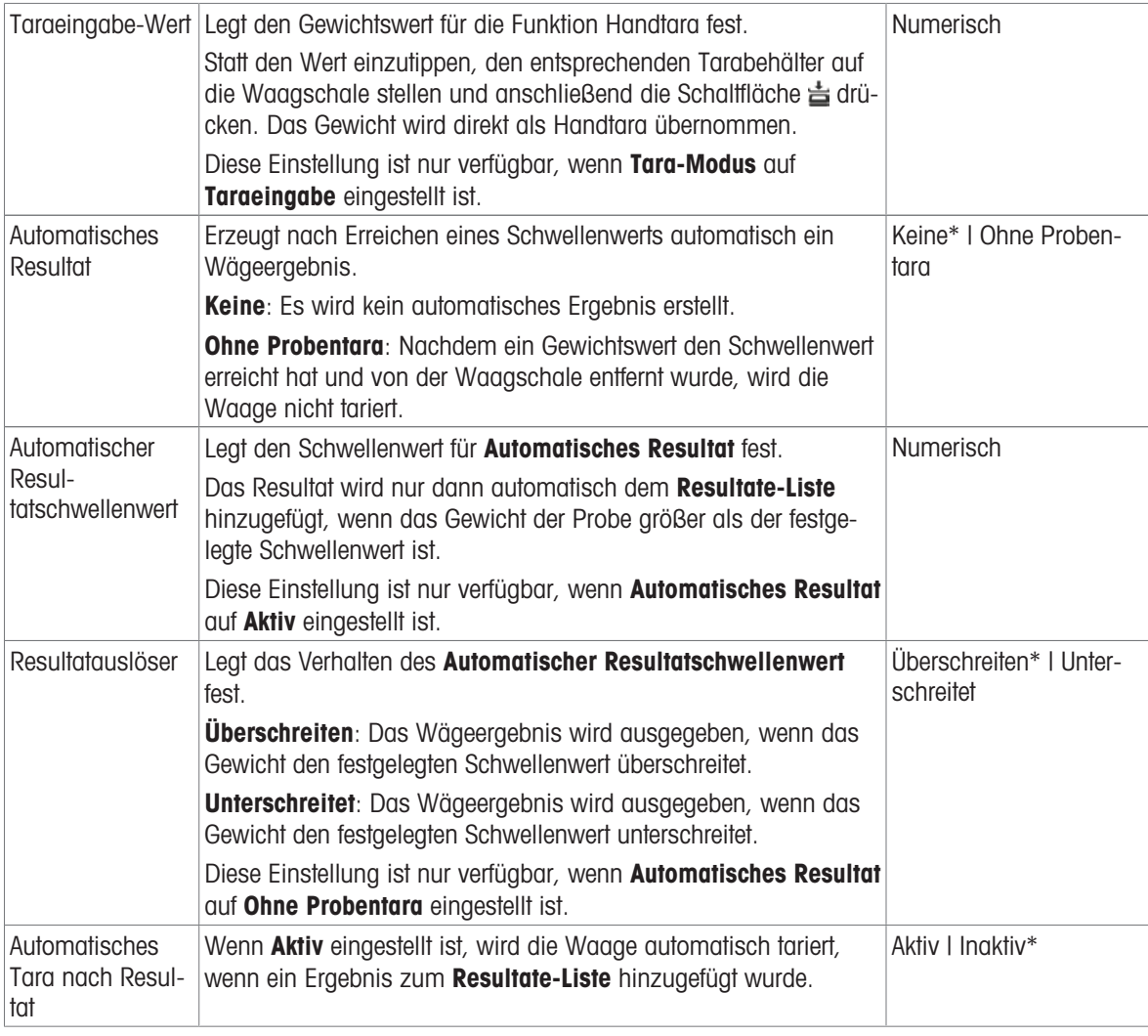

# Sehen Sie dazu auch

 $\mathcal{O}$  [Erstellen einer Methode "Titration"](#page-41-0)  $\blacktriangleright$  [Seite 40](#page-41-0)

# 6.2.4.6 Druck / Export

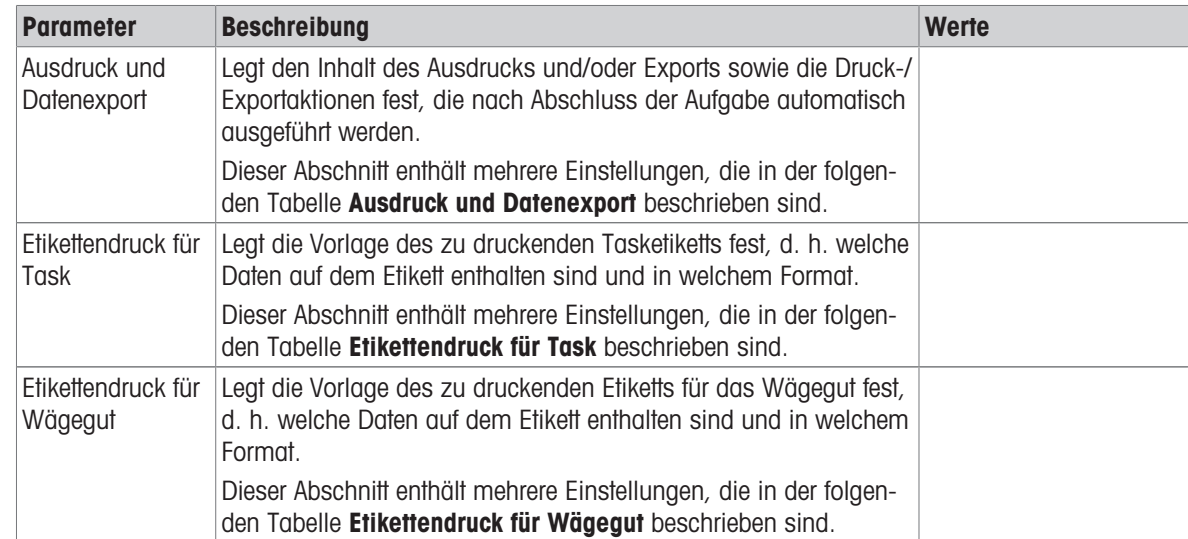

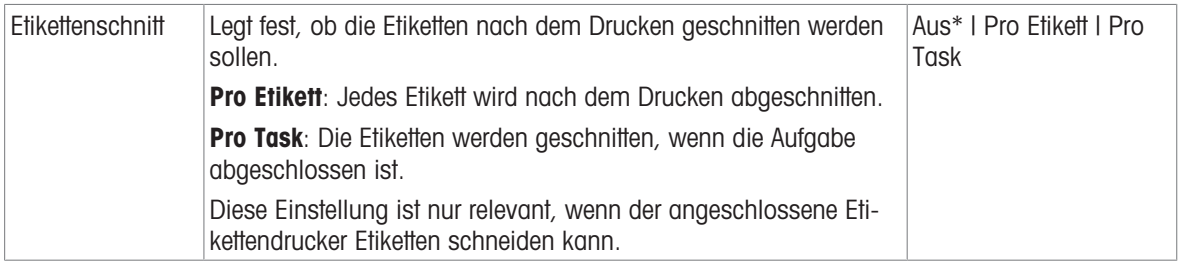

#### 6.2.4.6.1 Ausdruck und Datenexport

#### Automatische Datenausgabe

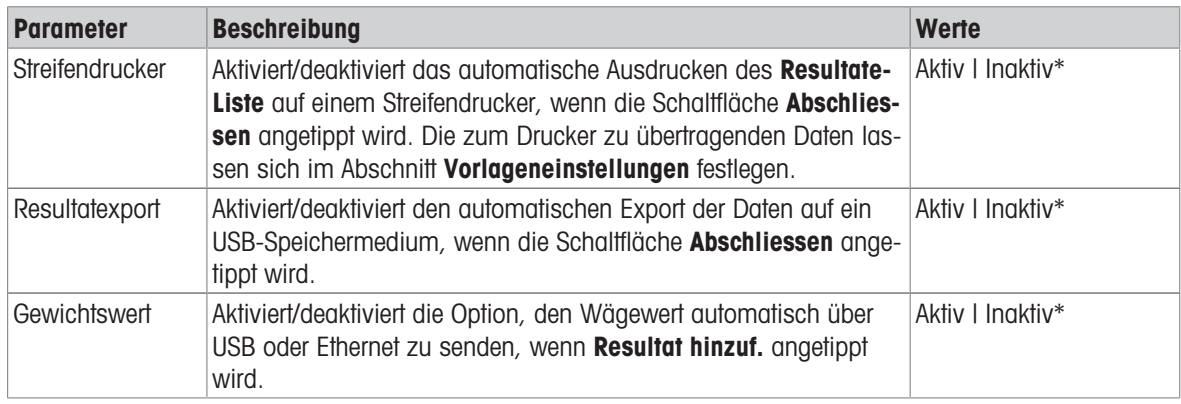

\* Werkseinstellung

#### Vorlage für Ausdruck

In diesem Menüpunkt können Sie festlegen, welche Informationen vom Streifendrucker gedruckt werden.

Jeder einzelne Parameter kann über das entsprechende Kontrollkästchen auf Inaktiv oder Aktiv eingestellt werden. Um alle Parameter auf einmal zu aktivieren oder zu deaktivieren, gehen Sie wie folgt vor:

- 1 Um alle Kontrollkästchen auf einmal zu deaktivieren, tippen Sie auf  $\Box$  Alle deaktivieren.
	- $\Rightarrow$  Alle Parameter sind auf **Inaktiv** eingestellt.
- 2 Um alle Kontrollkästchen auf einmal zu aktivieren, tippen Sie auf **Alles auswählen**.
	- $\Rightarrow$  Alle Parameter sind auf **Aktiv** eingestellt.

#### Vorlageneinstellungen

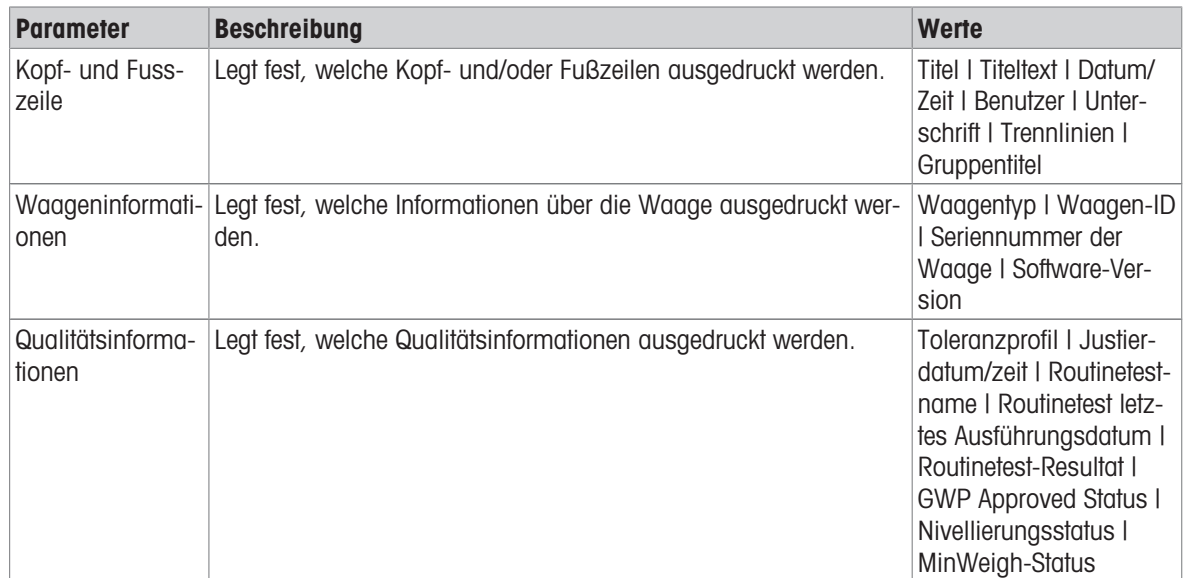

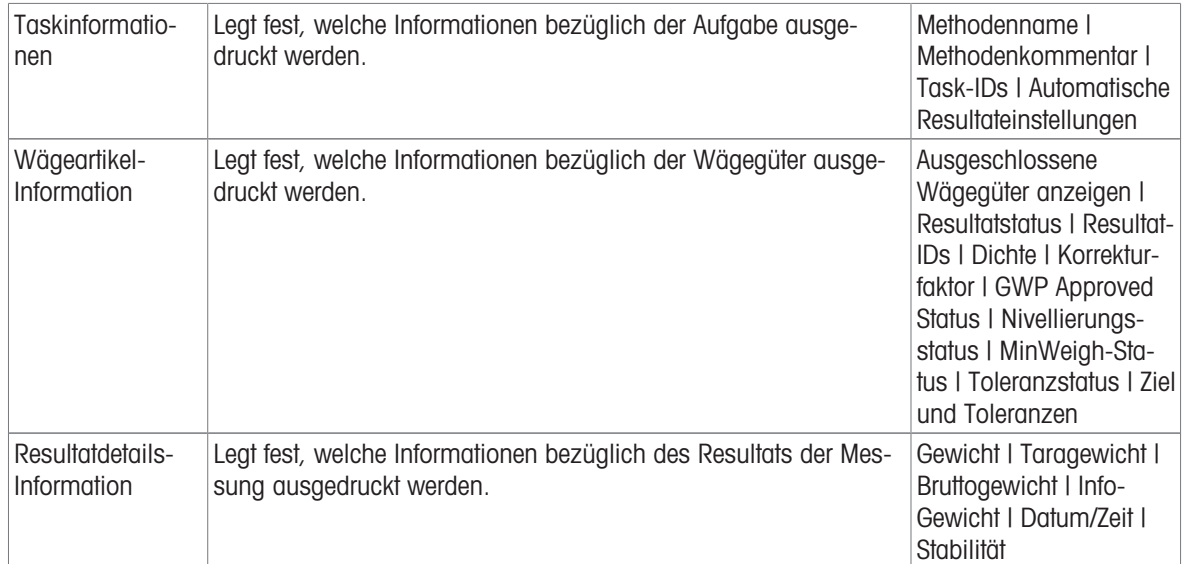

## 6.2.4.6.2 Etikettendruck für Task

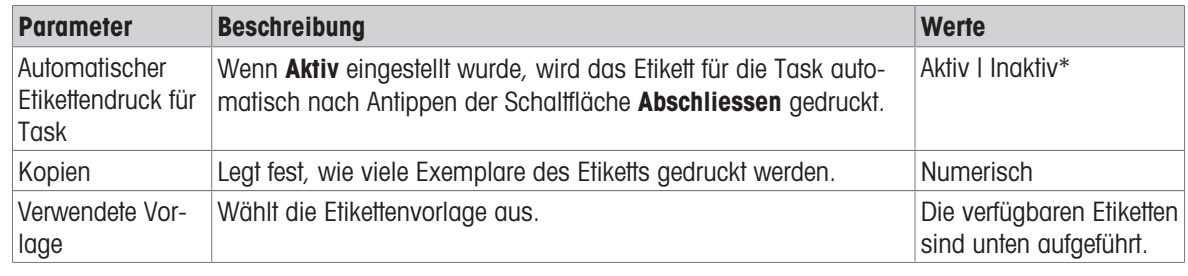

\* Werkseinstellung

## Feldeinstellungen

Der Inhalt jedes Etikettenfeldes kann individuell festgelegt werden.

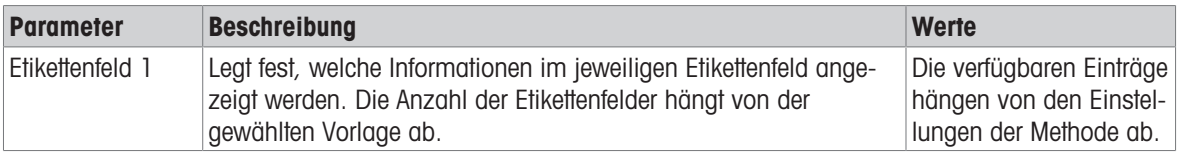

## Barcodeeinstellungen

Der Inhalt jedes Barcodefeldes kann individuell festgelegt werden. Dieser Abschnitt ist nur verfügbar, wenn die ausgewählte Verwendete Vorlage mindestens einen 2D-Code enthält.

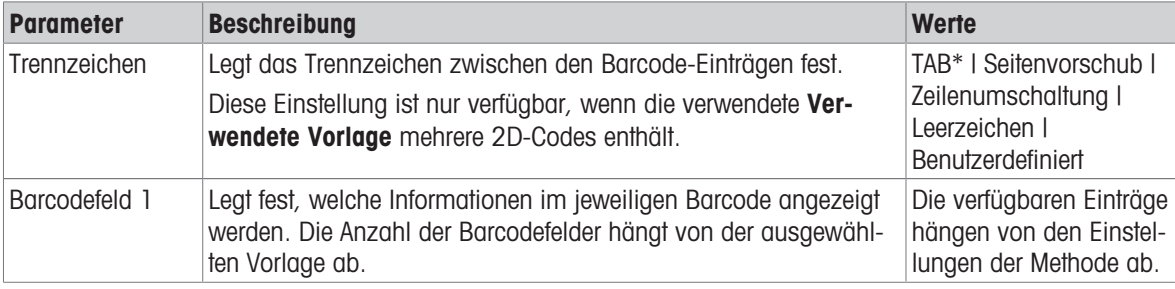

## 6.2.4.6.3 Etikettendruck für Wägegut

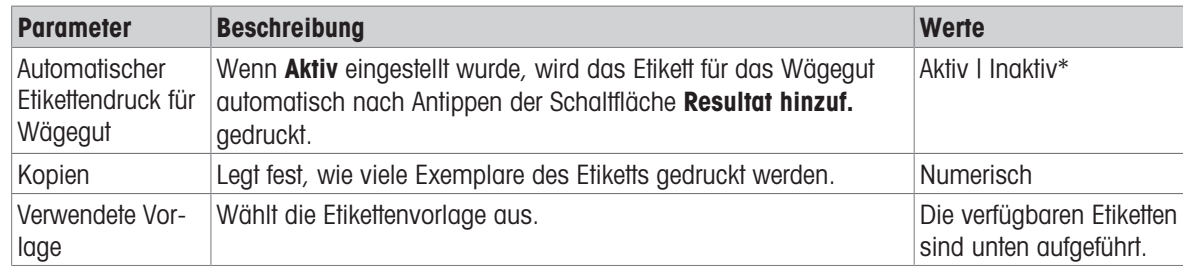

\* Werkseinstellung

#### Feldeinstellungen

Der Inhalt jedes Etikettenfeldes kann individuell festgelegt werden.

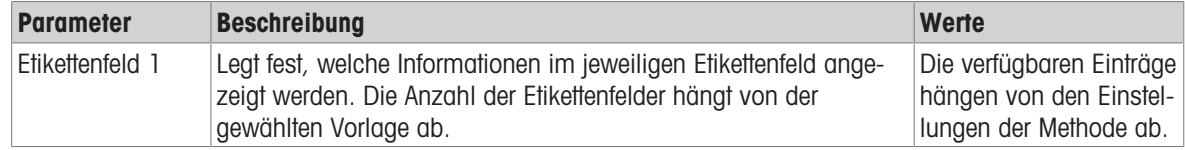

## Barcodeeinstellungen

Der Inhalt jedes Barcodefeldes kann individuell festgelegt werden. Dieser Abschnitt ist nur verfügbar, wenn die ausgewählte Verwendete Vorlage mindestens einen 2D-Code enthält.

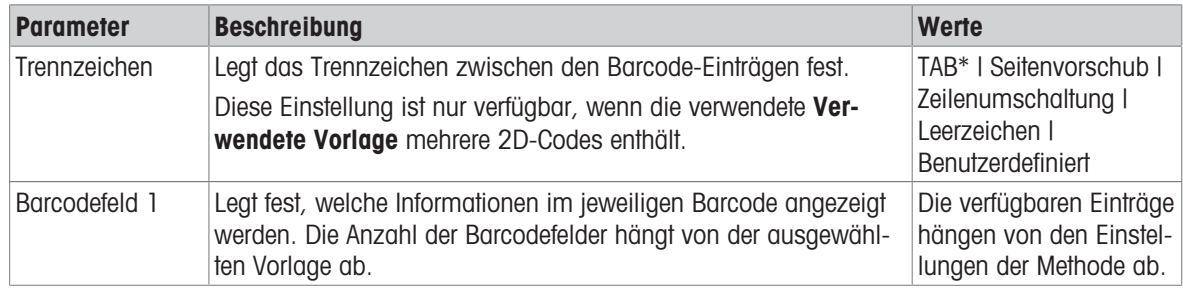

\* Werkseinstellung

# 6.2.4.6.4 Verfügbare Etiketten

Die folgenden Etikettenlayouts können ausgewählt werden:

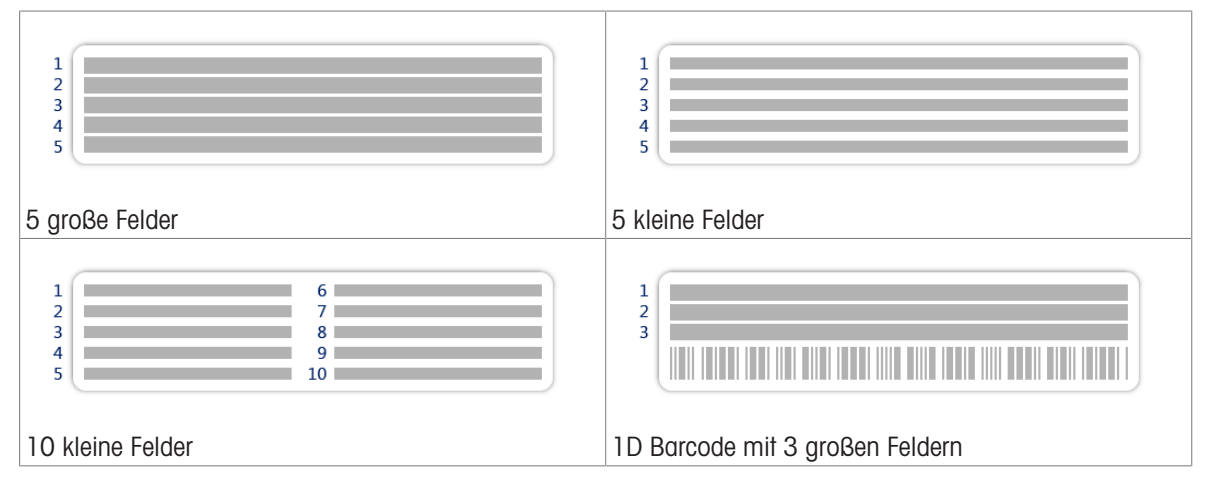

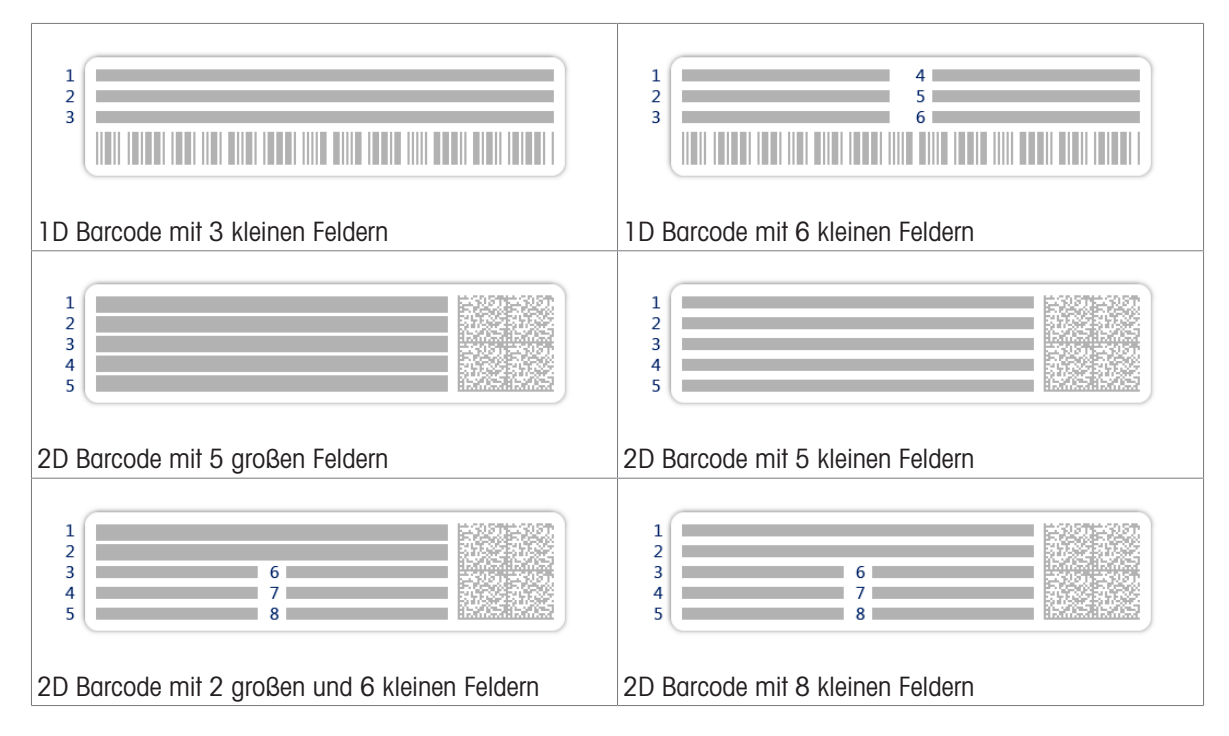

# 6.2.5 Einstellungen: Methode "Dichtebestimmung"

## $\equiv$  Navigation:  $\Xi$ ] Methoden >  $\Xi$ ] Methodenliste >  $\pm$  meine Dichte >  $\angle$  Bearbeiten

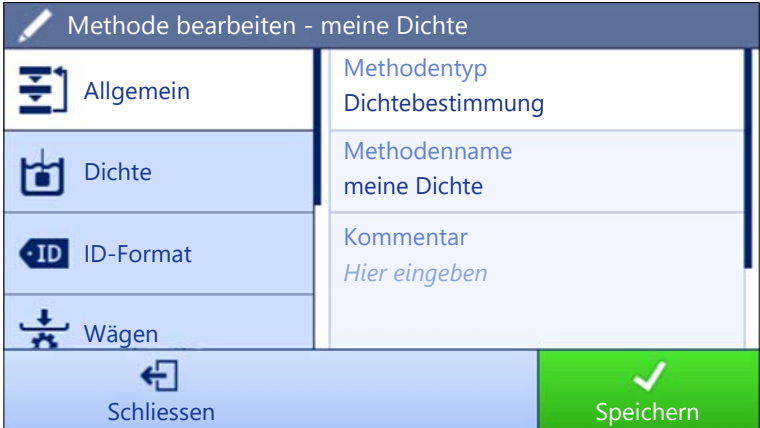

Die Einstellungen der Methode Dichtebestimmung sind wie folgt gruppiert:

- 王] Allgemein  $\bullet$
- Dichte
- ID-Format
- ㅎ Wägen
- **F**<sup>a</sup> Wägegut
- Automatisierung
- Druck / Export  $\bullet$

### Sehen Sie dazu auch

- $\mathcal{P}$  [Erstellen einer Methode "Dichtebestimmung"](#page-42-0)  $\blacktriangleright$  [Seite 41](#page-42-0)
- $\mathcal{P}$  [Bearbeiten einer Methode](#page-43-0)  $\blacktriangleright$  [Seite 42](#page-43-0)

# 6.2.5.1 Allgemein

Der Methodentyp wird im Wizard beim Anlegen der Methode definiert und kann nicht geändert werden.

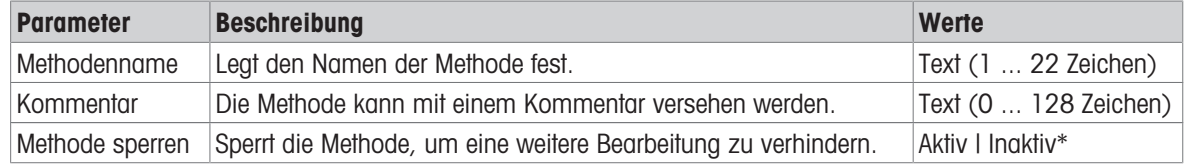

\* Werkseinstellung

## 6.2.5.2 Dichte

Der Bestimmungsart wird im Wizard beim Erstellen der Methode definiert und kann nicht geändert werden. Wird ein anderer Bestimmungsart (fest, flüssig) benötigt, muss eine neue Methode erstellt werden. Alle Einstellungen für alle Arten der Dichtebestimmung sind hier beschrieben.

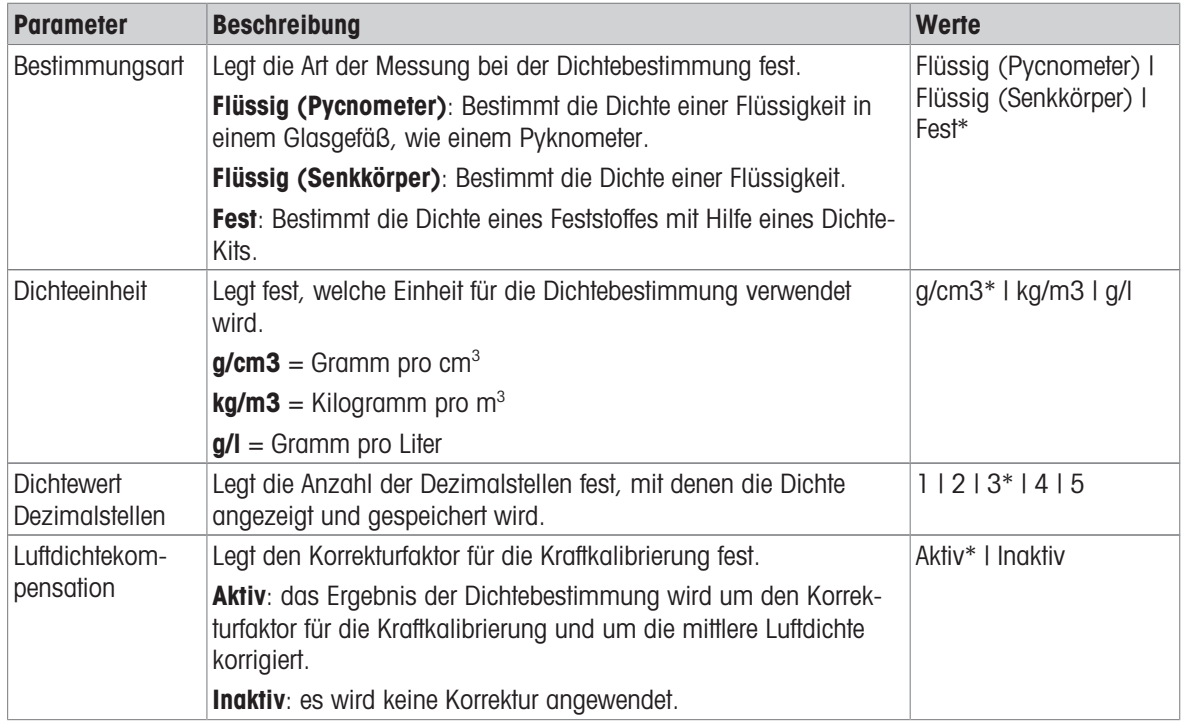

\* Werkseinstellung

#### Sehen Sie dazu auch

 $\mathcal{O}$  [Erstellen einer Methode "Dichtebestimmung"](#page-42-0)  $\blacktriangleright$  [Seite 41](#page-42-0)

## 6.2.5.3 ID-Format

## Task-IDs

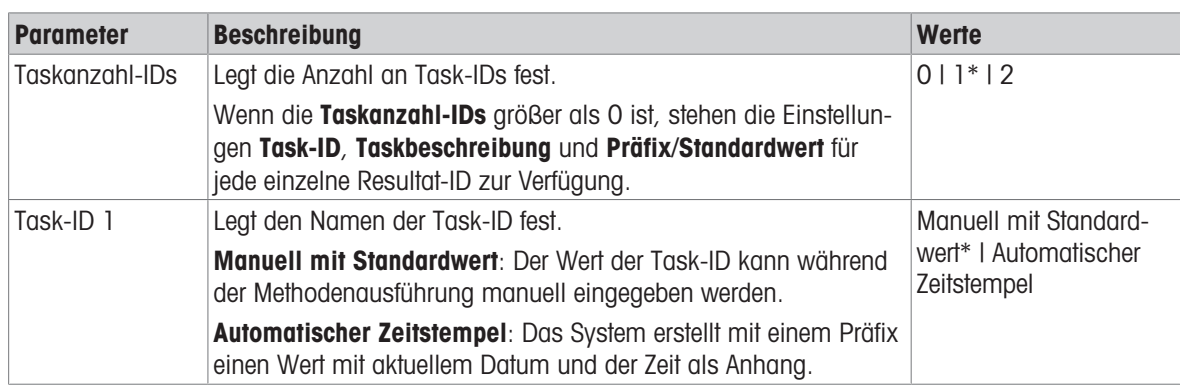

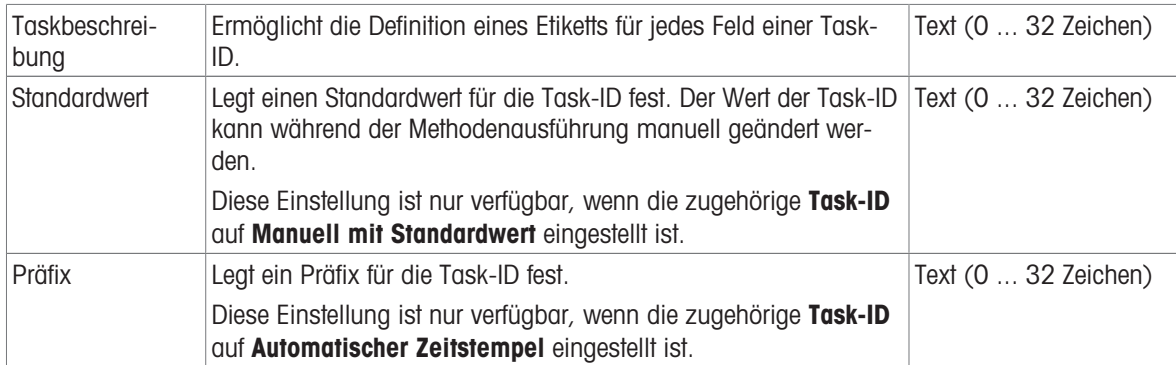

## Resultat-IDs

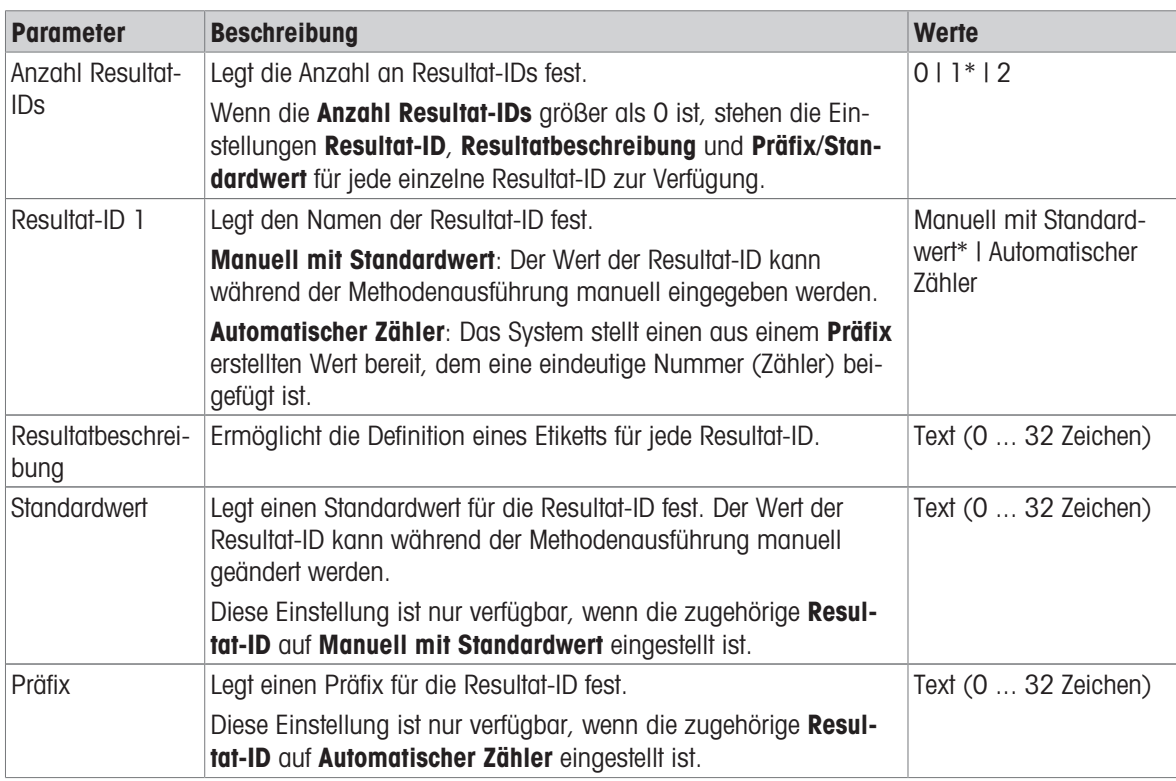

\* Werkseinstellung

# 6.2.5.4 Wägen

# Wägeeinstellungen

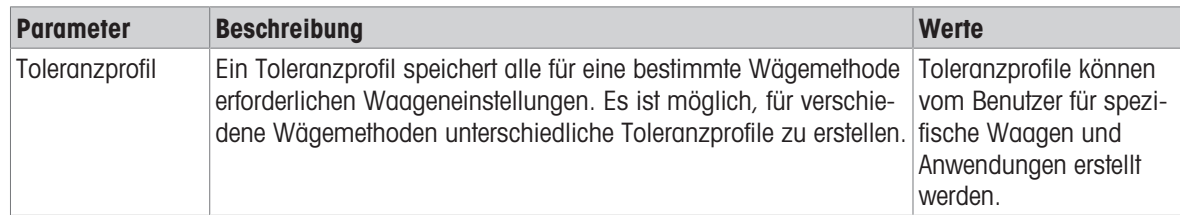

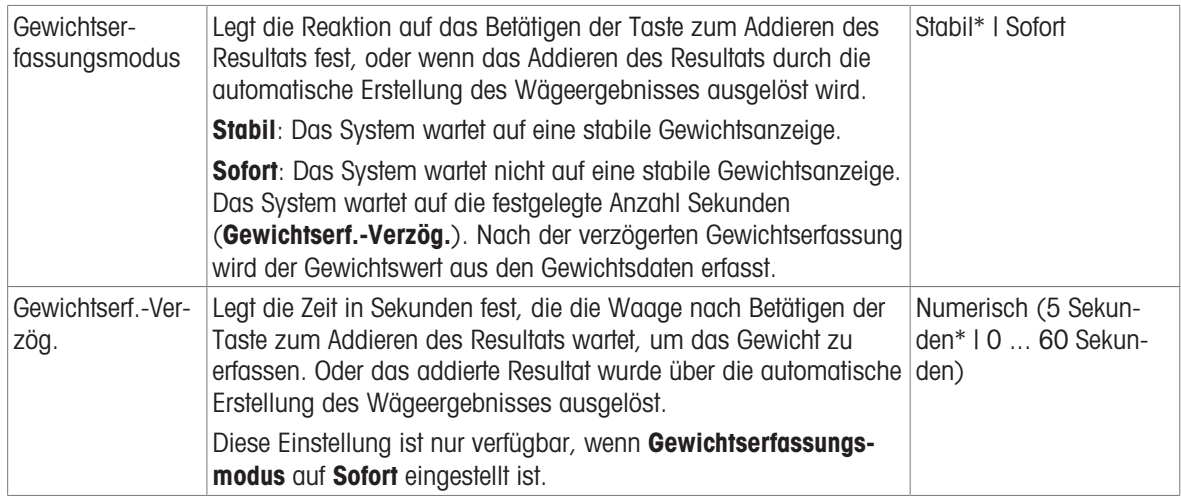

#### **Statistik**

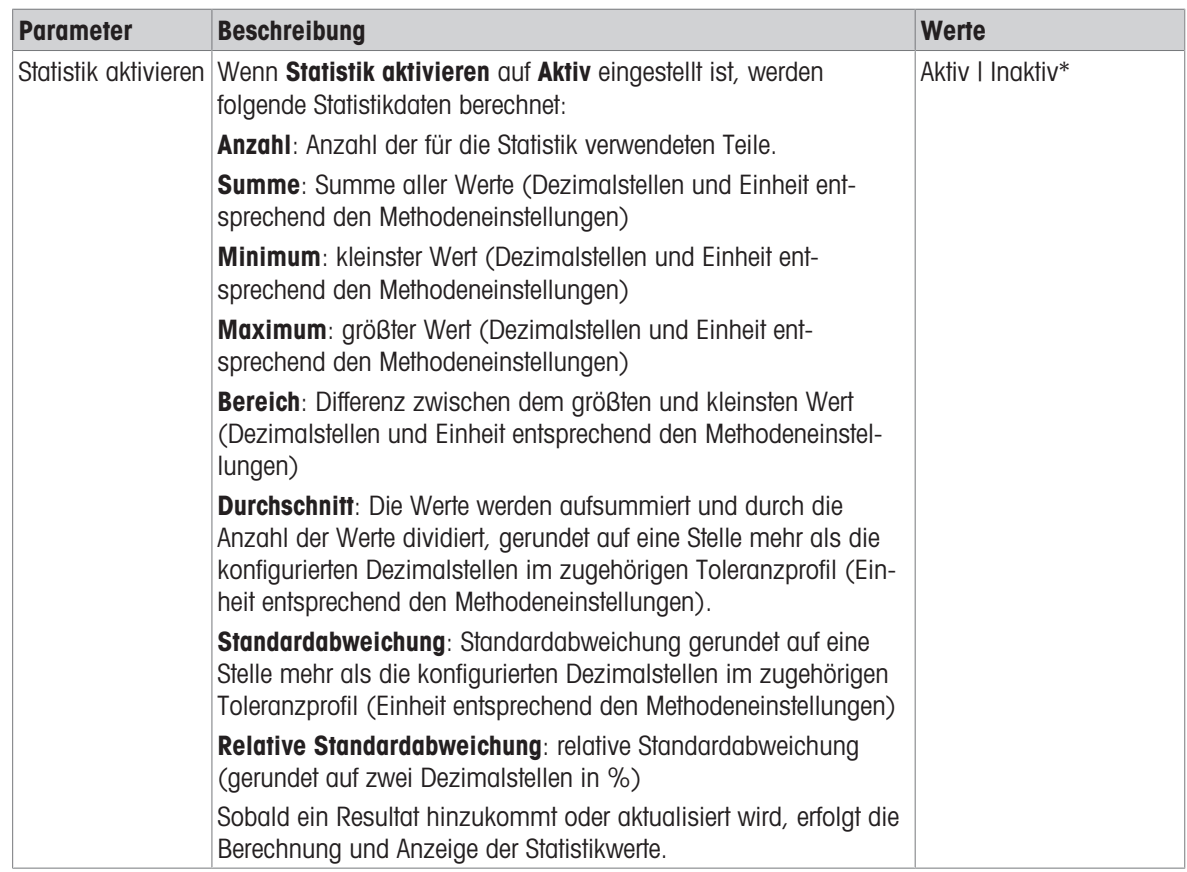

\* Werkseinstellung

# 6.2.5.5 Wägegut

Die Wägegut-Einstellungen unterscheiden sich hinsichtlich der drei Arten der Dichtebestimmung. Die Einstellungen für Anfangswerte für Wägen werden für jeden Bestimmungsart einzeln angezeigt.

Anfangswerte für Wägen – Bestimmungsart: Fest

| <b>Parameter</b> | <b>Beschreibung</b>                        | Werte                                                         |
|------------------|--------------------------------------------|---------------------------------------------------------------|
| Einheit          | Legt die Einheit des Wägeergebnisses fest. | Die verfügbaren Ein-<br>heiten hängen vom<br>Waagenmodell ab. |

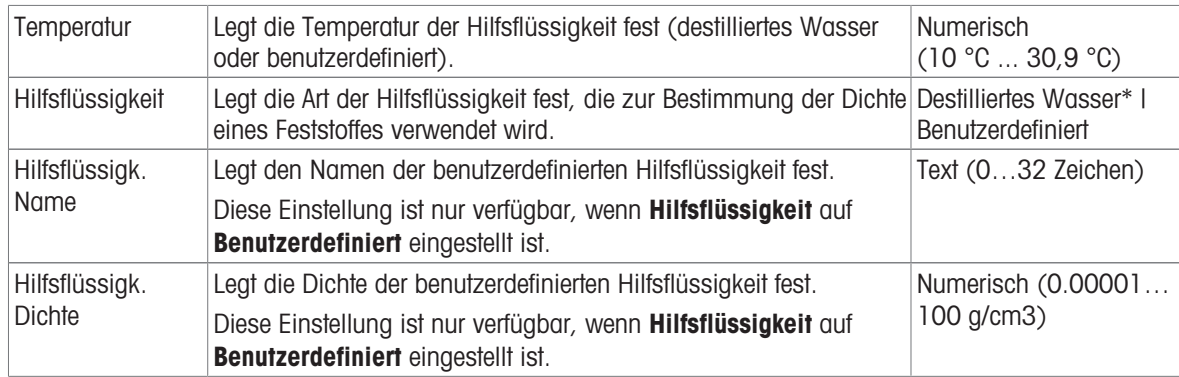

# Anfangswerte für Wägen – Bestimmungsart: Flüssig (Senkkörper)

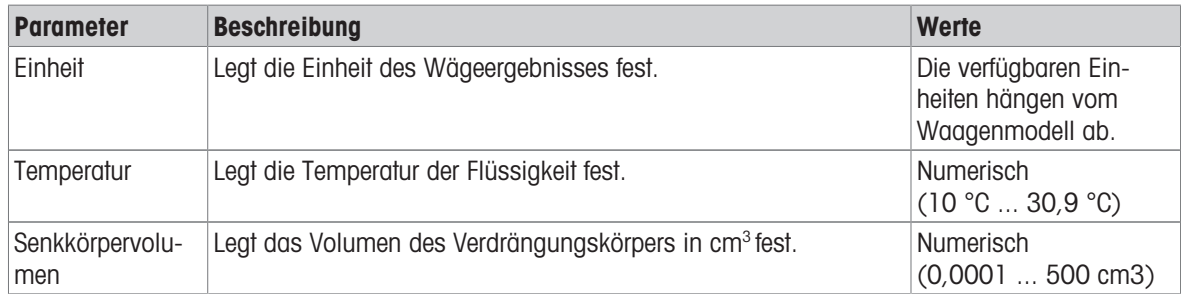

# Anfangswerte für Wägen – Bestimmungsart: Flüssig (Pycnometer)

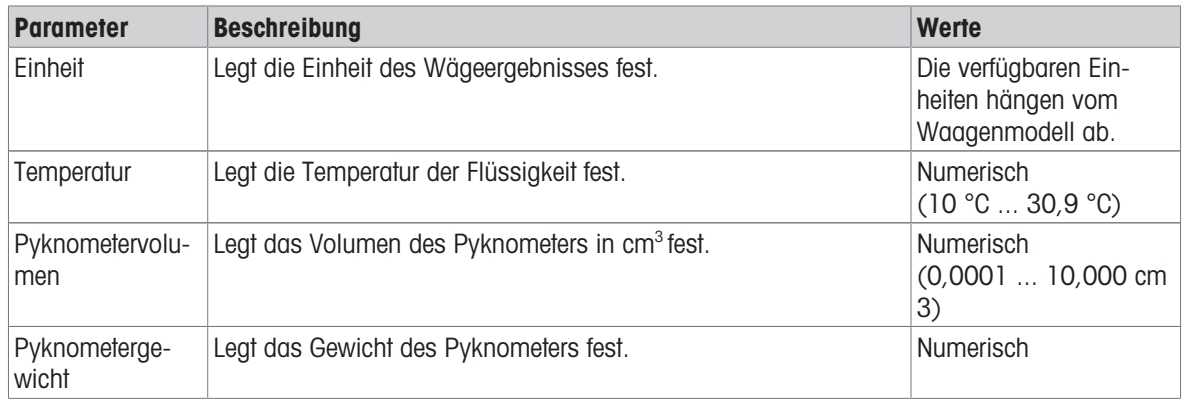

#### Sehen Sie dazu auch

 $\mathcal{O}$  [Erstellen einer Methode "Dichtebestimmung"](#page-42-0)  $\blacktriangleright$  [Seite 41](#page-42-0)

## 6.2.5.6 Automatisierung

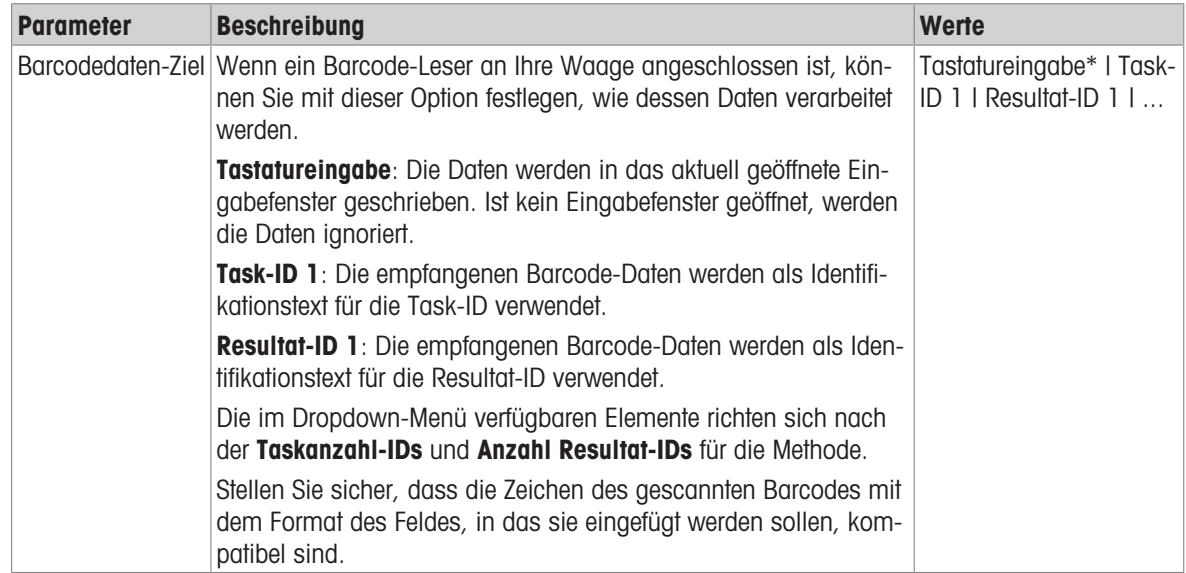

\* Werkseinstellung

#### Sehen Sie dazu auch

 $\mathcal{P}$  [Erstellen einer Methode "Dichtebestimmung"](#page-42-0)  $\triangleright$  [Seite 41](#page-42-0)

## 6.2.5.7 Druck / Export

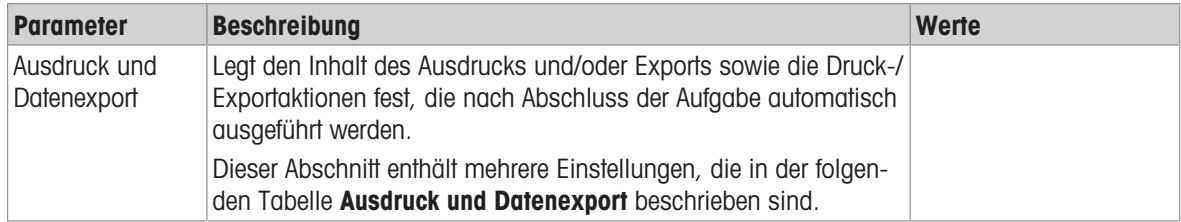

#### 6.2.5.7.1 Ausdruck und Datenexport

#### Automatische Datenausgabe

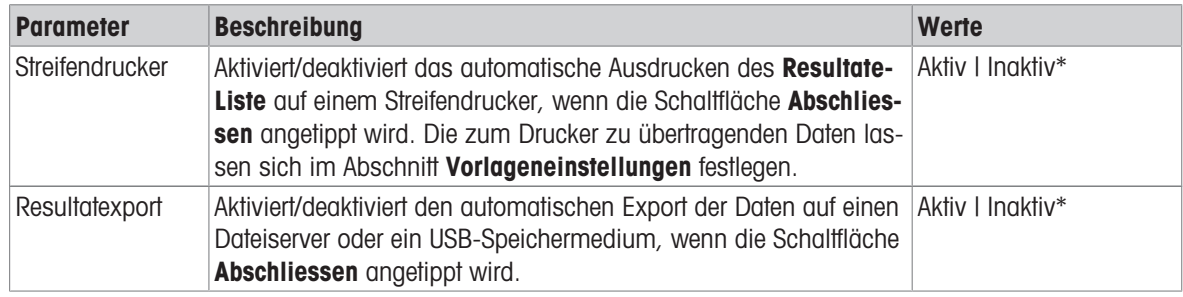

\* Werkseinstellung

### Vorlage für Ausdruck

In diesem Menüpunkt können Sie festlegen, welche Informationen vom Streifendrucker gedruckt werden.

Jeder einzelne Parameter kann über das entsprechende Kontrollkästchen auf Inaktiv oder Aktiv eingestellt werden. Um alle Parameter auf einmal zu aktivieren oder zu deaktivieren, gehen Sie wie folgt vor:

- 1 Um alle Kontrollkästchen auf einmal zu deaktivieren, tippen Sie auf **Alle deaktivieren**.
	- $\Rightarrow$  Alle Parameter sind auf **Inaktiv** eingestellt.
- 2 Um alle Kontrollkästchen auf einmal zu aktivieren, tippen Sie auf **Alles auswählen**.
	- $\Rightarrow$  Alle Parameter sind auf **Aktiv** eingestellt.

# Vorlageneinstellungen

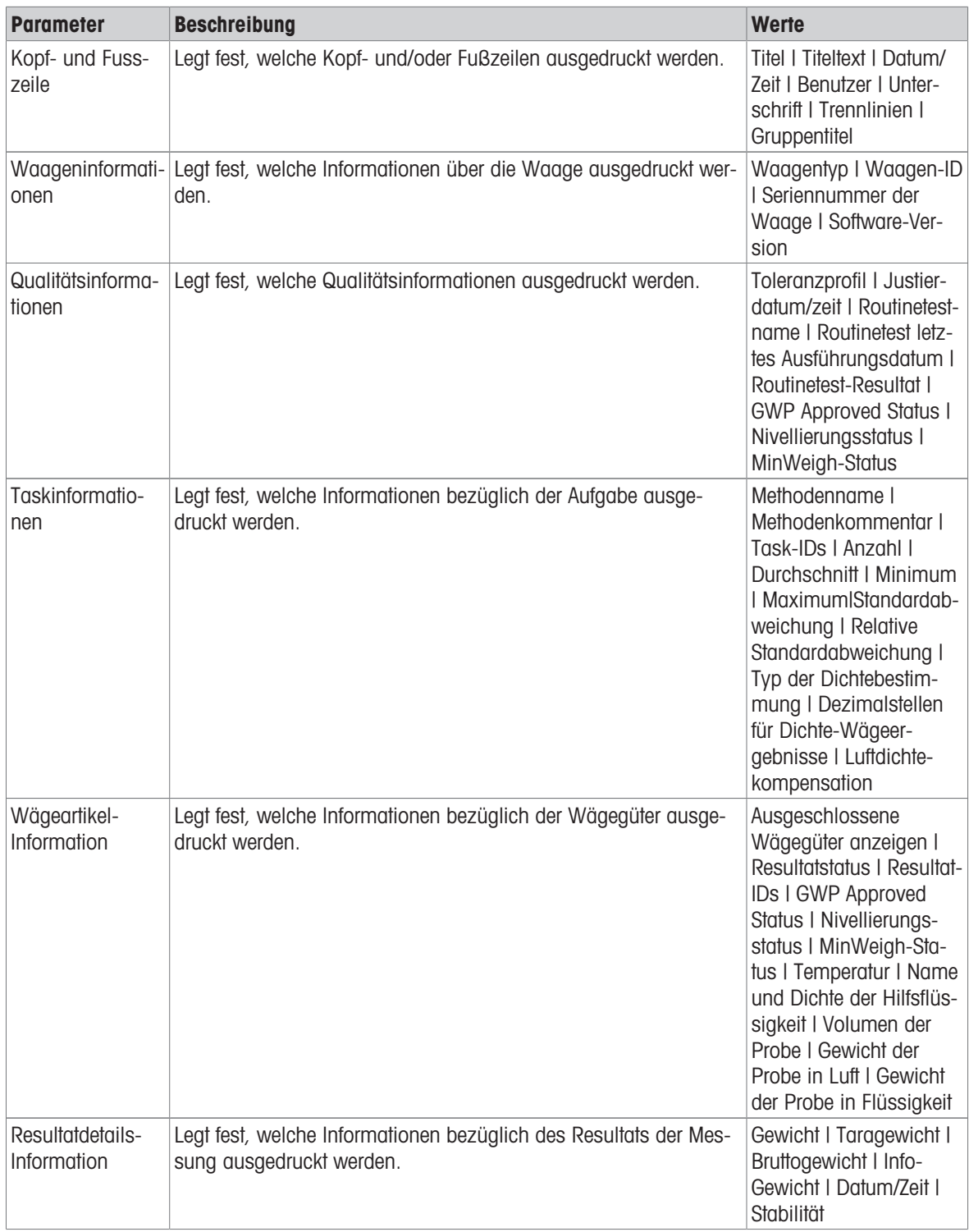

# <span id="page-130-0"></span>6.3 Einstellungen für Testgewichte

# 6.3.1 Einstellungen: einzelnes Testgewicht

# $\equiv$  Navigation:  $\overline{\pm}$ ] Methoden >  $\overline{\Delta}$  Tests >  $\overline{\Delta}$  Testgewichte >  $\overline{\Delta}$  mein Gewicht 1 >  $\angle$  Bearbeiten

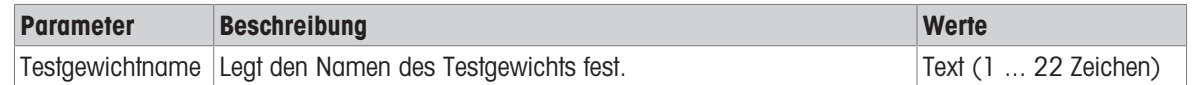

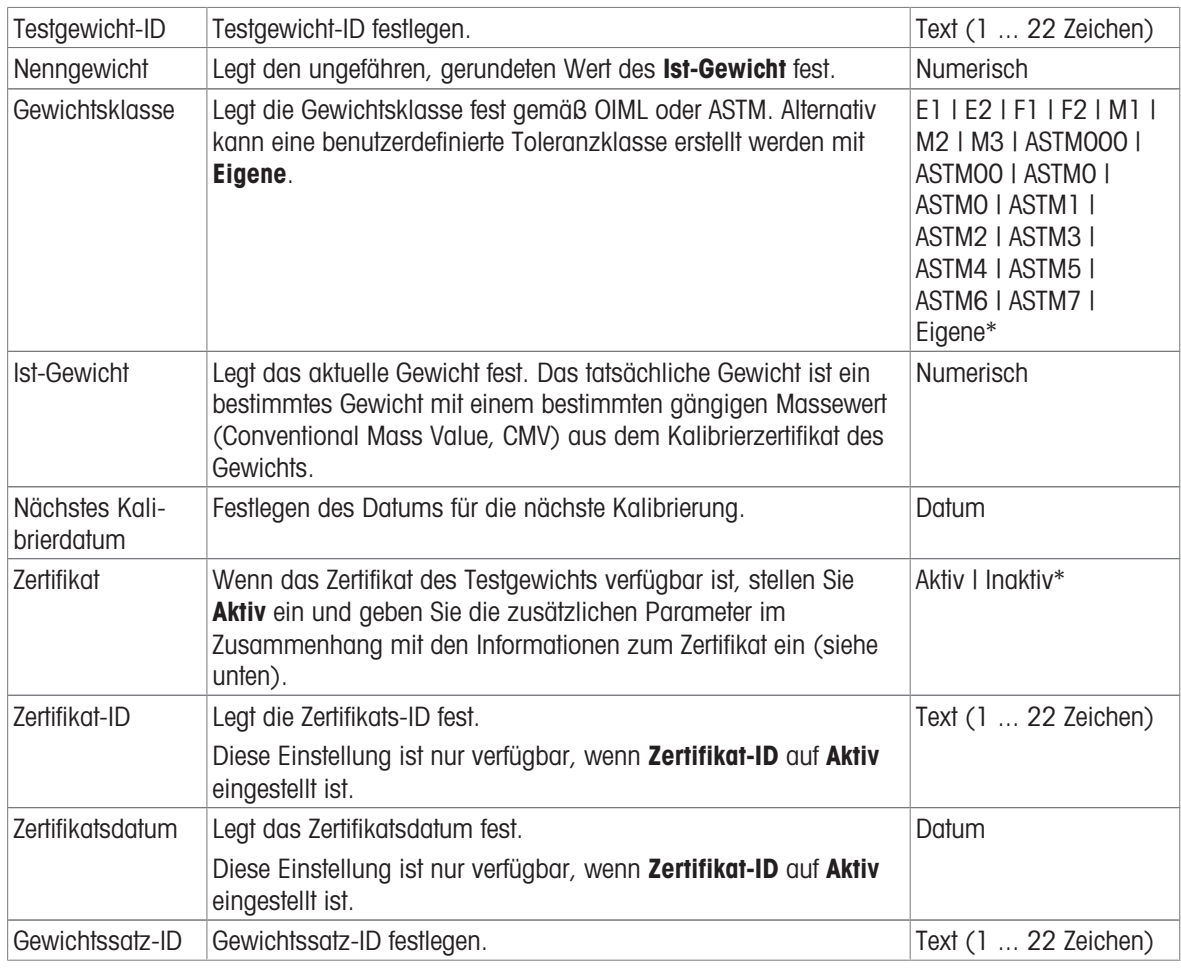

# 6.3.2 Einstellungen: kombiniertes Testgewicht

# $\equiv$  Navigation:  $\Xi$ ] Methoden >  $\delta$  Tests >  $\delta$  Testgewichte >  $\delta$  mein Gewicht 1+2 >  $\ell$  Bearbeiten

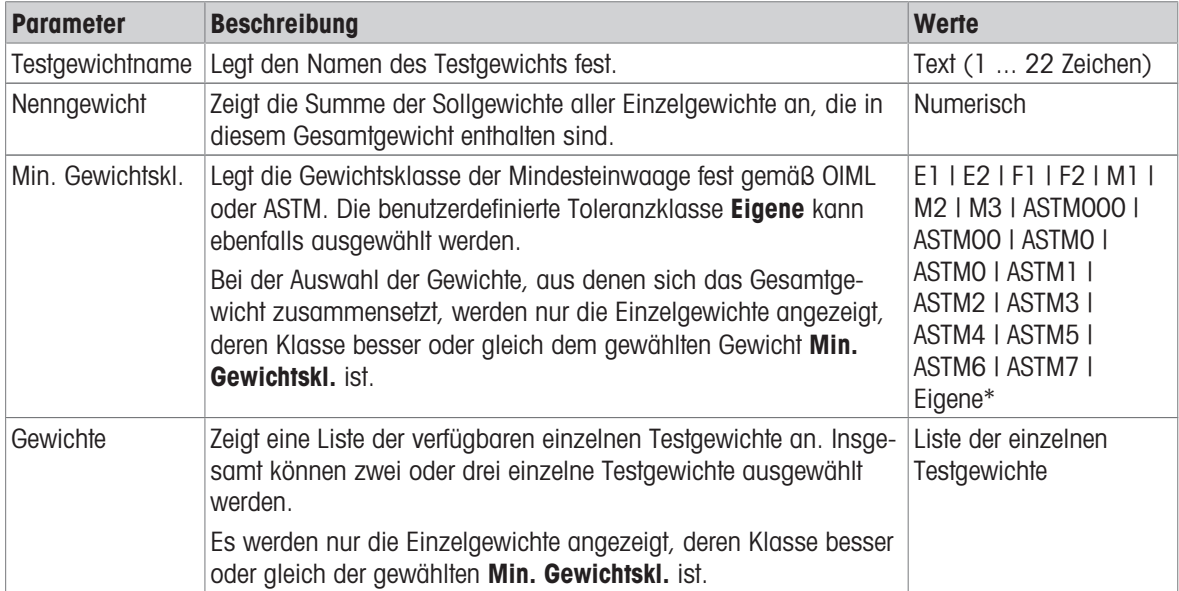

# 6.4 Einstellungen für Tests

# 6.4.1 Einstellungen: Eckenlast

# $\equiv$  Navigation:  $\Xi$ ] Methoden >  $\bar{a}$  Tests >  $\bar{a}$  mein Eckenlasttest >  $\angle$  Bearbeiten

## 1. Name und Typ

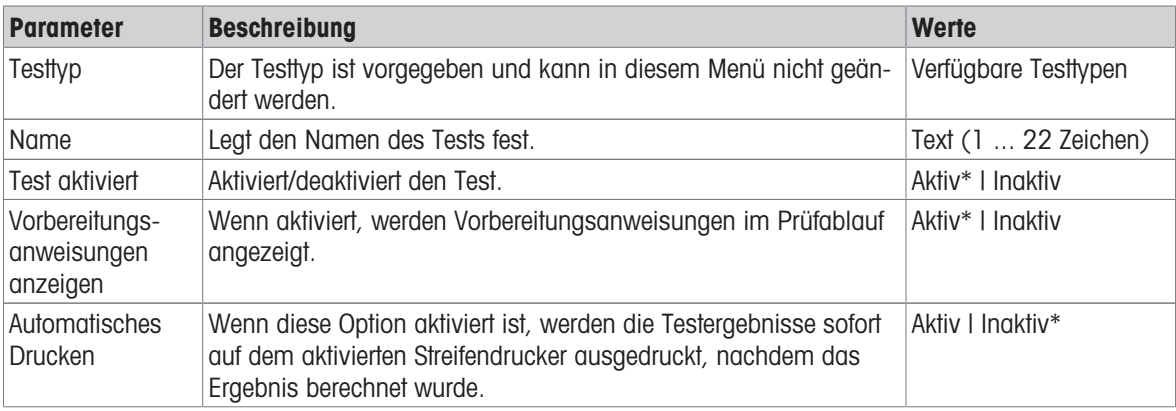

\* Werkseinstellung

# 2. Testspezifikation

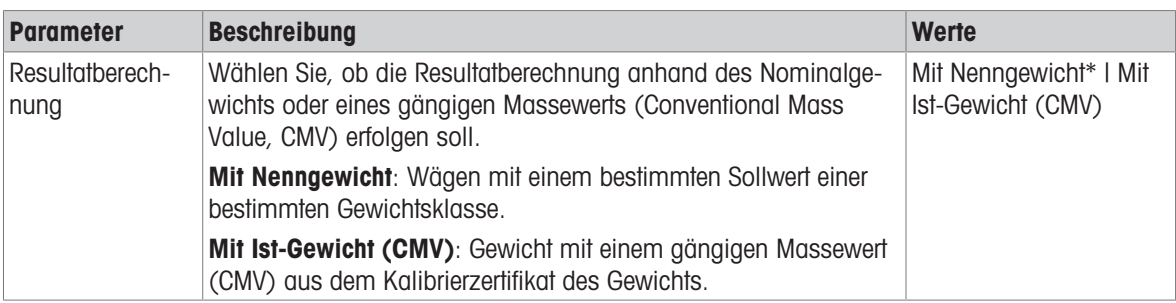

\* Werkseinstellung

## **Testpunkt**

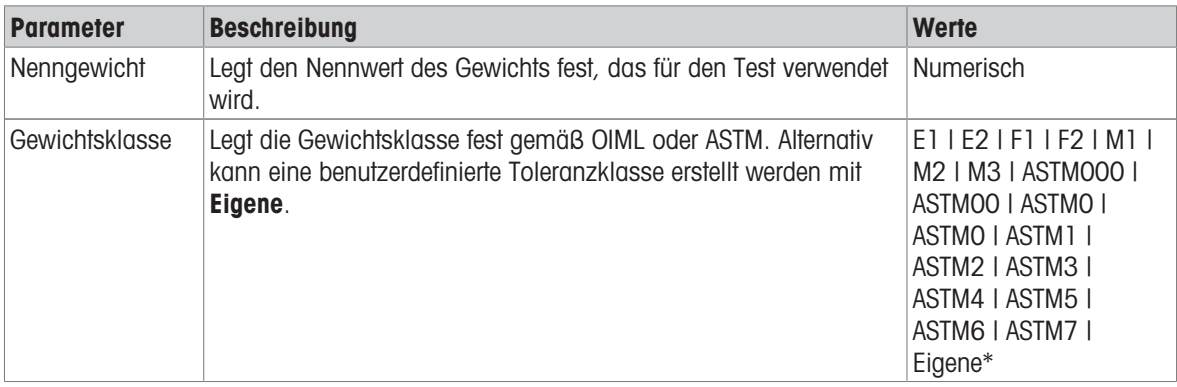

#### Eckenlastfehler Grenzwerte

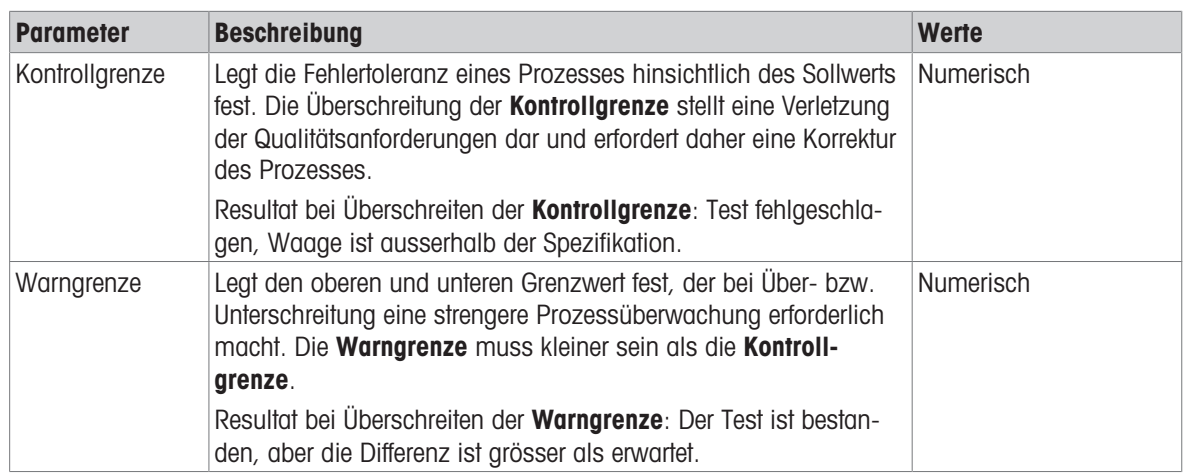

## 3. Testgewichte

Ein konfiguriertes Testgewicht kann ausgewählt werden. Informationen zur Definition und Einstellung der Testgewichte siehe [\[Testgewichte](#page-45-0)  $\blacktriangleright$  [Seite 44\]](#page-45-0) und [\[Einstellungen für Testgewichte](#page-130-0)  $\blacktriangleright$  [Seite 129\].](#page-130-0)

## 4. Fehlermanagement

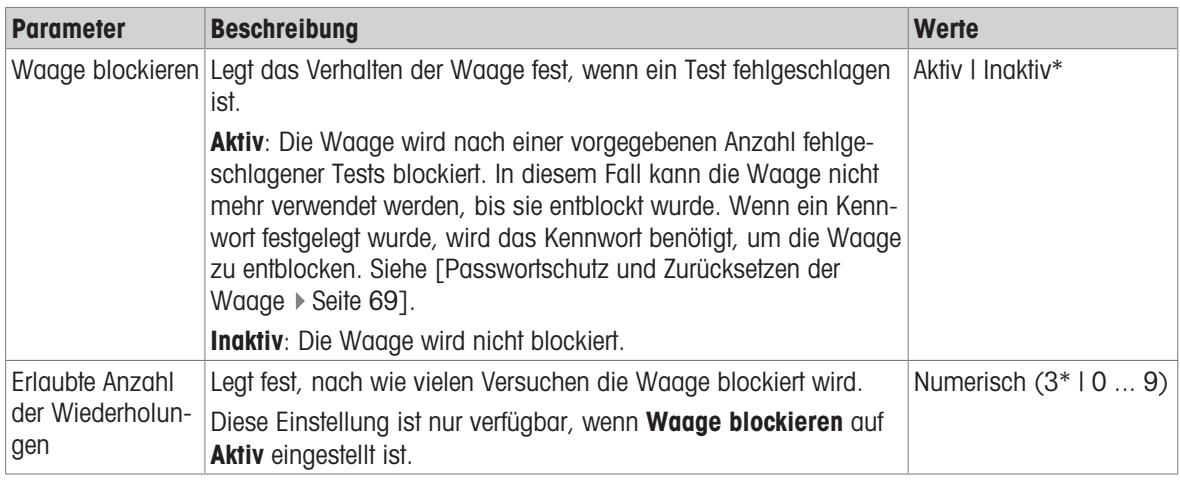

\* Werkseinstellung

## 5. Testplanung

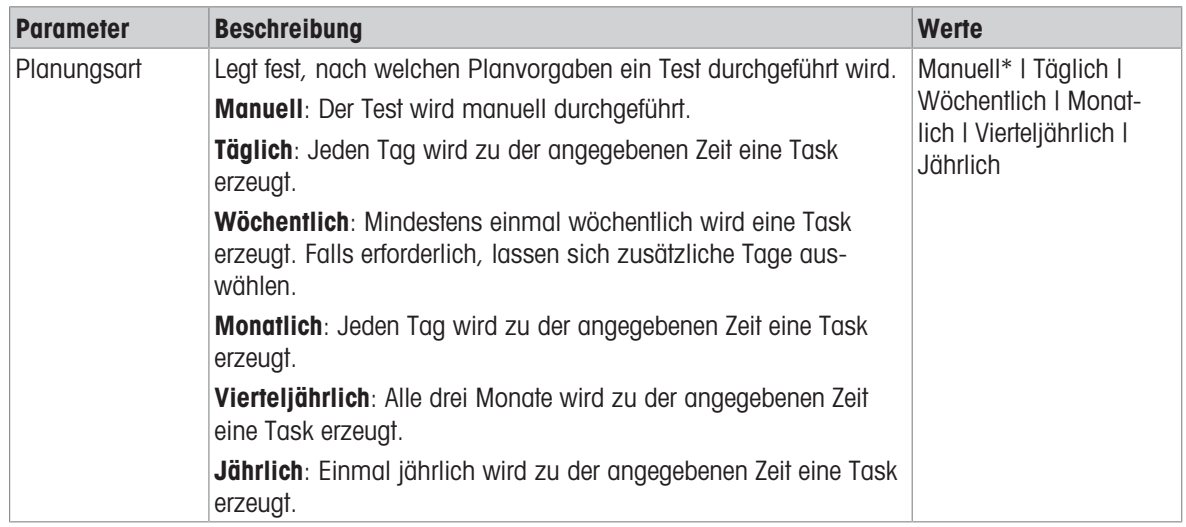

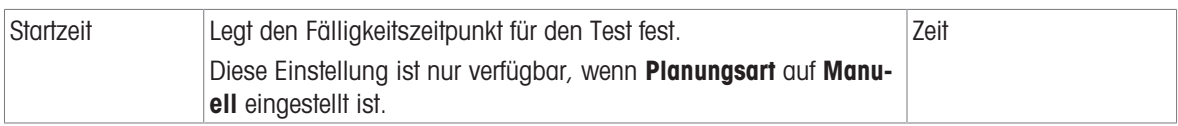

## Benachrichtigung

Dieser Menübereich erscheint nicht, wenn Planungsart auf Manuell eingestellt ist.

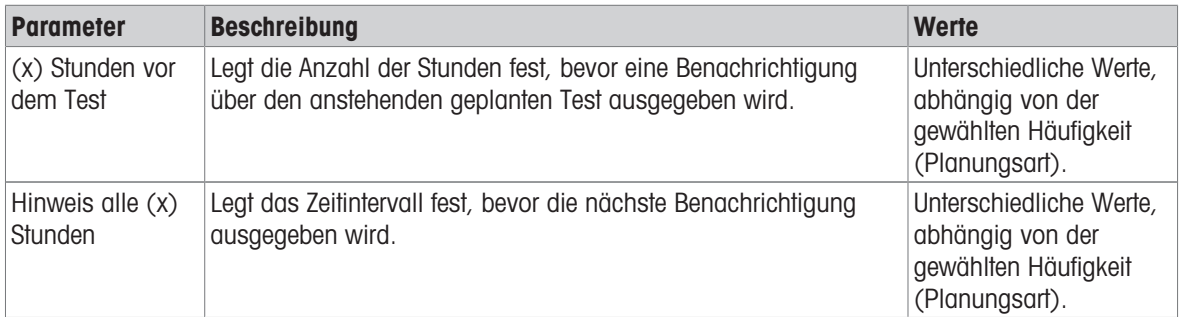

#### Bevorzugte Tage

Dieser Menübereich erscheint nur, wenn Planungsart auf Wöchentlich eingestellt ist.

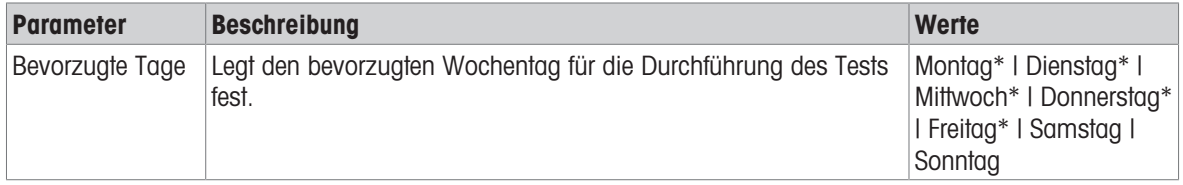

\* Werkseinstellung

#### Bevorzugter Tag für Ausführung

Dieser Menübereich erscheint nur, wenn Planungsart auf Monatlich eingestellt ist.

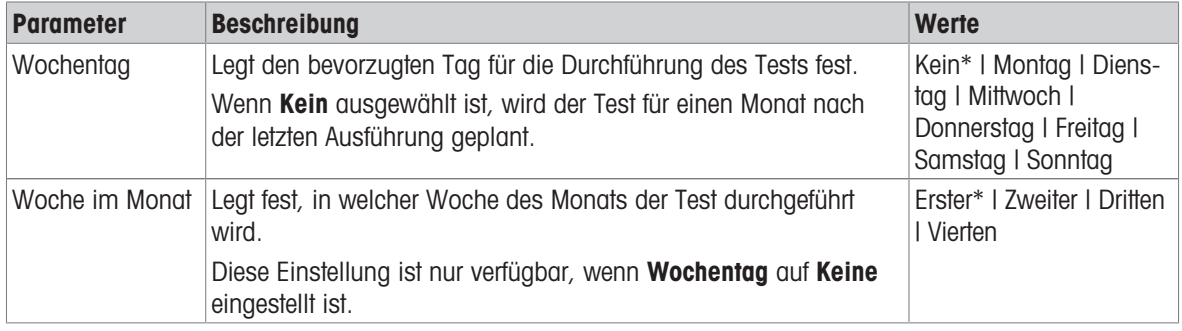

\* Werkseinstellung

## 6. Druck

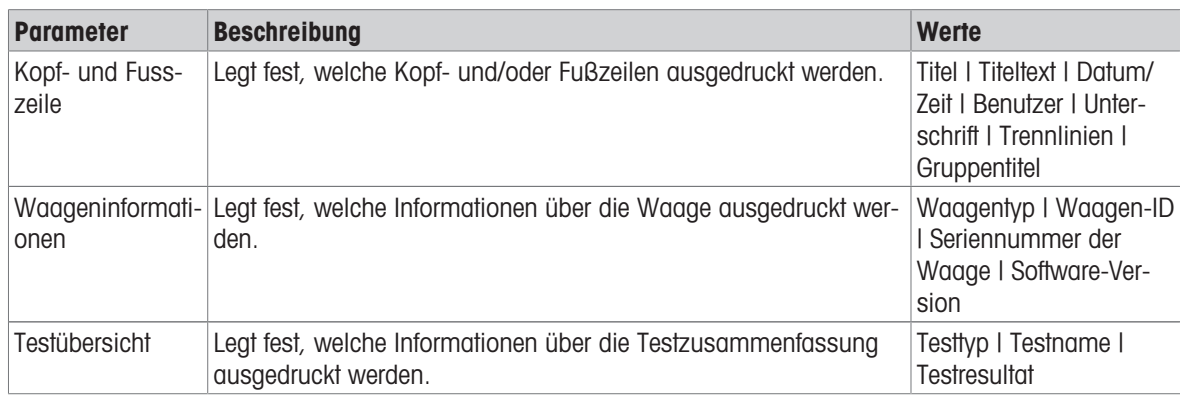

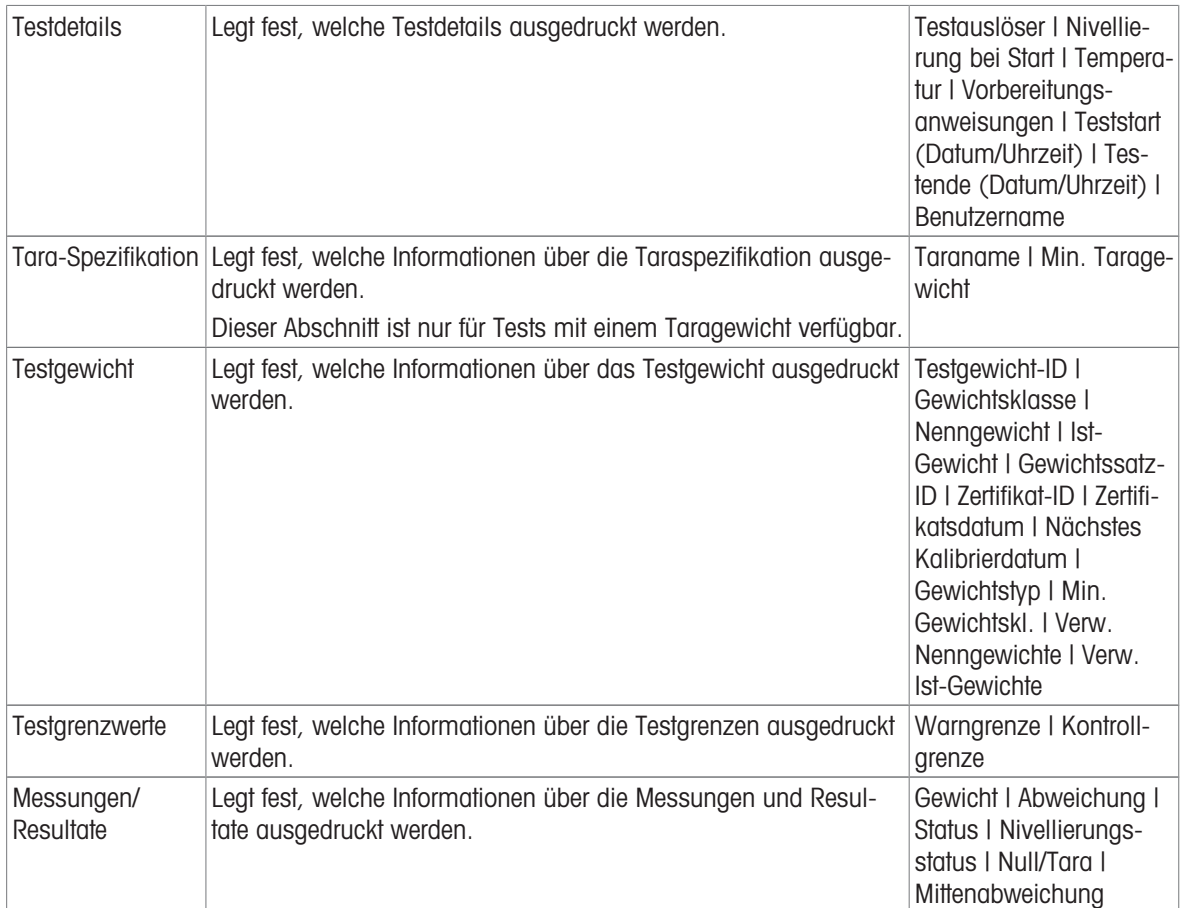

## Sehen Sie dazu auch

- $\mathcal{O}$  [Festlegen eines einzelnen Testgewichts](#page-45-1)  $\blacktriangleright$  [Seite 44](#page-45-1)
- $\mathcal{P}$  [Festlegen eines kombinierten Testgewichts](#page-45-2)  $\blacktriangleright$  [Seite 44](#page-45-2)
- $\oslash$  [Erstellen eines neuen Tests](#page-47-0)  $\triangleright$  [Seite 46](#page-47-0)

# 6.4.2 Einstellungen: Wiederholbarkeitstest

# $\equiv$  Navigation:  $\Xi$ ] Methoden >  $\bar{\Phi}$  Tests >  $\bar{\Phi}$  mein Wiederholbarkeitstest >  $\angle$  Bearbeiten

## 1. Name und Typ

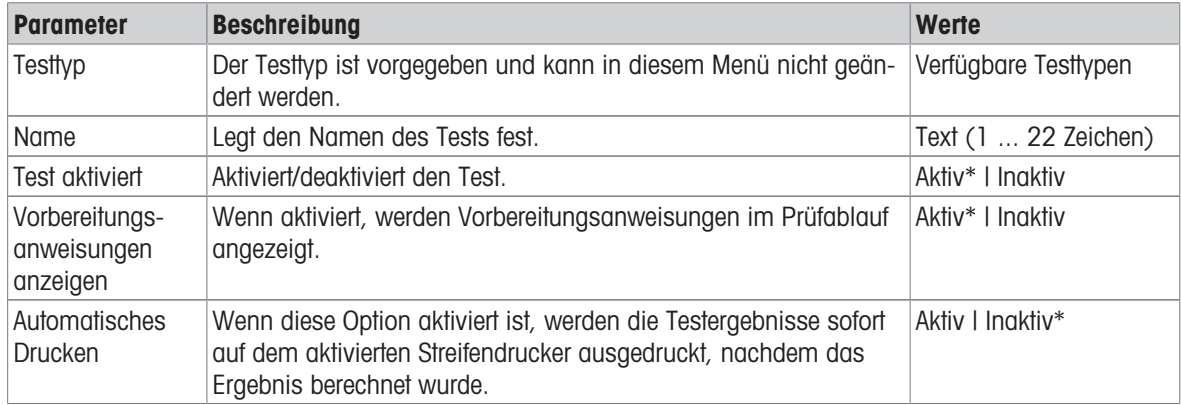

# 2. Testspezifikation

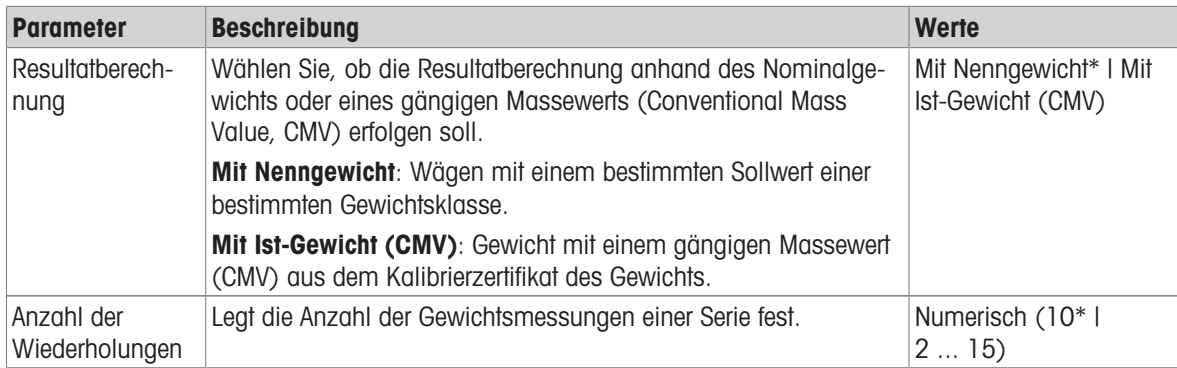

\* Werkseinstellung

# Tara

Dieser Menübereich erscheint nur, wenn Testtyp auf Wiederh. - Tara - 1 TP eingestellt ist.

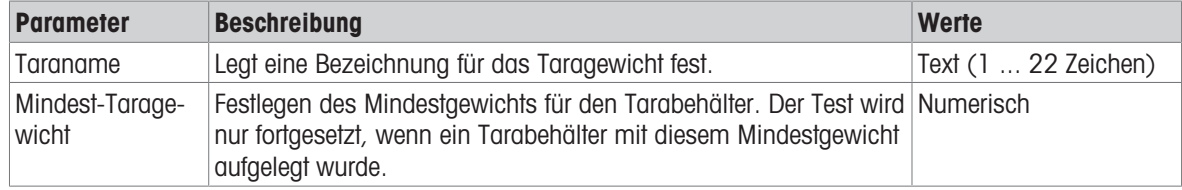

\* Werkseinstellung

#### **Testpunkt**

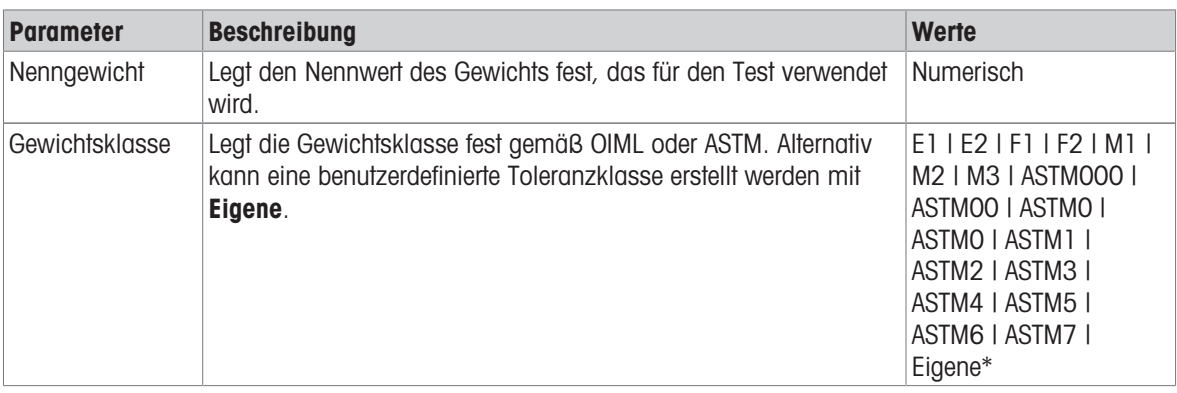

\* Werkseinstellung

# Testgrenzwerte

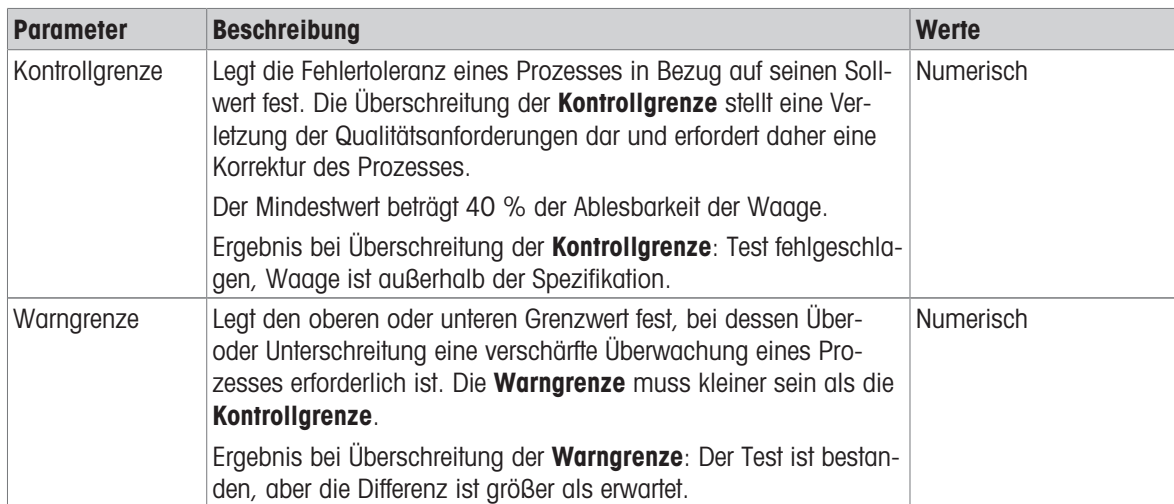

## 3. Testgewichte

Ein konfiguriertes Testgewicht kann ausgewählt werden. Informationen zur Definition und Einstellung der Testgewichte siehe [\[Testgewichte](#page-45-0) > [Seite 44\]](#page-45-0) und [\[Einstellungen für Testgewichte](#page-130-0) > [Seite 129\].](#page-130-0)

## 4. Fehlermanagement

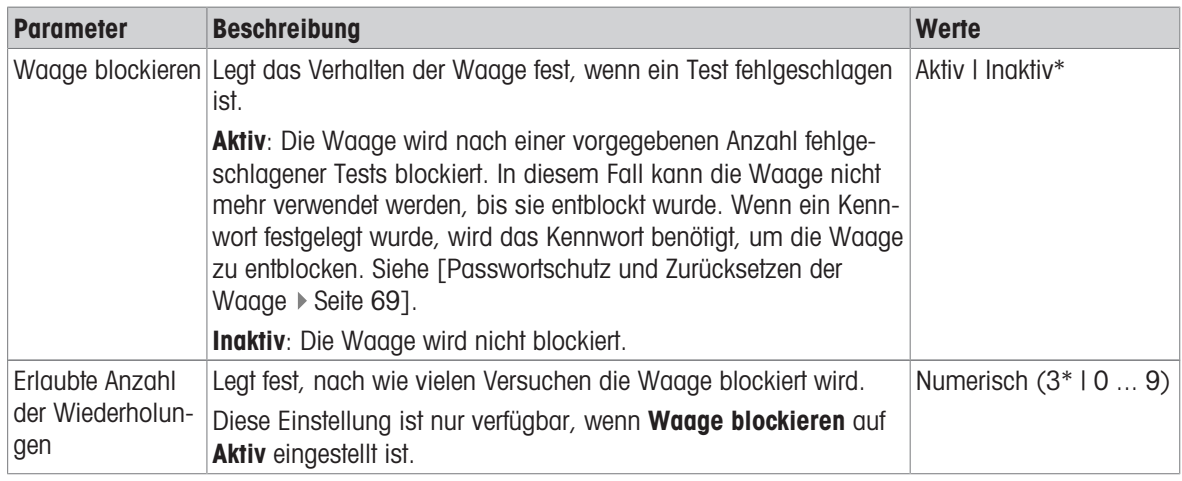

\* Werkseinstellung

#### 5. Testplanung

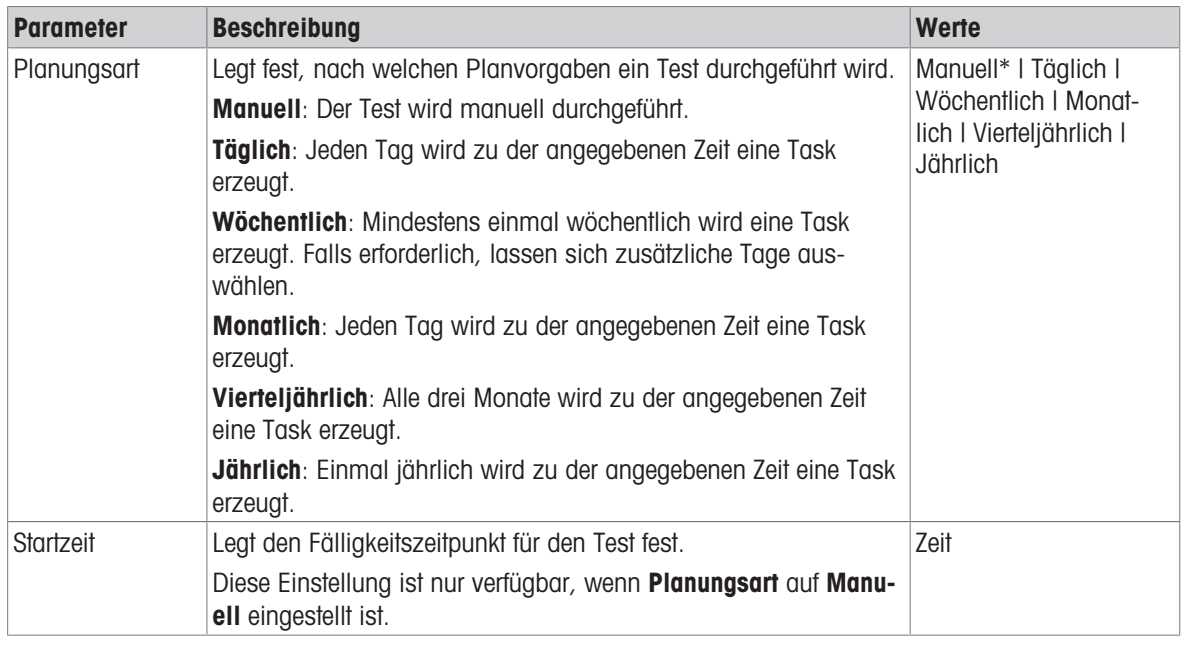

\* Werkseinstellung

## Benachrichtigung

Dieser Menübereich erscheint nicht, wenn Planungsart auf Manuell eingestellt ist.

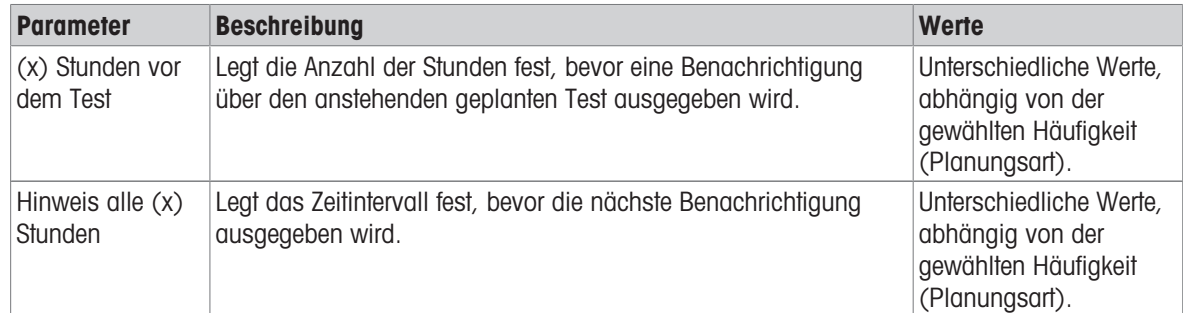

# Bevorzugte Tage

Dieser Menübereich erscheint nur, wenn Planungsart auf Wöchentlich eingestellt ist.

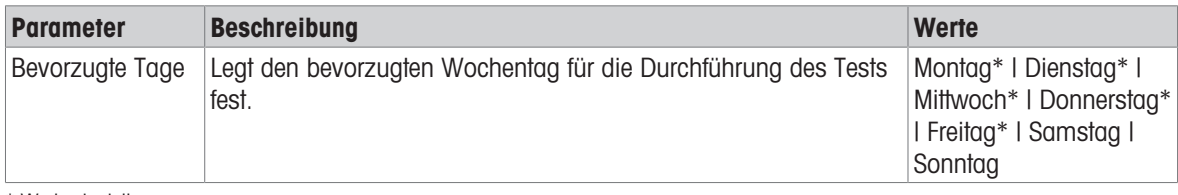

\* Werkseinstellung

# Bevorzugter Tag für Ausführung

Dieser Menübereich erscheint nur, wenn Planungsart auf Monatlich eingestellt ist.

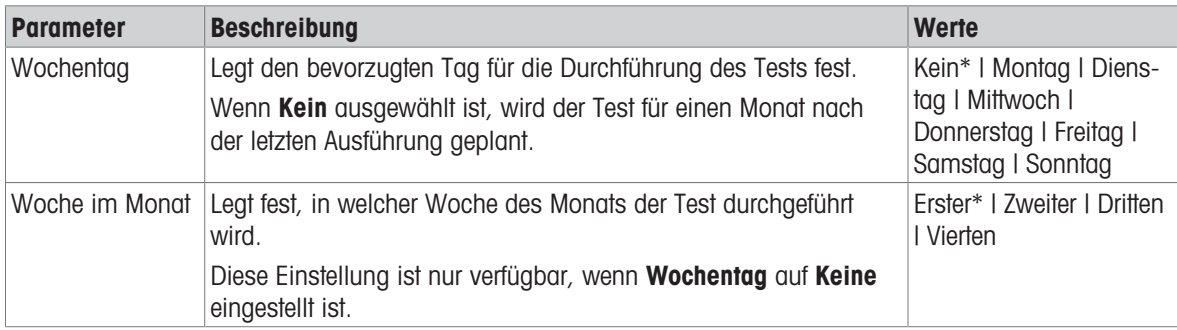

\* Werkseinstellung

#### 6. Druck

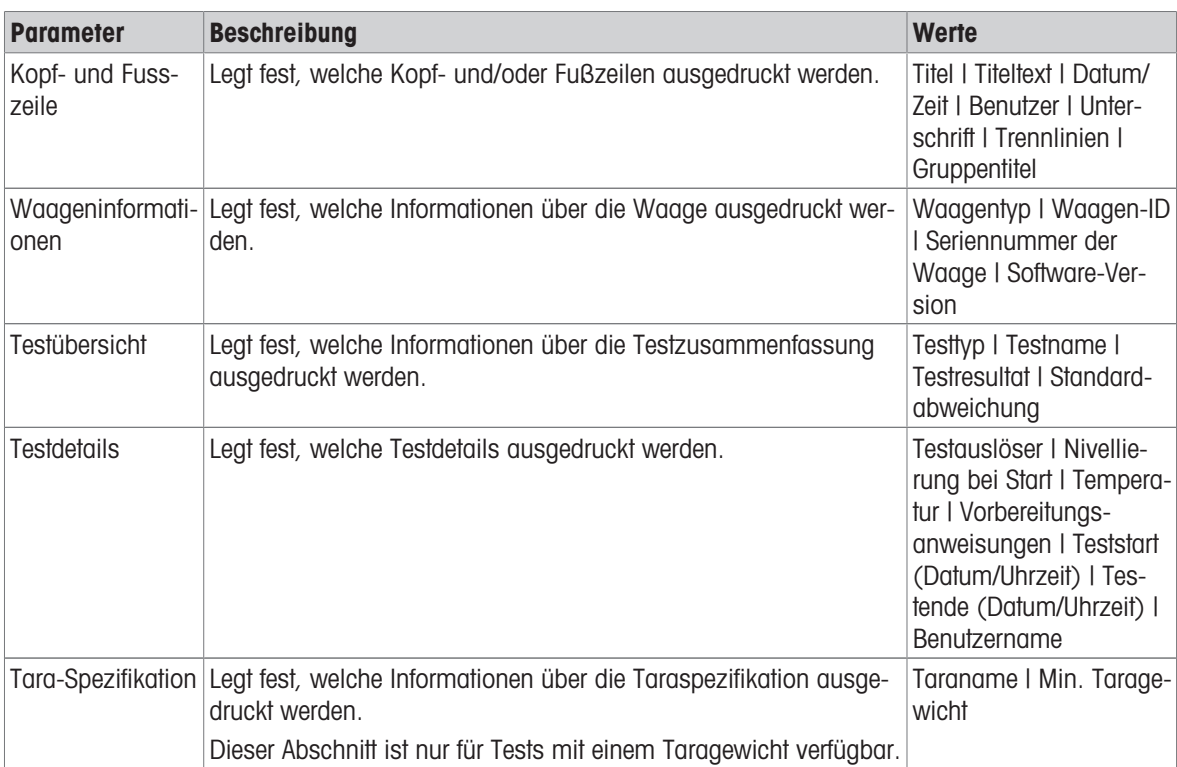

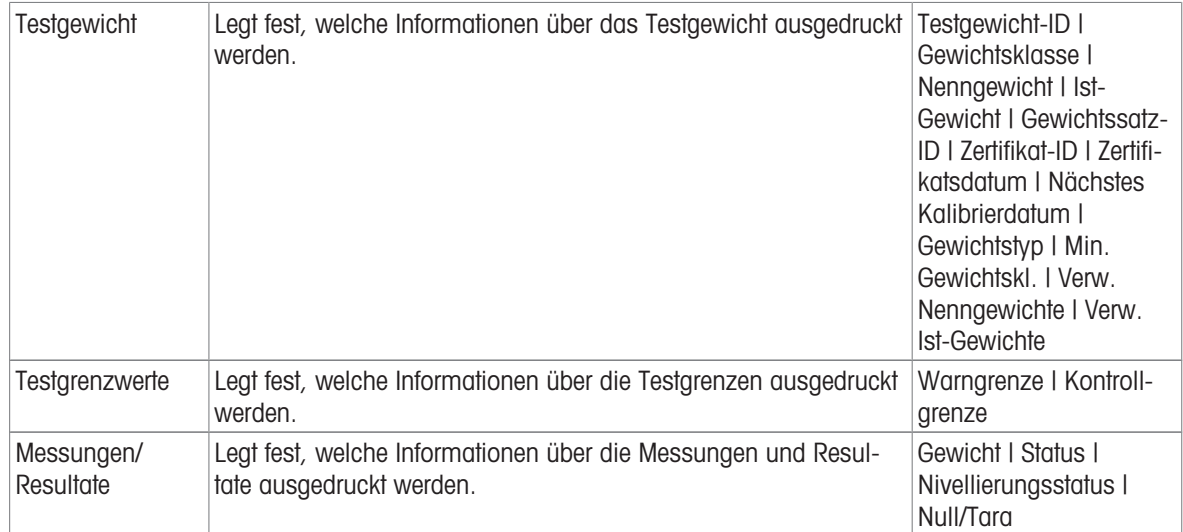

#### Sehen Sie dazu auch

- $\mathcal{P}$  [Festlegen eines einzelnen Testgewichts](#page-45-1)  $\blacktriangleright$  [Seite 44](#page-45-1)
- $\mathcal{P}$  [Festlegen eines kombinierten Testgewichts](#page-45-2)  $\blacktriangleright$  [Seite 44](#page-45-2)
- $\mathcal{O}$  [Erstellen eines neuen Tests](#page-47-0)  $\blacktriangleright$  [Seite 46](#page-47-0)

# 6.4.3 Einstellungen: Empfindlichkeitstest

# $\equiv$  Navigation:  $\Xi$ ] Methoden >  $\delta$  Tests >  $\delta$  mein Empfindlichkeitstest >  $\angle$  Bearbeiten

#### 1. Name und Typ

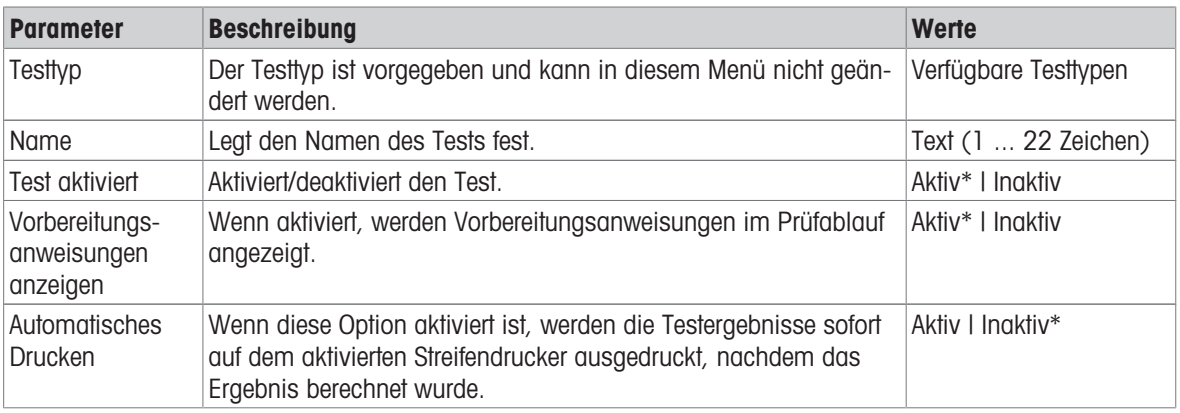

\* Werkseinstellung

#### 2. Testspezifikation

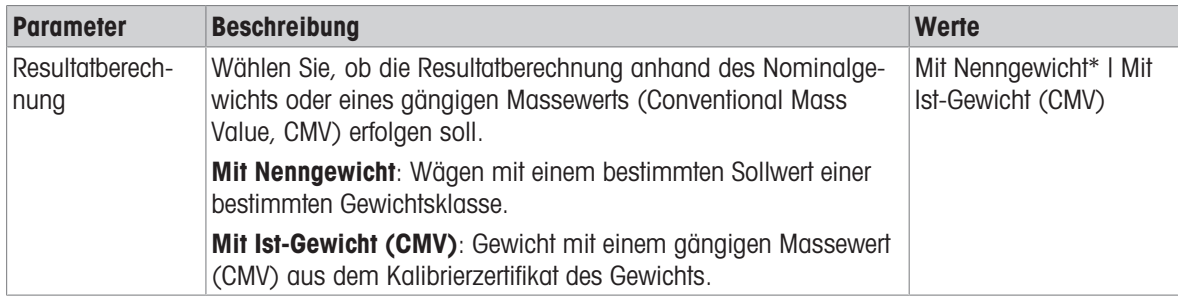

## Tara

Dieser Menübereich erscheint nur, wenn die Option Testtyp auf Empfindlichkeit - Tara - 1 TP oder Empfindlichkeit - Tara - 2 TP eingestellt ist.

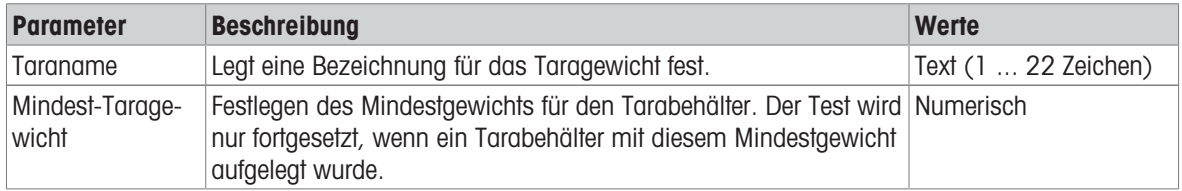

## **Testpunkt**

Je nach gewähltem Test lassen sich folgende Optionen für einen oder zwei Prüfpunkte festlegen:

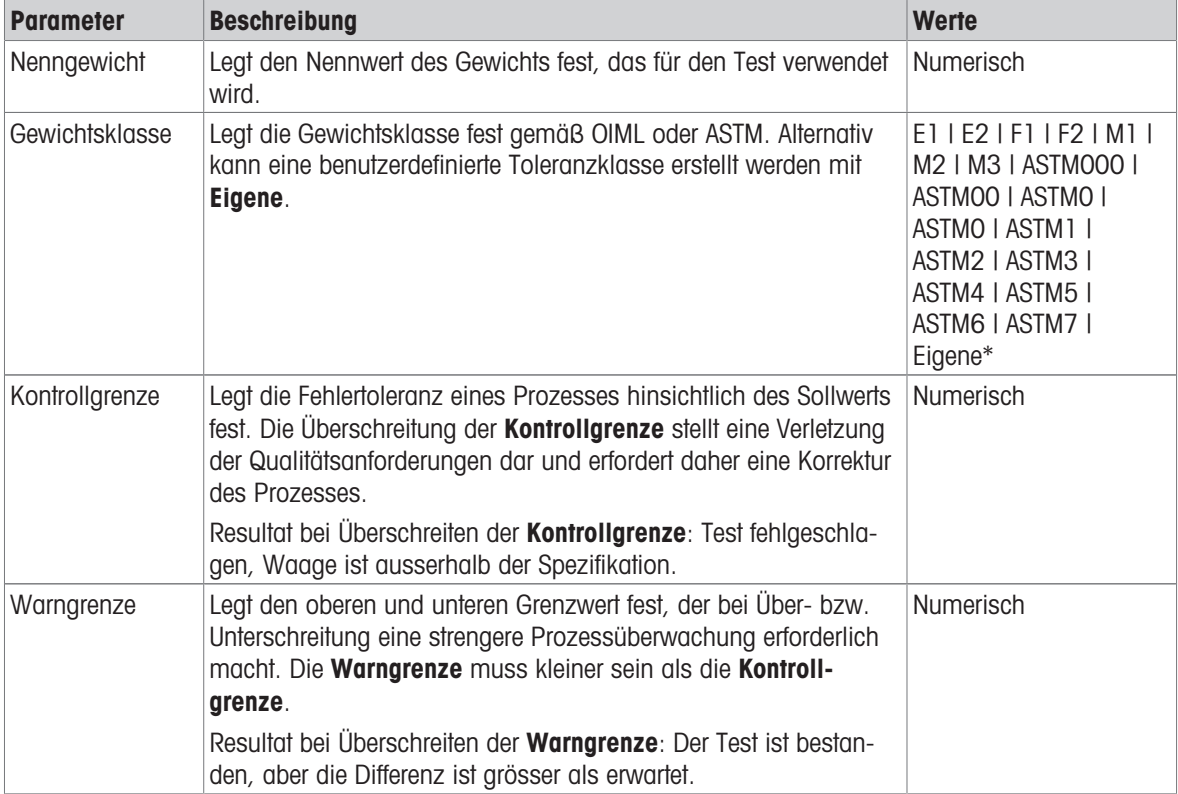

\* Werkseinstellung

## 3. Testgewichte

Ein konfiguriertes Testgewicht kann ausgewählt werden. Informationen zur Definition und Einstellung der Testgewichte siehe [\[Testgewichte](#page-45-0)  $\blacktriangleright$  [Seite 44\]](#page-45-0) und [\[Einstellungen für Testgewichte](#page-130-0)  $\blacktriangleright$  [Seite 129\]](#page-130-0).

## 4. Fehlermanagement

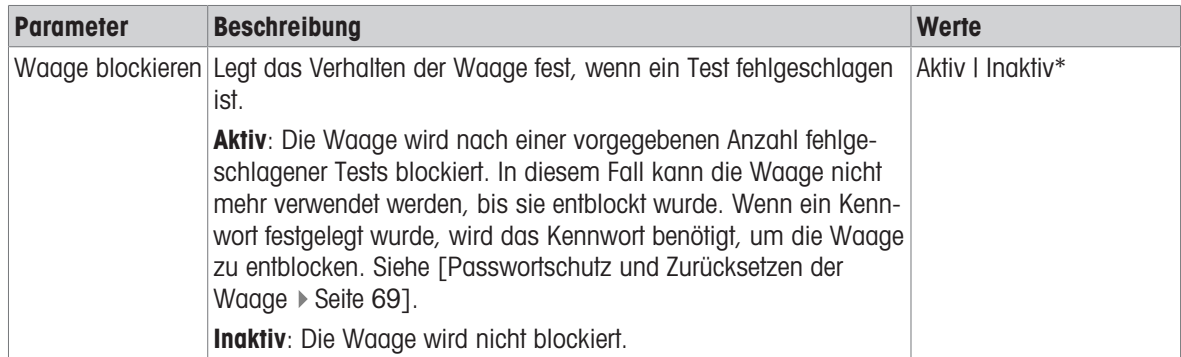

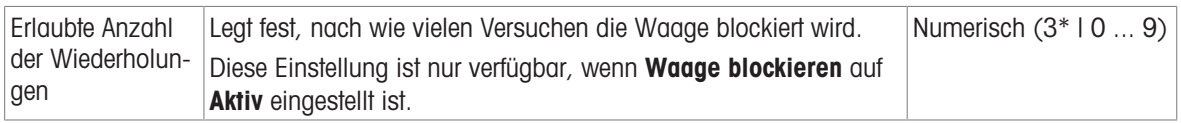

## 5. Testplanung

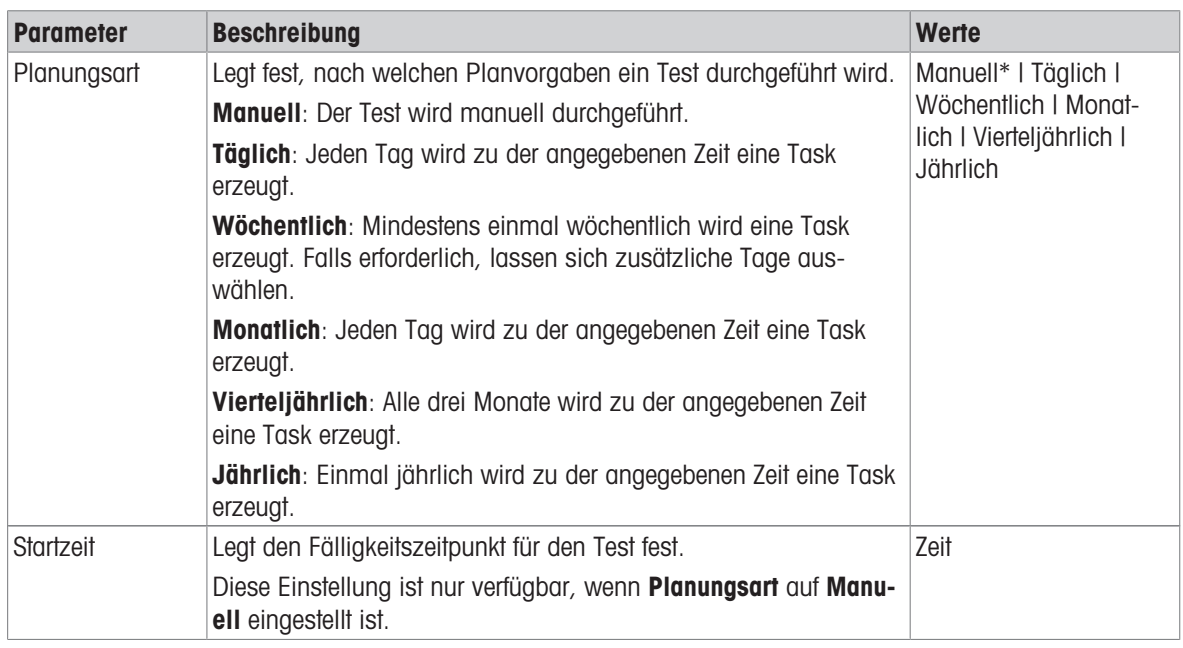

\* Werkseinstellung

#### Benachrichtigung

Dieser Menübereich erscheint nicht, wenn Planungsart auf Manuell eingestellt ist.

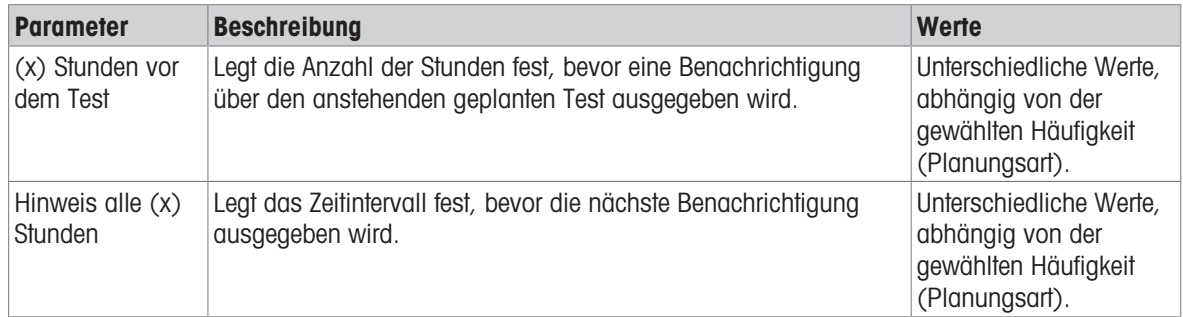

#### Bevorzugte Tage

Dieser Menübereich erscheint nur, wenn Planungsart auf Wöchentlich eingestellt ist.

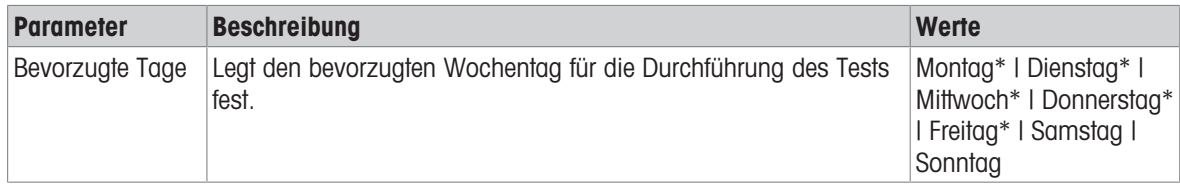

# Bevorzugter Tag für Ausführung

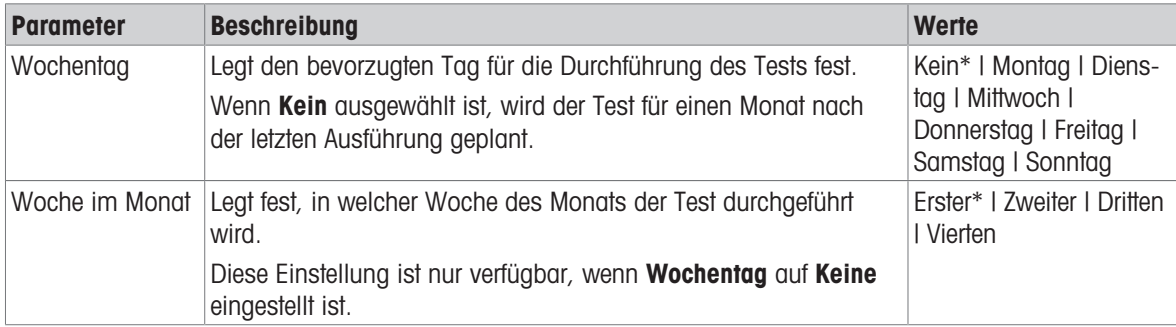

Dieser Menübereich erscheint nur, wenn Planungsart auf Monatlich eingestellt ist.

\* Werkseinstellung

## 6. Druck

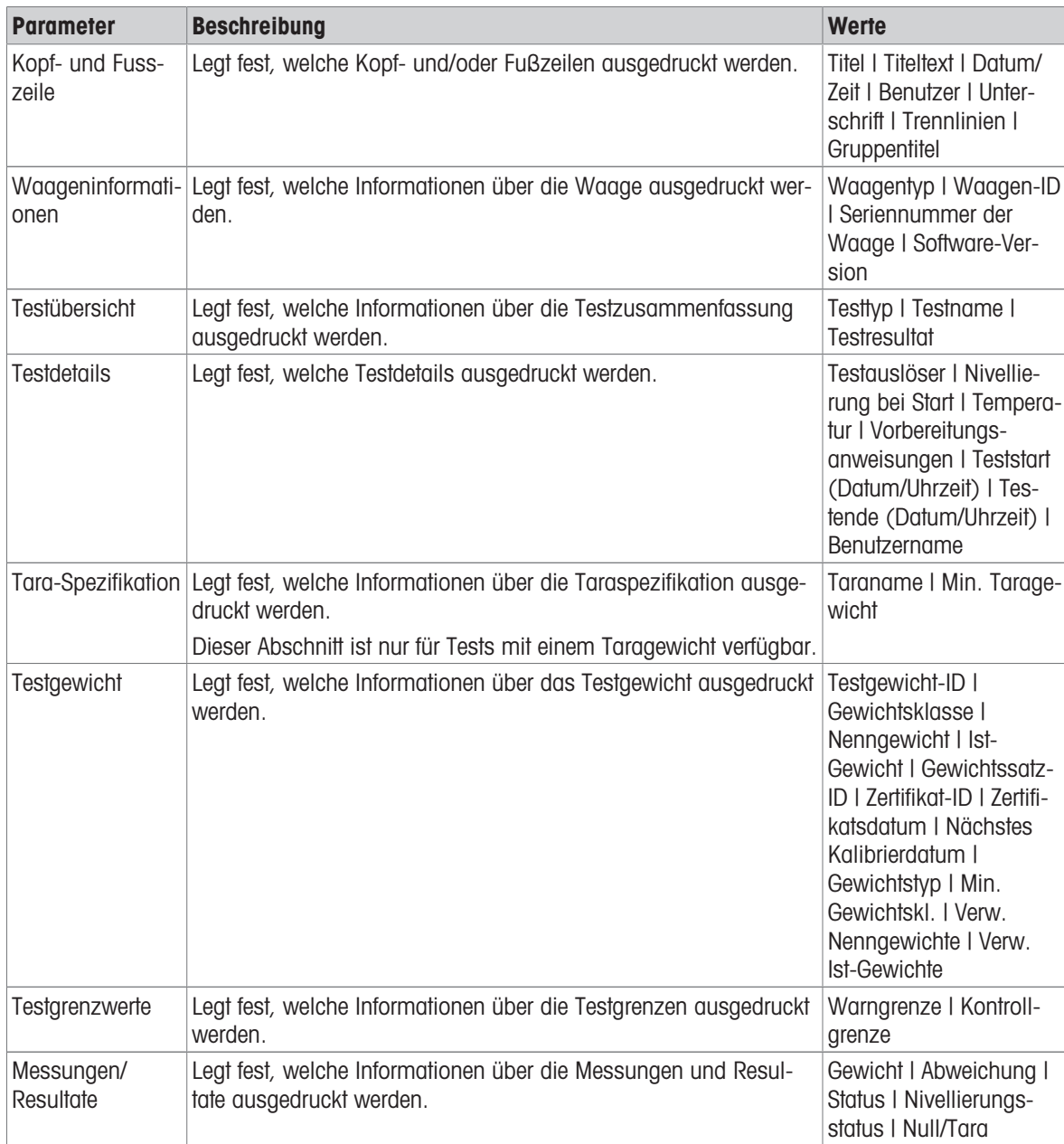

#### Sehen Sie dazu auch

- $\mathcal{P}$  [Festlegen eines einzelnen Testgewichts](#page-45-1)  $\blacktriangleright$  [Seite 44](#page-45-1)
- $\mathcal{P}$  [Festlegen eines kombinierten Testgewichts](#page-45-2)  $\blacktriangleright$  [Seite 44](#page-45-2)
- $\mathcal{O}$  [Erstellen eines neuen Tests](#page-47-0)  $\blacktriangleright$  [Seite 46](#page-47-0)

# 6.5 Einstellungen für Justierungen

## $\equiv$  Navigation:  $\bar{\Xi}$ ] Methoden >  $\bar{\Delta}$  Justierungen >  $\bar{\Delta}$  Interne Justierung >  $\angle$  Bearbeiten

#### 1. Strategie

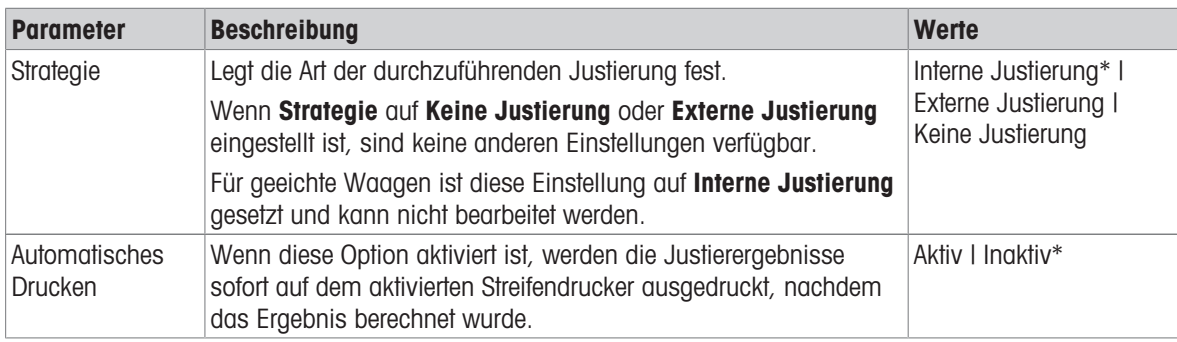

\* Werkseinstellung

# 2. Spezifikation

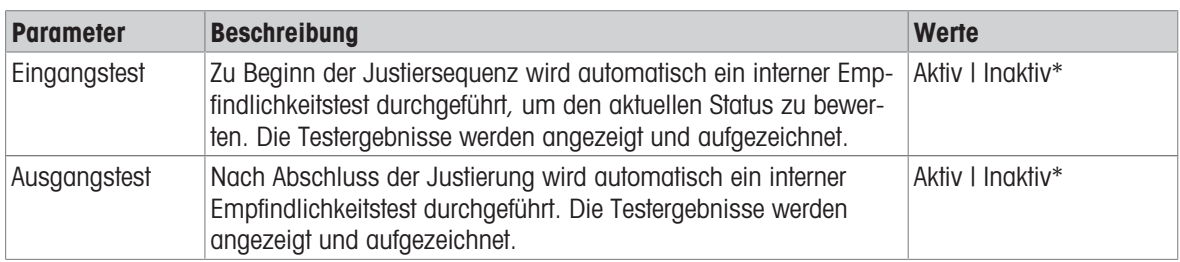

\* Werkseinstellung

#### Grenzen

Diese Einstellungen erscheinen nur, wenn eine der Optionen Eingangstest oder Ausgangstest aktiviert ist.

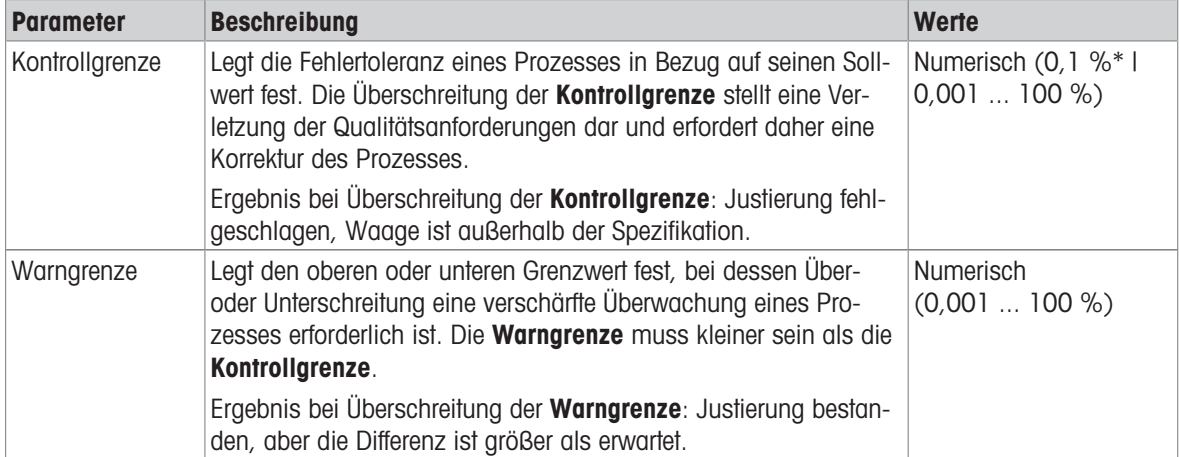
### 3. Fehlermanagement

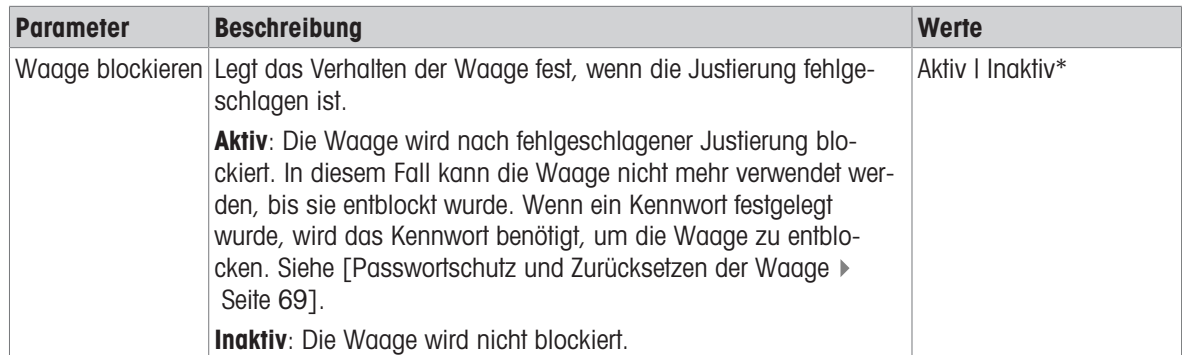

\* Werkseinstellung

### 4. Planung

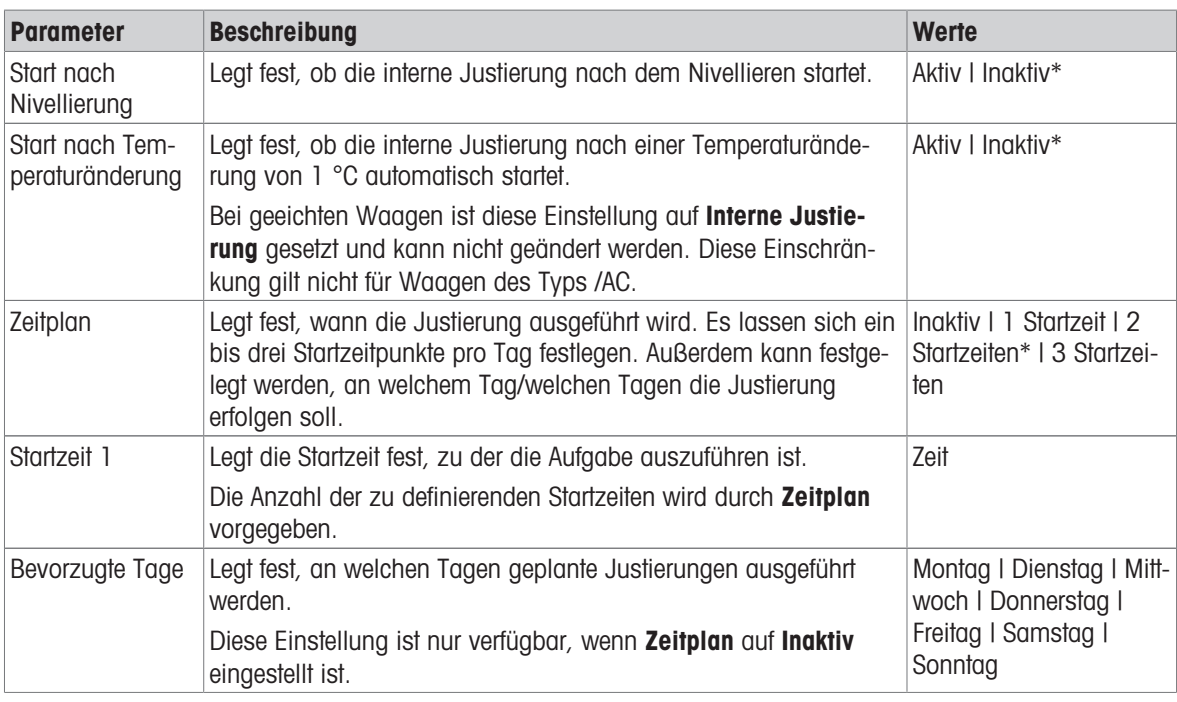

\* Werkseinstellung

### 5. Druck

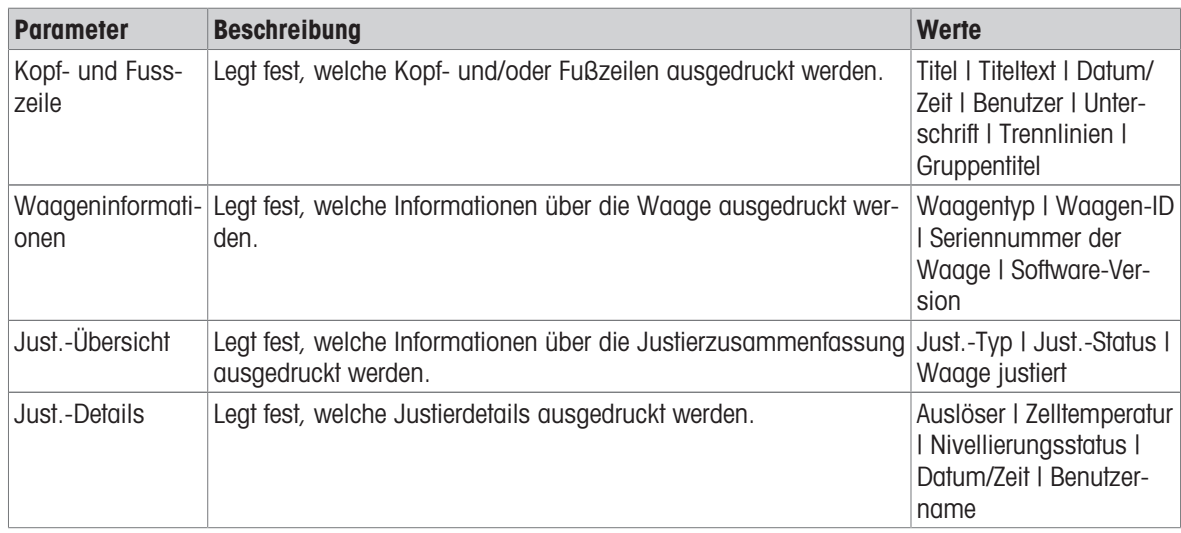

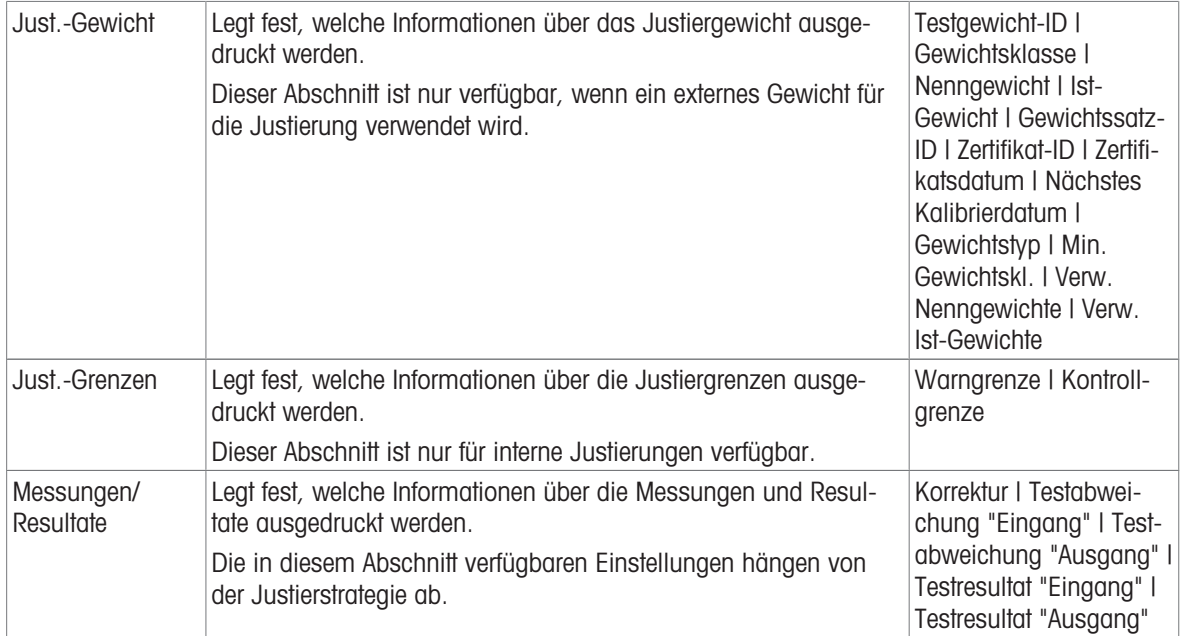

#### Sehen Sie dazu auch

- $\mathcal O$  [Festlegen eines einzelnen Testgewichts](#page-45-0)  $\blacktriangleright$  [Seite 44](#page-45-0)
- $\mathcal{O}$  [Festlegen eines kombinierten Testgewichts](#page-45-1)  $\blacktriangleright$  [Seite 44](#page-45-1)
- $\mathcal{P}$  [Bearbeiten von "Interne Justierung"](#page-54-0)  $\blacktriangleright$  [Seite 53](#page-54-0)
- $\mathcal{O}$  [Bearbeiten von "Externe Justierung"](#page-55-0)  $\blacktriangleright$  [Seite 54](#page-55-0)

# 7 Wartung

Zur Gewährleistung der Funktionalität der Waage und der Genauigkeit der Wägeresultate muss der Benutzer eine Reihe von Wartungsmassnahmen durchführen.

Die angemessenen Wartungsintervalle richten sich nach den geltenden Standardarbeitsanweisungen Ihres Betriebs (SOP).

# 7.1 Wartungsaufgaben

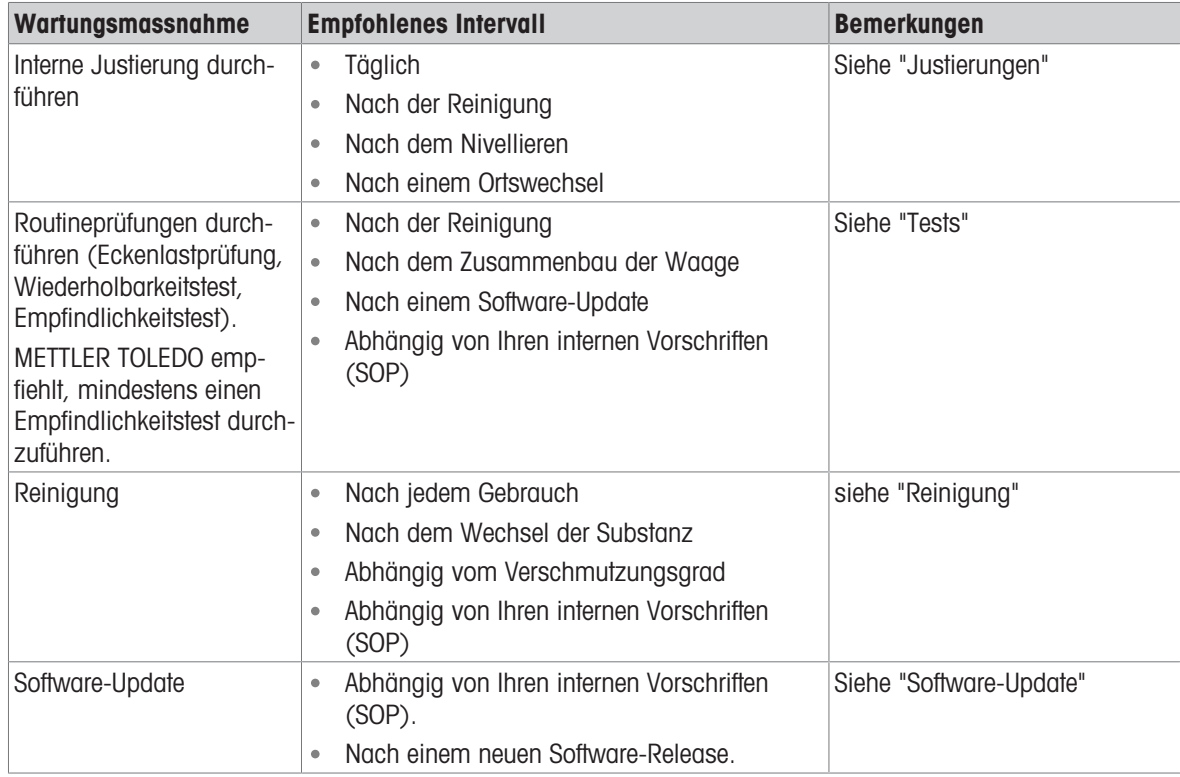

#### Sehen Sie dazu auch

- $\mathcal{O}$  [Justierungen](#page-54-1)  $\blacktriangleright$  [Seite 53](#page-54-1)
- $\mathcal{O}$  [Tests](#page-46-0)  $\triangleright$  [Seite 45](#page-46-0)
- $\mathcal{P}$  [Reinigung](#page-146-0)  $\triangleright$  [Seite 145](#page-146-0)
- <span id="page-146-0"></span> $\mathcal{O}$  [Software-Update](#page-150-0)  $\blacktriangleright$  [Seite 149](#page-150-0)

# 7.2 Reinigung

# 7.2.1 Demontage zur Reinigung

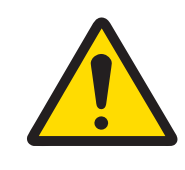

# **A VORSICHT**

#### Verletzung durch scharfe Gegenstände oder Glasscherben

Gerätekomponenten, wie z. B. Glas, können brechen und zu Verletzungen führen.

Gehen Sie immer konzentriert und vorsichtig vor.

1 Öffnen Sie die obere Tür (1) und ziehen Sie sie ganz nach hinten und aus den Führungen der Seitenwände heraus. Kurz bevor sich das obere Element vollständig löst, ist ein leichter Widerstand spürbar. Ziehen Sie in diesem Moment einfach etwas stärker.

2 Halten Sie die Seitentüren (2) und drücken Sie den Hebel (3) nach unten, um sie zu lösen. 3 Entfernen Sie beide Seitentüren (2) vorsichtig.

- 
- $\overline{\mathbf{3}}$  $\overline{2}$  $\overline{2}$ 
	-

146 Wartung Analysenwaagen

4 Kippen Sie die Frontplatte (4) nach vorne und nehmen Sie sie ab.

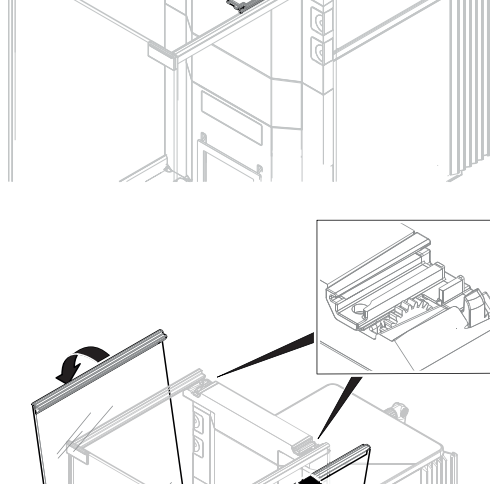

- 5 Heben Sie die Waagschale (5) vorsichtig an und ziehen Sie sie heraus.
- 6 Entfernen Sie die Auffangschale (6).
- 7 Bewahren Sie alle ausgebauten Komponenten an einem sicheren Ort auf.
- **→** Die Waage ist bereit zur Reinigung.

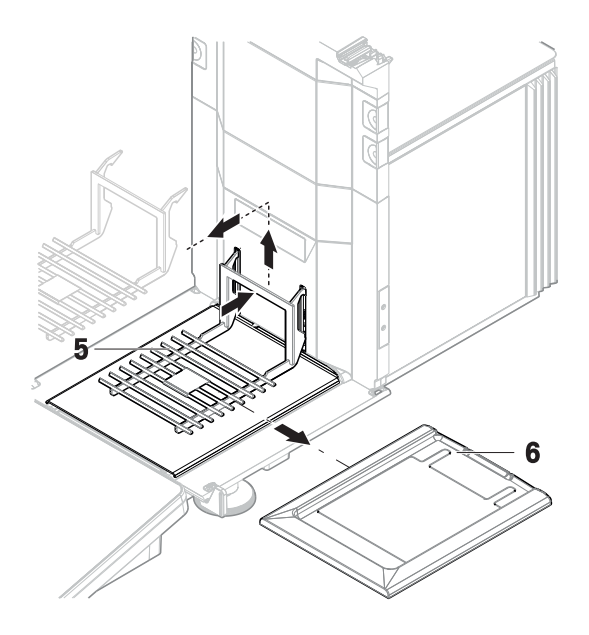

### 7.2.2 Reinigungsmittel

In der folgenden Tabelle sind die von METTLER TOLEDO empfohlenen Reinigungswerkzeuge und Reinigungsmittel aufgeführt. Achten Sie auf die Konzentration der in der Tabelle angegebenen Wirkstoffe.

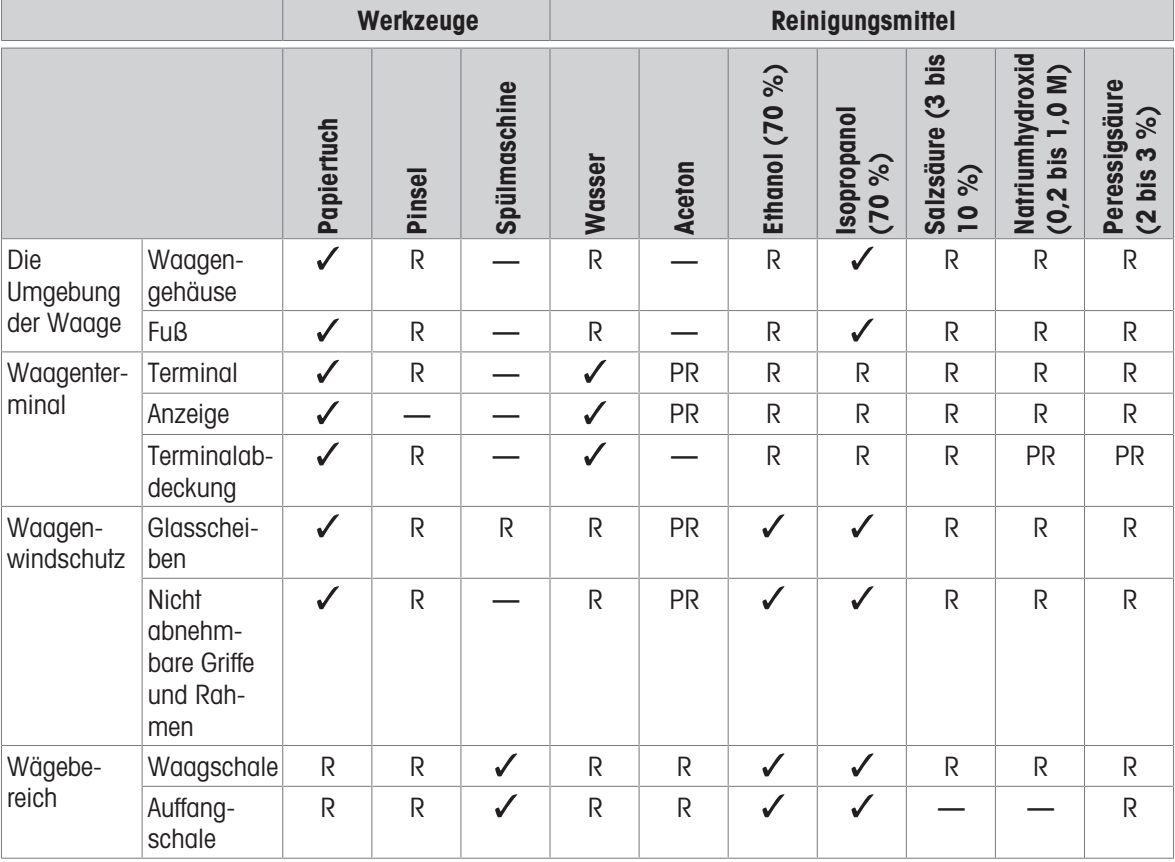

#### Legende

 $\checkmark$ Beste Empfehlung von METTLER TOLEDO, kann ohne Einschränkung verwendet werden.

R Empfohlen von METTLER TOLEDO, kann ohne Einschränkung verwendet werden.

PR Teilweise empfohlen von METTLER TOLEDO: Die individuelle Beständigkeit gegen Säure und Alkali muss bewertet werden, einschließlich der Abhängigkeit von der Zeiteinwirkung.

— Nicht empfohlen. Hohes Risiko für Schäden.

### 7.2.3 Reinigung der Waage

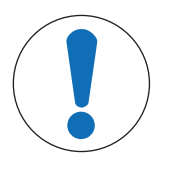

# **HINWEIS**

#### Beschädigung des Gerätes durch ungeeignete Reinigungsmethoden

Wenn Flüssigkeiten in das Gehäuse gelangen, kann das Gerät beschädigt werden. Die Oberfläche des Geräts kann durch bestimmte Reinigungs-, Lösungs- oder Scheuermittel beschädigt werden.

- 1 Sprühen oder giessen Sie keine Flüssigkeiten auf das Gerät.
- 2 Verwenden Sie ausschliesslich die im Referenzhandbuch (RM) des Geräts oder im Leitfaden "8 Steps to a Clean Balance" angegebenen Reinigungsmittel.
- 3 Verwenden Sie zum Reinigen des Geräts nur ein leicht angefeuchtetes, fusselfreies Tuch.
- 4 Wischen Sie verschüttete Flüssigkeiten sofort ab.

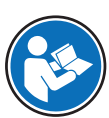

Weitere Informationen zur Reinigung einer Waage finden Sie unter "8 Steps to a Clean Balance".

#### [www.mt.com/lab-cleaning-guide](http://www.mt.com/lab-cleaning-guide)

#### Reinigung um die Waage herum

Entfernen Sie Schmutz und Staub um die Waage herum und vermeiden Sie weitere Verunreinigungen.

#### Reinigung des Terminals

- Reinigen Sie das Terminal mit einem feuchten Tuch oder einem Papiertuch und einem milden Reinigungsmittel.

#### Reinigung aller abnehmbaren Teile

Reinigen Sie alle abgebauten Teile mit einem feuchten Tuch oder einem Papiertuch und einem milden Reinigungsmittel oder reinigen Sie sie in der Spülmaschine bei bis zu 80 °C.

#### Reinigung der Wägeeinheit

- 1 Trennen Sie die Waage vom Netzadapter.
- 2 Reinigen Sie die Oberfläche der Waage unter Verwendung eines mit einem milden Reinigungsmittel angefeuchteten, fusselfreien Tuchs.
- 3 Entfernen Sie zunächst pudrige Substanzen oder Staub mit einem Einwegtuch.
- 4 Benutzen Sie zum Entfernen klebriger Substanzen ein feuchtes, fusselfreies Tuch und ein mildes Lösungsmittel, z. B. 70%iges Isopropanol oder Ethanol.

#### 7.2.4 Inbetriebnahme nach Reinigung

- 1 Bauen Sie die Waage wieder zusammen.
- 2 Prüfen Sie, ob sich die Windschutztüren (oben und seitlich) normal öffnen und schliessen lassen.
- 3 Prüfen Sie, ob das Terminal durch ein Kabel mit der Waage verbunden ist.
- 4 Schliessen Sie die Waage wieder an den Netzadapter an.
- 5 Überprüfen Sie die Nivellierung und nivellieren Sie die Waage bei Bedarf.
- 6 Beachten Sie die in den "Technischen Daten" angegebene Aufwärmzeit.
- 7 Führen Sie eine interne Justierung durch.
- 8 Führen Sie eine Routineprüfung gemäß den internen Vorschriften Ihres Unternehmens durch. METTLER TOLEDO empfiehlt, nach der Reinigung der Waage einen Empfindlichkeitstest durchzuführen.
- 9 Drücken Sie die Taste  $\rightarrow$  0 $\leftarrow$ , um die Waage auf null zu stellen.
- **→** Die Waage ist einsatzbereit.

#### Sehen Sie dazu auch

- $\mathcal{O}$  [Nivellieren der Waage](#page-29-0)  $\blacktriangleright$  [Seite 28](#page-29-0)
- $\mathcal{O}$  [Technische Daten](#page-154-0)  $\blacktriangleright$  [Seite 153](#page-154-0)
- $\mathcal O$  [Interne Justierung durchführen](#page-29-1)  $\blacktriangleright$  [Seite 28](#page-29-1)
- $\mathcal{O}$  [Durchführen einer "Empfindlichkeitstest"](#page-52-0)  $\triangleright$  [Seite 51](#page-52-0)

### 7.3 Service

Regelmäßige Wartung durch einen autorisierten Servicetechniker garantiert eine über Jahre gleichbleibende Zuverlässigkeit. Erkundigen Sie sich bei Ihrem METTLER TOLEDO-Vertreter nach den verfügbaren Serviceoptionen.

### 7.4 Software-Update

<span id="page-150-0"></span>Suche nach Software:

#### [www.mt.com/labweighing-software-download](https://www.mt.com/labweighing-software-download)

Bitte wenden Sie sich an einen Kundendienstmitarbeiter von METTLER TOLEDO, wenn Sie Unterstützung bei der Aktualisierung der Software benötigen.

METTLER TOLEDO empfiehlt, die Daten auf einem Speichergerät zu speichern, bevor die Software aktualisiert wird.

#### $\equiv$  Navigation:  $\Phi$  Waagenmenü >  $\Xi$  Wartung >  $\pmb{\mathcal{L}}$  Software-Update

#### Sehen Sie dazu auch

 $\mathcal{P}$  [Export und Import von Einstellungen](#page-68-0)  $\blacktriangleright$  [Seite 67](#page-68-0)

### 7.4.1 Software-Update

- An die Waage ist ein USB-Speichergerät mit dem Software-Installer (Zip-Dateiformat) angeschlossen.
- 1 Tippen Sie auf **4 Softw.-Aktual.**
- 2 Wählen Sie Software aktualisieren und tippen Sie auf  $\rightarrow$ Weiter.
	- Ein Update-Assistent öffnet sich und führt Sie Schritt für Schritt durch den gesamten Vorgang.

### 7.4.2 Wiederherstellen der Software auf die vorherige Version

Die aktuelle Softwareversion kann auf die vorherige Softwareversion zurückgesetzt werden.

- 1 Tippen Sie auf **丝 Softw.-Aktual.**.
- 2 Wählen Sie Software auf vorherige Version zurücksetzen. und tippen Sie auf  $\rightarrow$  Weiter.
	- Ein Update-Assistent öffnet sich und führt Sie Schritt für Schritt durch den gesamten Vorgang.

### 7.4.3 Inbetriebnahme nach Software-Update

- 1 Drücken Sie  $\bigcup$ , um die Waage einzuschalten.
- 2 Überprüfen Sie die Nivellierung und nivellieren Sie die Waage bei Bedarf.
- 3 Führen Sie eine interne Justierung durch.
- 4 Führen Sie eine Routineprüfung gemäss den internen Vorschriften Ihres Unternehmens durch.
- 5 Drücken Sie die Taste  $\rightarrow$  0 $\leftarrow$ , um die Waage auf null zu stellen.
- Die Waage ist einsatzbereit.

# 8 Behebung von Störungen

Im folgenden Kapitel werden mögliche Fehlerursachen und Massnahmen zur Behebung beschrieben. Wenn Fehler auftreten, die nicht durch diese Anweisungen behoben werden können, wenden Sie sich bitte an METTLER TOLEDO.

# 8.1 Fehlermeldungen

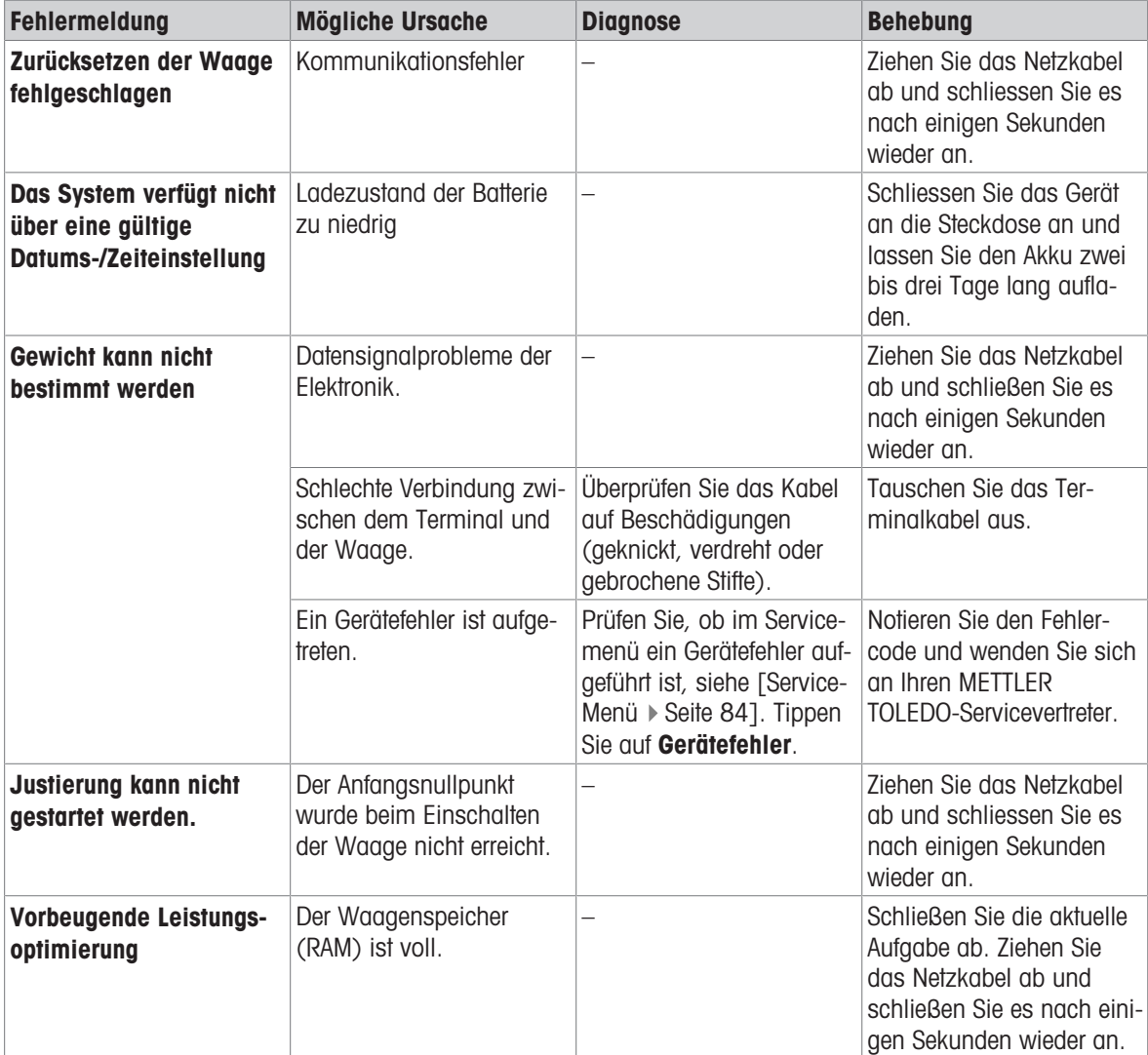

#### Sehen Sie dazu auch

 $\mathcal{O}$  [Service-Menü](#page-86-0)  $\triangleright$  [Seite 85](#page-86-0)

### 8.2 Fehlersymptome

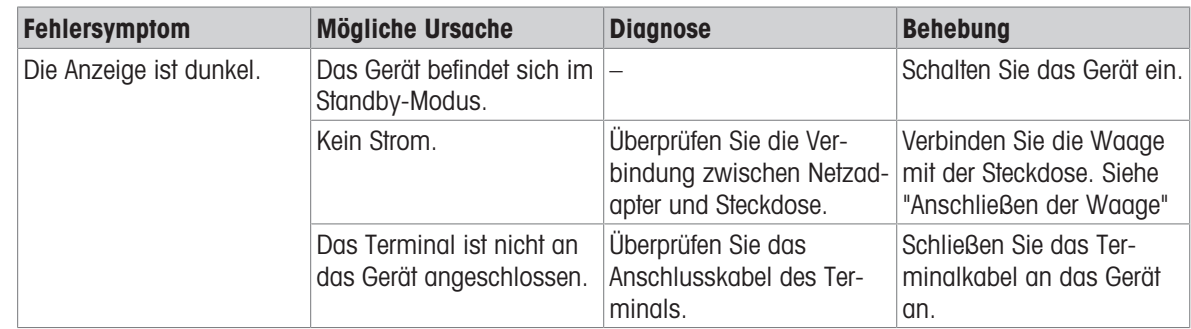

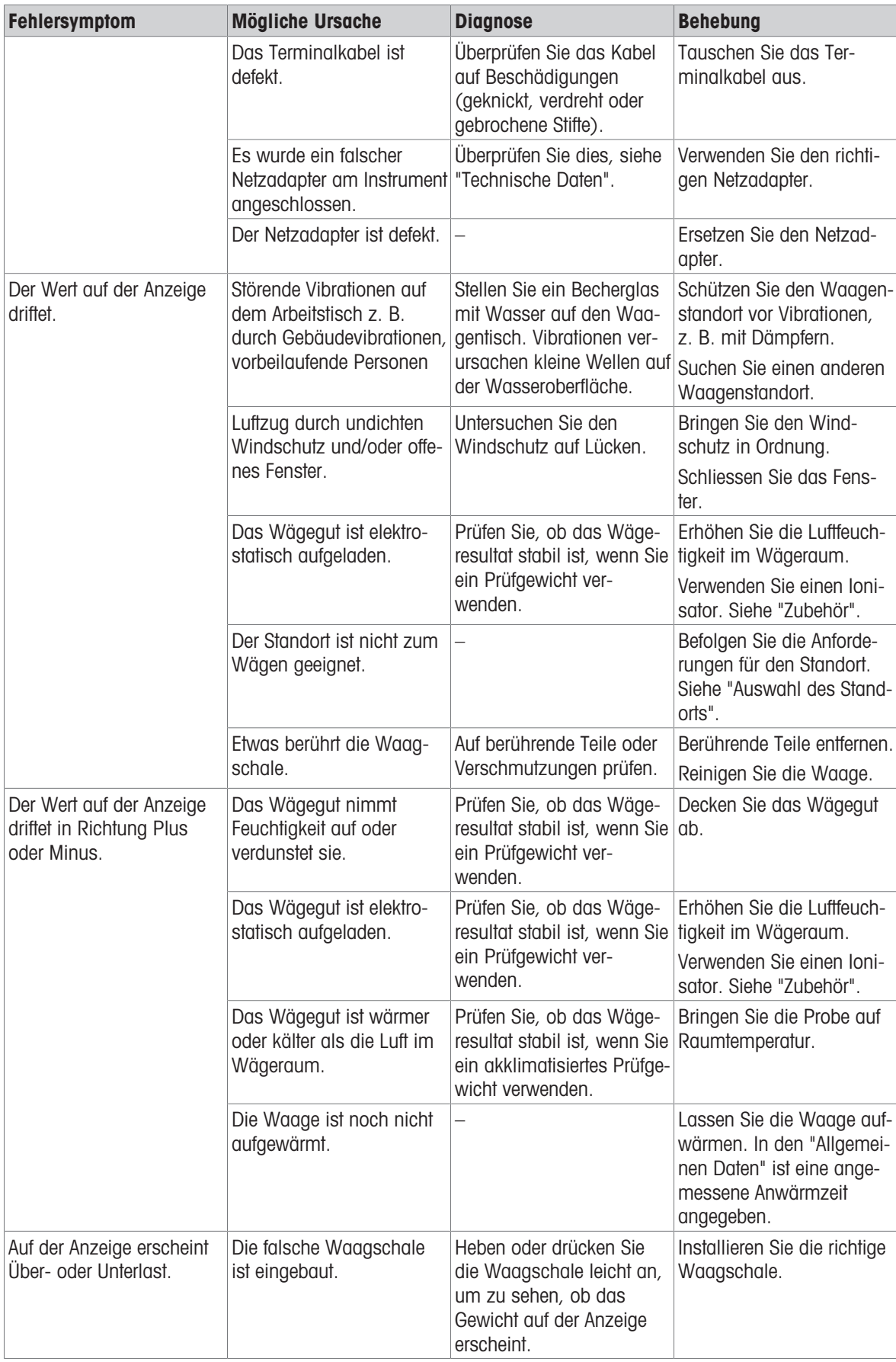

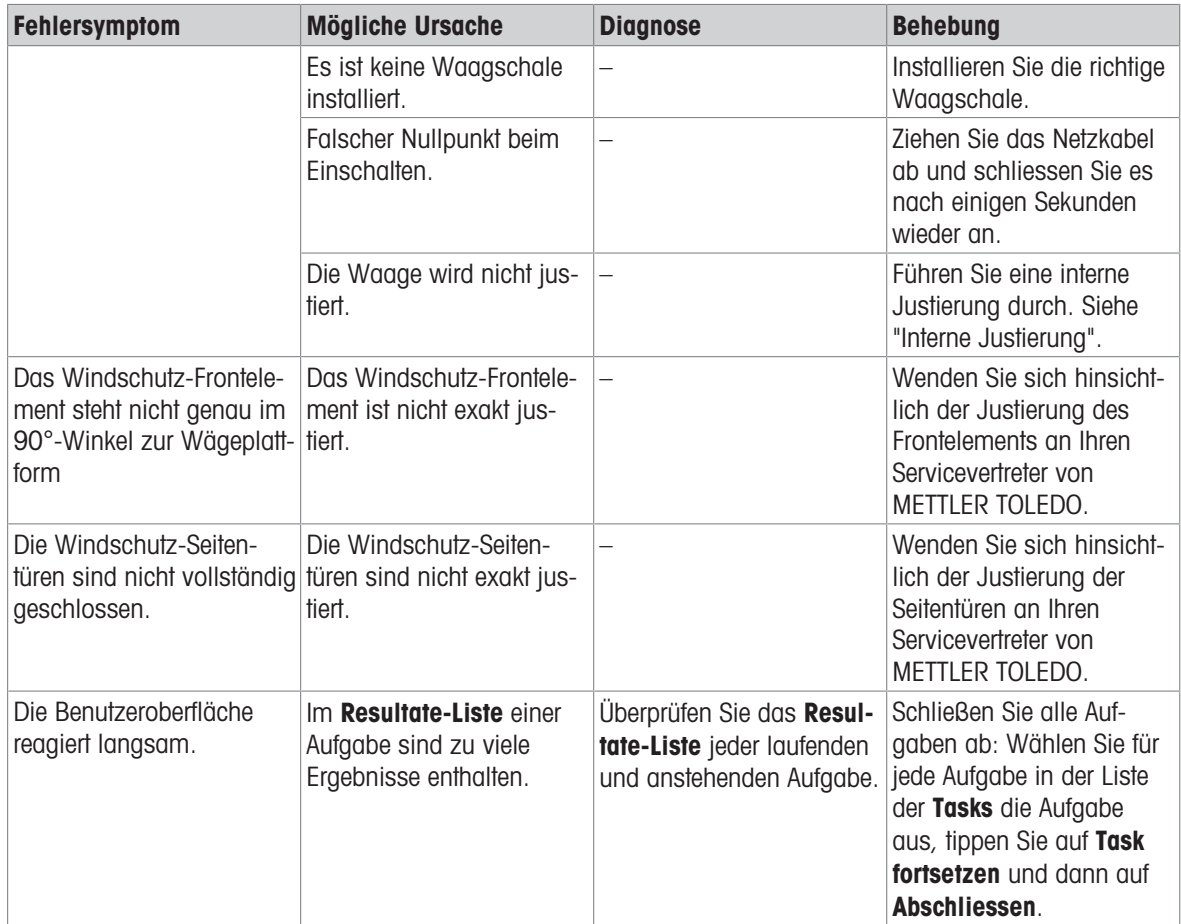

# 8.3 Inbetriebnahme nach Fehlerbehebung

Führen Sie nach Behebung eines Fehlers folgende Schritte durch, um die Waage in Betrieb zu nehmen:

- Stellen Sie sicher, dass die Waage wieder komplett montiert und gereinigt ist.
- Schliessen Sie die Waage wieder an den Netzadapter an.

# <span id="page-154-0"></span>9 Technische Daten

### 9.1 Allgemeine Daten

#### Stromversorgung

Netzadapter (Modell-Nr. FSP060- DHAN3):

Netzadapter (Modell-Nr. FSP060- DIBAN2):

<span id="page-154-4"></span>Stromverbrauch Waage: 12 V DC ± 10 %, 2,25 A Polarität:

Eingang:  $100 - 240$  VAC  $\pm 10$  %,  $50 - 60$  Hz,  $1, 8$  A Ausgang: 12 VDC, 5 A, LPS, SELV Eingang: 100 – 240 VAC ± 10 %, 50 – 60 Hz, 1,5 A Ausgang: 12 VDC, 5 A, LPS, SELV Kabel für den Netzadapter: 3-polig, mit länderspezifischem Stecker  $\diamondsuit \rightarrow \bullet \rightarrow$ 

#### Schutz und Normen

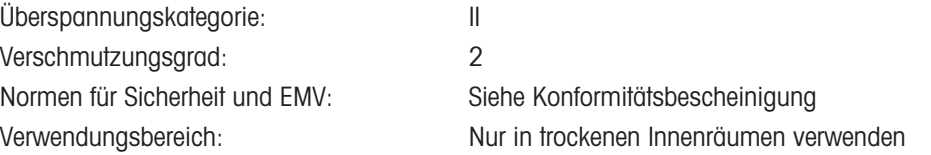

#### <span id="page-154-3"></span>Umgebungsbedingungen

Die Grenzwerte gelten, wenn die Waage unter folgenden Umgebungsbedingungen eingesetzt wird:

<span id="page-154-1"></span>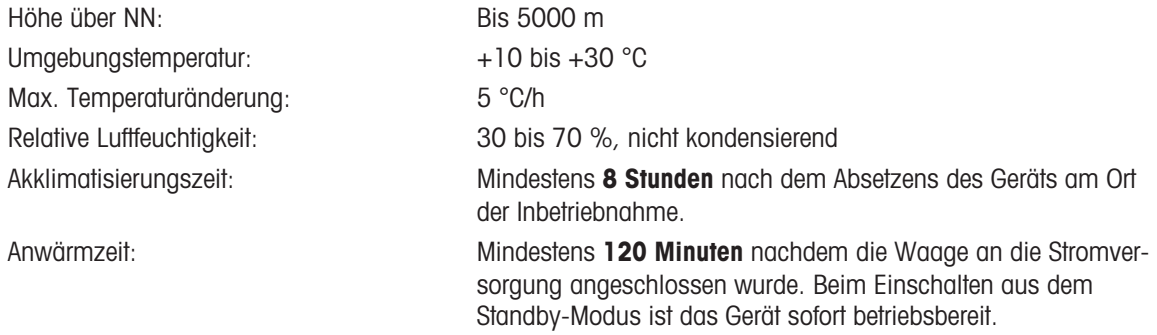

<span id="page-154-2"></span>Die Waage kann unter den folgenden Umgebungsbedingungen verwendet werden. Die Wägeleistung der Waage kann jedoch außerhalb der Grenzwerte liegen:

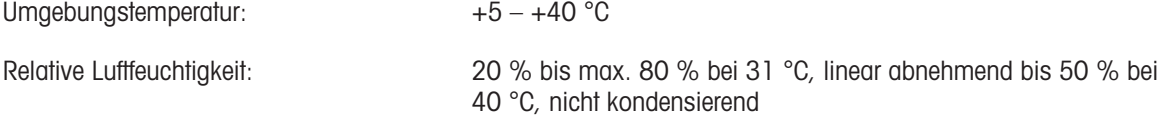

Die Waage kann unter folgenden Bedingungen von der Stromversorgung getrennt und in ihrer Verpackung gelagert werden:

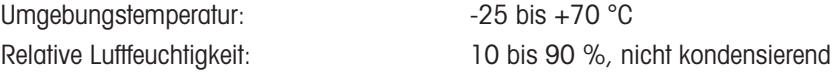

# 9.2 Erläuterungen zum METTLER TOLEDO Netzadapter

Der zertifizierte externe Netzadapter erfüllt die Anforderungen für doppelt isolierte Geräte der Klasse II. Er ist nicht mit einem Schutzleiteranschluss, sondern mit einer funktionellen Erdung für EMV-Zwecke versehen. Diese Erdung hat keine sicherheitstechnische Funktion. Weitere Informationen über die Konformität unserer Produkte sind der jedem Produkt beiliegenden "Konformitätsbescheinigung" zu entnehmen.

Bei Prüfungen gemäss EU-Richtlinie 2001/95/EG sind der Netzadapter und das Gerät als doppelt schutzisoliertes Gerät der Schutzklasse II zu behandeln.

Ein Erdungstest ist demzufolge nicht erforderlich. Es ist nicht erforderlich, einen Erdungstest zwischen dem Erdungsstecker des Netzsteckers und einem freiliegenden Teil des metallischen Gehäuses des Gerätes durchzuführen.

Da das Gerät empfindlich gegen statische Aufladungen ist, wird ein Ableitwiderstand von 10 kΩ zwischen dem Erdungsstecker (1) und dem Minuspol (2) des Netzadapters geschaltet. Die Anordnung ist im Ersatzschaltbild abgebildet. Dieser Widerstand ist nicht Gegenstand des elektrischen Sicherheitskonzepts und verlangt demzufolge keine Prüfung in regelmässigen Abständen.

<span id="page-155-0"></span>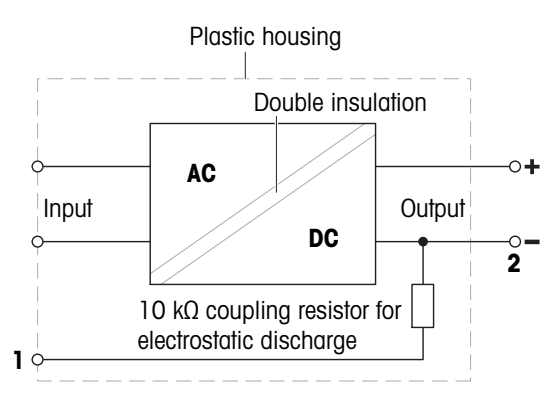

# 9.3 Modellspezifische Daten

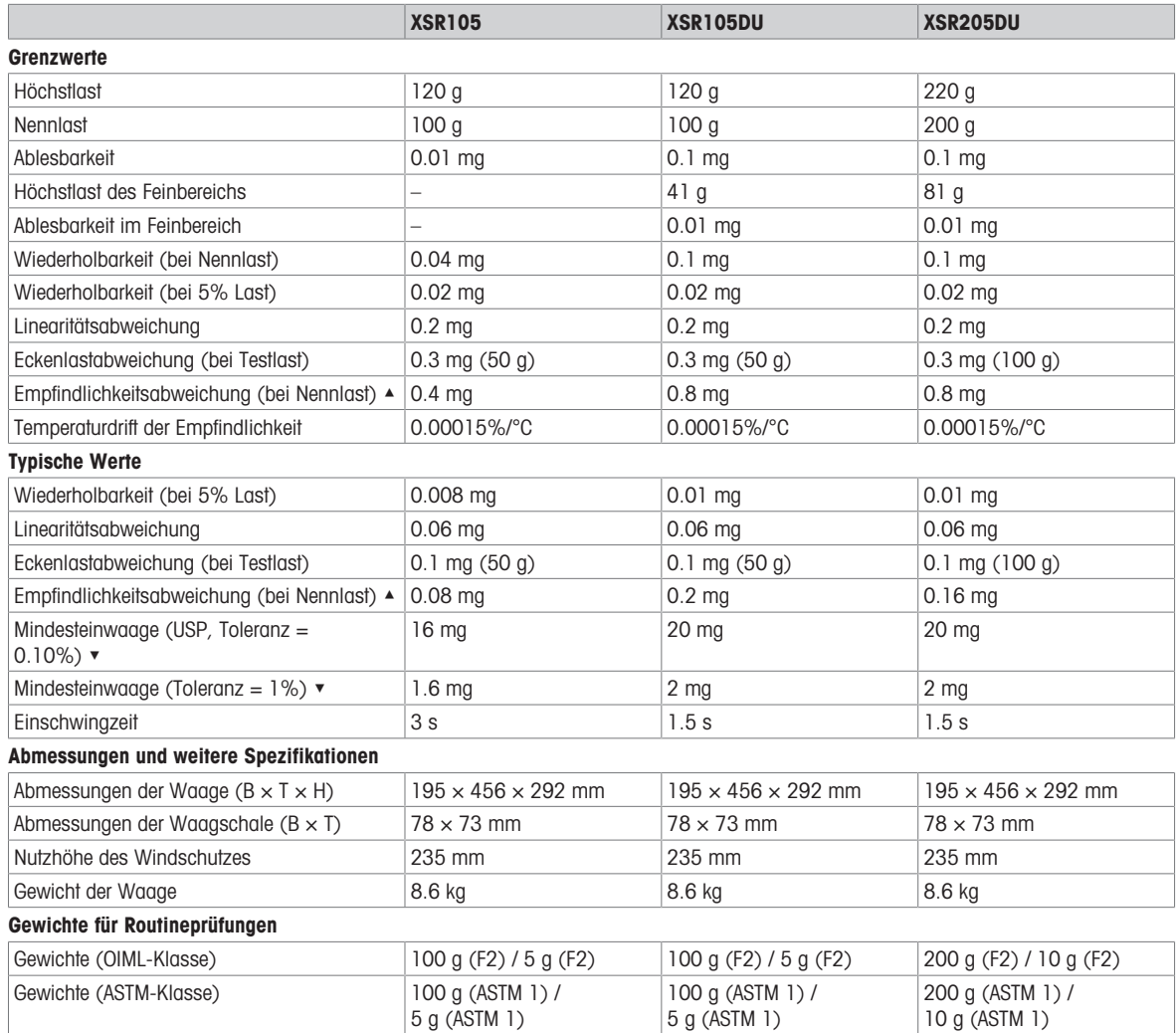

▲ nach Justierung mit internem Gewicht

 $\blacktriangleright$  bestimmt bei 5% Last,  $k = 2$ 

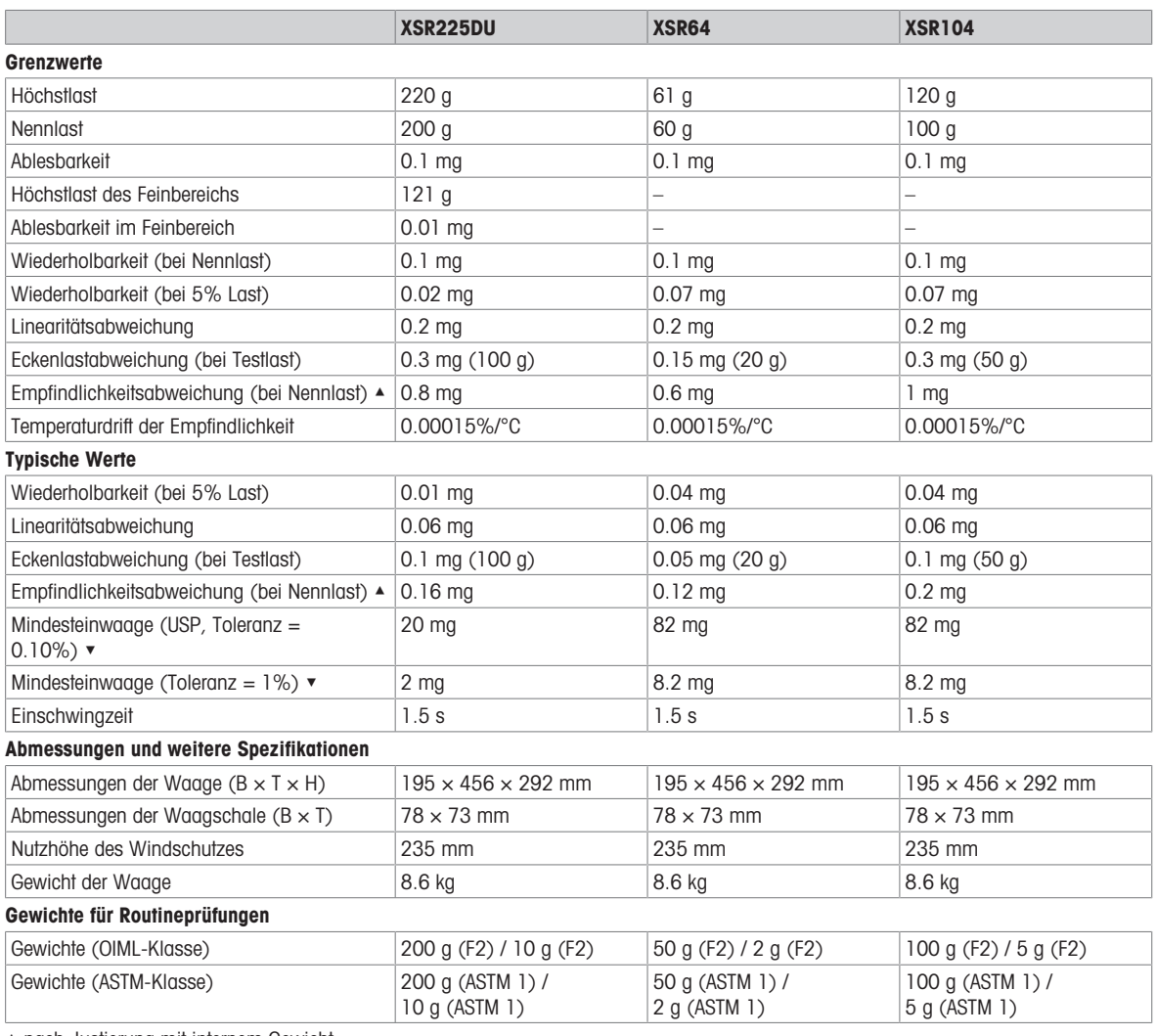

▲ nach Justierung mit internem Gewicht

▼ bestimmt bei 5% Last, k = 2

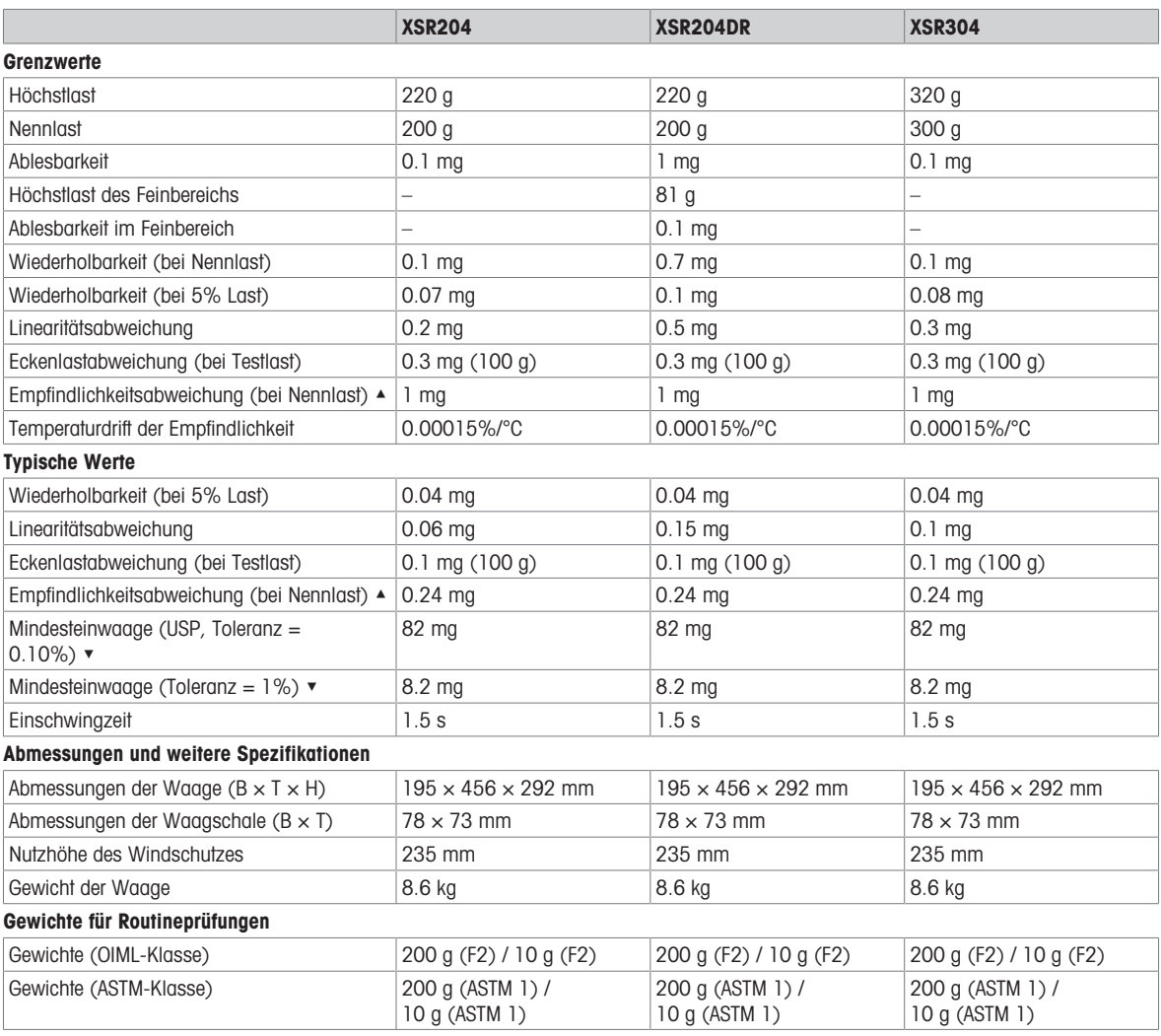

▲ nach Justierung mit internem Gewicht

 $\blacktriangleright$  bestimmt bei 5% Last, k = 2

# 9.4 Abmessungen

### 9.4.1 XSR-Analysenwaagen

Modelle: XSR105, XSR105DU, XSR205DU, XSR225DU, XSR64, XSR104, XSR204, XSR204DR, XSR304

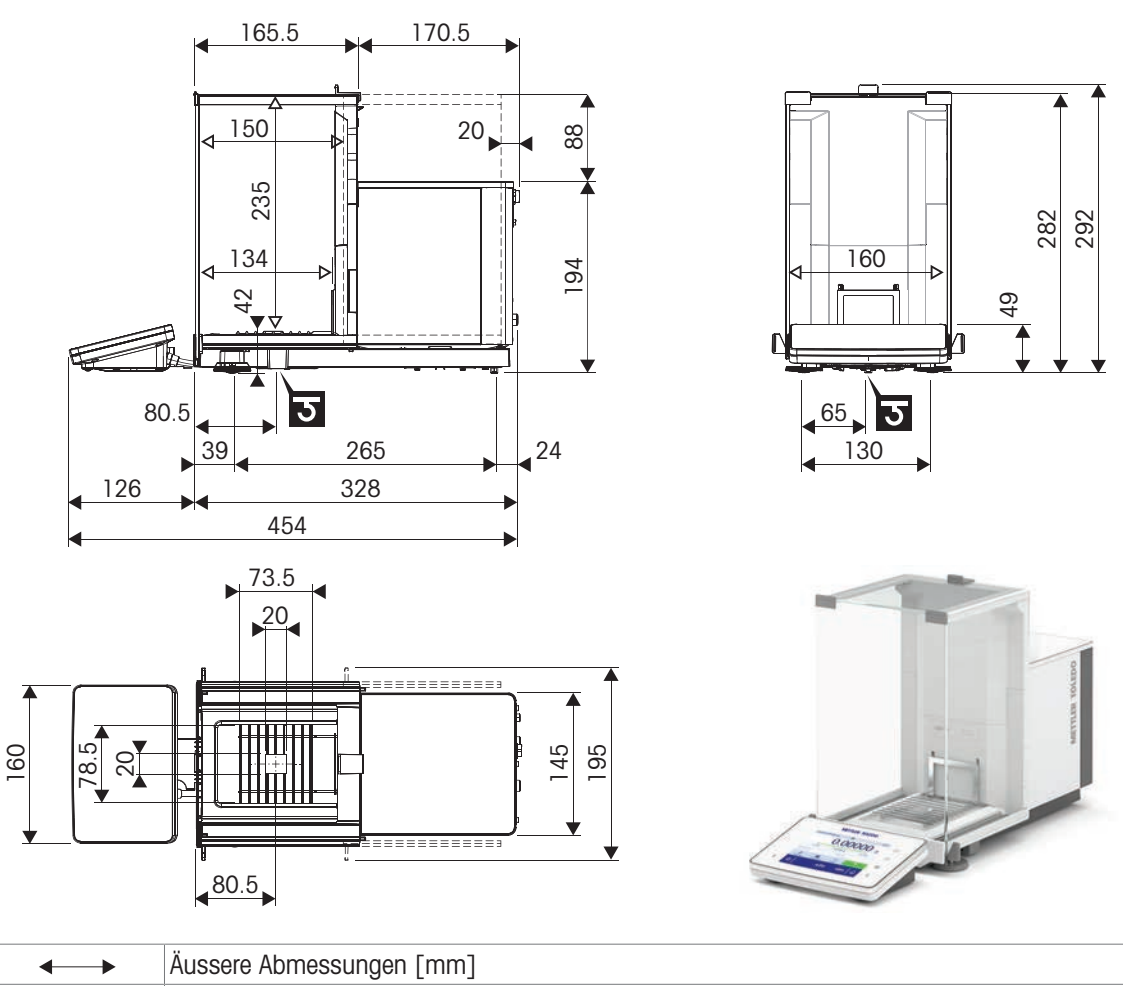

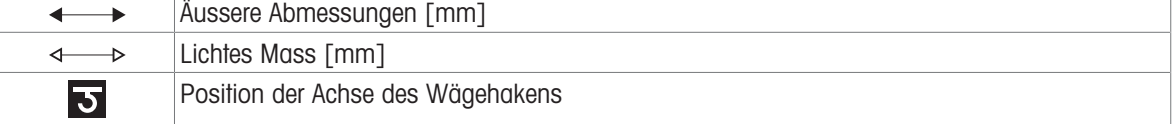

# 10 Entsorgung

Entsprechend der europäischen Richtlinie 2012/19/EU über Elektro- und Elektronik-Altgeräte (WEEE) darf dieses Gerät nicht im Haushaltsabfall entsorgt werden. Dies gilt auch für Länder außerhalb der EU entsprechend den geltenden nationalen Regelungen.

<span id="page-160-0"></span>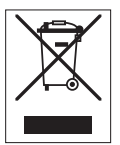

Bitte entsorgen Sie dieses Produkt gemäß den örtlichen Bestimmungen in einer getrennten Sammlung für Elektro- und Elektronikgeräte. Bei Fragen wenden Sie sich bitte an die zuständige Behörde oder den Händler, bei dem Sie dieses Gerät erworben haben. Bei einer Weitergabe an Dritte muss der Inhalt dieser Regelung ebenfalls mit einbezogen werden.

# 11 Zubehör und Ersatzteile

# 11.1 Zubehör

Zubehör sind zusätzliche Komponenten, die Ihnen bei Ihrem Arbeitsablauf helfen können.

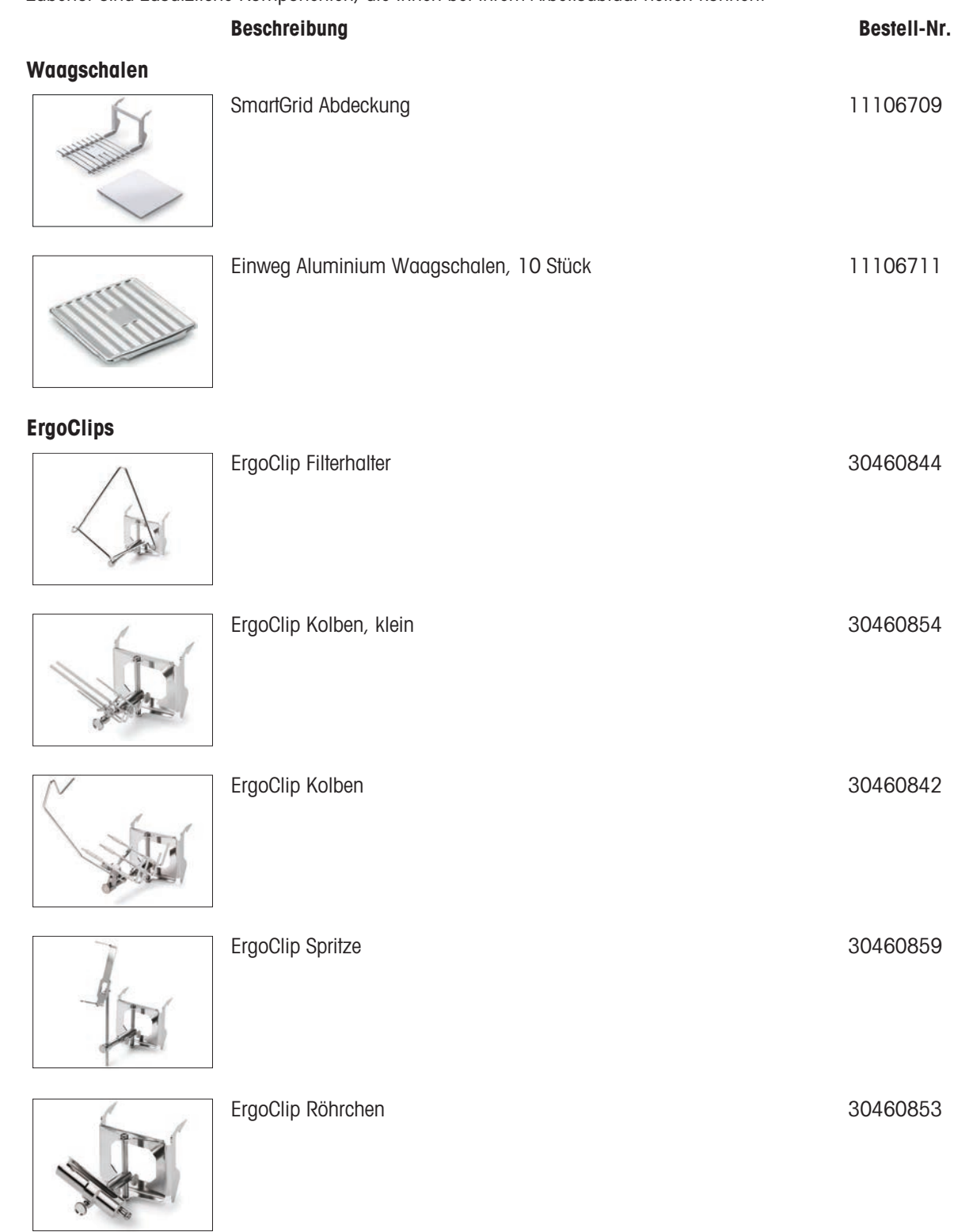

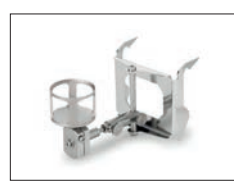

#### ErgoClip Vial 30521808

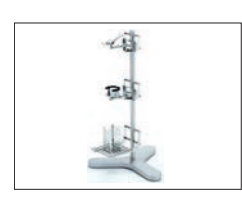

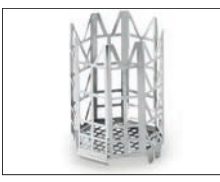

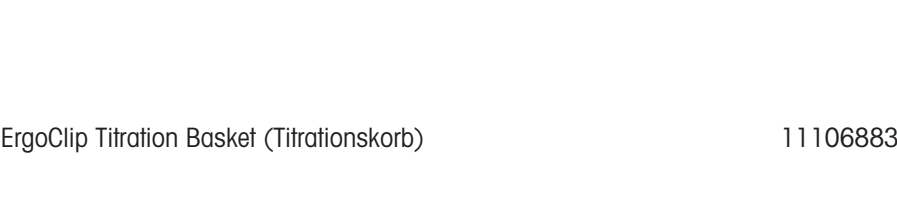

ErgoClip Stand (Ständer) 11140170

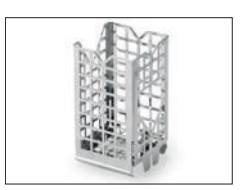

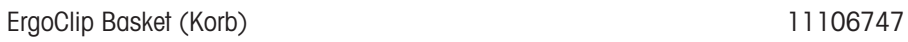

ErgoClip Weighing Boat (Wägeschiffchen) 11106748

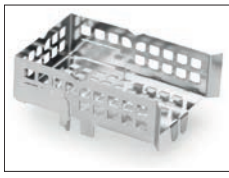

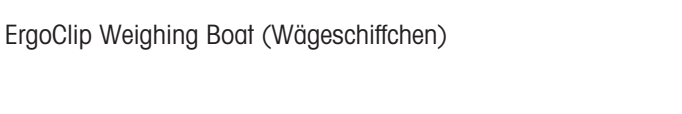

ErgoClip Round Bottom Flask (Rundkolben) 11106746

SmartTrap-Becher 50 ml, >20-2000 µl 30215436

Pipettenkalibrierung

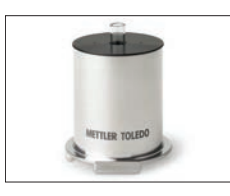

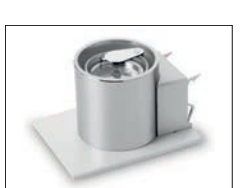

Verdunstungsfalle 100 ml 30460847

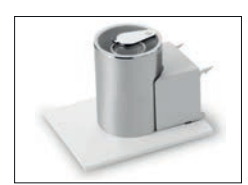

### Antistatik-Kits

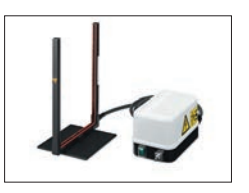

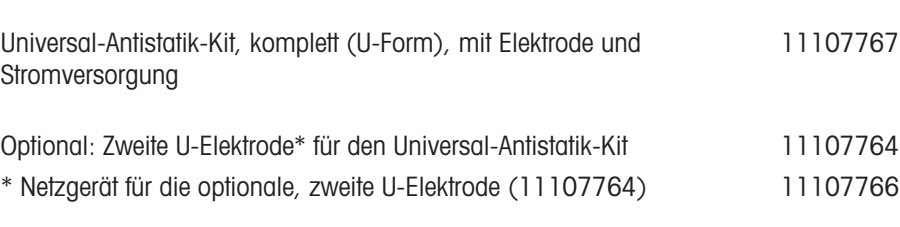

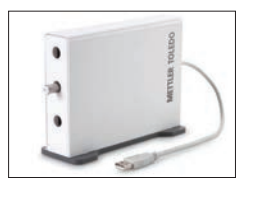

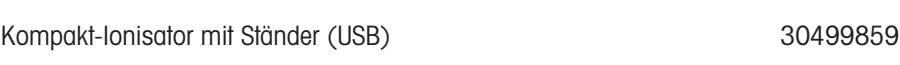

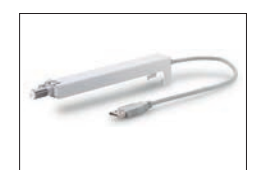

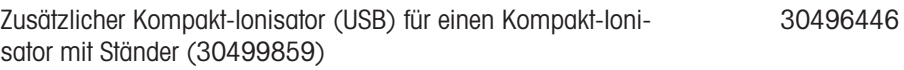

#### **Filterkits**

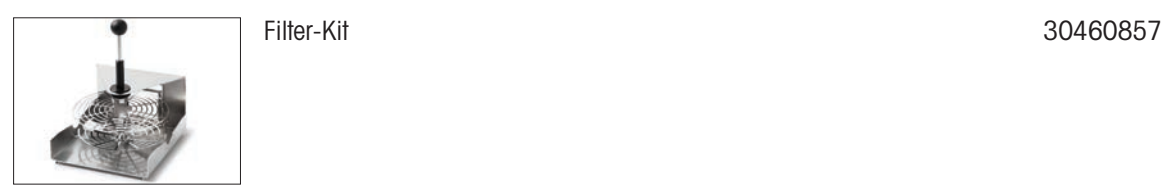

### Dichtebestimmung

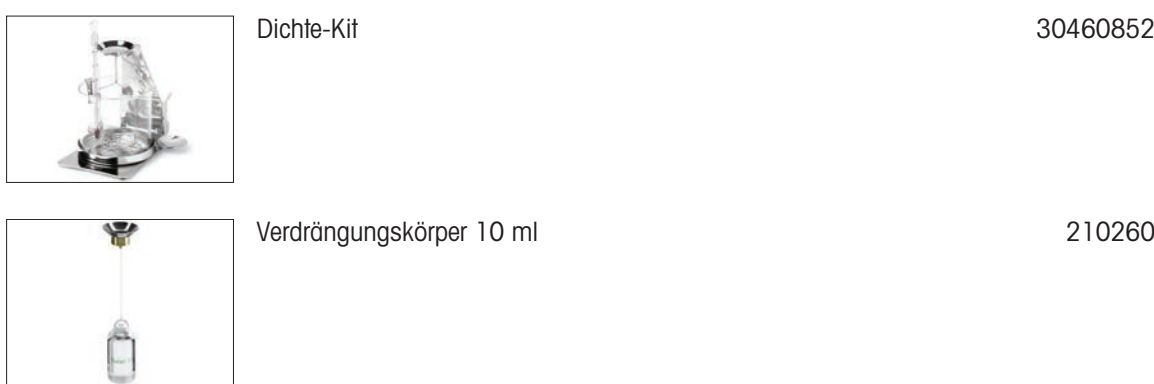

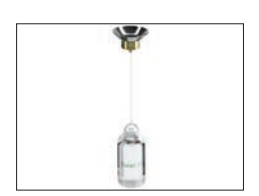

Kalibrierter Senkkörper 10 ml 210672

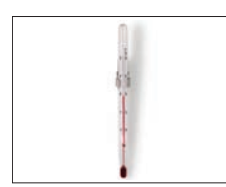

net-Anschlüssen, einfache Ausdrucke

3 Rollen

P-52RUE-Punktmatrixdrucker mit RS232C-, USB- und Ether-

Papierrolle (Länge: 13 m), selbstklebend, Satz mit

30237290

11600388

#### Drucker

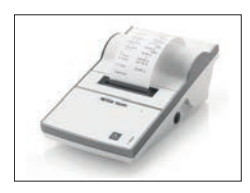

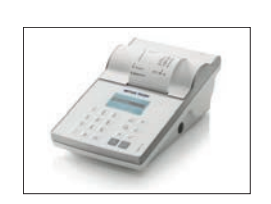

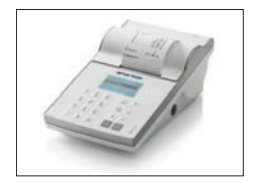

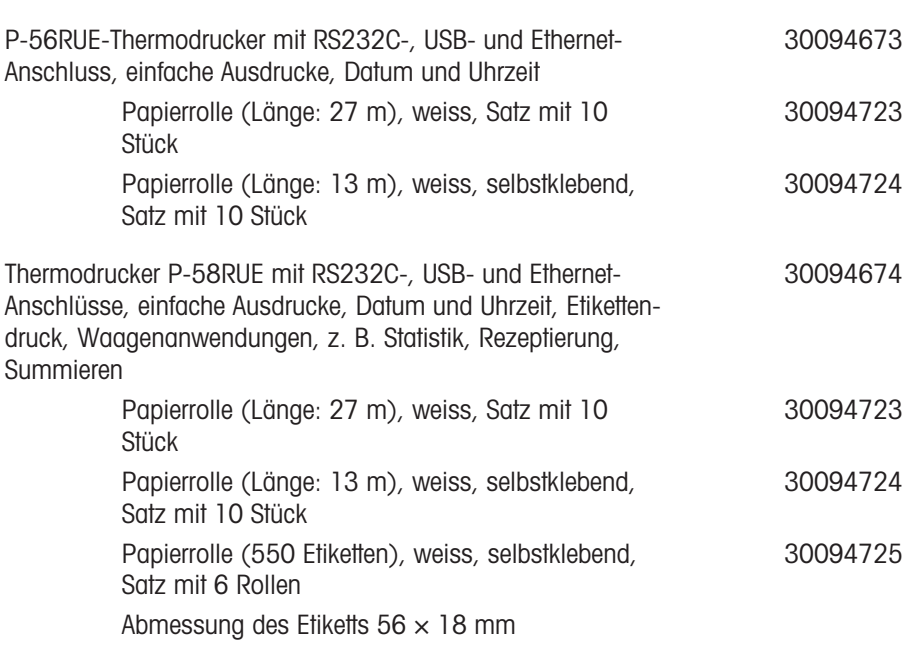

Papierrolle (Länge: 20 m), Satz mit 5 Rollen 00072456

Farbband, schwarz, Satz mit zwei Stück 00065975

#### Diebstahlsicherungen

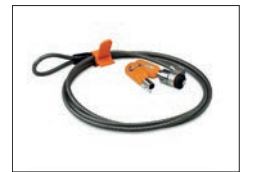

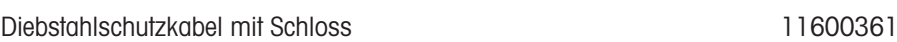

#### Zubehör für berührungsfreie Bedienung

Anschluss)

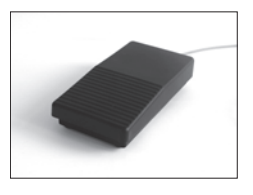

Fussschalter, optionaler Schalter für Fernbedienung (USB-

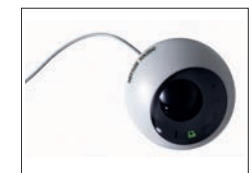

ErgoSens, optischer Sensor für berührungslose Bedienung (USB-Anschluss) 30300915

30312558

#### Barcode-Leser

USB-Barcode-Leser, mit Kabel 30417466

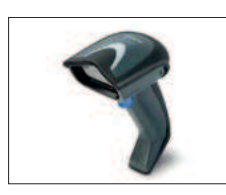

### Kabel für RS232C-Schnittstellen

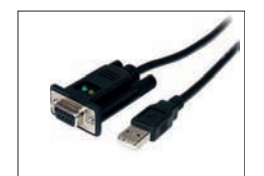

USB-RS232-Kabel mit integriertem Nullmodem zum Anschließen von Peripheriegeräten und Computern über RS232C an eine XPR-/XSR-Waage 30576241

#### Kabellose Schnittstellen

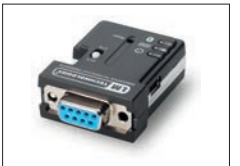

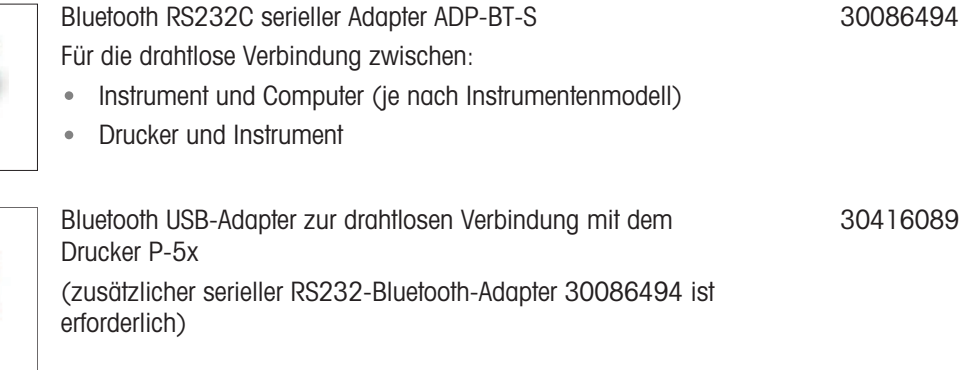

#### Wägetische

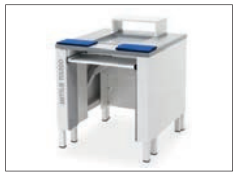

#### **Software**

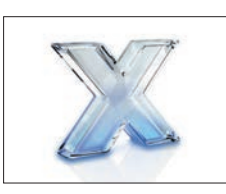

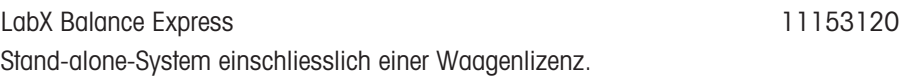

Wägetisch aus auch der Einstein der Einstellung der Einstellung aus der Einstellung und der Einstellung und der Einstellung aus der Einstellung aus der Einstellung aus der Einstellung aus der Einstellung aus der Einstellun

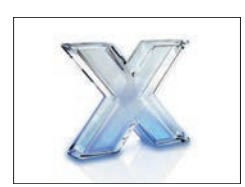

LabX Balance Server

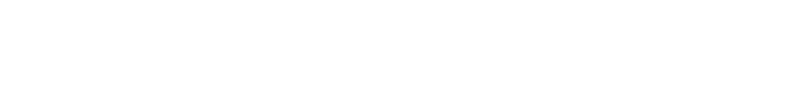

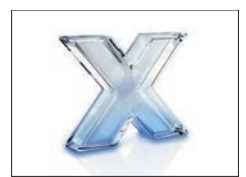

LabX-Lizenz für 1 Waage Eine zusätzliche Instrumentenlizenz für die Express- oder Server-Edition.

Client-Server-System einschliesslich einer Waagenlizenz.

11153121

11153220

#### **Justiergewichte**

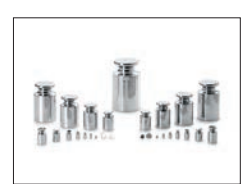

OIML / ASTM Gewichte (mit Kalibrierzertifikat) [www.mt.com/weights](http://www.mt.com/weights)

#### Verschiedenes Zubehör

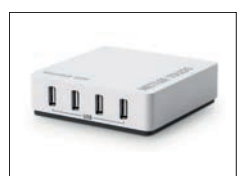

EasyHub-USB 30468768

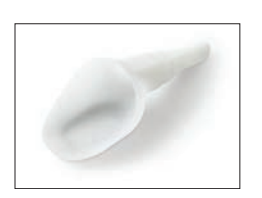

SmartPrep, Einweg-Trichter für die schnelle und einfache Probenvorbereitung. Passend für Kolbengrössen 10/19, 12/21, 14/23. 50 Stück 30061260

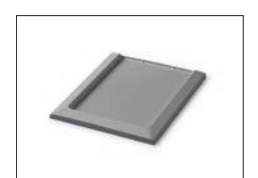

Auffangschale, grau and a strong strong strong 30460856

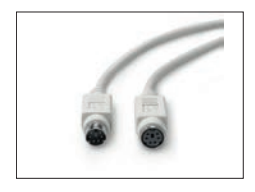

Terminalkabel, extra lang, Länge: 4,5 m 30300920

# 11.2 Ersatzteile

Ersatzteile sind Teile, die mit dem Originalgerät geliefert werden, aber bei Bedarf ohne Hilfe eines Servicetechnikers ausgetauscht werden können.

### 11.2.1 Wägeraum

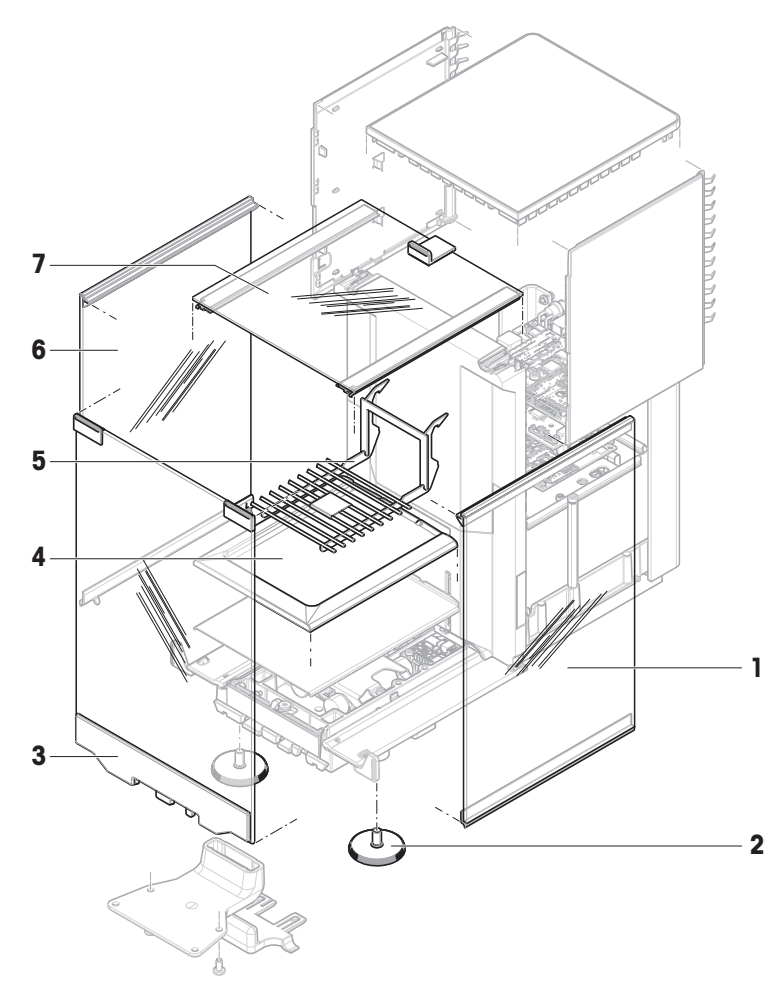

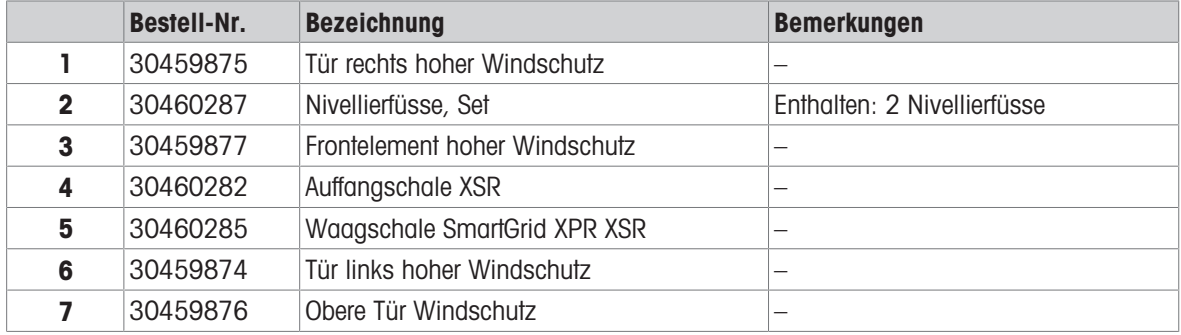

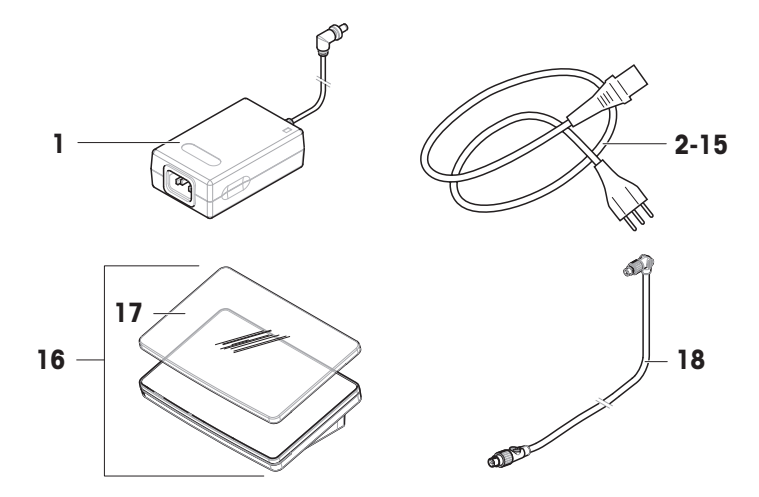

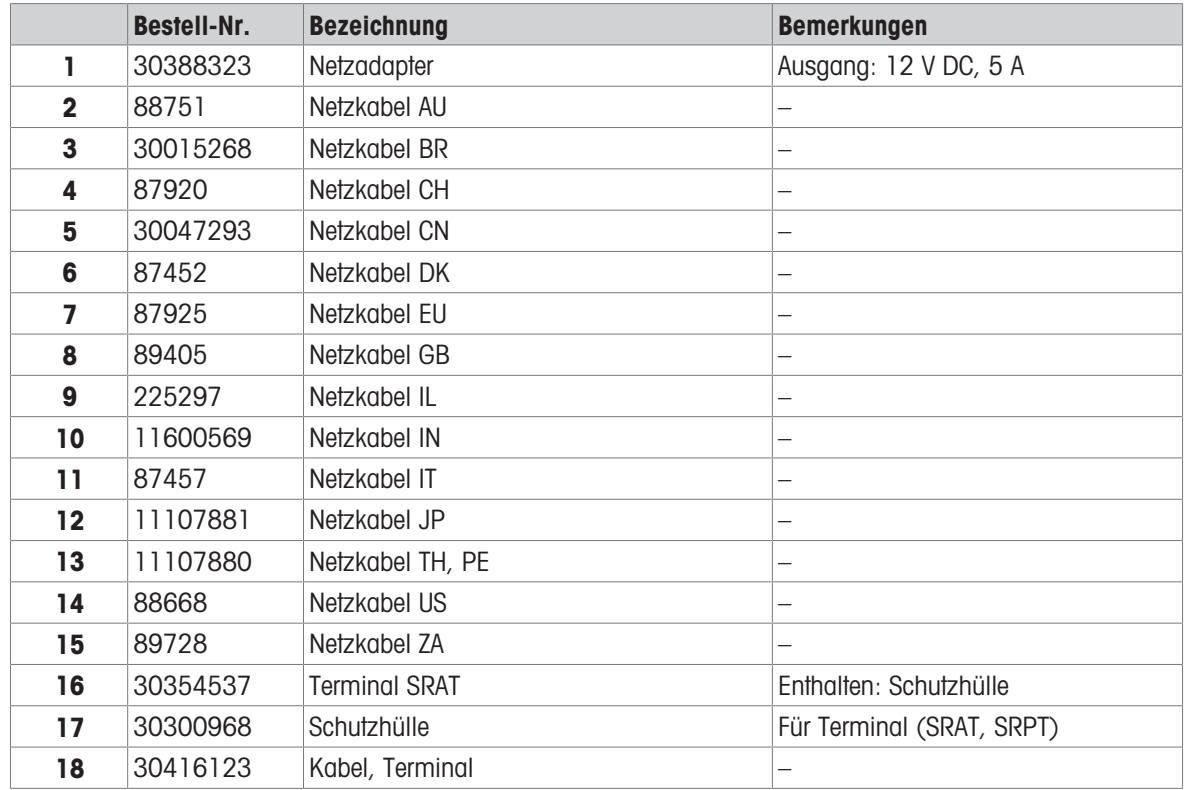

# 11.2.3 Verpackung

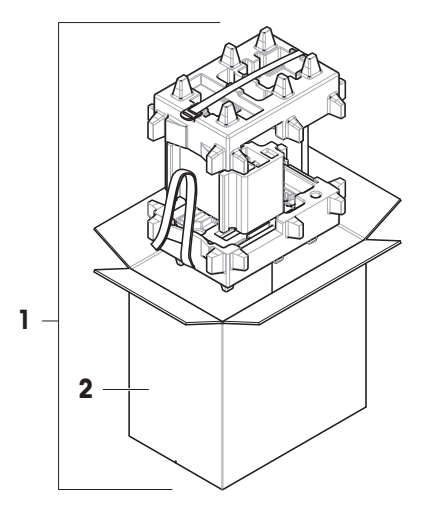

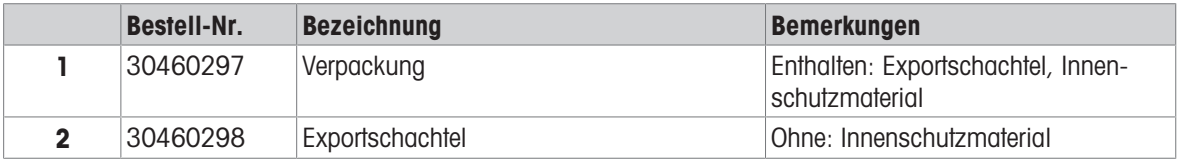

# 12 Anhang

### 12.1 Geeichte Waagen

#### 12.1.1 Definitionen

#### <span id="page-170-0"></span>Geeichte Waagen

Geeichte Waagen sind Waagen, die den lokalen gesetzlichen Anforderungen an "nicht-automatische Wägeinstrumente" gemäß OIML R76 unterliegen. Bei geeichten Waagen müssen die Nettowägeresultate einer höheren Kontrollstufe entsprechen. Geeichte Waagen werden z. B. für eichpflichtige Metrologie-Anwendungen, für den gewichtsbasierten Handel oder für die Bestimmung der Masse zur Anwendung von Gesetzen verwendet. Der Begriff "geeichte Waage" umfasst eichfähige Waagen (LFT), zertifizierte Waagen und registrierte Waagen.

Die Einschränkungen und speziellen Verhaltensweisen dieser Waagen werden im vorliegenden Abschnitt sowie in den spezifischen Waageneinstellungen im Handbuch beschrieben.

Um geeichte Waagen zu identifizieren, werden die Zeichen /M oder /A an die Modellnamen angehängt.

#### Tatsächliches Skalenintervall, d

Der Wert d steht für das "tatsächliche Skalenintervall". Gemäß OIML R76-1 [T.3.2.2] stellt es die Differenz zwischen zwei aufeinanderfolgenden angezeigten Werten dar. In einigen Ländern ist der Wert dals "Skalenteilung" oder als "Skalenteilungsintervall" definiert. In der Praxis wird er häufig als "Ablesbarkeit"bezeichnet.

#### Eichwert, e

Der Wert e steht für den "Eichwert" [OIML R76-1: T.3.2.3]. Dieser Wert wird für die Klassifizierung und Verifizierung eines Instruments verwendet. Er stellt die absolute Genauigkeit des Instruments dar und ist im Zusammenhang mit der Marktüberwachung relevant.

Der Mindestwert für den Eichwert beträgt 1 mg. [OIML R76-1: 3.2]

#### 12.1.2 Beschriftungen

Die Beschriftungen des Instruments befinden sich auf dem Schild mit Gerätebezeichnung gemäß OIML R76-1 [7.1.4]:

- **Min:** Mindestlast
- Max: Höchstlast (in diesem Dokument als "Kapazität" bezeichnet)
- **e**: Eichwert
- **d**: tatsächliches Skalenintervall

Das Typenschild enthält auch die Beschriftungen sowie weitere messtechnische Merkmale und Grenzwerte des Gerätes.

#### 12.1.3 Einschränkungen beim Nullstellen und Tarieren

#### Nullstellen der Waage

- Beim Einschalten der Waage wird zunächst eine Nullstellung durchgeführt. Wenn die Last während der Nullstellung mehr als 20 % der Höchstlast beträgt, ist die Nullstellung nicht möglich und es wird kein Wägewert angezeigt. [OIML R76-1: T.2.7.2.4 und 4.5.1]
- Während des Betriebs beträgt der Bereich, für den eine Nullstellung durchgeführt werden kann, ± 2 % der Höchstlast. [OIML R76-1: 4.5.1]

#### Tarieren der Waage

Bei negativem Bruttogewicht kann die Waage nicht tariert werden. [OIML R76-1: 4.6.4]

#### 12.1.4 Werksmethode: General Weighing

Alle Waagen werden mit einer Werksmethode mit dem Namen General Weighing geliefert. Für geeichte Waagen:

Die Werksmethode kann nicht gelöscht werden.

- Die Einheit der Werksmethode General Weighing ist auf g eingestellt und kann nicht geändert werden.
- Beim Einschalten der Waage wird die Werksmethode auf dem Wägebildschirm angezeigt, unabhängig davon, welche Methode beim Ausschalten der Waage ausgeführt wurde.
- Für das Toleranzprofil, das von der Werksmethode verwendet wird, ist die Einstellung Anzeige-Ablesbarkeit auf 1d gesetzt und kann nicht geändert werden.

#### 12.1.5 Darstellung der Wägeresultate

Die Darstellung der Wägeresultate von geeichten Waagen folgt den Regeln in Bezug auf die Wägeeinheiten, den Gewichtswert und die Anzeige des Gewichtstyps. Diese Regeln werden in den folgenden Absätzen beschrieben.

#### Einheit

- Es steht ein reduzierter Einheitensatz zur Auswahl.
- Vom Benutzer definierte Einheiten (Benutzerdefinierte Einheit) sind auf Zeichen beschränkt, die nicht mit anderen Standardeinheiten verwechselt werden können. Folgende Werte sind nicht erlaubt (Groß- und Kleinbuchstaben):
	- alle gängigen Einheiten, Abkürzungen oder vollständigen Namen, z. B. g, Gramm, kg, ct, oz usw.
	- c, ca, car, cm, crt, cart, kt, gr, mgr, ugr, kgr, gra, mgra, ugra, kgra, grm, mgrm, ugrm, kgrm, mgram, ugram, kgram, k, kilo, to, tn, sh, tael, dram, dr, lboz, gramme, tonne, livre, once, lbt, cwt, dwt
	- alle gängigen Einheiten, die mit dem Buchstaben "o"beginnen, wobei "o" durch die Zahl "O"ersetzt wird, z. B. 0z, 0zt usw.
	- alle gängigen Einheiten, bei denen am Ende der Buchstabe "s" hinzugefügt wird

#### Wägeresultat

Ist das tatsächliche Skalenintervall kleiner als der Eichwert (**d** < e), werden Ziffern, die kleiner als e sind, als nicht verifizierte Ziffern bezeichnet. Bei Waagen mit bis zu vier Ziffern (d ≥ 0,1 mg) werden die nicht verifizierten Ziffern gekennzeichnet. Beispielsweise würde ein Gewicht von 100 mg, das auf eine Waage mit  $e = 1$  mg und  $d = 0$ , I mg gelegt wird, als 100. [0] mg ausgedruckt. [OIML R76-1: 3.4.1, 3.4.2]

- Hauptgewichtswert auf dem Hauptwägebildschirm: die nicht verifizierten Ziffern sind ausgegraut
- Sekundärgewichtswert (Info-Gewicht) auf dem Hauptwägebildschirm: die nicht verifizierten Ziffern sind ausgegraut
- Resultate-Liste, Detailansicht: die nicht verifizierten Ziffern stehen in Klammern
- Alibispeicher: die nicht verifizierten Ziffern stehen in Klammern
- Ausdruck: die nicht verifizierten Ziffern stehen in Klammern
- Datenexport: keine besondere Kennzeichnung  $\bullet$  .

Wenn benutzerdefinierte Einheiten verwendet werden, werden die nicht verifizierten Ziffern nicht gekennzeichnet.

Die Darstellung der Gewichtswerte hat keinen Einfluss auf die Genauigkeit der Wägeresultate. Dies entspricht den gesetzlichen Eichbestimmungen.

#### Indikator für Wägeresultate

Der Typ des Wägeresultats, wie Nettogewicht, Taragewicht oder Bruttogewicht, ist gemäß OIML R76-1 [T.5.2, T.5.3, 4.6.5, 4.6.11, 4.7] gekennzeichnet.

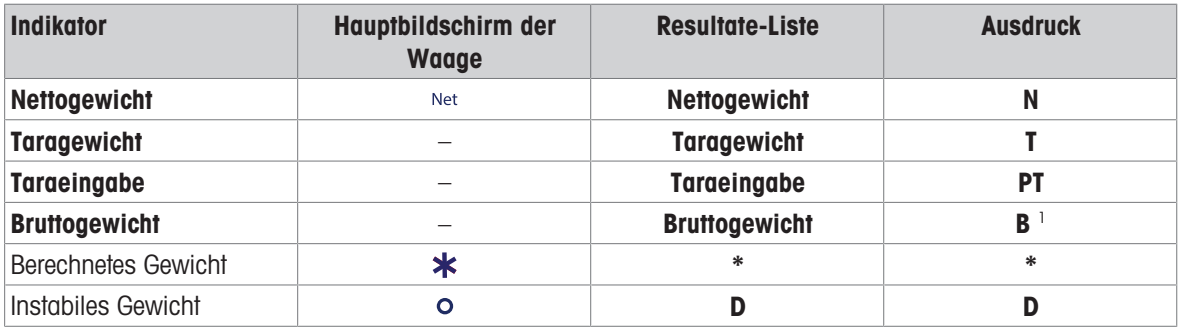

<sup>1</sup> Ist nur das Bruttogewicht auf dem Ausdruck enthalten, entfällt der Indikator **B**.

#### Beispielausdruck

Die folgenden Beispiele beziehen sich auf eine Waage mit  $e = 1$  mg und  $d = 0$ , 1 mg. Der Tara- oder voreingestellte Tarawert beträgt 200 mg, das Bruttogewicht 743,2 mg und das Nettogewicht 543,2 mg.

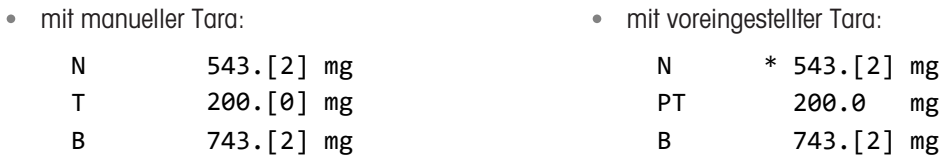

### 12.1.6 MT-SICS

Die folgenden Befehle sind für geeichte Waagen nicht verfügbar:

- $\bullet$  CO
	- Es ist nicht möglich, die Art des Abgleichs zu ändern.
- $\bullet$  TI
	- Eine sofortige Tarierung ist nicht möglich. [OIML R76-1: 4.6.8]
- $\bullet$  ZI
	- Eine sofortige Nullstellung ist nicht möglich. [OIML R76-1: 4.5.6]

#### 12.1.7 Referenz

OIML R 76-1 Edition 2006 (E), Non-automatic weighing instruments, Part 1: Metrological and technical requirements – Tests

# Index

# A

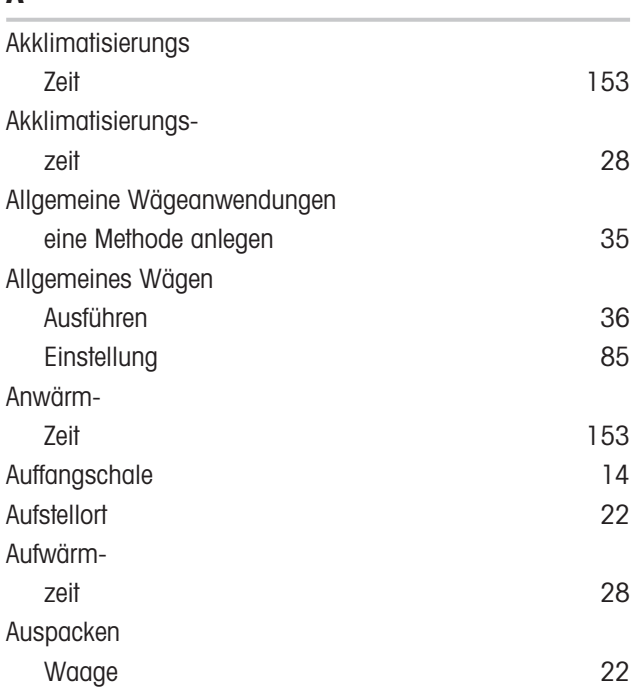

# B

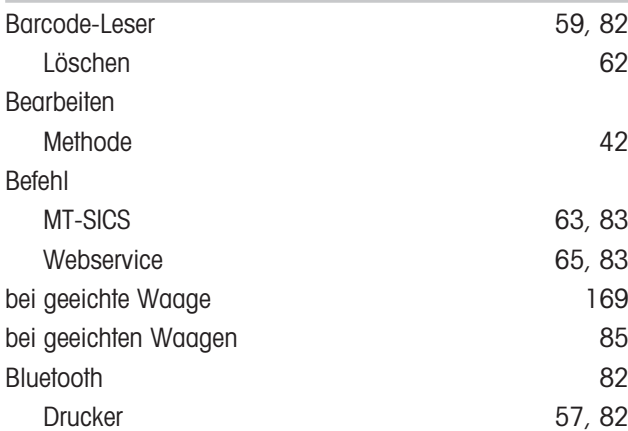

# D

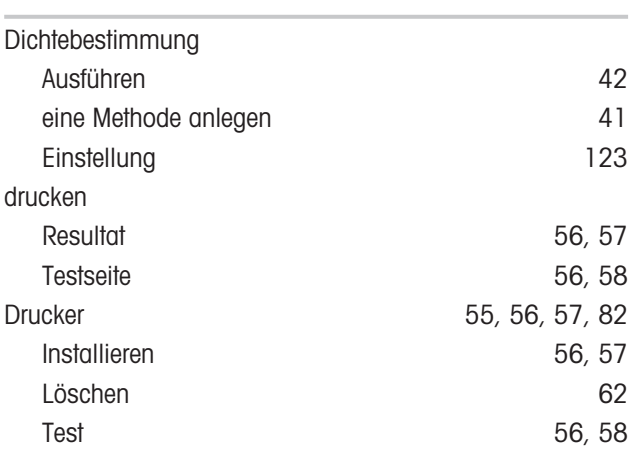

# E

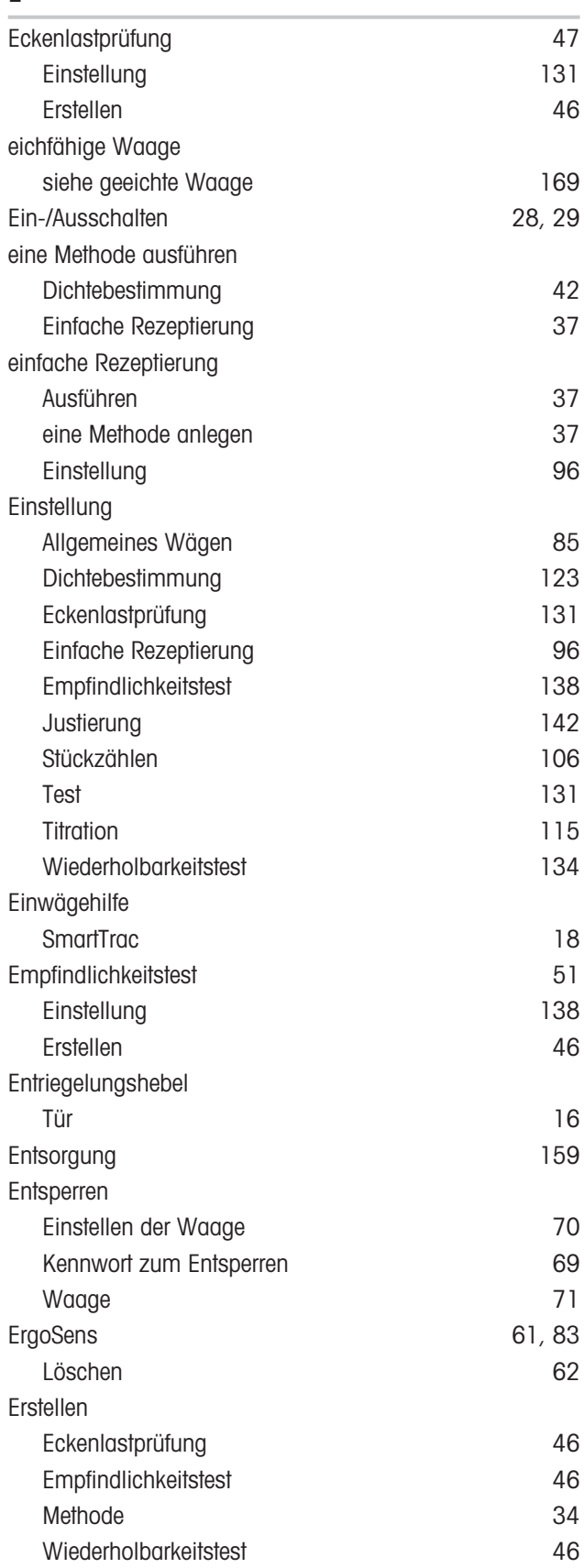

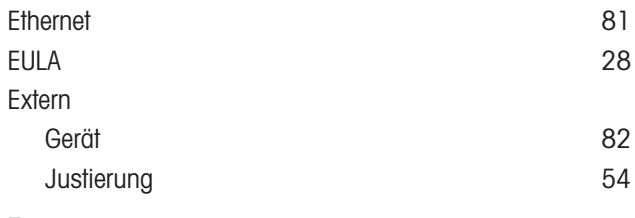

# F

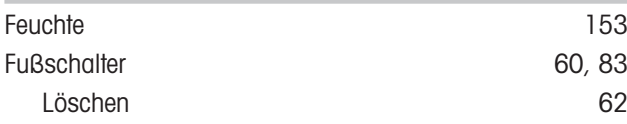

# G

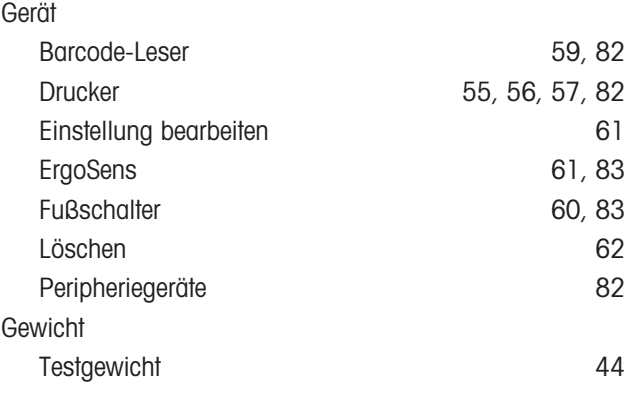

# H

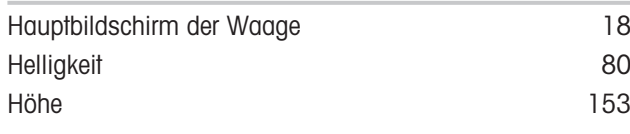

# I

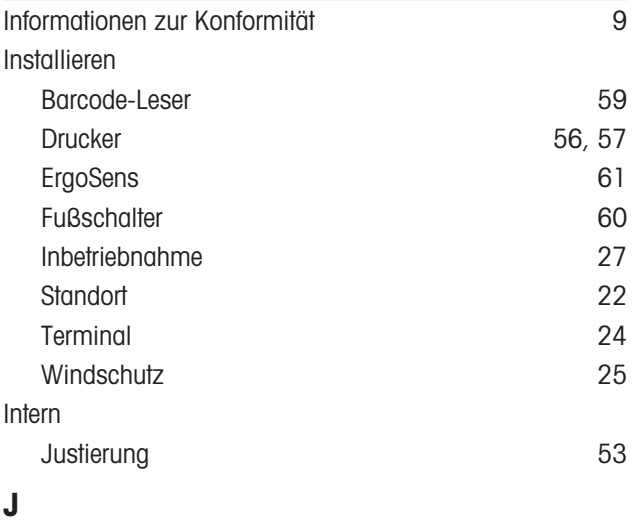

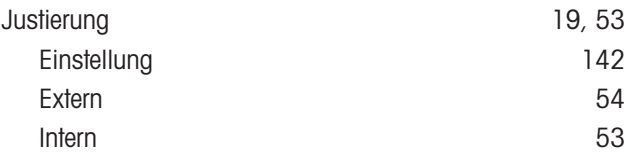

# K

i.

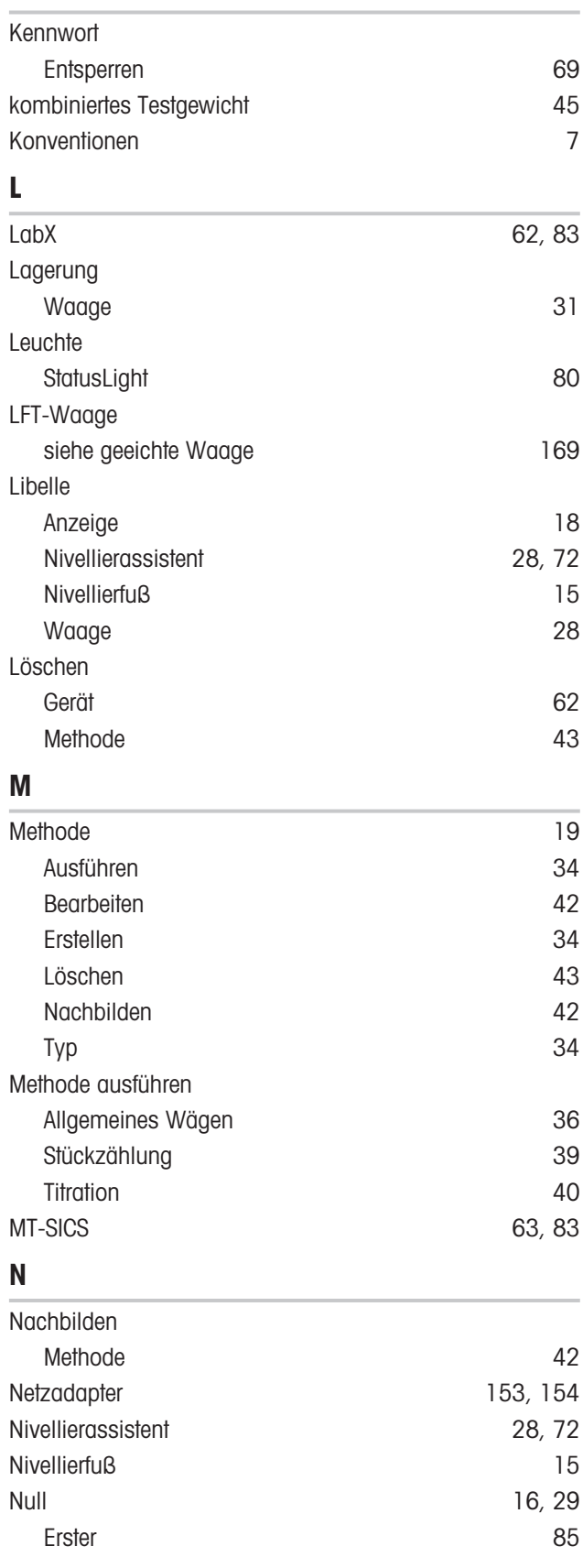

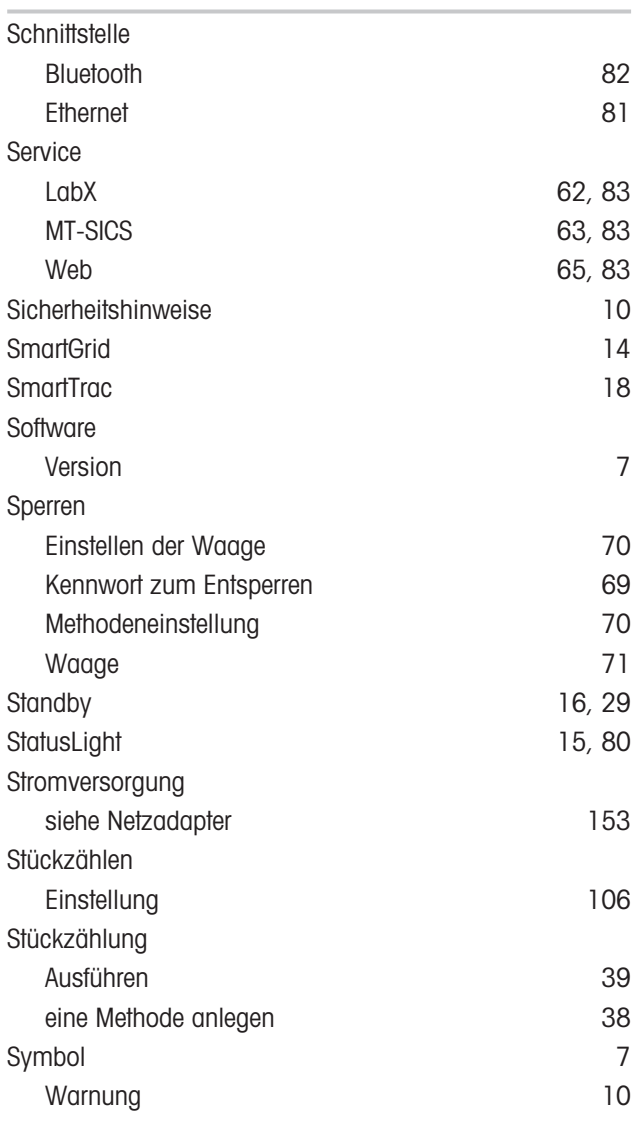

# T

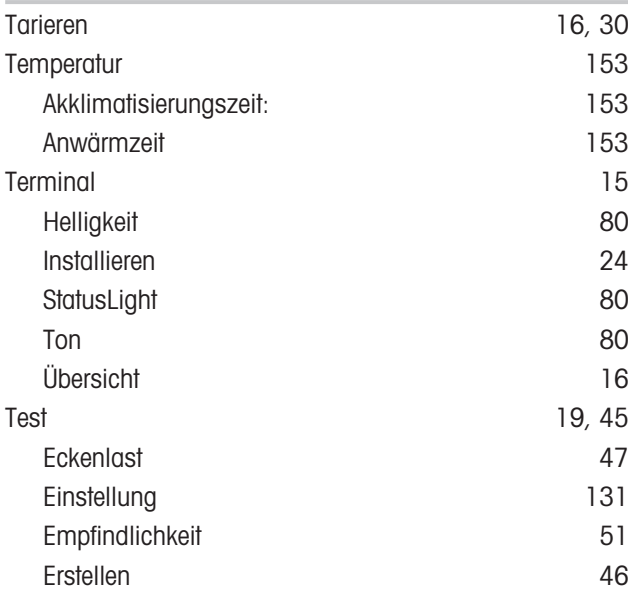

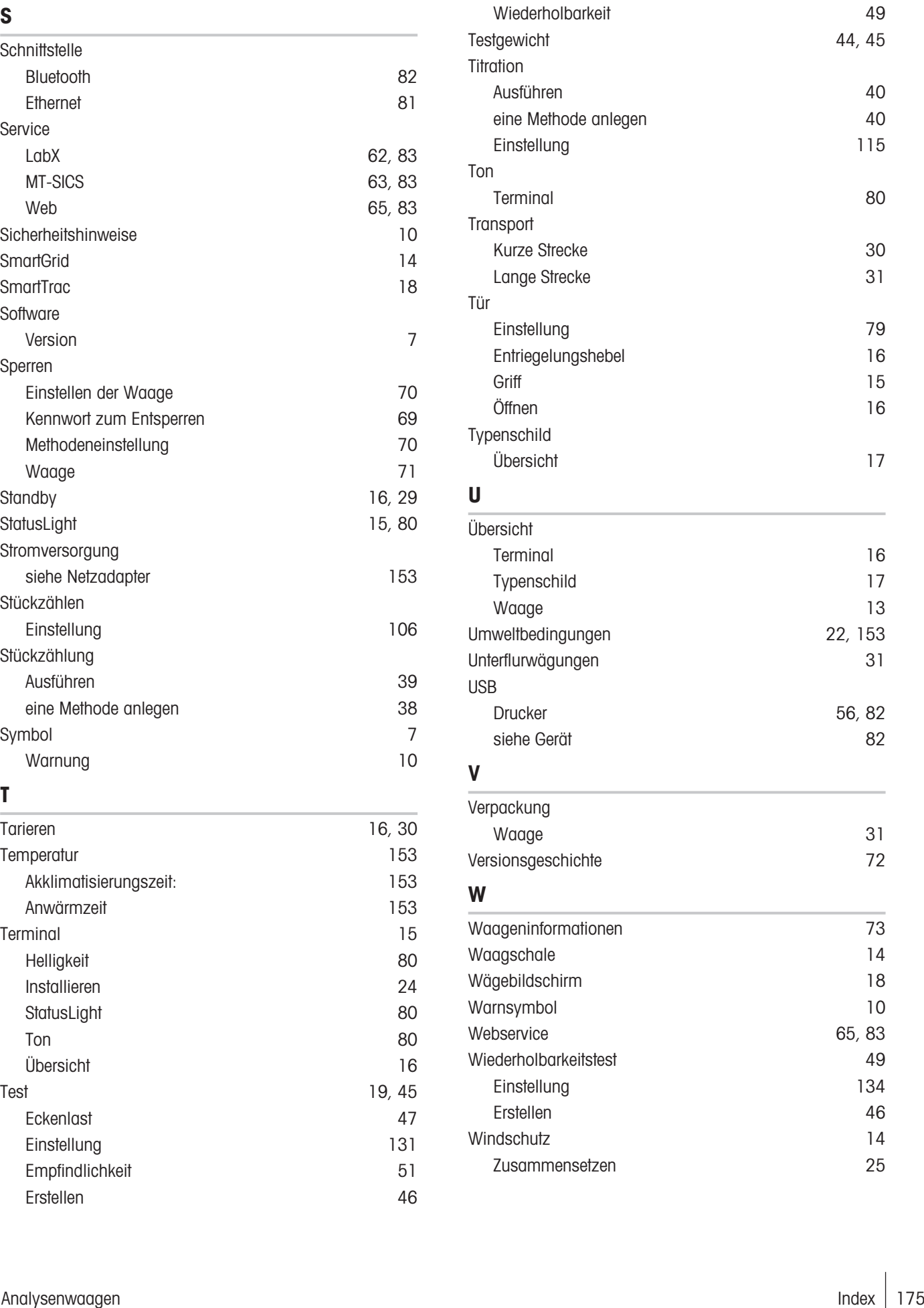

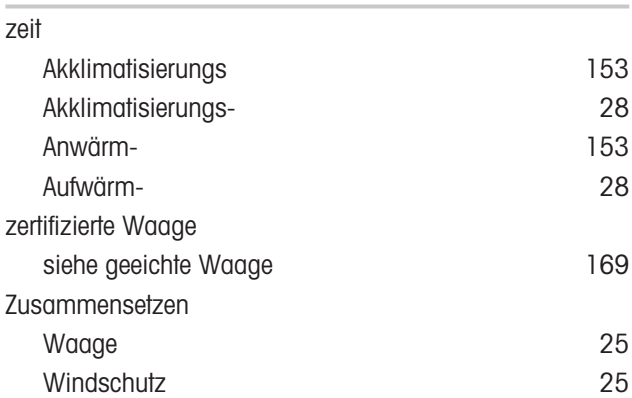

# Z

GWP® ist der globale Wägestandard, der eine gleichbleibende Genauigkeit von Wägeprozessen gewährleistet und auf alle Geräte aller Hersteller anwendbar ist. Er erleichtert:

- Die Auswahl der richtigen Waage
- · Die Kalibrierung und sichere Bedienung Ihrer Wägetechnik
- · Die Einhaltung von Qualitäts- und Konformitätsstandards in Labor und Produktion

www.mt.com/GWP

www.mt.com/excellence-analytical

Für mehr Information

Mettler-Toledo GmbH Im Langacher 44 8606 Greifensee, Switzerland www.mt.com/contact

Technische Änderungen vorbehalten. © 08/2022 METTLER TOLEDO. All rights reserved. 30419852G de

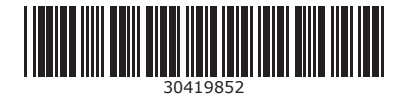